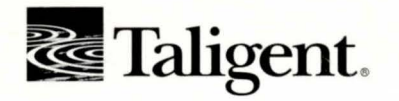

# TALIGENT TOOLS FOR AIX®

Ļ

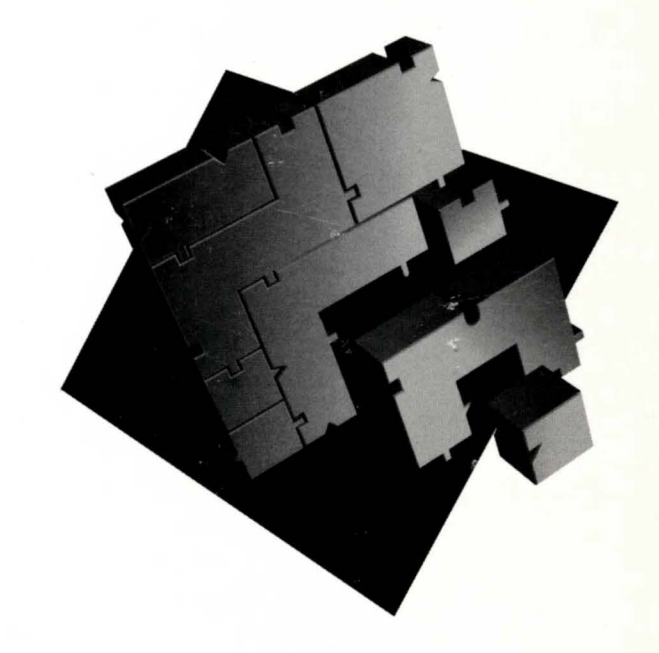

**TOOLS** TESTING ENVIRONMENT SNIFF+" DOCUMENTATION

# **TALIGENT TOOLS FOR AIX**

TALIGENT, INC. 10201 NORTH DE ANZA BOULEVARD CUPERTINO, CALIFORNIA 95014-2233 USA (408) 255-2525

PRELIMINARY TALIGENT CONFIDENTIAL: REGISTERED INFORMATION

TALIGENT TOOLS FOR AIX

Copyright© 1994 Taligent, Inc. All rights reserved. 10201 N. De Anza Blvd., Cupertino, California 95014-2233 U.S.A. Printed in the United States of America.

This manual and the software described in it are copyrighted. Under the copyright laws, this manual or the software may not be copied, in whole or part, without prior written consent of Taligent. This manual and the software described in it are provided under the terms of a license between Taligent and the recipient and its use is subject to the terms of that license.

RESTRICTED RIGHTS LEGEND: Use, duplication, or disclosure by the government is subject to restrictions as set forth in subparagraph  $(c)$  (1) (ii) of the Rights in Technical Data and Computer Software clause at DFARS 252.227-7013 and FAR 52.227-19.

The product described in this manual may be protected by one or more U.S. and International Patents.

TRADEMARKS: Taligent and the Taligent logo are registered trademarks of Taligent, Inc. All other trademarks belong to their respective owners.

# **CONTENTS**

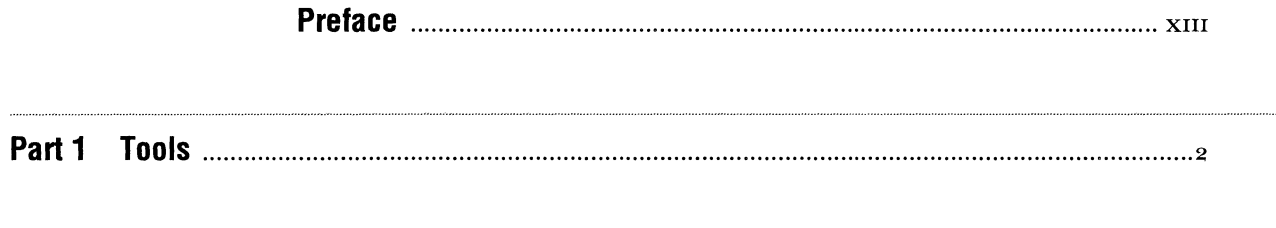

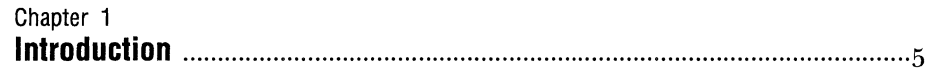

 $\mathbf I$ 

### Chapter 2

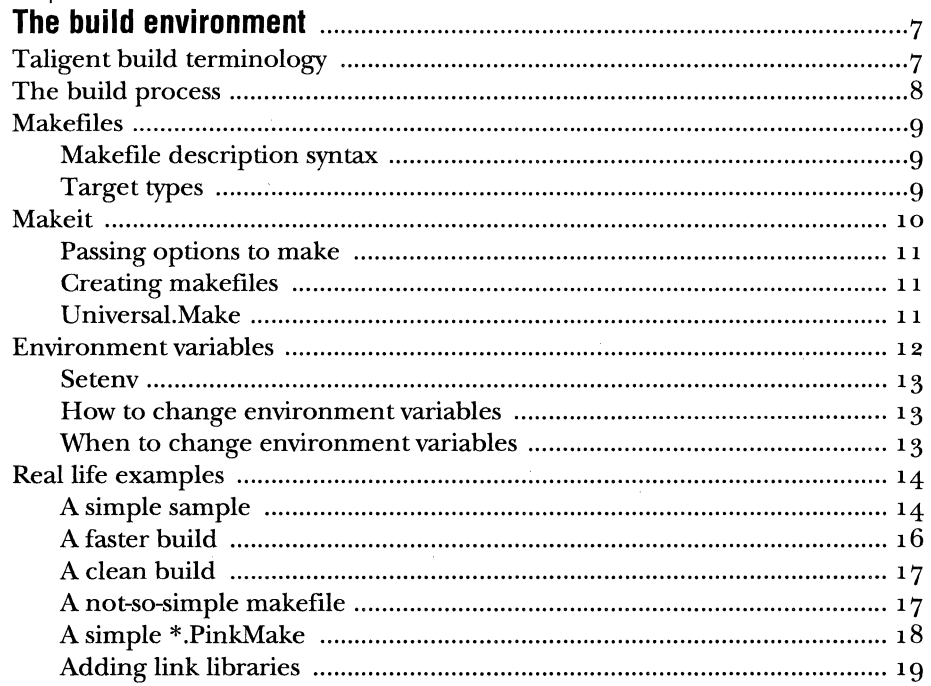

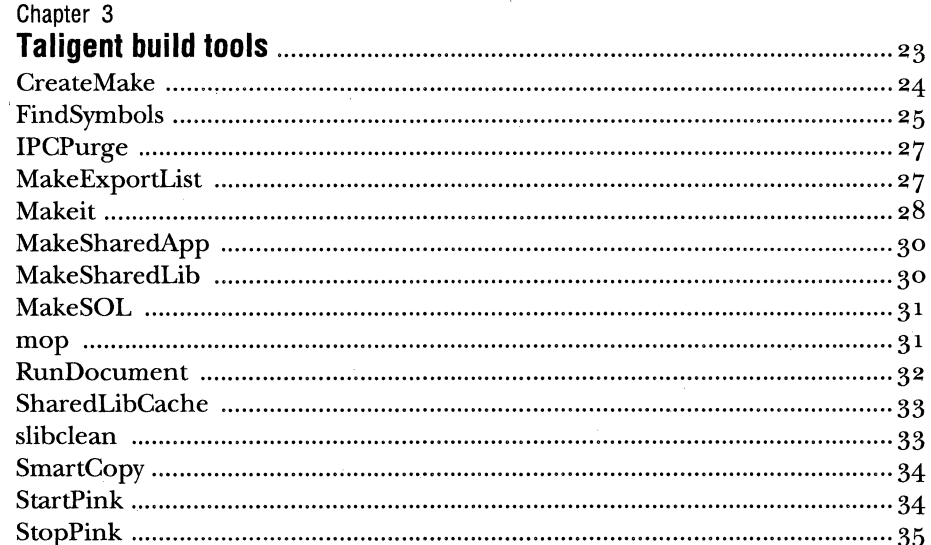

### Chapter 4

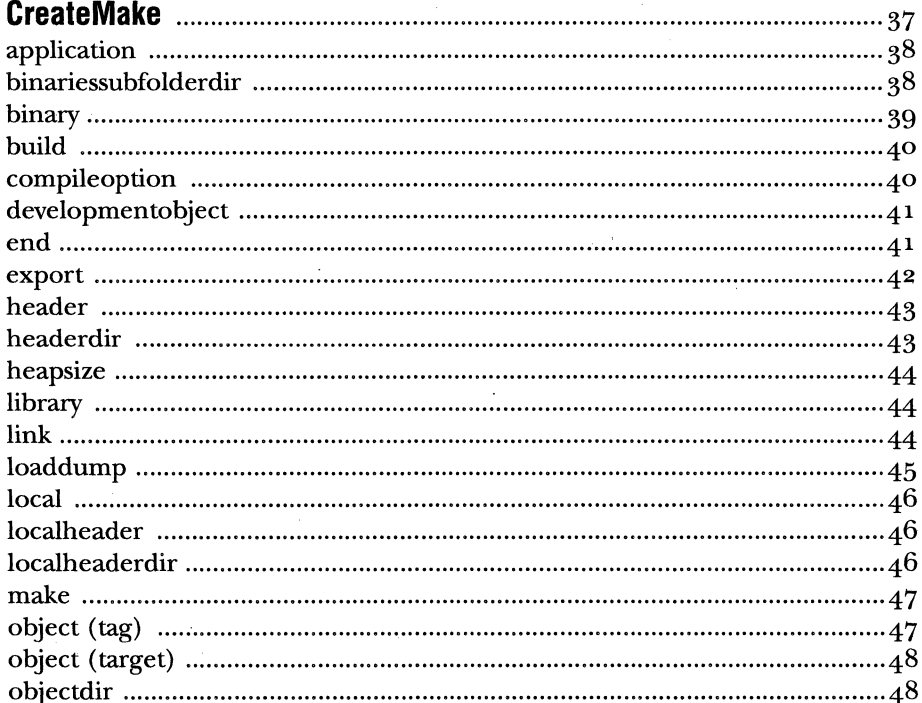

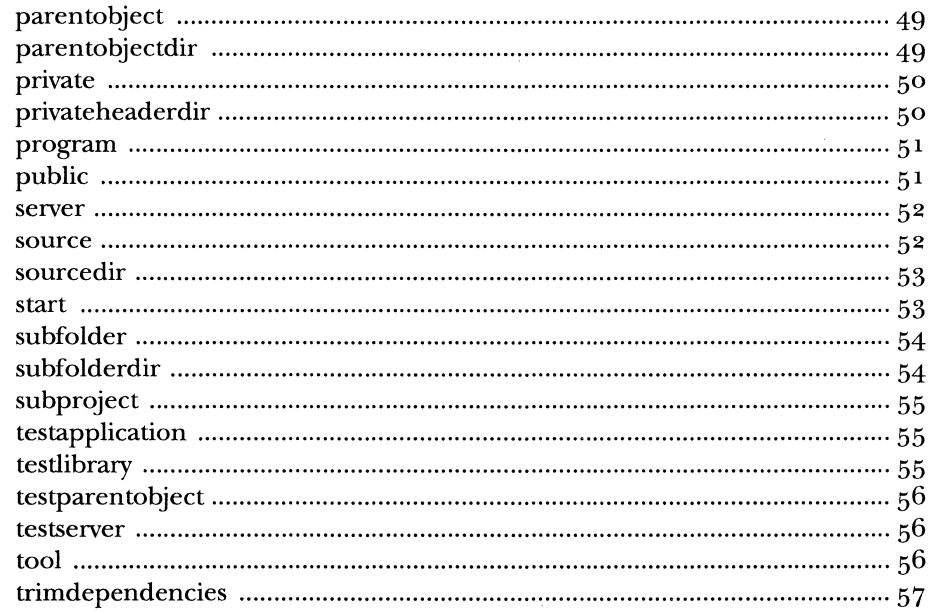

## Chapter 5

 $\sim$ 

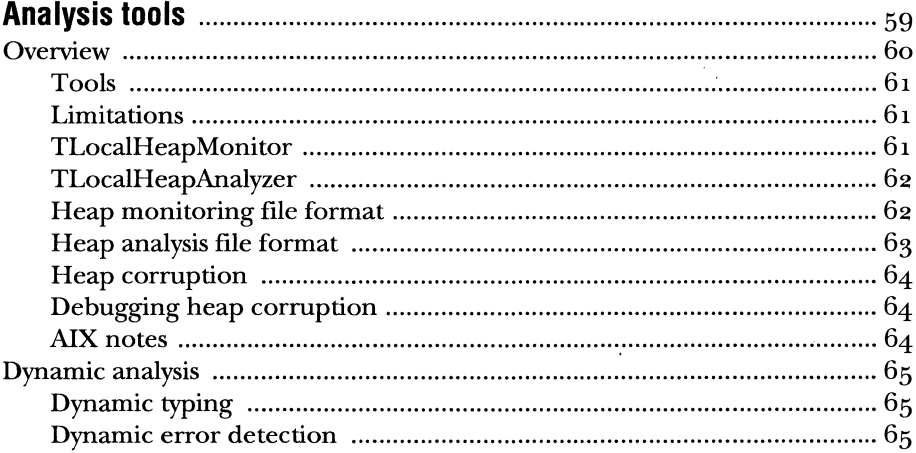

 $\sim$ 

 $\bar{z}$ 

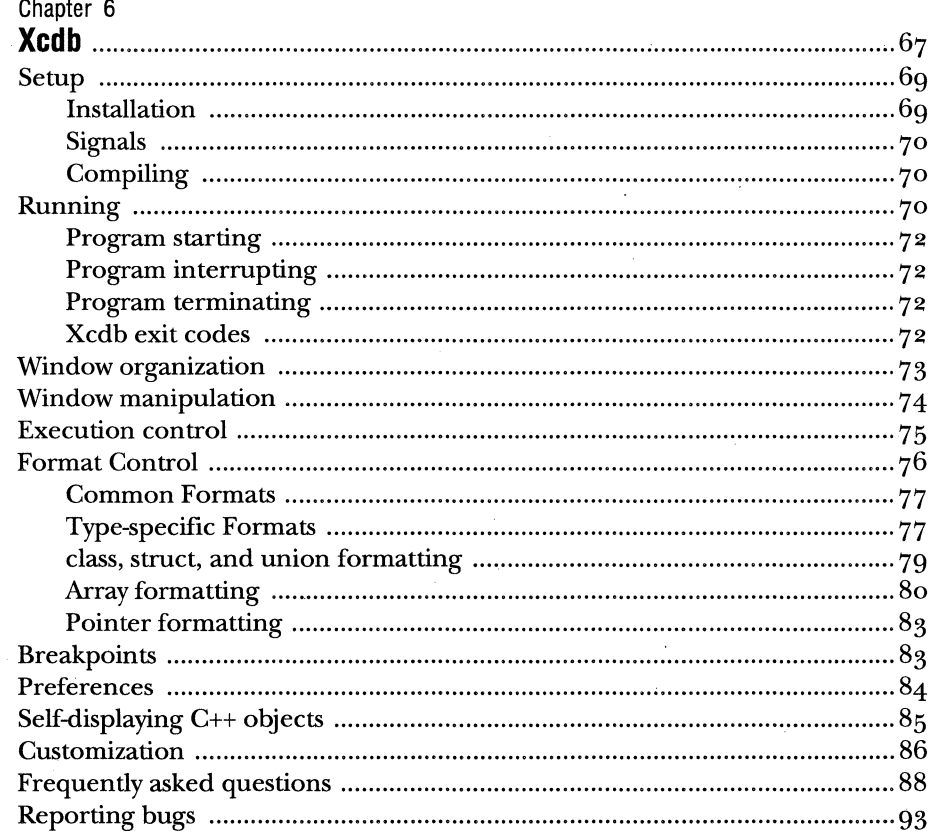

# Appendix A

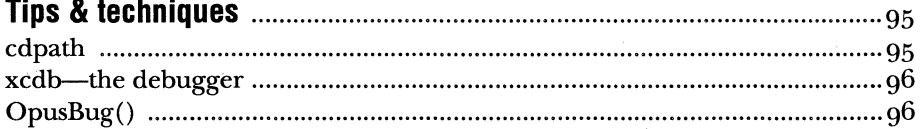

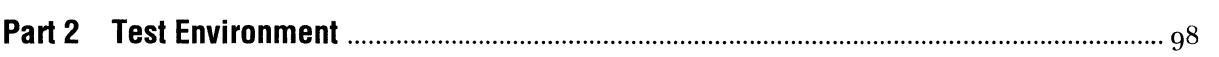

# Chapter 7

## Chapter 8

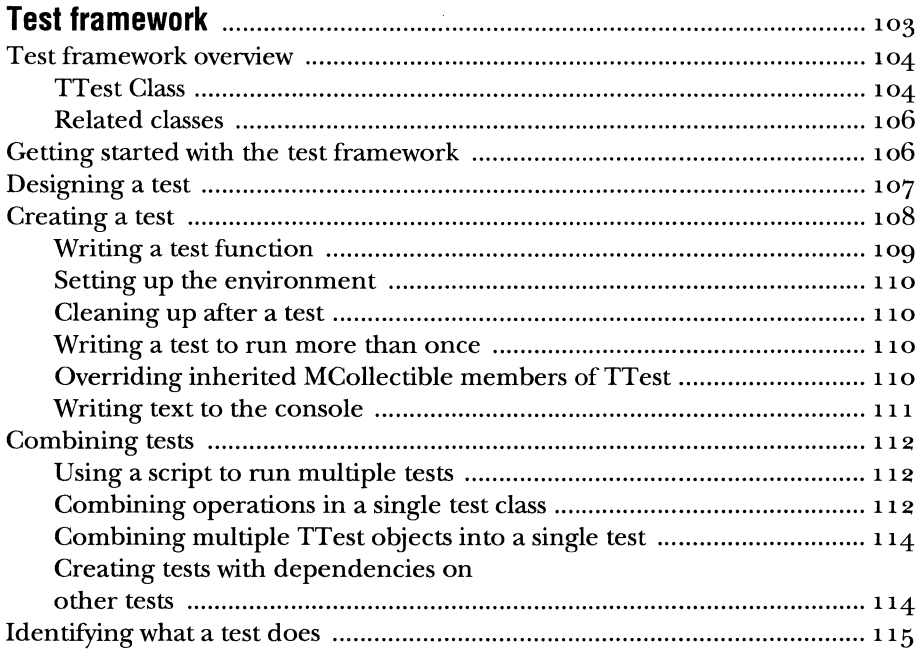

## Chapter 9

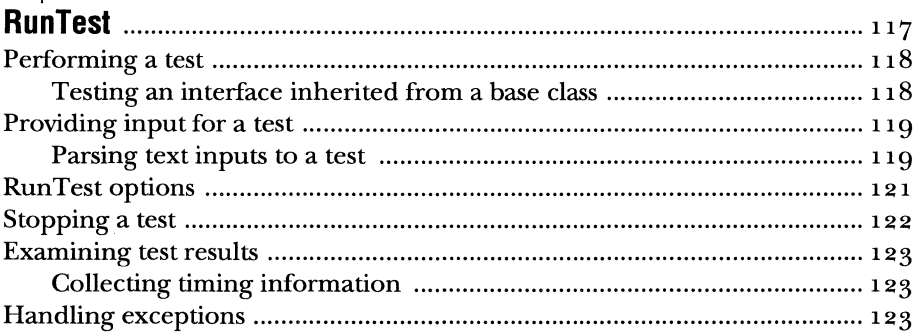

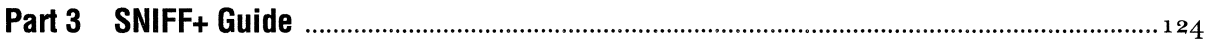

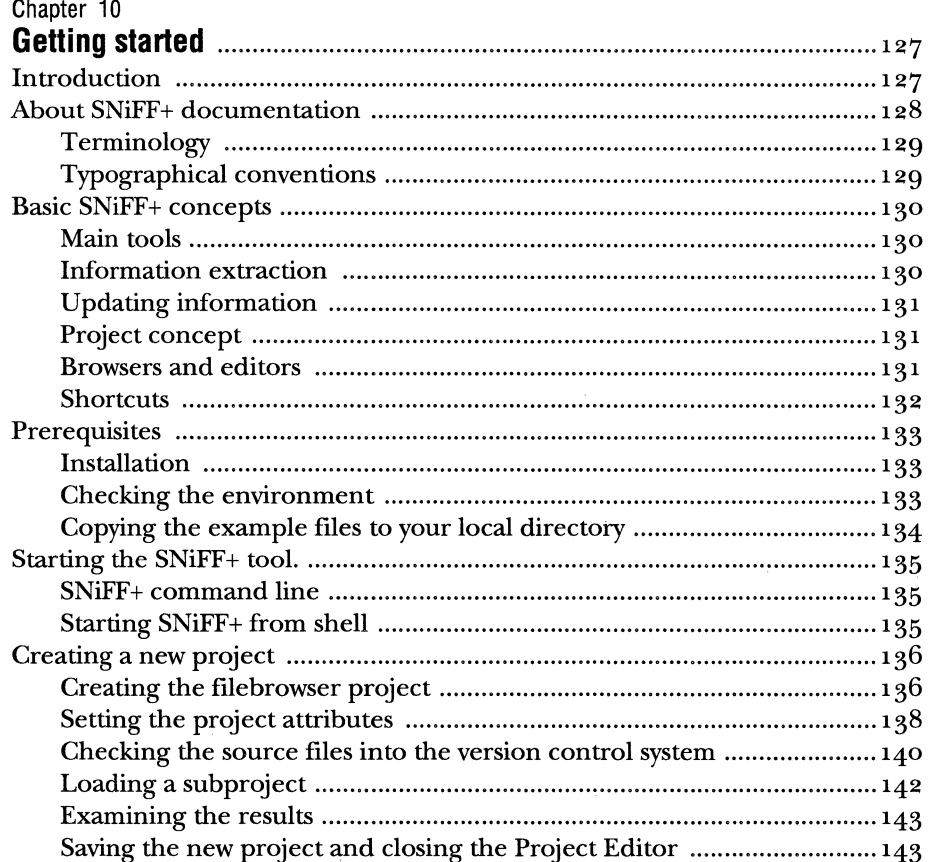

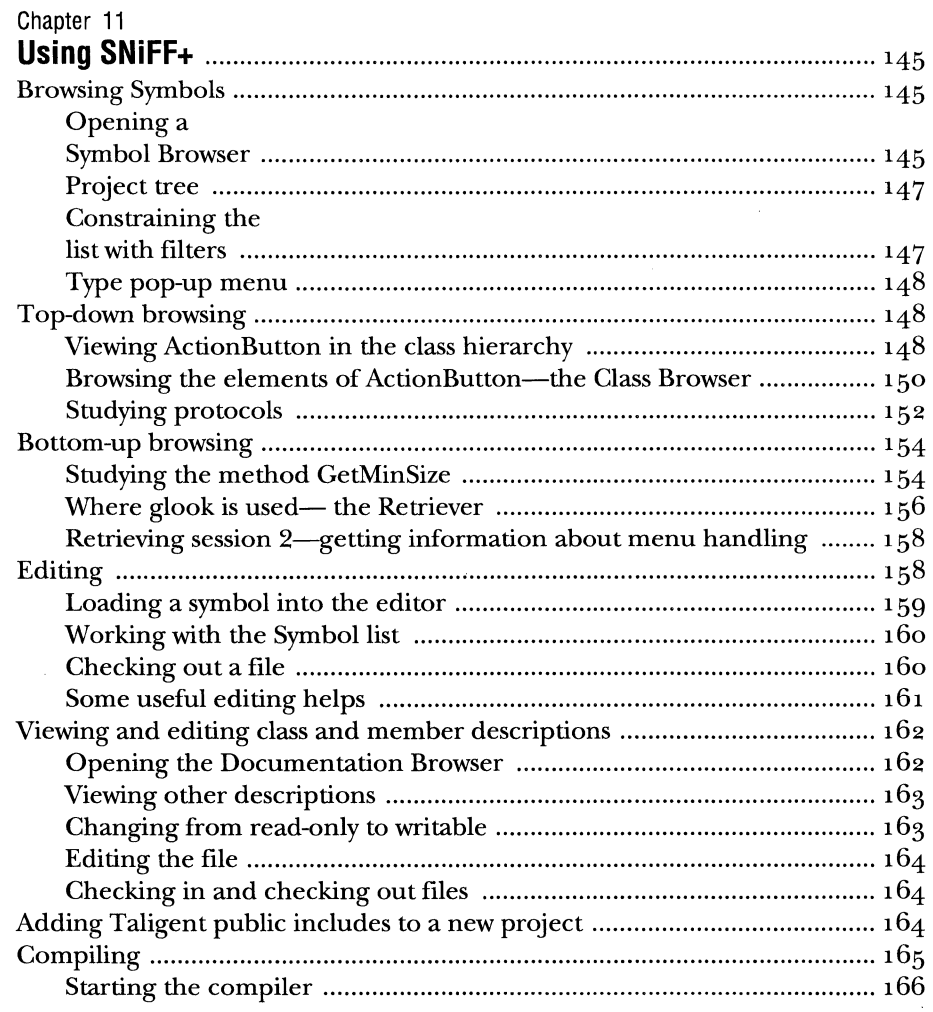

 $\bar{z}$ 

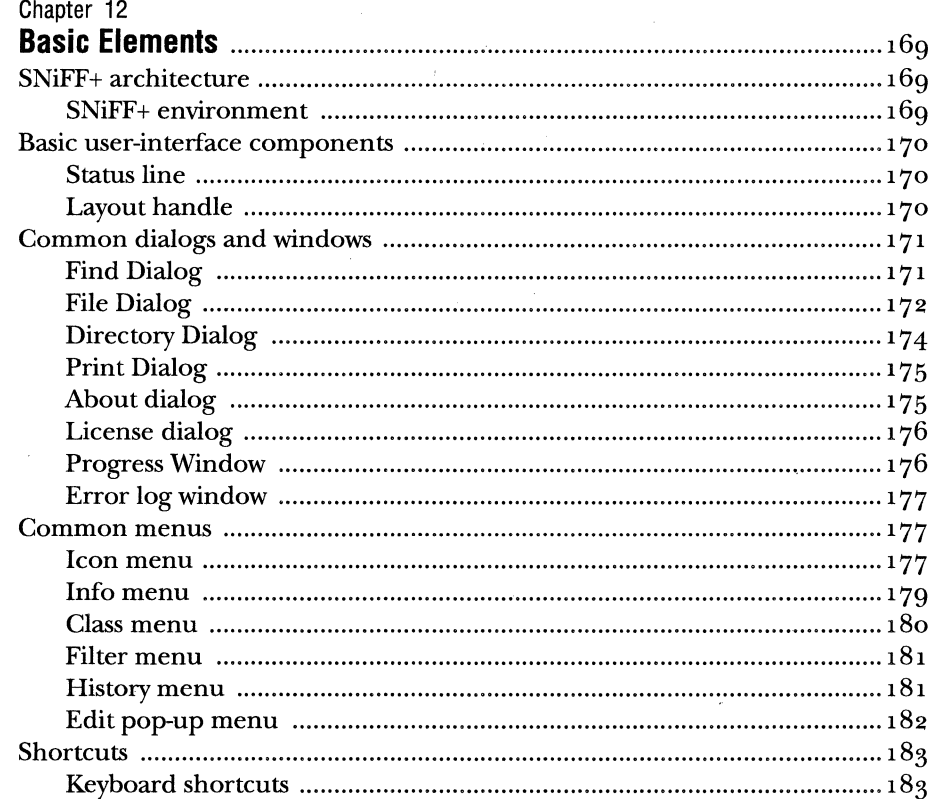

### Chapter 13

 $\bar{z}$ 

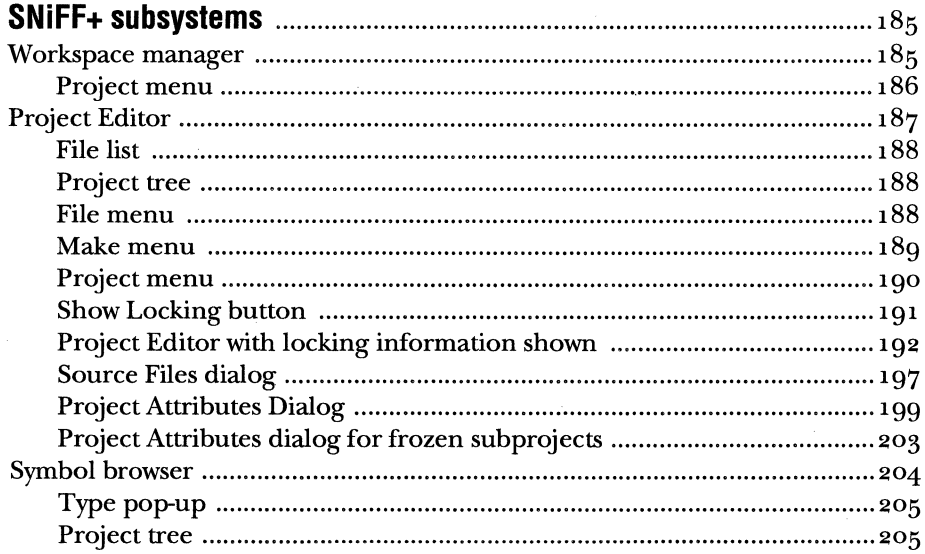

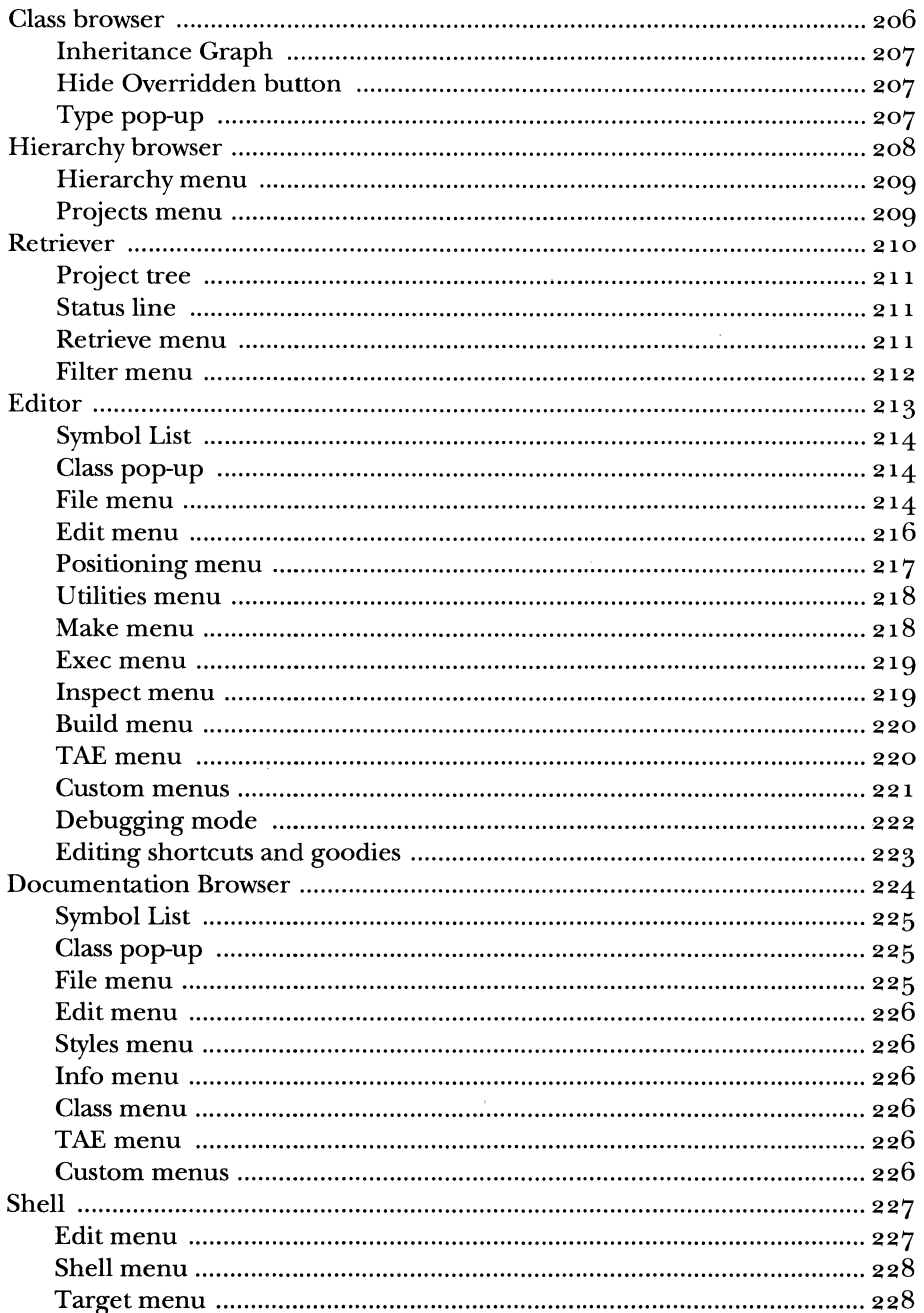

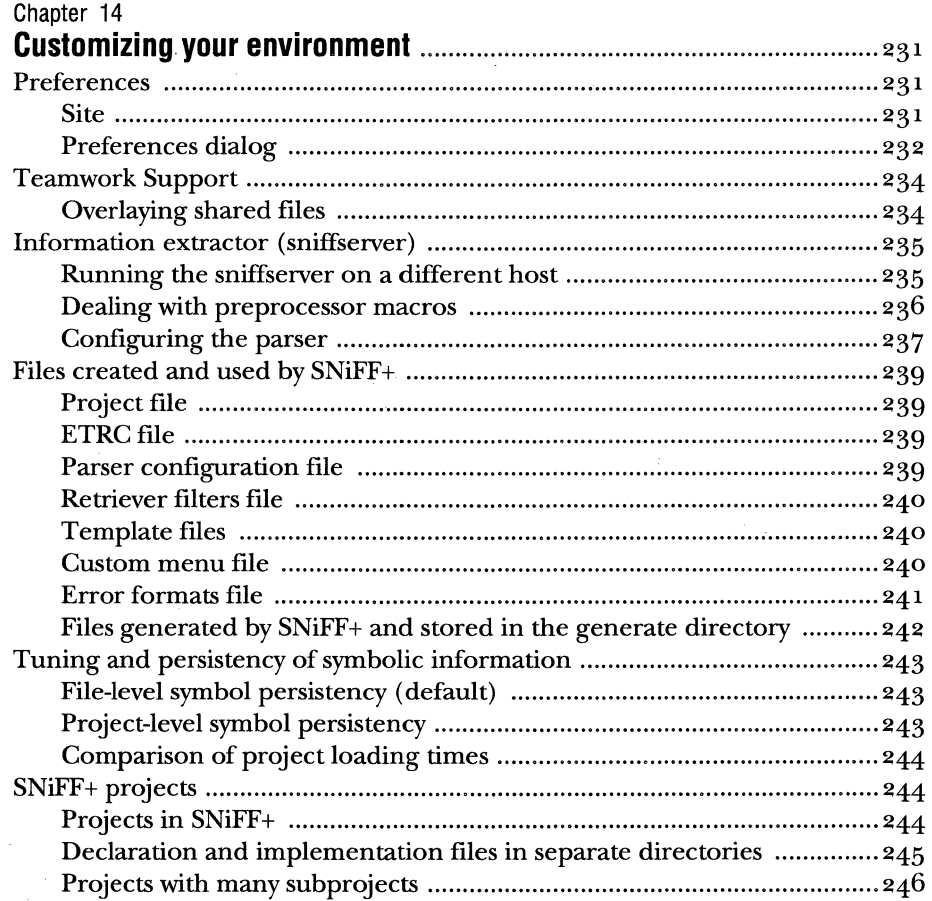

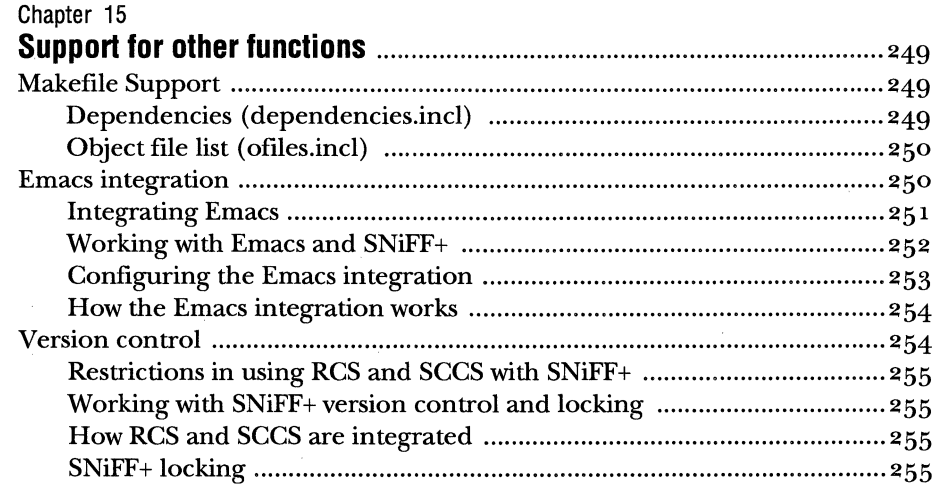

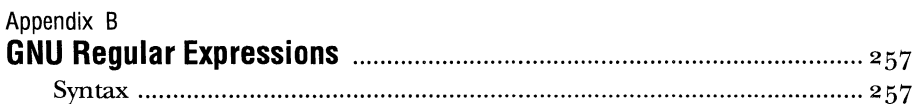

### Appendix C

 $\sim$ 

 $\mathcal{A}$ 

 $\alpha$ 

 $\sim$ 

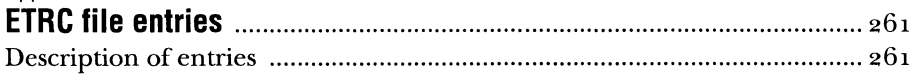

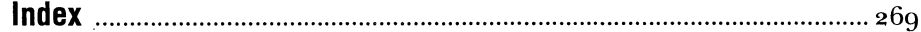

 $\sim 10$ 

 $\bar{z}$ 

 $\bar{z}$ 

 $\mathbf{v}$ 

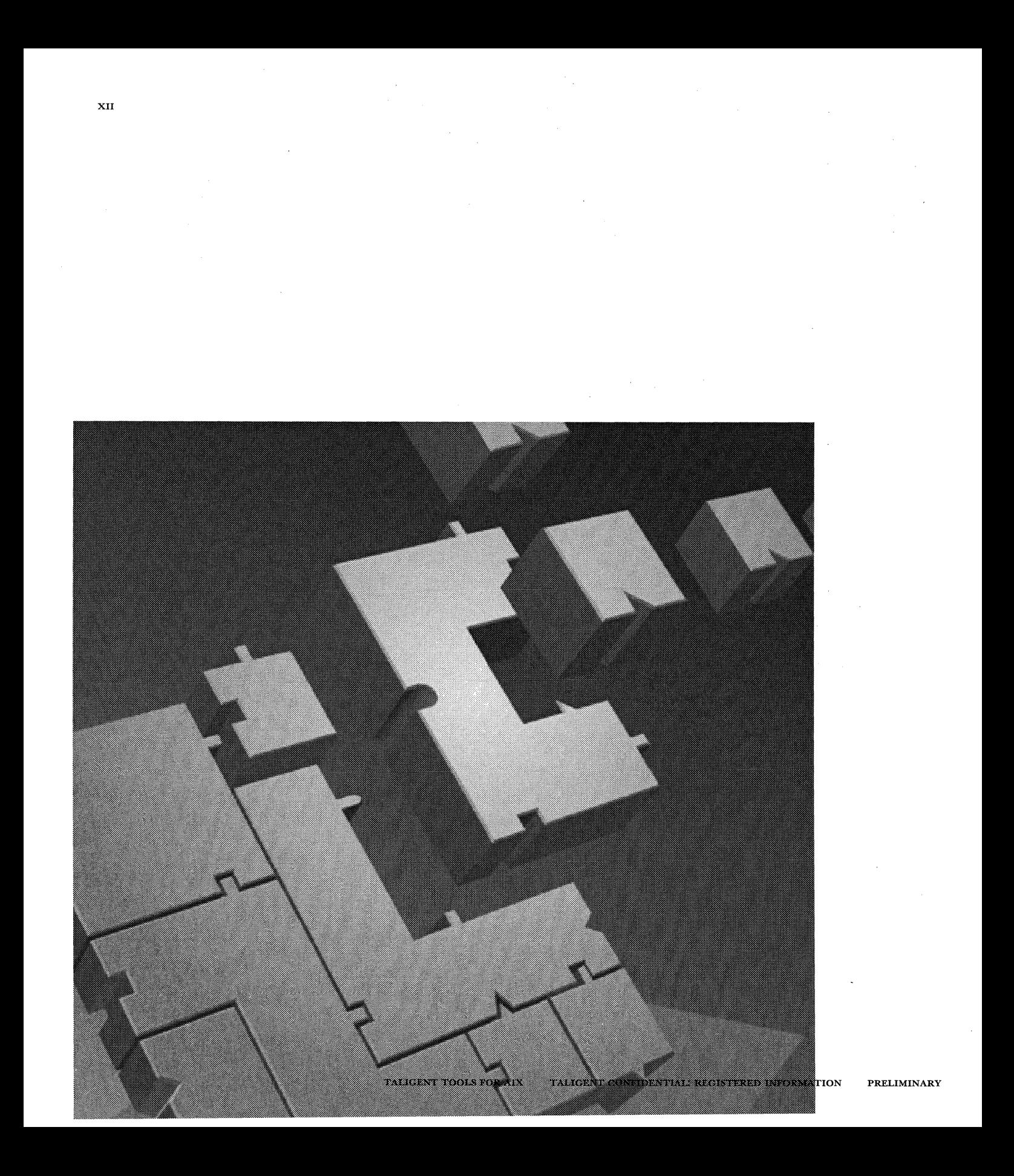

# **PREFACE**

*Taligent Tools for AIX* is a reference guide to the tools that Taligent engineers use in everyday development work on the AIX® platform. Most of these tools were developed specifically for building the Taligent Application Environment®.

This guide has three parts:

**Taligent Tools** describes the tools in detail, and provides information about how to use them both collectively and individually.

**Test Frameworks** covers the test frameworks that you use to test your programs.

**SNiFF+ Guide** is a user's guide to the SNiFF+ development environment.

 $\ddot{\phantom{a}}$ 

# PART<sub>2</sub>

 $\bar{\bf 2}$ 

# **TOOLS**

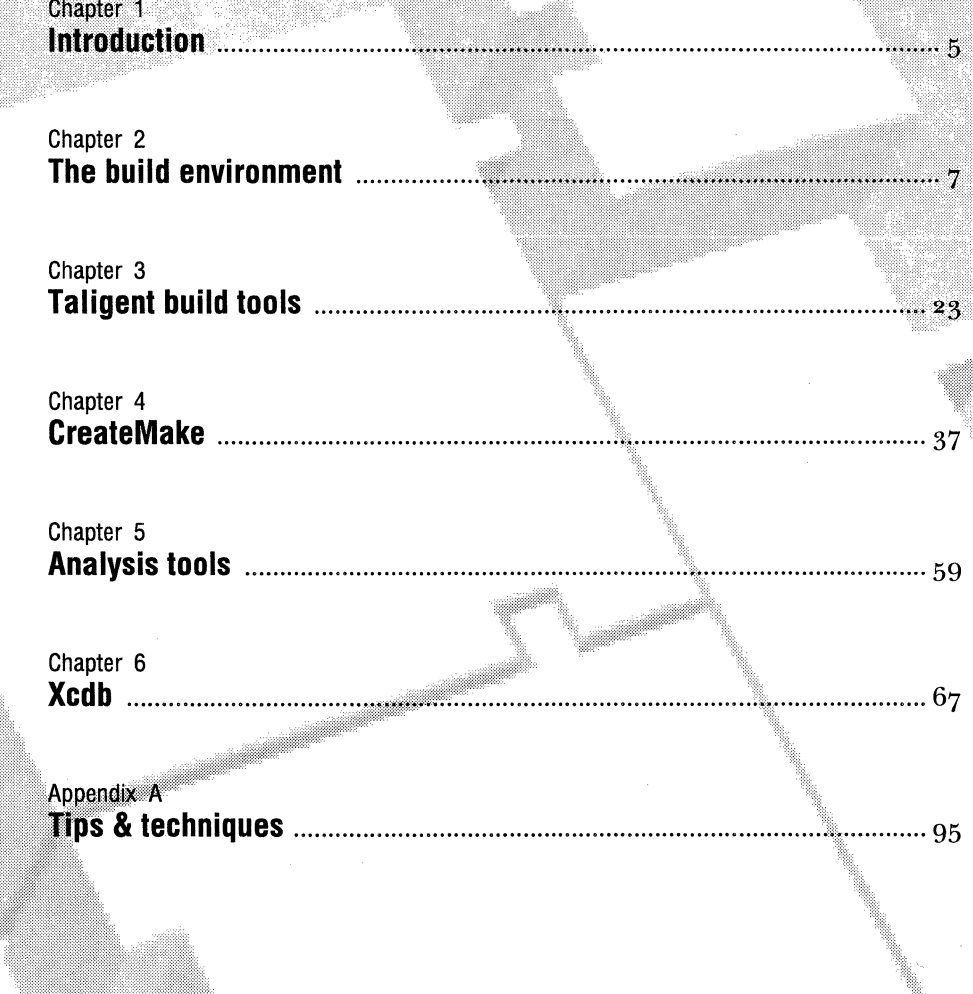

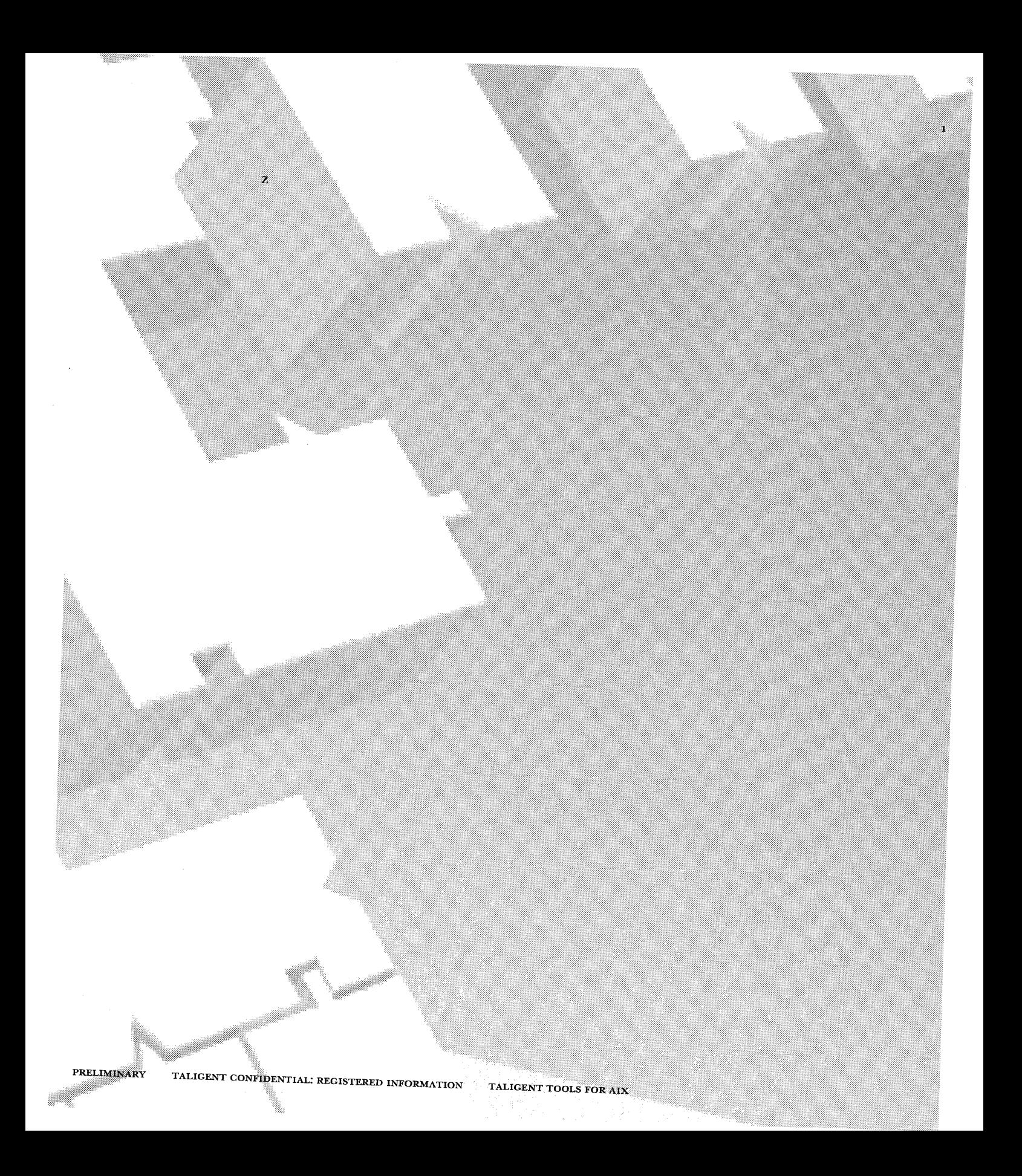

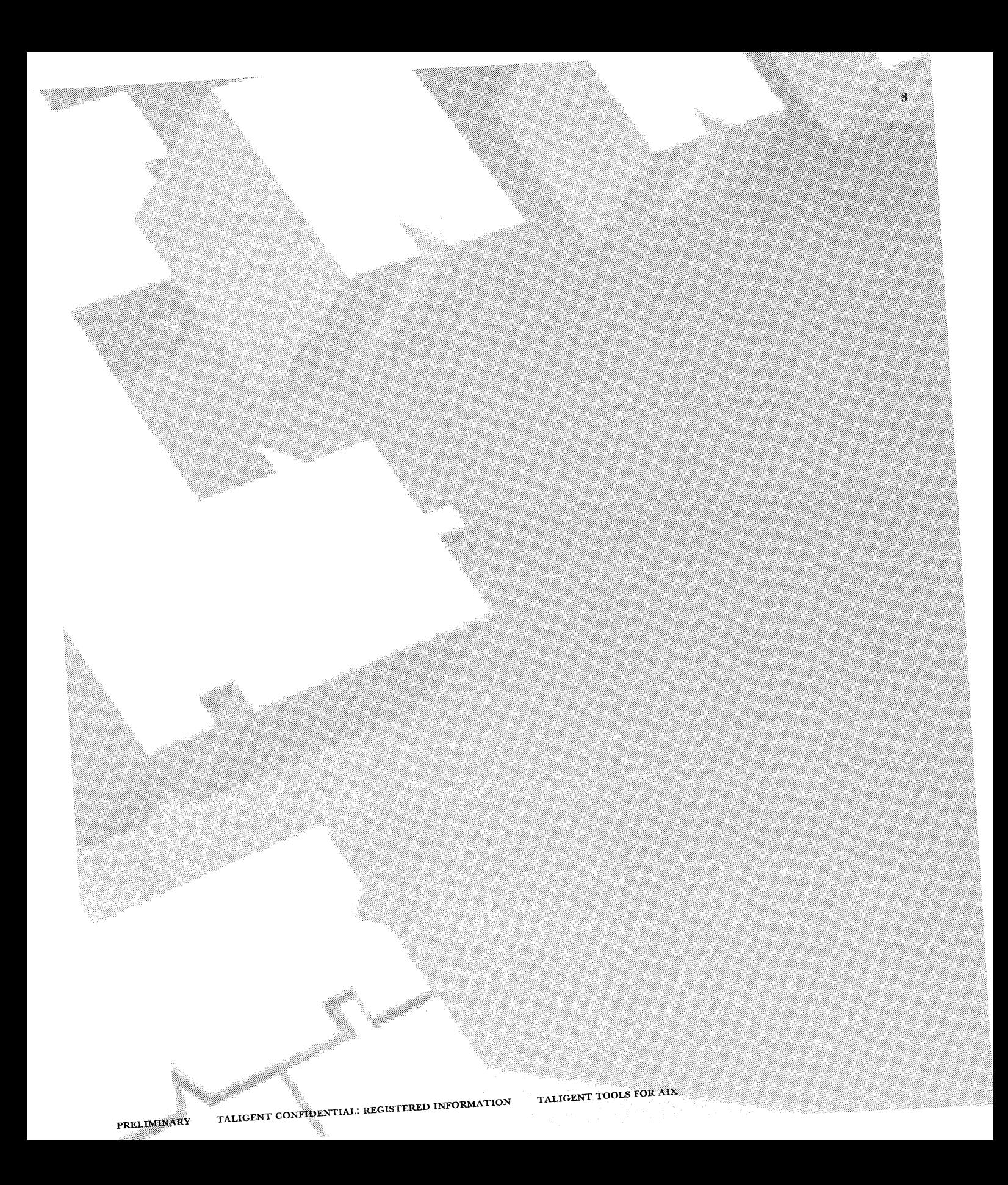

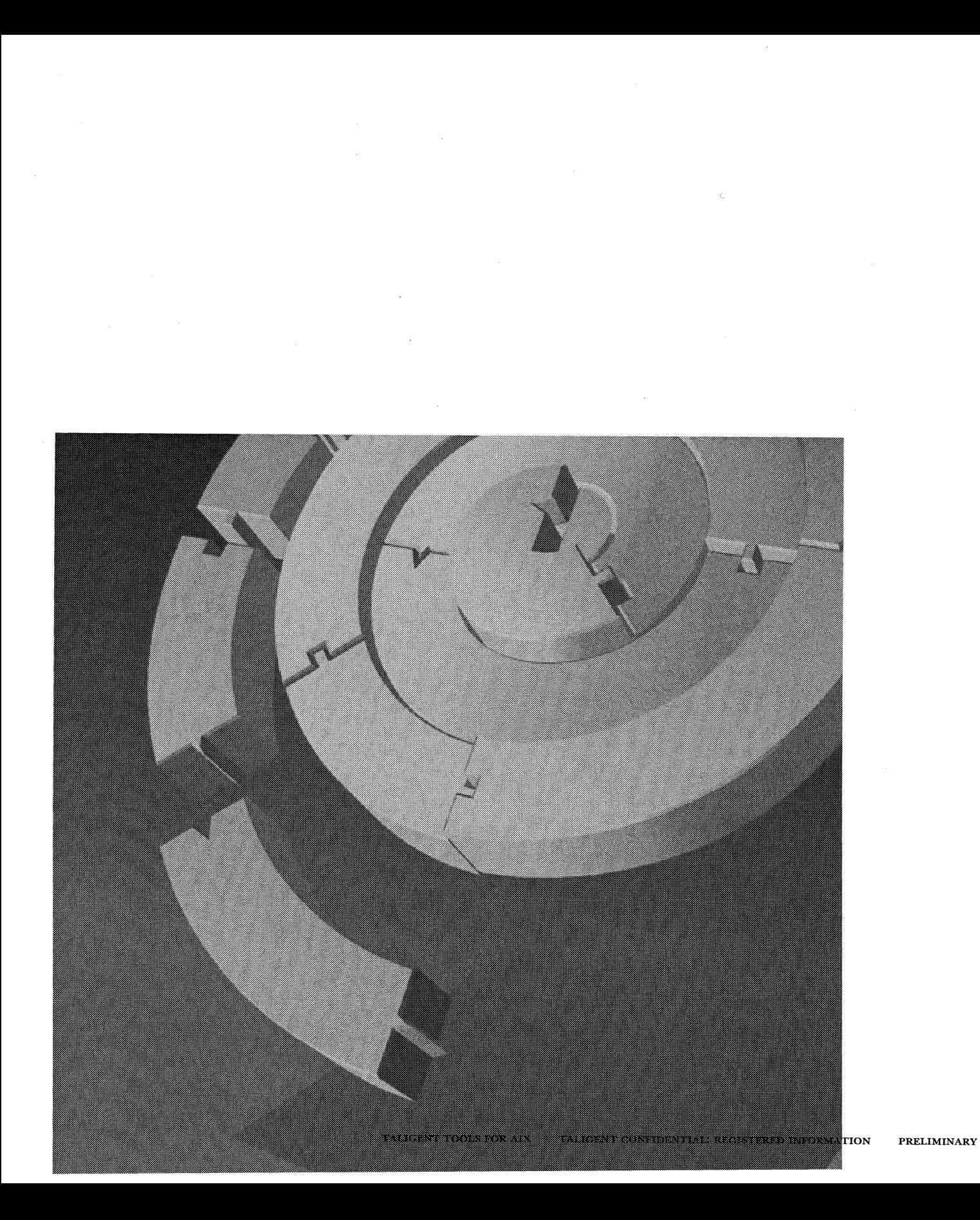

CHAPTER 1

# **INTRODUCTION**

*Taligent Tools for AIX* describes the Taligent development tools and how to use them. Advanced Interactive Executive (AIX) This guide assumes that you are running the C Shell (csh) which is the standard shell used for the Taligent build environment. If you intend to use a different UNIX Shell, refer to the documentation appropriate for that shell.

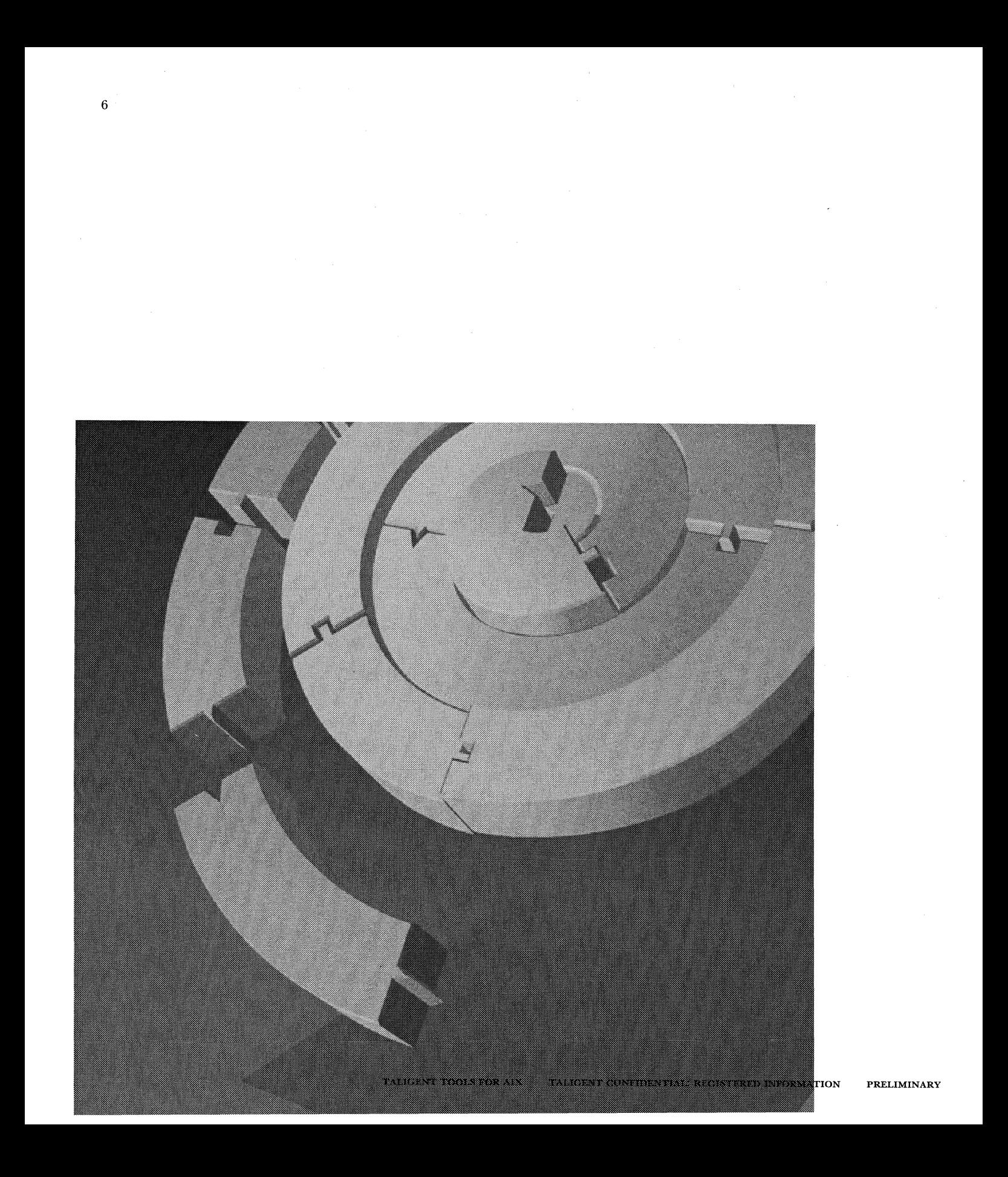

CHAPTER 2

# **THE BUILD ENVIRONMENT**

The Taligent AIX build environment was designed to allow individual contributors to efficiently accomplish their work, to allow full-system (or major subsystem) builds-and to accomplish both in a similar fashion. Once you know how to do the first, the second is easy. This chapter focuses on how you, the individual contributor, use the build environment.

## **TALIGENT BUILD TERMINOLOGY**

Taligent uses these terms when describing the build environment:

- *w Build-run* the necessary tools to generate client and executable files in the proper order on any project or any project hierarchy. To accomplish this, each project (or project hierarchy) must have its own makefile. See "Makefiles" on page 9 for more information.
- m *Client files-* headers and export files.
- m *Header files* (.h files)-files containing your C++ class definitions.
- *m Export files* (.e files)-files containing a list of all entry points in your shared library. Your clients link against .e files and the runtime system binds the calls to your shared library at run time.
- *m Binaries***—executable programs or applications that use shared libraries** during execution.
- *w Shared libraries-Class* libraries used by multiple programs are usually loaded dynamically at runtime. To build a shared library, compile your source files, generate your . e file, and link against other . e files. For building applications, use MakeSharedLib (see page 30 for more details).
- *w Executables-binaries* or shared libraries. To build a program or executable, compile your source files and link against .e files using MakeSharedApp. Your source files must contain a main entry point. (See "MakeSharedApp" on page 30 for more details.)

# **THE BUILD PROCESS**

The Taligent Application Environment is a big web of interdependencies. To solve these interdependencies, the build process is occurs in four phases that first build all client files, and then build all executables. This automated process generates both client and executable files.

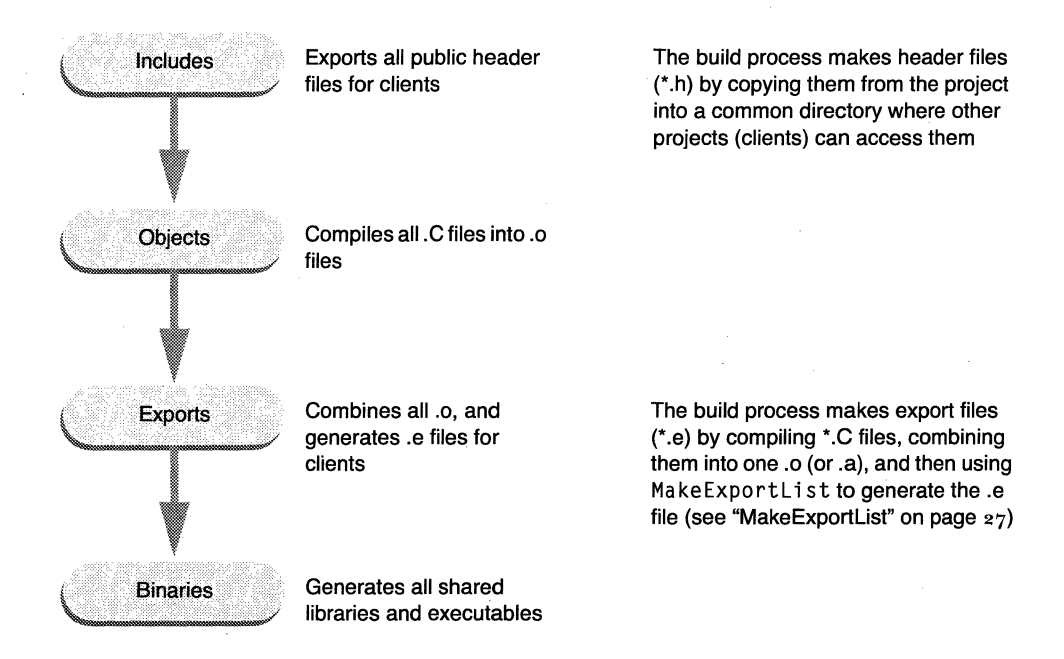

NOTE For Taligent Operating System builds, files currently have different extensions than those cited in the illustration: object files are  $\star$ . ip, libraries are \*. lib, and export files are \*. client. ip.

To automate the build process, use makefile descriptions to specify the files to build, and use CreateMake to translate the makefile descriptions and to build the files.

A CAUTION The current build tools do not test to see if your component, application, or library has the same name as one used by the system. The build process will automatically overwrite the Taligent file with yours if you have a duplicate name.

# **MAKEFILES**

The makefiles associated with each project are *makefile descriptions,* not standard makefiles. During a build, Makeit calls CreateMake to translate the makefile description to a standard-makefile. Ma kei t then calls make to analyze the dependencies of the generated makefiles and update the project. Because makefile descriptions are source code, you can check them in to SCM; but, do not check in the generated makefiles. Makefile descriptions have filenames in the form *Project.PinkMake,* where *Project* is the name of the project or directory.

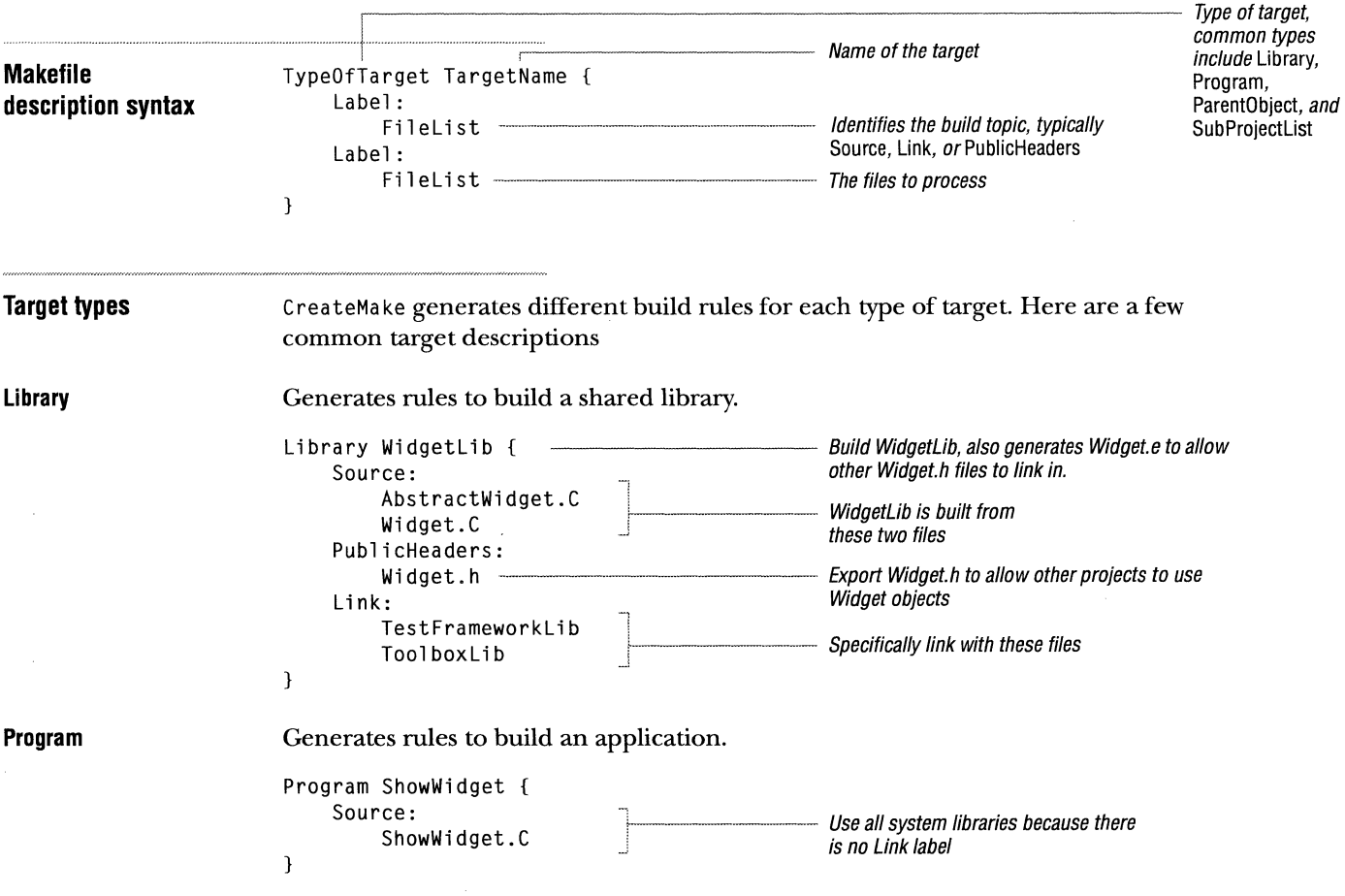

**ParentObject** 

Generates rules to build and combine the source files. Frequently used to

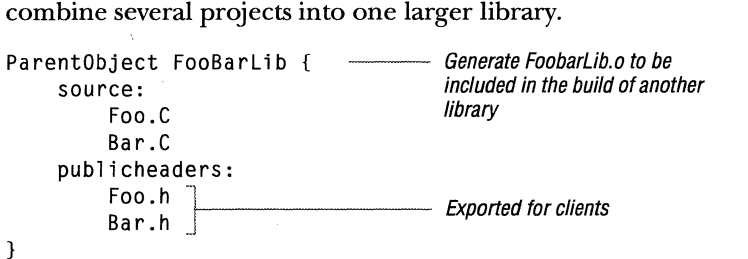

**SubProjectlist** 

A special type of target that lists all the sub projects that you want to build; it does not have a target name or any labels. Make it uses this list when traversing the project hierarchy and only builds from those directories listed.

ParentObject targets do not require a Link label because they are not

linked

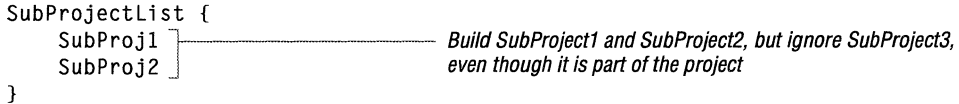

# **MAKEIT**

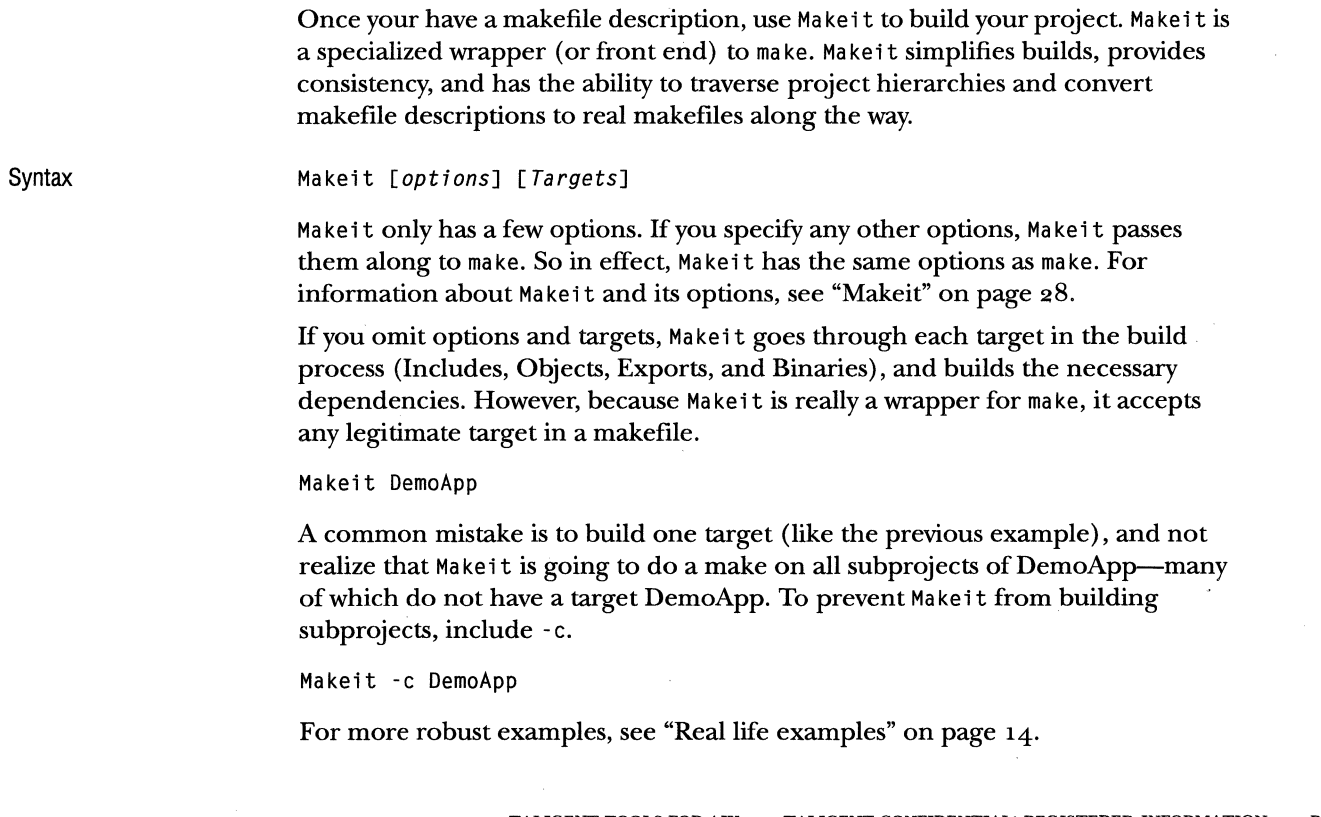

#### CHAPTER 2 THE BUILD ENVIRONMENT 11 **MAKEIT**

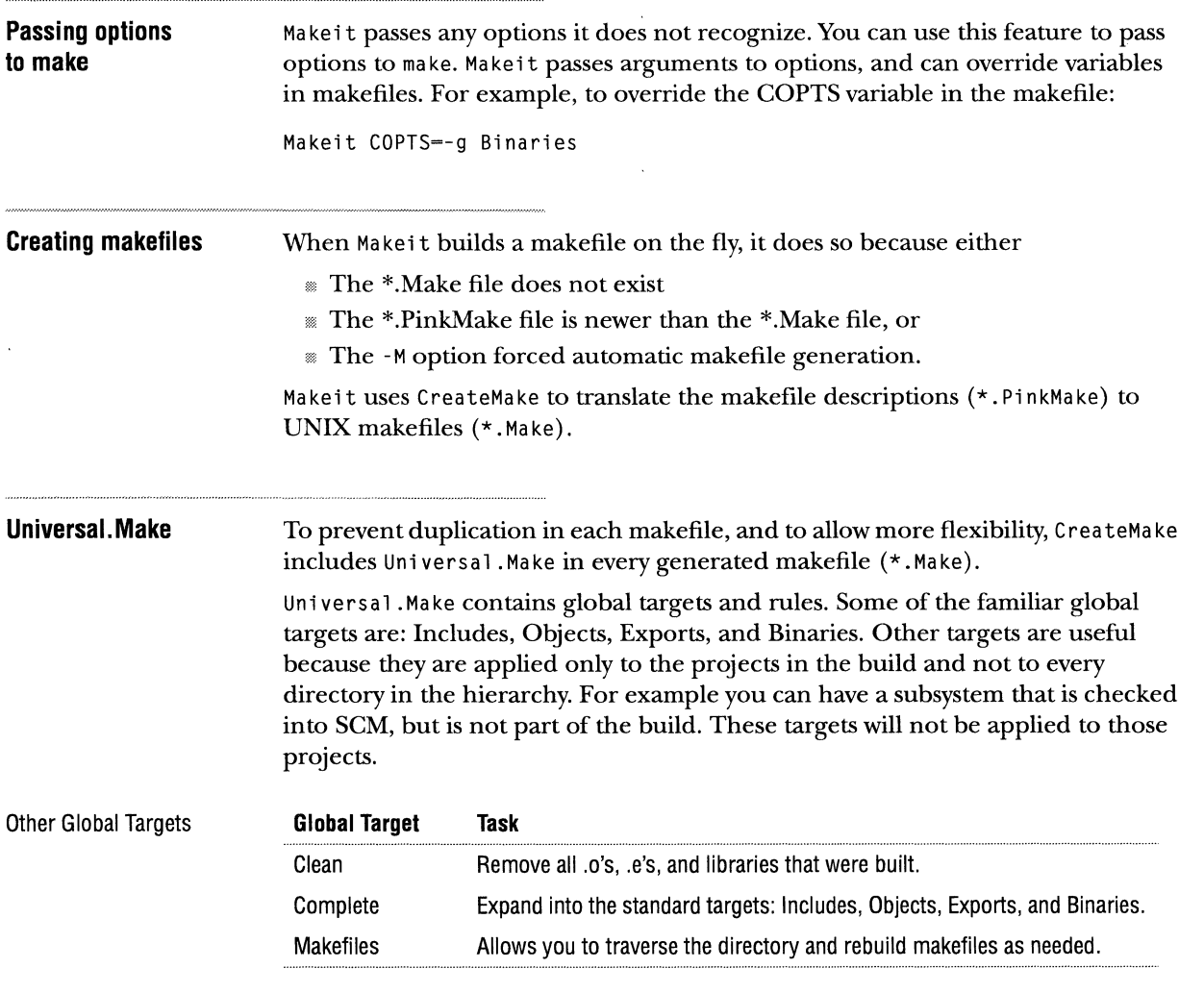

 $\sim$  and  $\sim$  and

The includes, objects, exports, binaries, and clean targets have lower-case synonyms, so capitalization is not required.

 $\sim$ 

 $\epsilon$ 

# ENVIRONMENT VARIABLES

The AIX build environment relies heavily on two types of environment variables:

Pathname environment variables contain pathnames that are specific to each user. All the build tools and makefiles refer to the standard locations through environment variables. This allows you to define the location of your working directories. \$Taligent Root, set by Setenv, is the basis for all other pathname variables. For example, here are two pathnames as set by Setenv:

The  $\{$ } bound variable ------------ setenv Taligent Includes  $f$ [Taligent Root] /PinkIncludes references in shell scripts. Setenv Taligent Exports  $f$ [Taligent Root] / Exports setenv TaligentExports \${TaligentRoot}/Exports

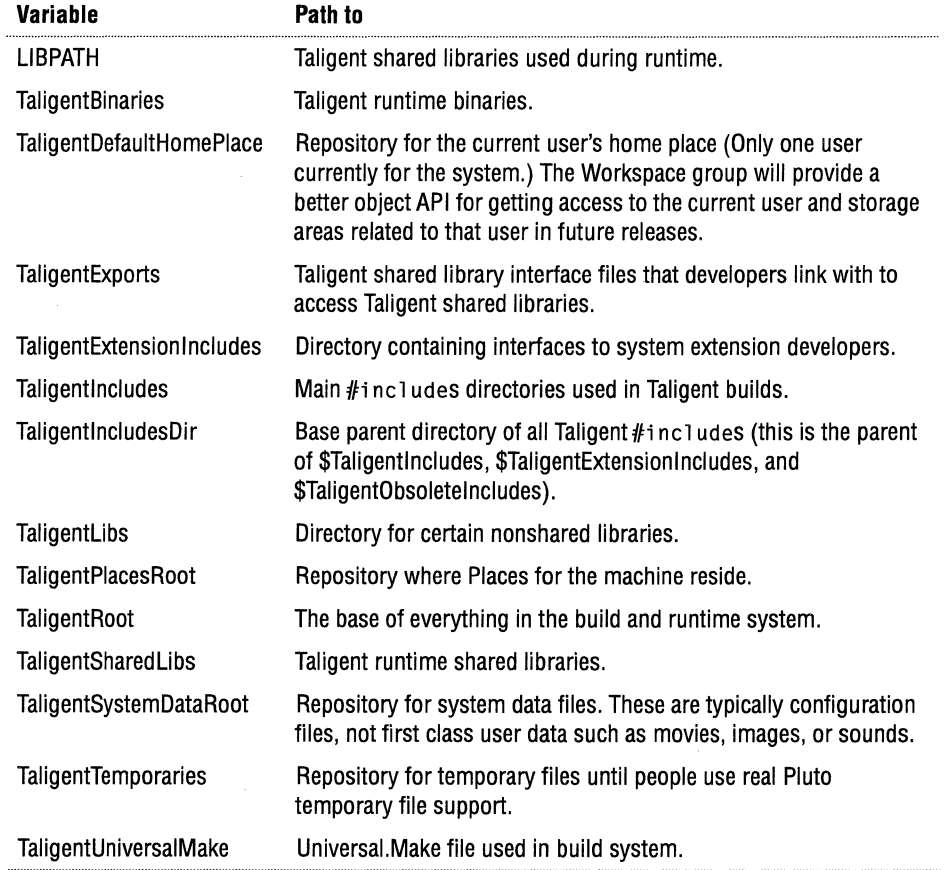

**Option environment variables** contain the standard options to the standard tools that the build uses. Having the options in an environment variable allows you to change and experiment with certain options (like debugging options) without disturbing others. Never add options to the compiler (or to any build tools) in the makefile-use the environment variables instead.

Makefile variables are a common alternative to environment variables, but are disastrous in our build environment.

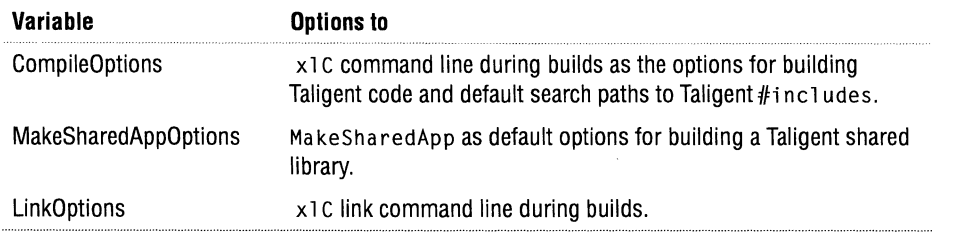

NOTE Occasionally a project requires a special option (such as working around a compiler bug). For special cases when the project cannot build or will not work unless it has a particular option, add the option to the makefile description file (\*.PinkMake). To add an compiler option, add the following line to the \*. PinkMake file:

compileoptions: -NewOptions

**Setenv**  Setenv defines the standard values for all the environment variables that the Taligent build environment requires. Always use Setenv to set the variables and pathnames. If you need to change a variable, do so after running Setenv.

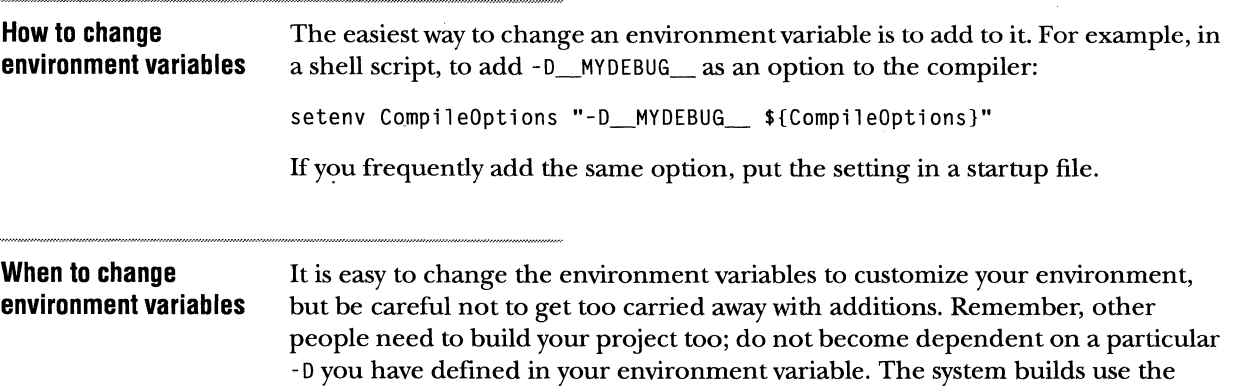

# REAL LIFE EXAMPLES

By now you should understand the organization of projects and have a fundamental grasp of how the build works. This section ties together everything you have learned by using several real life examples.

#### **A simple sample**

*SimpkSample* is similar to Kernighan and Ritchie's *hello world* program. This program is ideal for demonstrating how to create, build, and execute an application.

**How to create SimpleSample**  **D** Create a directory named SimpleSample. You can create the directory anywhere on your file system; in your home directory is probably best.

**Z** Create a source file hello. C and enter:

```
#include <stdio.h> 
void main() 
{ 
    printf("Hi there everybody!\n"); 
}
```
Use your favorite editor to create hello.C . For custom features that can improve Emacs efficiency, see "" on page 97.

**B** Create a makefile description called SimpleSample.PinkMake and enter:

```
program SimpleSample { 
} 
   source: 
       hello.C // A single source file
```
The name of the \*. PinkMake file must be the same as the name of the directory in which it resides. The example resides in ... / SimpleSample.

**D** Build SimpleSample using Make it without any options or targets (See the section Makeit, "Default operation:" on page 22):

Make it

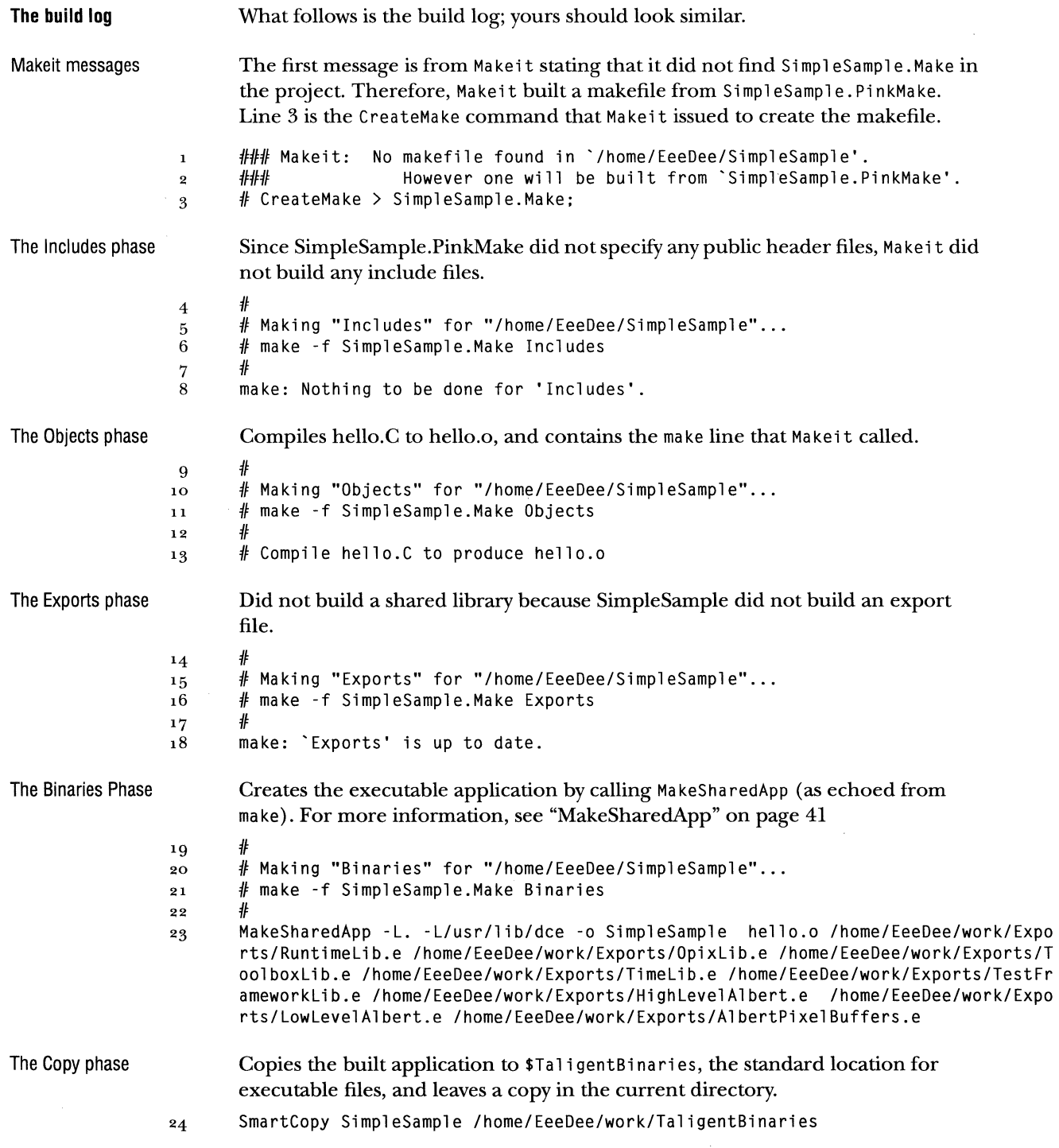

 $\hat{\mathcal{L}}_{\text{max}}$ 

#### 16 **CHAPTER 2 THE BUILD ENVIRONMENT** REAL LIFE EXAMPLES

**How to execute SimpleSample**  When the build completes, execute SimpleSample program by typing its name at the UNIX prompt. It Should look like this:

```
% SimpleSample 
OPIX compile timestamp = Jan 22 1994, 08:25:22 -
Hi there everybody! 
                                                               ---- The Taligent AIX Layer prints a time-stamp 
                                                                  when it runs an application. 
%
```
#### **A faster build**

A slightly faster and more efficient way to use Make it is to include the target name. For example, change SimpleSample to use a Taligent object, and then rebuild it.

**D** Change hello.C to look like this:

```
#include <Geometry.h> 
void main() 
{ 
    TGRect unUsedRect(O, 1, 2, 4); 
    unUsedRect.PrintObject(); // Print coordinates 
}
```
**Z** Rebuild the application.

Makeit SimpleSample.

The build log looks similar to this:

```
\##Making "SimpleSample" for "/home/EeeDee/SimpleSample" ... 
#make -f SimpleSample.Make SimpleSample 
If 
#Compile hello.C to produce hello.a 
MakeSharedApp -L. -L/usr/lib/dce -o SimpleSample hello.o /home/EeeDee/work/Expo
rts/Runtimelib.e /home/EeeDee/work/Exports/Opixlib.e /home/EeeDee/work/Exports/T 
oolboxlib.e /home/EeeDee/work/Exports/Timelib.e /home/EeeDee/work/Exports/TestFr 
ameworklib.e /home/EeeDee/work/Exports/HighlevelAlbert.e /home/EeeDee/work/Expo 
rts/LowlevelAlbert.e /home/EeeDee/work/Exports/AlbertPixelBuffers.e
```
Running the new SimpleSample should print these results:

```
%SimpleSample 
OPIX compile timestamp =Jan 22 1994, 08:25:22 
TGRect (top = 1.000000, left = 0.000000, bottom = 4.000000, right = 2.000000)
%
```
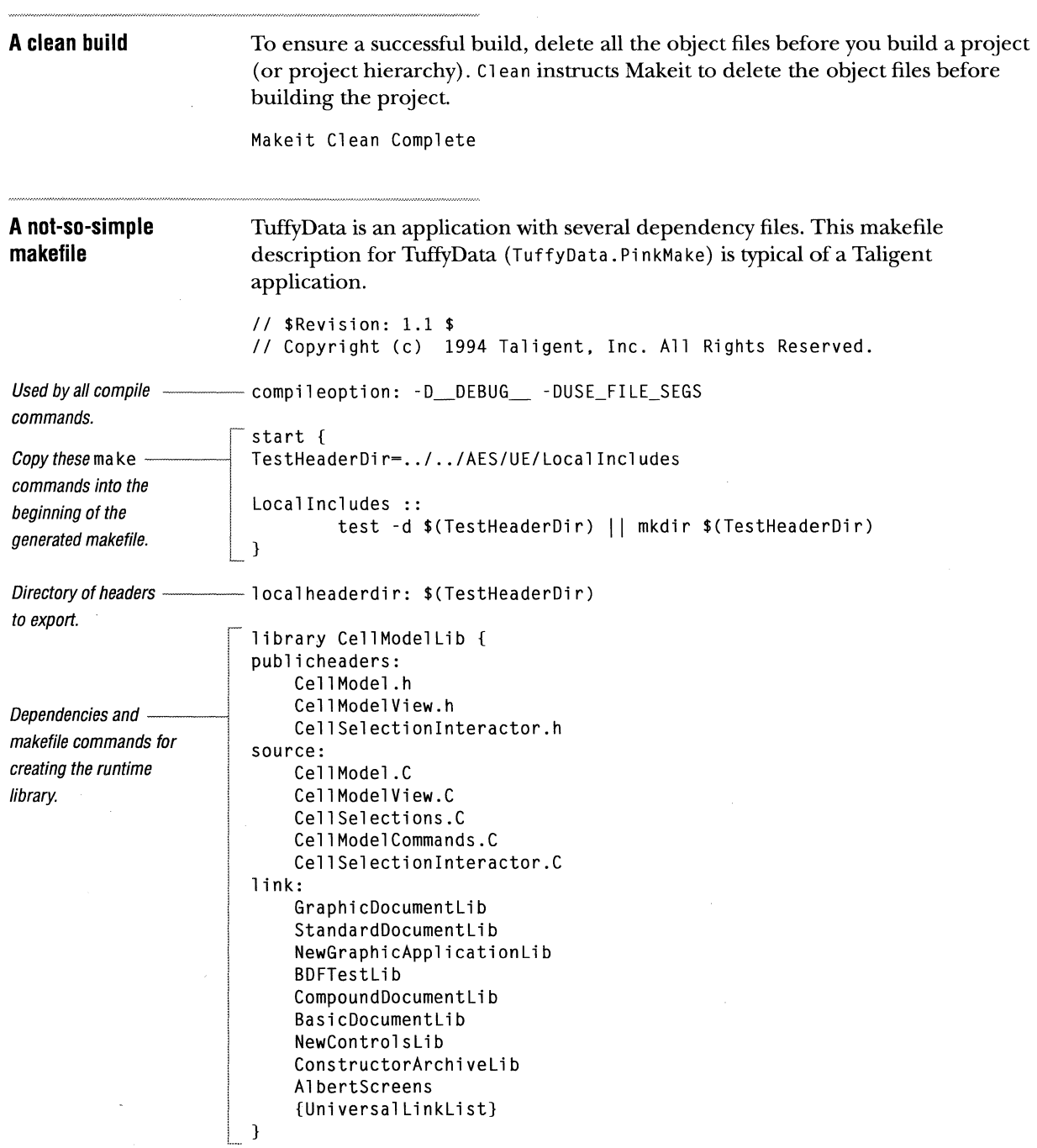

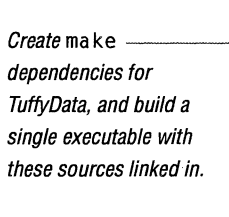

binary CreateTuffyData { source: CreateTuffyData.C link: CellModelLib StandardDocumentlib GraphicDocumentLib NewGraphicApplicationLib BDFTestL i b CompoundDocumentLib BasicDocumentlib NewControlslib ConstructorArchiveLib AlbertScreens {Universallinklist}

**A simple \*.PinkMake** How do you determine which link files you need to specify in your \*.PinkMake file? If you don't specify any link files, CreateMa ke links *all* library files. As you can imagine, this is not economical. Currently, the only way to determine which link files to include is by trial and error, and with a little help from FindSymbols.

> Consider this makefile description called JustAView.PinkMake. JustAView builds a shared library and an application binary. To link all library files, create JustAVi ew. Pi nkMake like this:

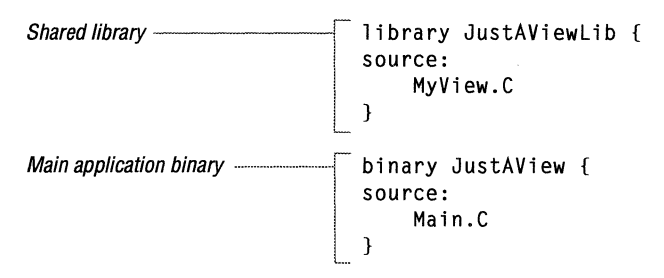

}

```
Adding link libraries 
                          To determine which library files to link, include 1 ink: targets and specify 
                          {SimpleLinkList} as the tag in each list. {SimpleLinkList} is a variable specifying
                          a minimal set of libraries that most applications require: 
                              library JustAViewlib { 
                              source: 
                                   MyView.C 
Add link targets ---------r-- 1i n k: 
                                   ! {Simplelinklist} 
                                                             // Minimal set
                              ! } L._ 
                              binary JustAView 
                              source: 
                                   Main.C 
                              link: 
Add link targets
                                   JustAViewlib 
                                                             // The JustAView library created above
                                   {Si mp 1 el i n kl i st} 
                                                              // Minimal set
                              }
```
When you build the JustAView project, Ma kei twill list errors for undefined symbols encountered when Ma keSha red lib executes. In the messages, look for errors like these below the MakeSharedLib command line:

```
... MakeSharedLib -o JustAViewLib ...
ld: 0711-317 ERROR: Undefined symbol: .TGArea::-TGArea() 
ld: 0711-317 ERROR: Undefined symbol: .TRGBColor::-TRGBColor() 
ld: 0711-317 ERROR: Undefined symbol: .TGRect::-TGRect() 
1d: 0711-317 ERROR: Undefined symbol: _vtt12TContentView
```
To find the library files in which these symbols are defined, use Fi ndSymbol s. (The first time you run Fi ndSymbol s, it parses all library files and builds a database file so that subsequent lookups execute quickly.) To perform a lookup, run Fi ndSymbol sand specify the symbol exactly as it appears in the error listing. The symbol name must be enclosed within apostrophes (single quotes).

```
FindSymbols '.TGArea::-TGArea()'
```
Which produces a listing like this:

```
TGArea::-TGArea(): 
   HighlevelAlbert
```
This is the unique set of libraries identified: *link* tag to add------- Hi ghlevelAl bert

This listing indicates that the symbol is in HighLevel Albert. Add thatname as the tag in the library's 1 ink: target. To look for multiple symbols at once, include each as a separate argument on the FindSymbols command line:

FindSymbols '.TRGBColor::-TRGBColor()' '.TGRect::-TGRect()' '\_vtt12TContentView'
```
Which produces this listing:
```

```
TRGBColor::-TRGBColor(): 
    LowLevelAlbert 
TGRect: :-TGRect(): 
    CommonAlbert 
    HighLevelAlbert
      _vtt12TContentView: 
    NewGraphicApplicationlib
```

```
This is the unique set of libraries identified: 
    CommonAlbert 
    HighLevelAlbert 
    LowlevelAlbert 
    NewGraphicApplicationlib
```
Notice that TGRect: :-TGRect(): appears in CommonAlbert and HighlevelAlbert. When you get multiple libraries, you probably need to include only one. Try one and if you still get errors for the symbol, try the other. In a worst case, include both. This example only needed HighLevelAlbert.

```
library JustAViewlib { 
source: 
    MyView.C
```
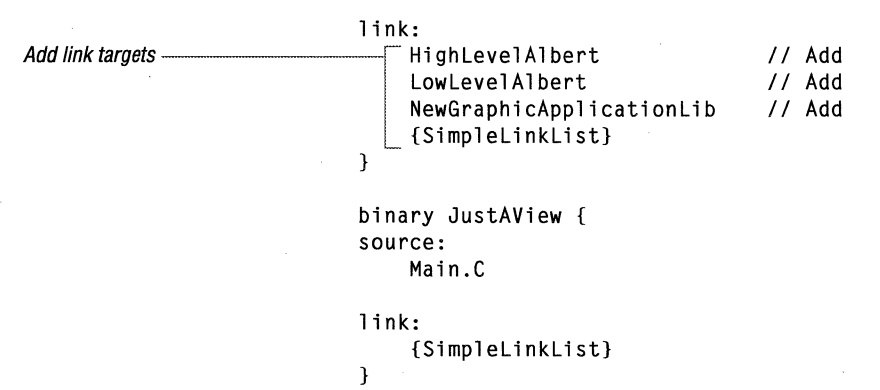

Even if you lookup every symbol in the list, it probably won't be enough to build completely, because the libraries might also require other libraries. When you build JustAView again, you get these errors:

```
... MakeSharedLib ...
1d: 0711-317 ERROR: Undefined symbol: __vtt5TView
ld: 0711-317 ERROR: Undefined symbol: .TView: :GetClassMetainformation() 
ld: 0711-317 ERROR: Undefined symbol: .TEventSenderSurrogate::GetClassMetainformation()
```
Repeat the lookup and \*. PinkMake modification until MakeSharedLib doesn't return an error.

Once your build gets past MakeSharedL<sub>1</sub>b without error, you will probably find Ma keSha redApp producing similar errors:

```
... MakeSharedLib ...
... MakeSharedApp ...
ld: 0711-317 ERROR: Undefined symbol: TView: :virtual-fn-table-ptr-table 
ld: 0711-317 ERROR: Undefined symbol: .TView::GetClassMetainformation() 
ld: 0711-317 ERROR: Undefined symbol: .TEventSenderSurrogate::GetClassMetainformation() 
ld: 0711-317 ERROR: Undefined symbol: .TinputDevice::GetClassMetainformation() 
ld: 0711-317 ERROR: Undefined symbol: .TViewRoot: :-TViewRoot() 
ld: 0711-317 ERROR: Undefined symbol: .TViewRoot::TViewRoot(TRequestProcessor*) 
ld: 0711-317 ERROR: Undefined symbol: .TViewRoot::AdoptChild(TView*)
```
Use FindSymbol s again, but this time, add the link: tags to the binary target.

```
library JustAViewLib { 
                              source: 
                                  MyView.C 
                              link: 
                              } 
                                  ViewSystemLib 
                                   Inputlib 
                                   HighLevelAlbert 
                                   LowlevelAlbert 
                                   NewGraphicApplicationLib 
                                   {Simplelinklist} 
                              binary JustAView 
                              source: 
                                  Main.C 
                              link: 
Add link targets·--- ··--·---·----f ~~~:~~~~emL; b
                                  I JustAVi ewL i b 
                                   {Simplelinklist} 
                              }
```
Repeat the process until Ma kei t completes the build.

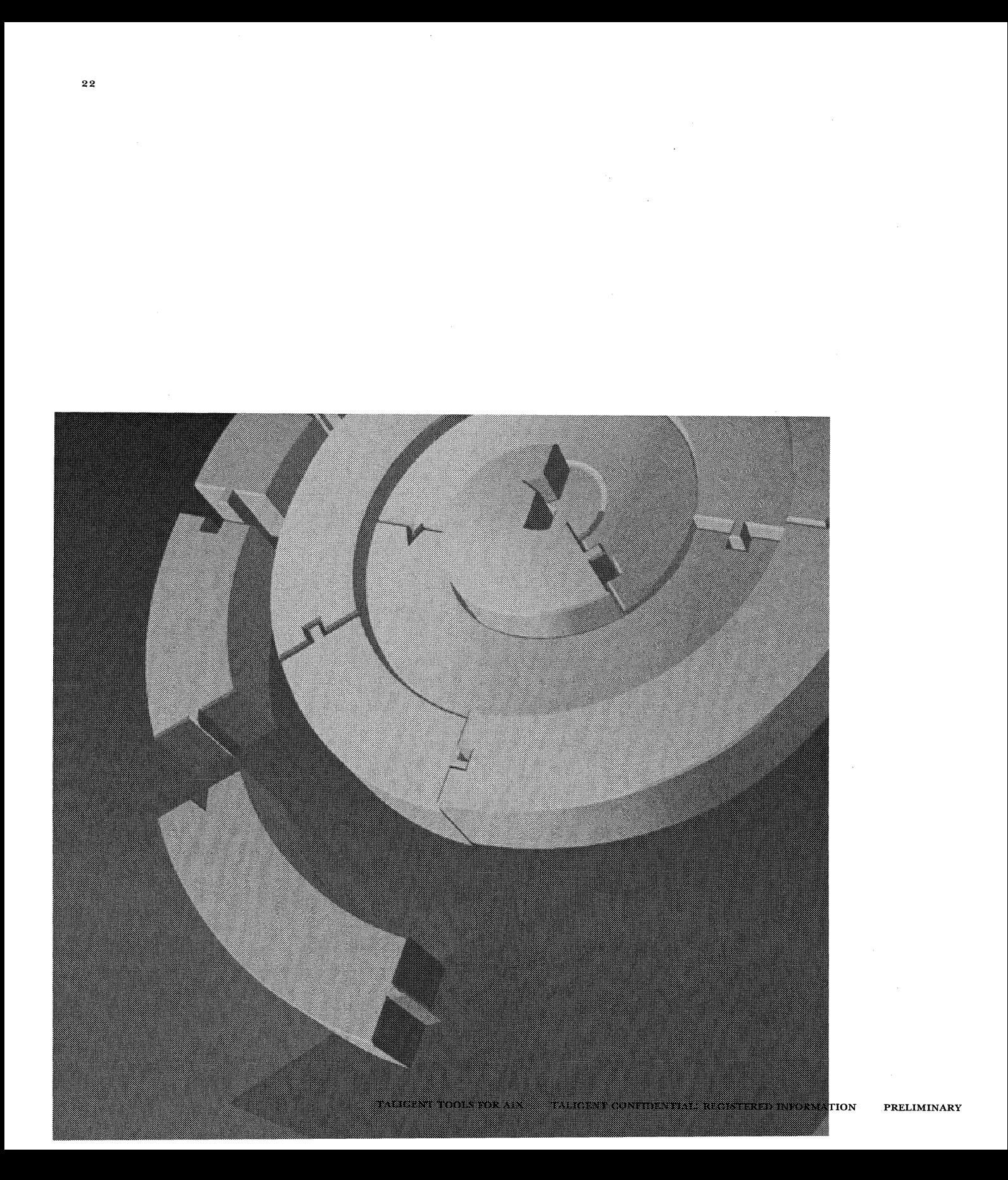

CHAPTER 3

# **TALIGENT BUILD TOOLS**

The Taligent build tools include tools and scripts that you run from the command line, and tools and scripts that those tools call. While this chapter documents how to run all of the Taligent build tools, there are some tools that you should avoid and are so noted. In addition , some tools require you to log on with super user access.

# **CREATEMAKE**

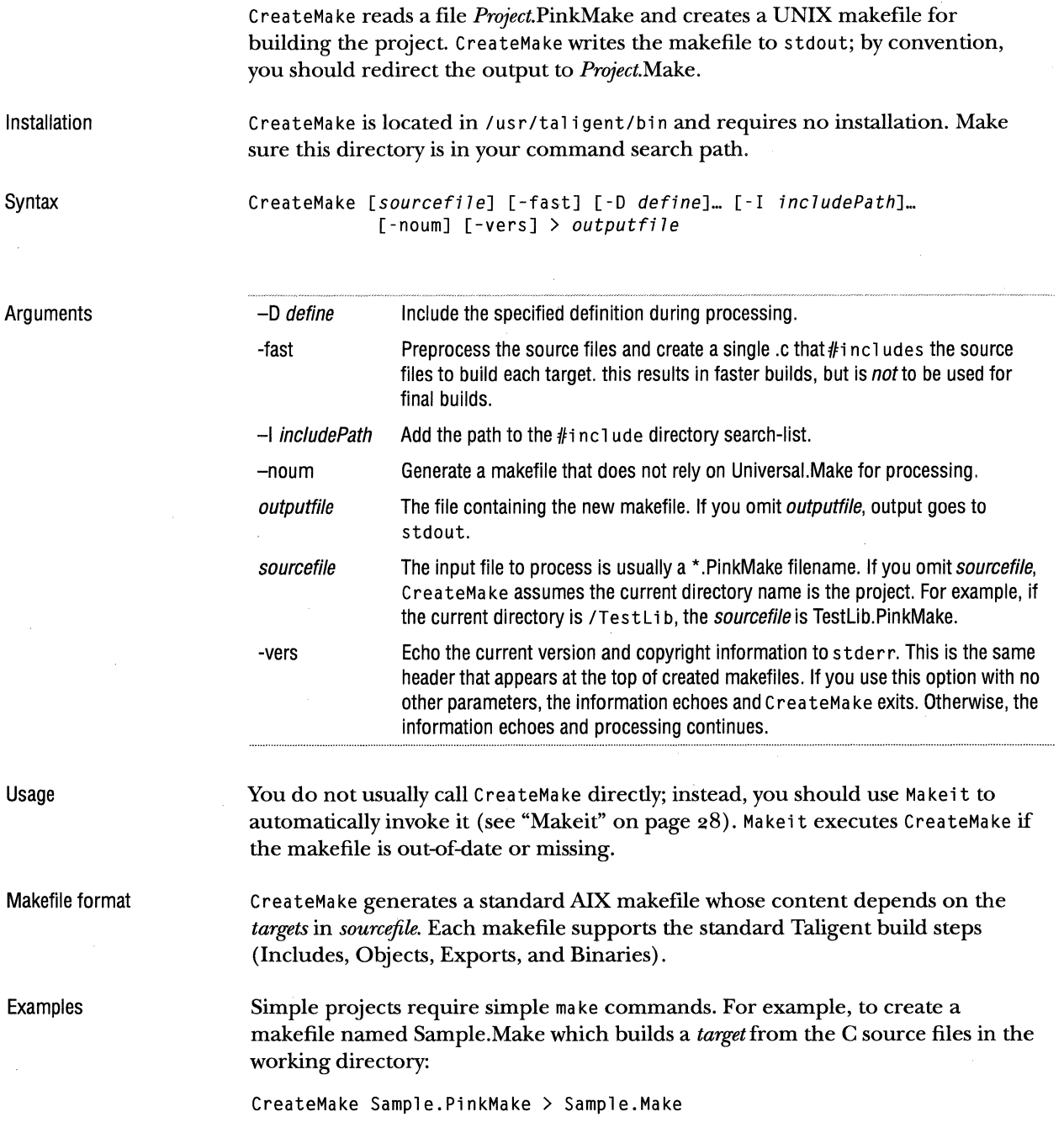

## **FIND SYMBOLS**

 $\bar{a}$ 

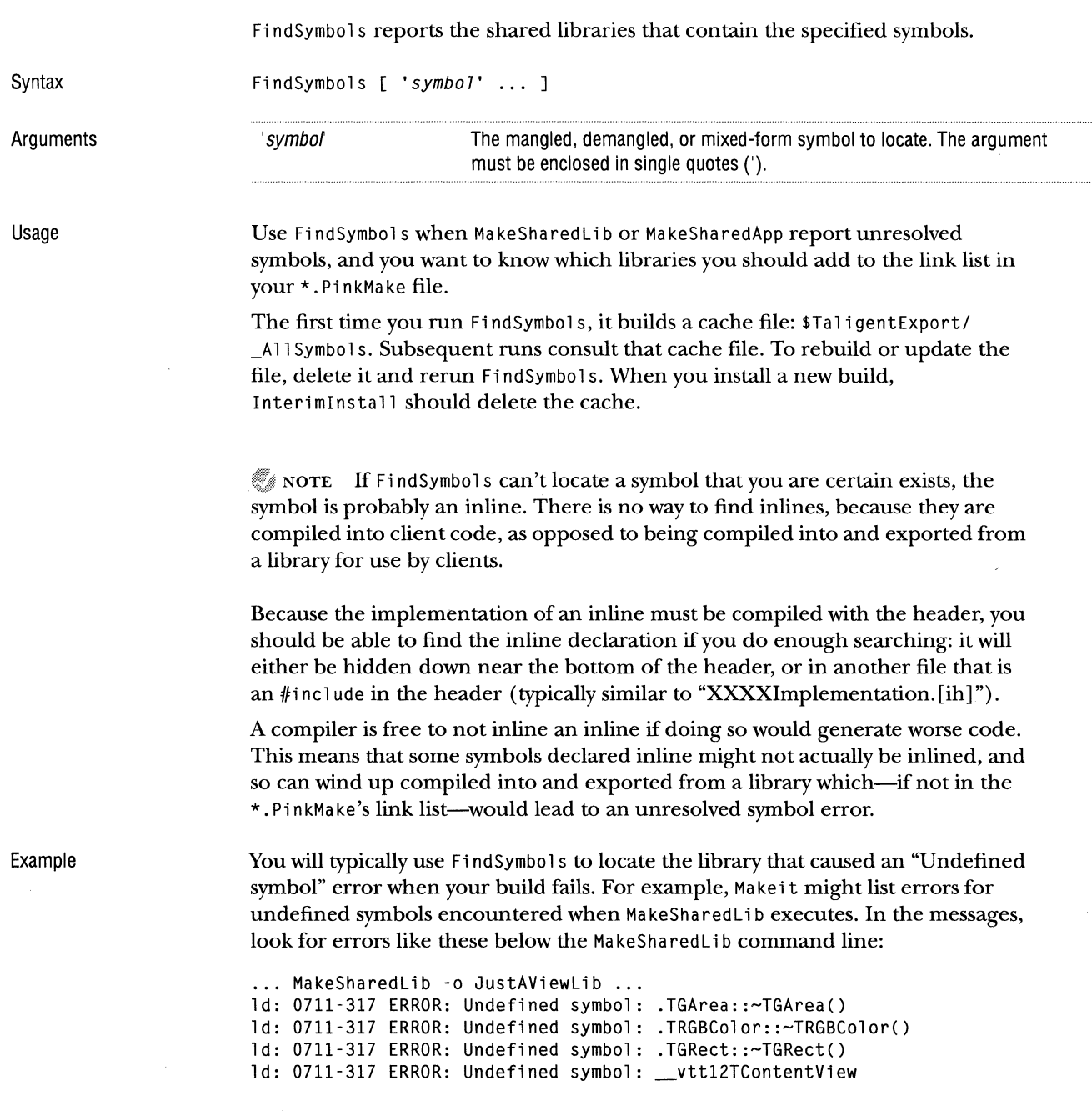

To find the library files in which these symbols are defined, run Fi ndSymbol s and specify the symbol exactly as it appears in the error listing. The symbol name must be enclosed within apostrophes (single quotes).

```
FindSymbols '.TGArea::-TGArea()'
```
Which produces a listing like this:

```
TGArea::-TGArea(): 
    HighLevelAlbert
```

```
This is the unique set of libraries identified: 
Linktagtoaddto ----- - HighlevelAlbert
```
your \*.PinkMake

This listing indicates that the symbol is in HighLevelAlbert.

To look for multiple symbols at once, include each as a separate argument on the Fi ndSymbol s command line:

```
FindSymbols '.TRGBColor::~TRGBColor()' '.TGRect::~TGRect()' '__vtt12TContentView'
```

```
Which produces this listing:
```

```
TRGBColor::-TRGBColor(): 
    LowLevelAlbert 
TGRect::-TGRect(): 
    CommonAlbert 
    HighLevelAlbert 
      vtt12TContentView: 
    NewGraphicApplicationlib
```

```
This is the unique set of libraries identified: 
    CommonAlbert 
    HighlevelAlbert 
    LowlevelAlbert 
    NewGraphicApplicationlib
```
Notice that TGRect::~TGRect(): appears in CommonAlbert and High Level Albert. When you get multiple libraries, you probably need to include only one. Try one and if you still get errors for the symbol, try the other. In a worst case, include both. This example only needed HighLevelAlbert.

It's also possible to find symbols before using Ma kei t. To do so, you must take a symbol from C++ code and put it into the canonical form used by the linker. This isn't easy. Here are some rules for functions that work 80-90% of the time:

**D** Remove the return value.

**Z** Preface the function with the *ClassName* followed by "::".

ID Remove all argument names.

El Remove all whitespace, except:

e There should be exactly one blank after all con st keywords inside a function's argument-parenthesis.

€) There should be exactly one blank after a function's closing')' and before a canst keyword.

For example:

```
class TSomeClass 
    int SomeFunc( const TSomeType* someArg,
                     TOtherType& otherArg ) const;
\mathcal{F}
```
becomes:

TSomeClass: :SomeFunc(const TSomeType\*,TOtherType&) canst

Complications creep in when one or more of the types involved are /fdefi ne's or typedef's. In such cases, it's better to choose a different function.

With practice, you can get good at this technique, and can even find other kinds of symbols (en urn's, for example). This may seem like a lot of work, but at least you don't have to keep running the linker.

This technique is best when you have a program that is already compiled and working, and you add some new functionality to it. Then you have a good idea of what new symbols you've introduced, and what symbols to search for.

## **IPCPURGE**

I PC Purge purges global shared interprocess resources (such as global semaphores and shared segments) from memory. Usually IPCPurge is called from mop, which is called from StopPink.

Syntax

IPCPurge

CAUTION IPCPurge causes running Taligent applications to end abnormally.

## **MAKEEXPORT LIST**

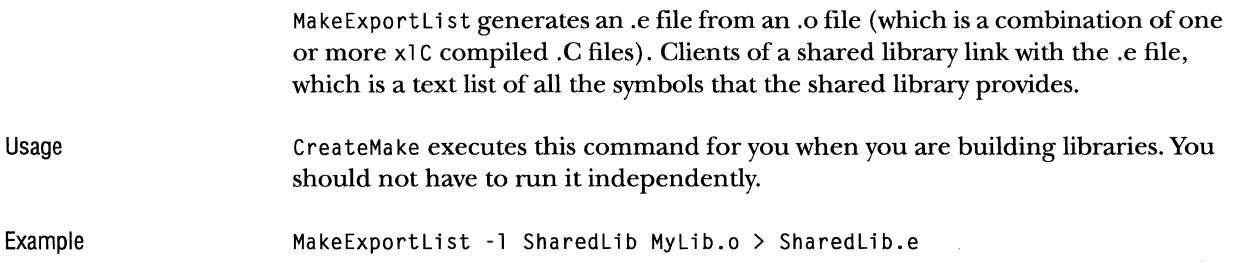

 $\ddot{\phantom{0}}$ 

## **MAKEIT**

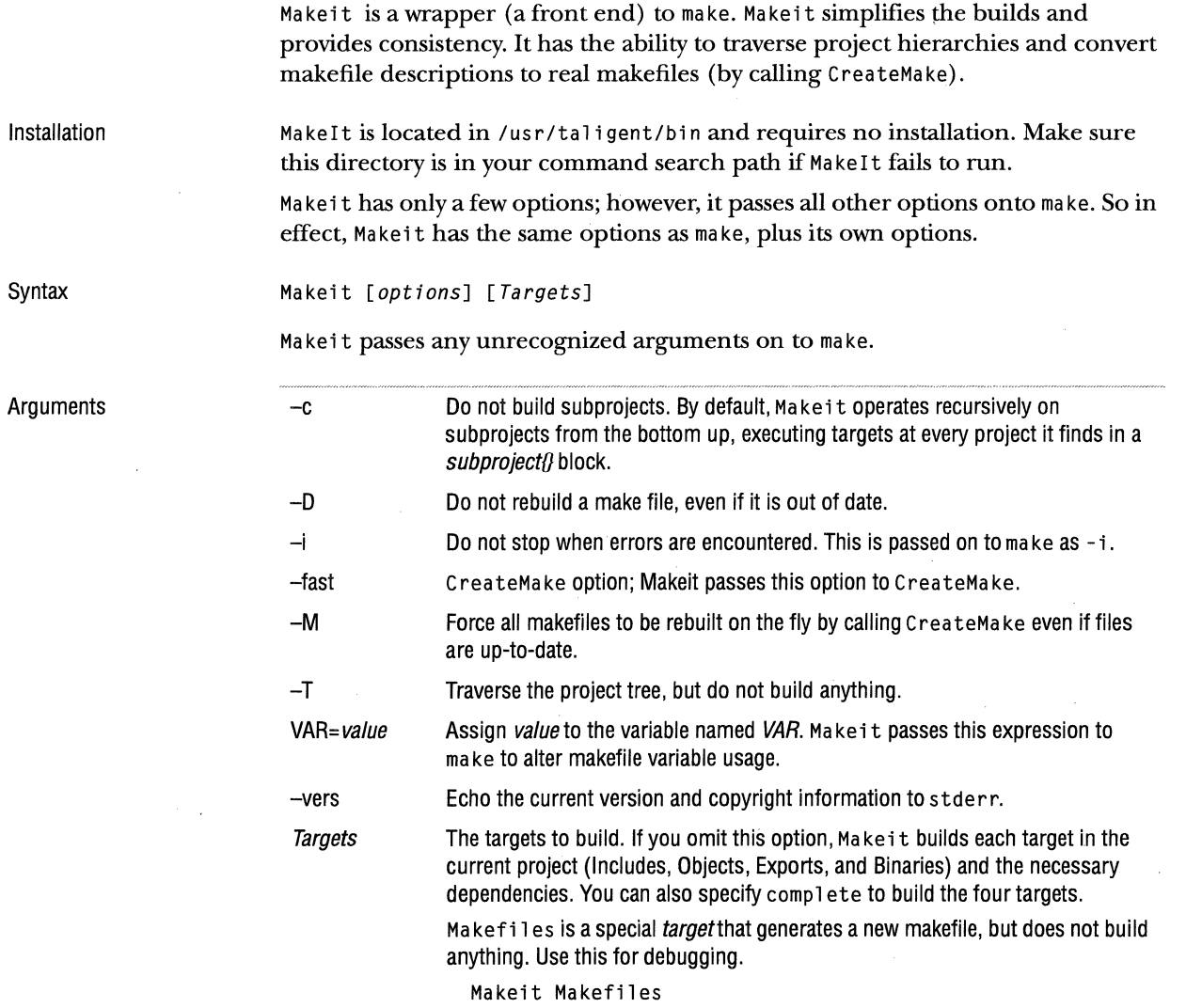

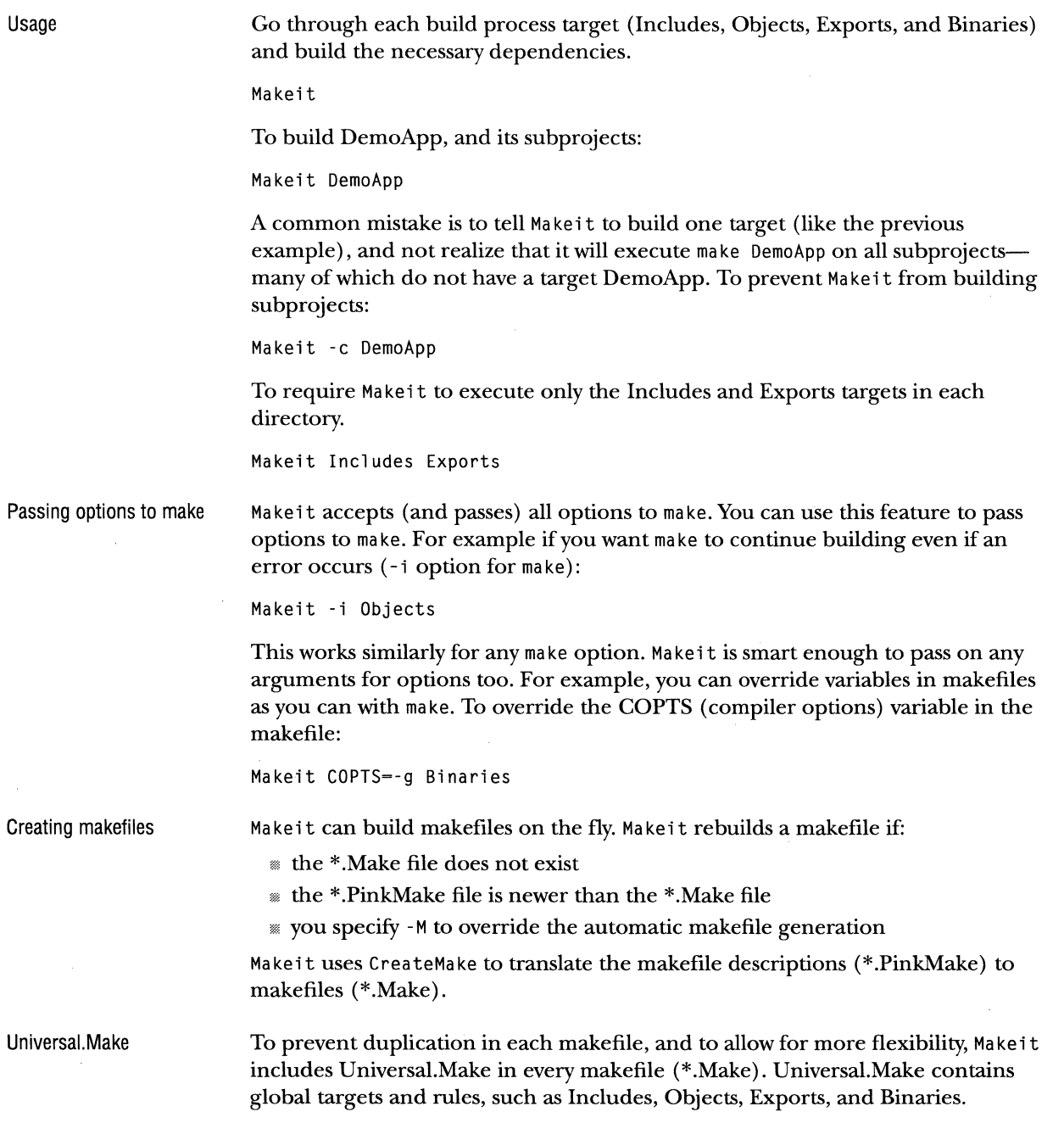

 $\sim$ 

 $\label{eq:1} \begin{aligned} \text{diam} \left( \left( \frac{1}{\sqrt{2}} \right) \right) & = \text{diam} \left( \frac{1}{\sqrt{2}} \right) \text{.} \end{aligned}$ 

#### 30 CHAPTER 3 TALIGENT BUILD TOOLS **MAKESHAREDAPP**

#### Other global targets In addition to the global targets previously mentioned, other global targets are also useful because they are applied only to the projects in the build and not to every directory in the hierarchy. For example you might have an entire subsystem, that exists, has been checked into SCM, but is not part of the build. These targets will not be applied to those projects:

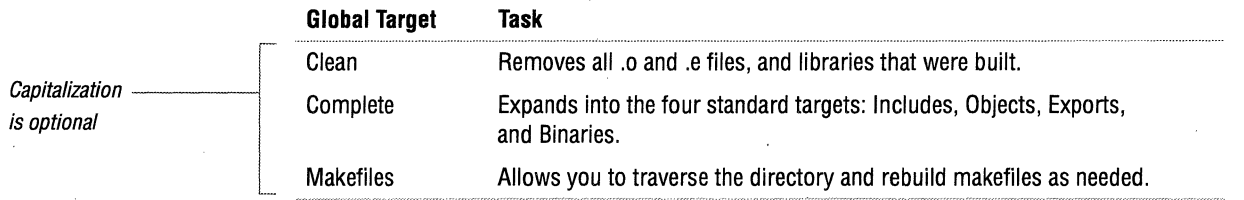

## **MAKESHAREDAPP**

Ma keSha redApp builds executable applications or programs (it is a wrapper for an xl C command with special options).

Usage CreateMake generates this command for you when you build binaries or programs (applications). You should not need to run it independently.

Example The following example builds the MyApp executable, and specifies two search paths - L. (current directory) - L/us r/l i b/dce which will be searched in the order specified to load shared libraries SharedLibl and SharedLib2. If SharedLibl and SharedLib2 are not in these directories, the AIX runtime searches in the path specified by LIBPATH.

MakeSharedApp -o MyApp AppMain.o Sharedlibl.e Sharedlib2.e -L. -L/usr/lib/dce

## MAKESHARED**LIB**

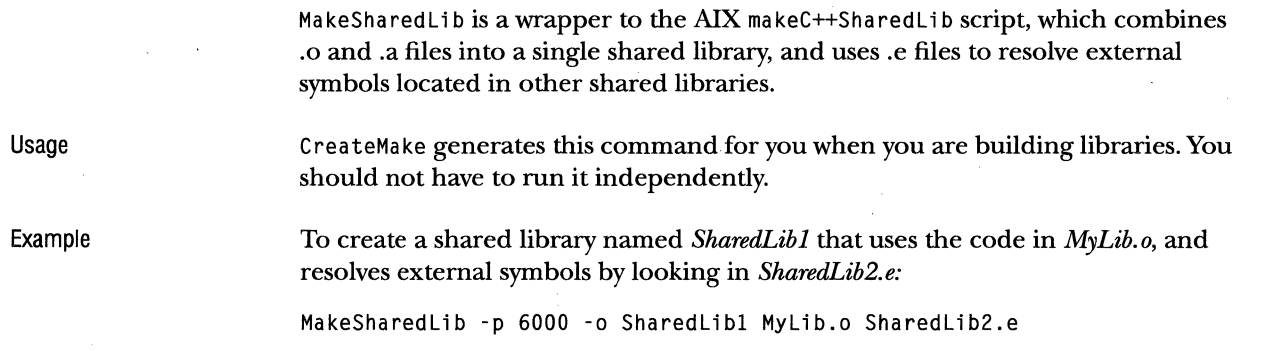

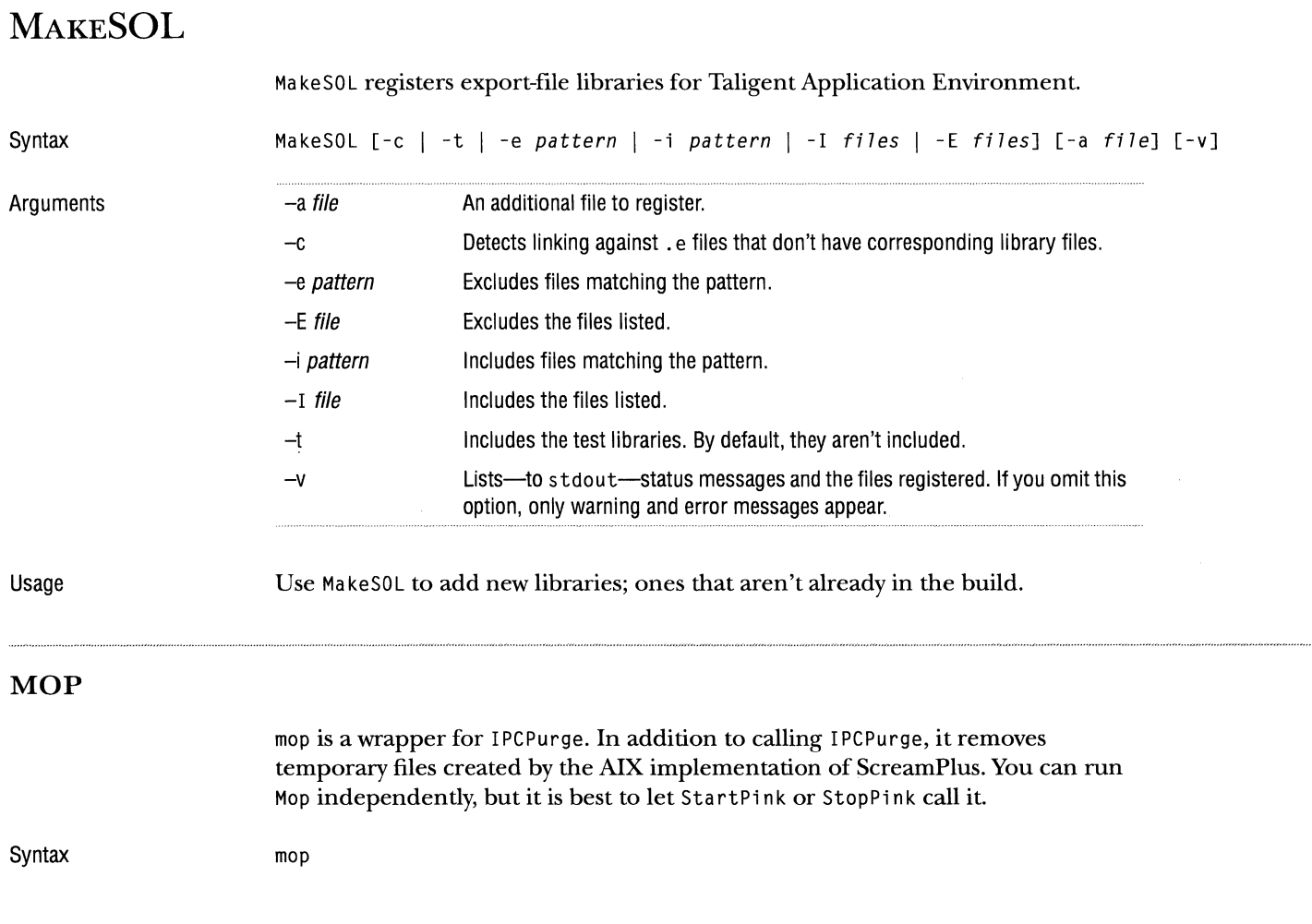

## **RuNDocuMENT**

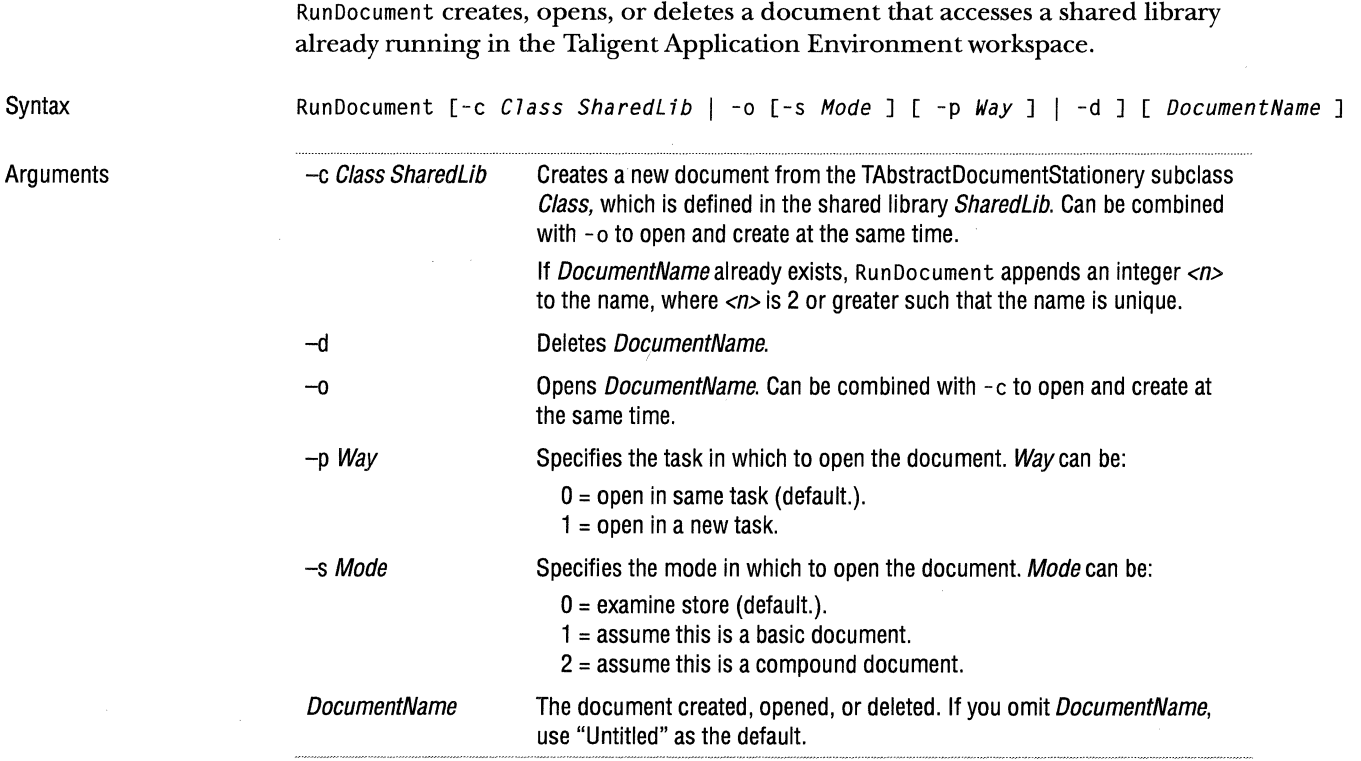

Usage

RunDocument prints, to stdout, one of these status codes:

- 0 No error.
- 1 Syntax error in arguments.
- 2 Stationery class not found.
- 3 Document not found.
- 4 Could not delete document.
- 5 Could not open document.
- 6 Could not determine document store type.

NOTE In SDK1, if you are running multiple instances of RunDocument, two of them can pick up the same document name. One will successfully create that document, but the other will get an exception that causes a SIGI0T. Be sure to use a unique name for each instance.

## **SHAREDLIBCACHE**

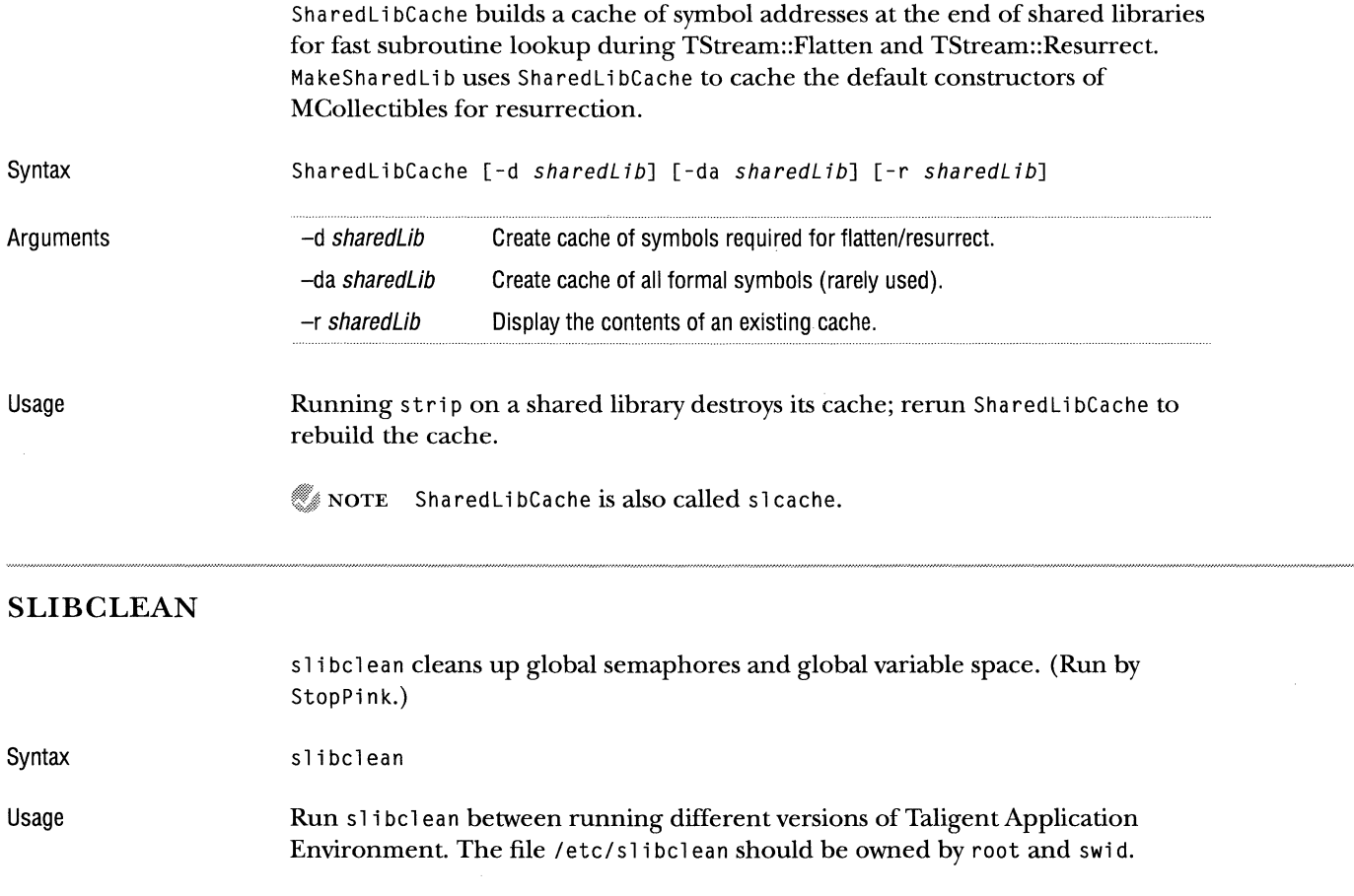

## **SMARTCOPY**

SmartCopy is a cp imitator that solves one specific problem: during the Includes phase of the build, when header files are copied to \$TaligentIncludes, if a file exists in \$Taligent Includes, and it is write protected, cp fails but SmartCopy does not. Sma rtCopy performs one other important task: it preserves the modification date to prevent unnecessary rebuilds. Sma rtCopy copies a file unless the target file has exactly the same date and time, and the same size as the source file. This should save you the time of copying the same file over itself, and is more certain to copy a file that is truly different.

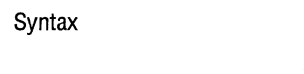

SmartCopy sourceFile... destFile

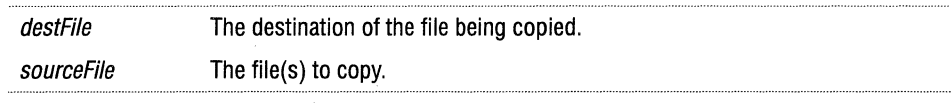

## **START PINK**

Arguments

Sta rt Pink starts the TaligentAIX reference layer and several servers. The remaining servers are started when they are needed (when you launch a Taligent Application).

Syntax

Arguments

StartPink [-a *applicationName* ] [-q] [-n [-s] ] -a *applicationName* Load and run the named application. -n -q -s Use merged servers. If you omit this option, Sta rt Pink uses nonmerged servers. Merged servers give you a smaller memory footprint, faster start-up, and better interactive performance, but less stability. Do not load shared libraries. Start merged servers as a one. If you omit this option, the merged

servers start in three groups. -s has no effect if you omit -n.

Usage

When the StartPink script finishes, it displays a message, similar to this:

Welcome to the Taligent AIX Layer Based from vl.Od29

Copyright (C) 1993, 1994 Taligent, Inc. All rights reserved.

 $\sim$   $\sim$ 

## **SToPPINK**

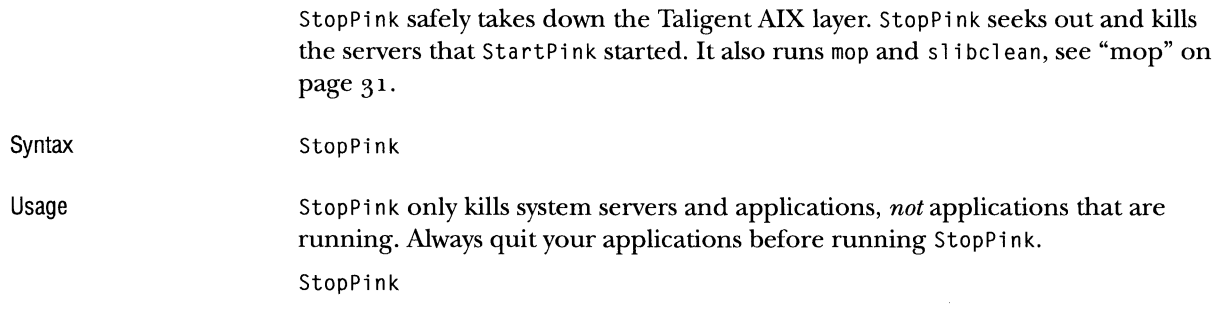

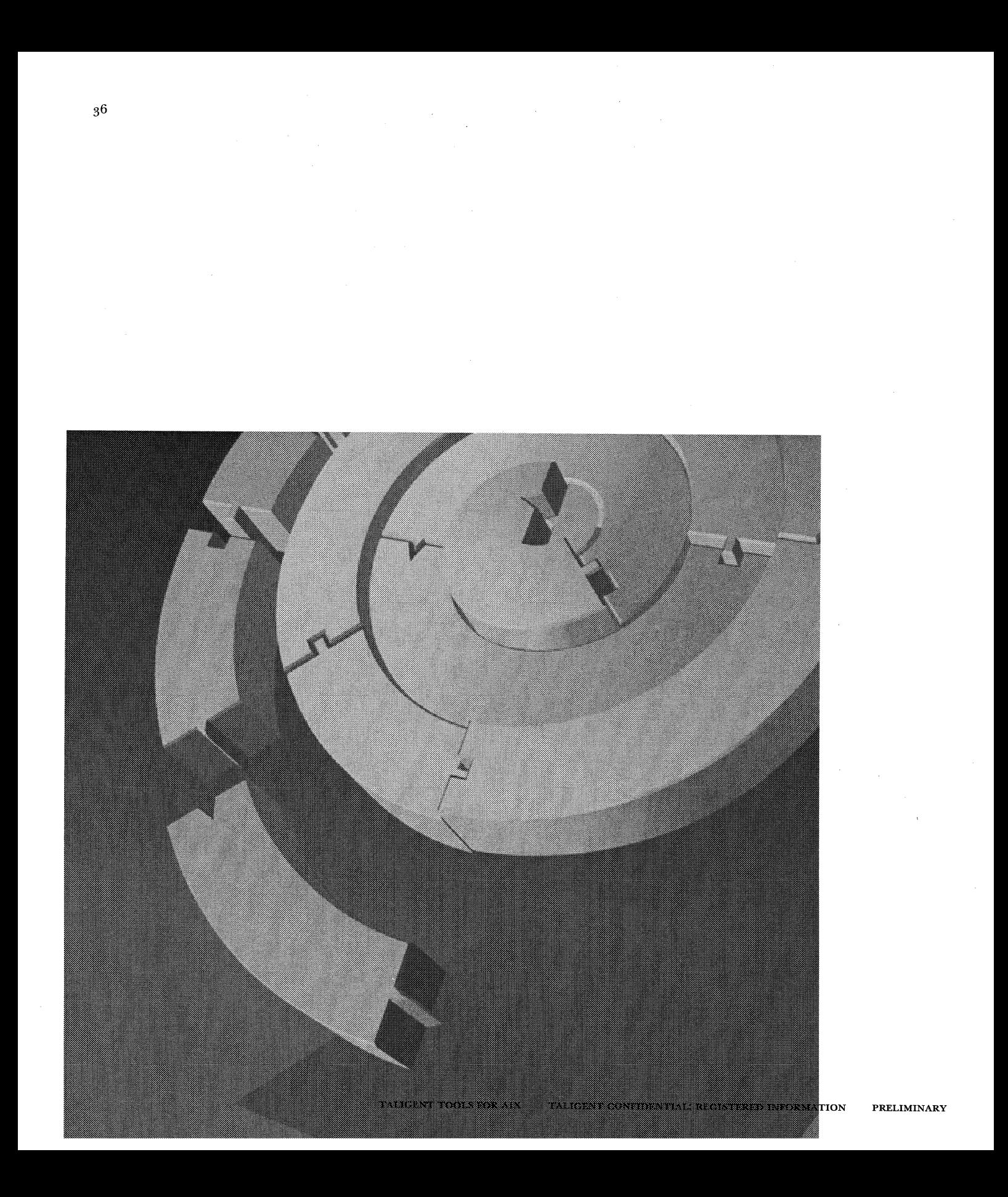

CHAPTER 4

# **CREATEMAKE**

CreateMake generates\* .Make files for use with the Taligent build system. This chapter describes each of the targets, tags, and options that are available for input into CreateMake. For information about using CreateMake, see "Makefiles" on page g.

NOTE When building for Taligent Application Environment, references to compile and link methods are referring to the IBM x1C compiler and linker.

CreateMake is a Taligent AIX tool that evolved from a similar Macintosh tool called CreatePinkMakeFile. CreateMake is faster and can perform more operations than its predecessor. Also, CreateMake does not require external tools, such as the old Ma keMake. CreateMake accepts most of its predecessor's keywords; however, these keywords are not implemented:

asmoption, depends on, exportclient, exports ample, ISR, makemake option, opusbugtemplate, otherheaderdir, othersourcedir, plinkclientoption, pl in kl i bra ryopt ion, pl in kopti on, prelude, programdata, and resident.

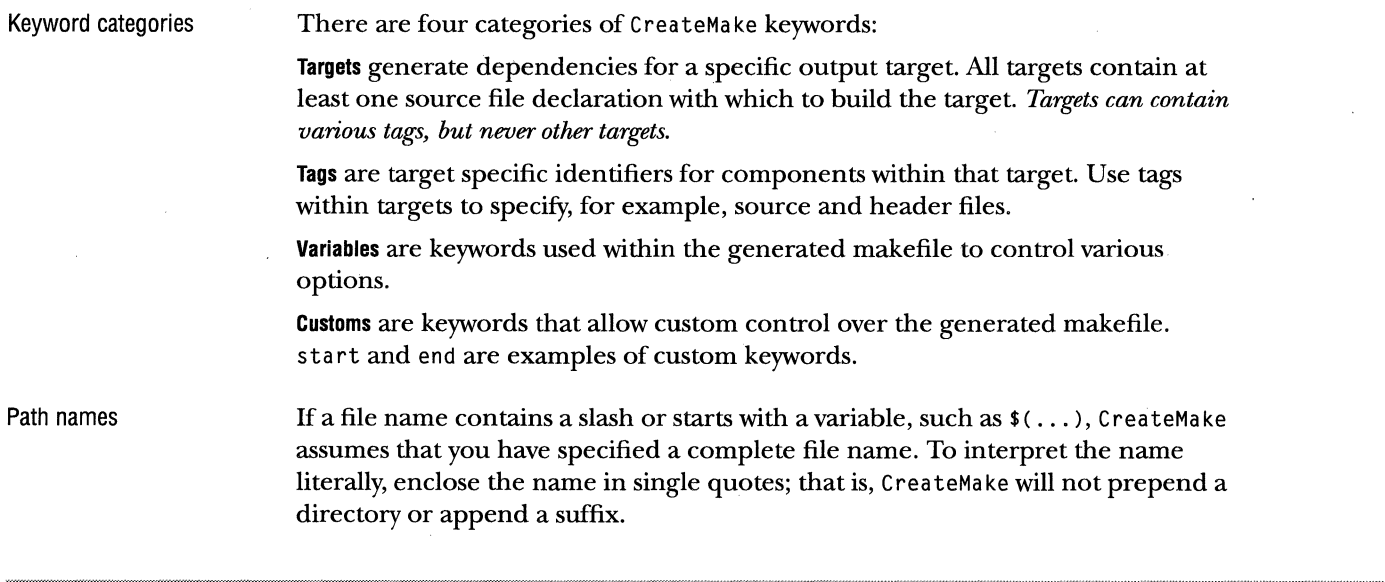

## **APPLICATION**

This is an obsolete target; use binary instead.

## **BINARIESSUBFOLDERDIR**

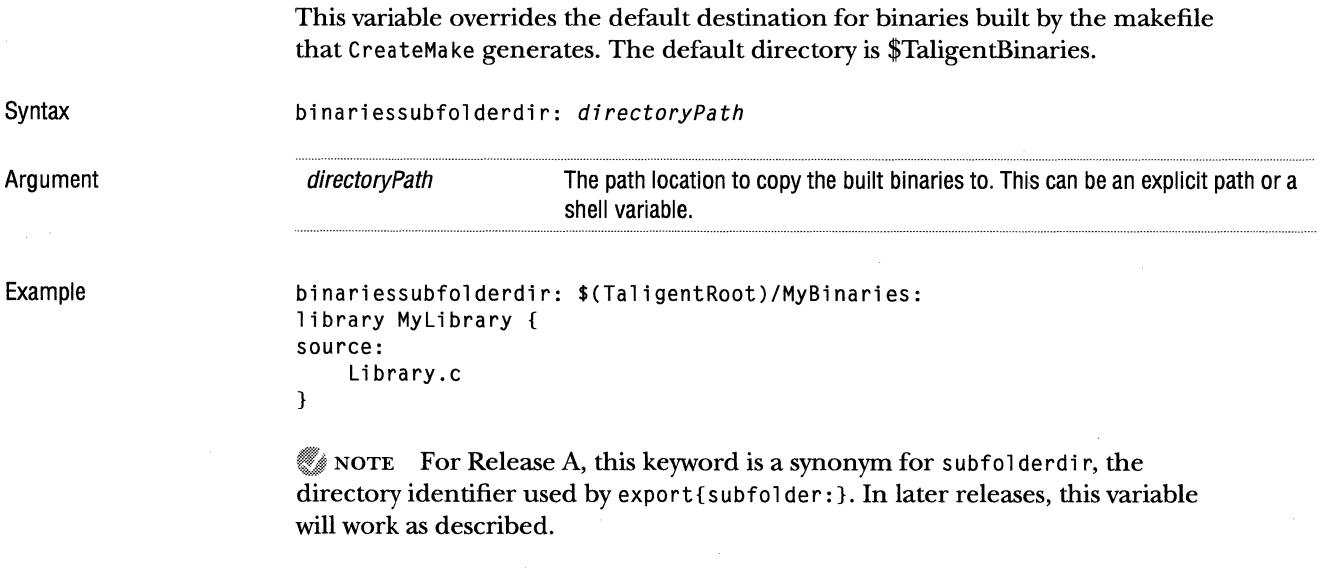

 $\sim$ 

 $\sim$ 

## **BINARY**

 $\mathcal{A}$ 

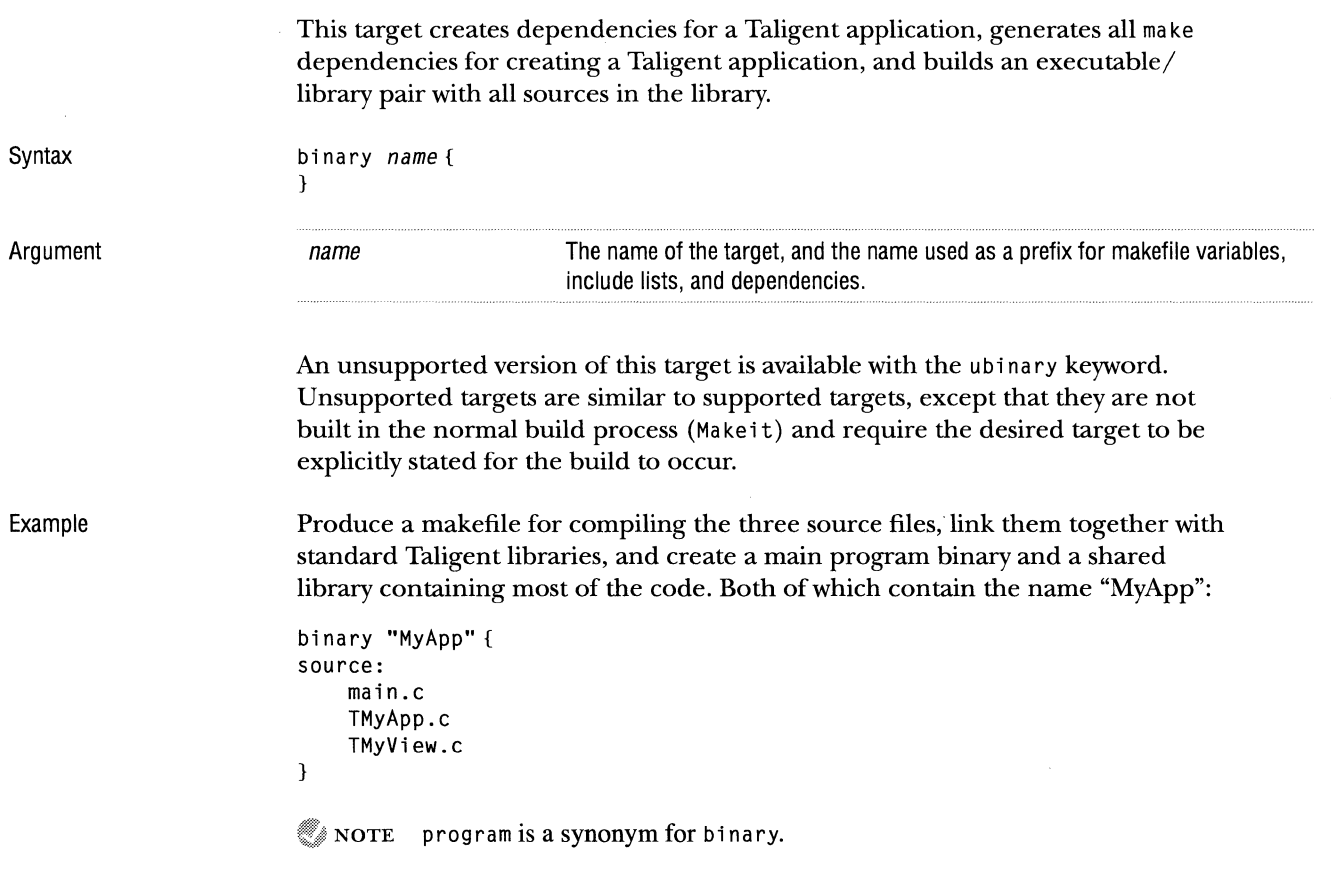

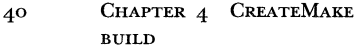

#### **BUILD**

This tag is for specifying build rules that control a specific target, from within that target. The lines following build must have the correct indentation; they are copied directly into the generated makefile.

Syntax

Example

"S(ObjDir)/Sample.op" : Sample.txt \${BuildHelp) Sample.txt -o target libraryMySample {

source: SampleStartup.c SampleIndex.c

```
build: 
S(ObjDir)/Sample.op" : Sample.txt 
    $(BuildHelp) Sample.txt -o target
```
link: Sample.op

}

build:

### **COMPILEOPTION**

Syntax Argument Examples This variable sets a local variable in the makefile that is used in any compile commands executed. compileoption: -d *optjon*  option Any option you want to pass on all compile command-lines generated. Create a parent object that requires one source file. Pass\_ WHATEVER\_ to the compiler when that source file is compiled: compileoption: -d \_WHATEVER\_ parentobjects MyObject{ source: HandleObject.c }  $\mathcal C$  NOTE cplus option is a synonym for compile option that will soon be eliminated. Change all occurrences of cplusoption to compileoption.

## **DEVELOPMENTOB JECT**

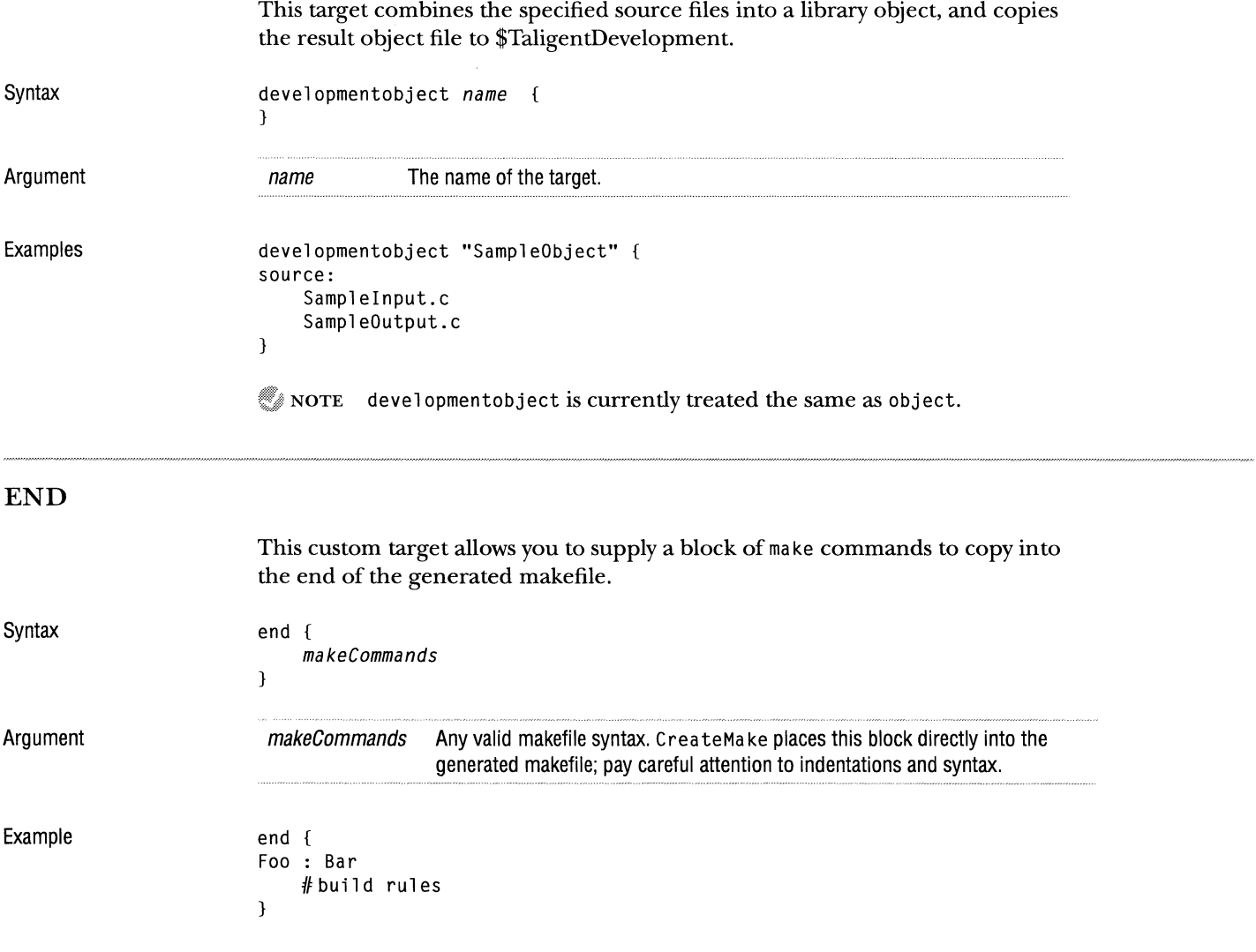

 $\bar{z}$ 

#### 42 CHAPTER 4 CREATEMAKE EXPORT

export {

}

export Tags

### **EXPORT**

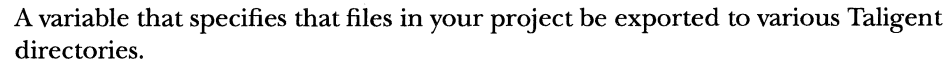

Syntax

Argument

export Tags Control which files are exported. Valid tags are: binary, client, subfolder, program, data, script, server, library, testlibrary, testdata, and script.

#### Example

The example shows the destination of each of the supported tags.

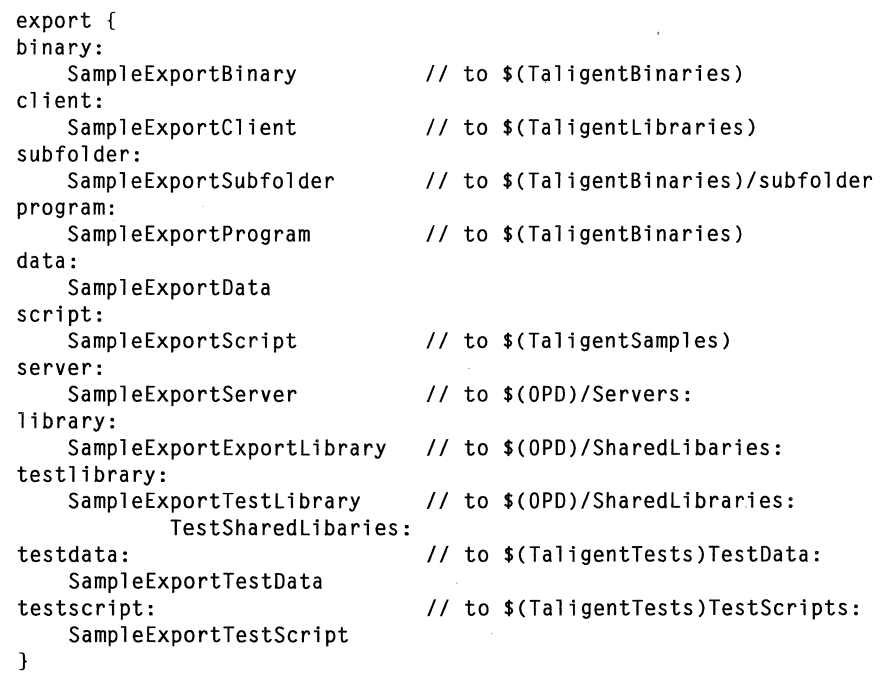

#### **HEADER**

Header files listed after this tag specify an explicit dependency for the target.

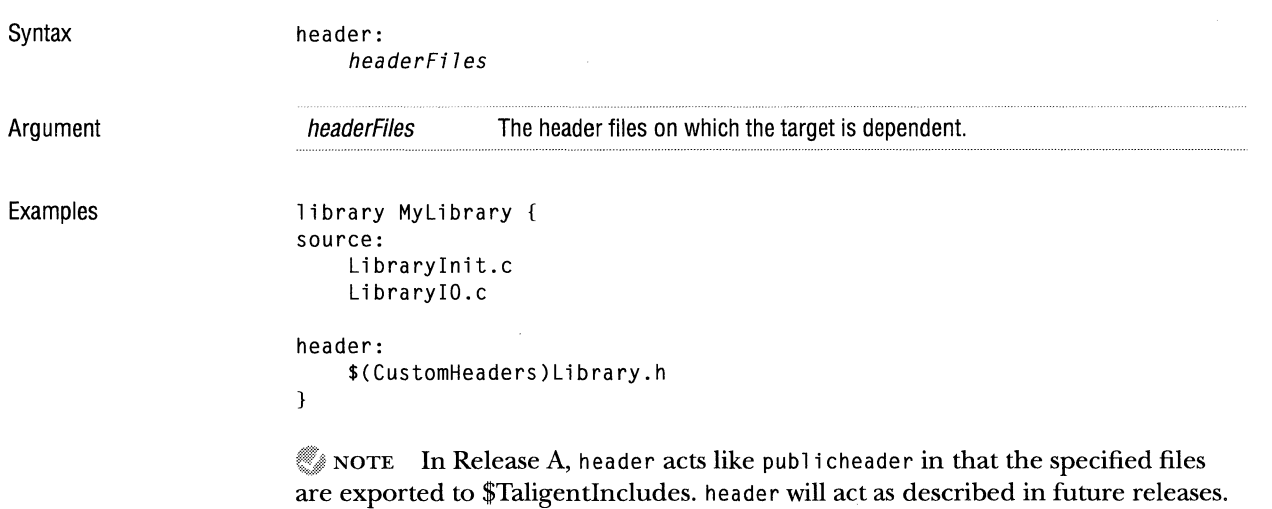

### **HEADERDIR**

This tag specifies an alternate directory in which header files are stored. By default, CreateMake generates makefiles with references to headers in the same directory as the makefile. CreateMake passes the reference to the compiler.

Syntax headerdir:

Example headerdir: \_/MyHeaders:

## **HEAPSIZE**

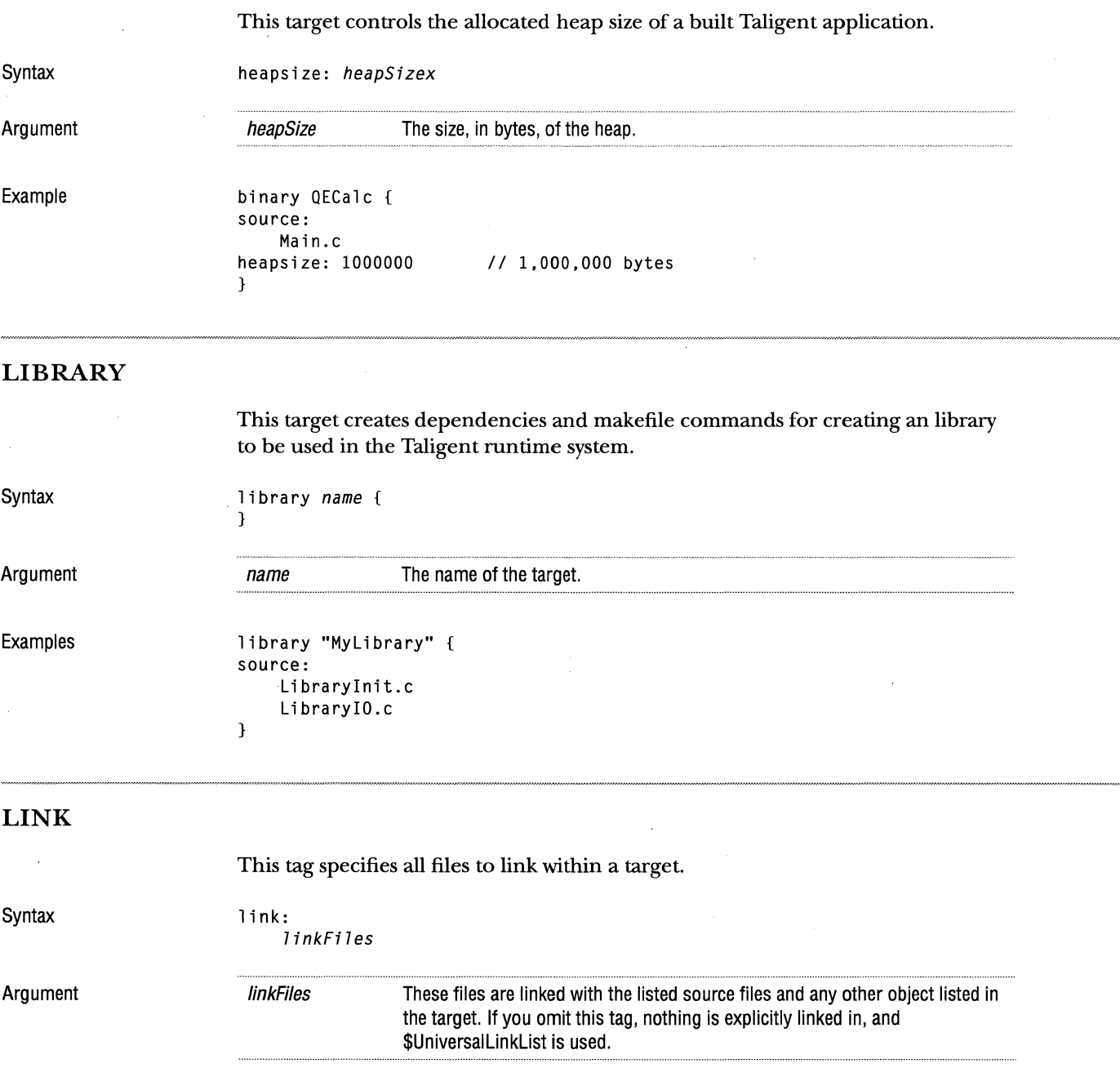

Example

This example produces a Taligent program (see "binary" on page 39) by linking with the files Menulib and Windowlib, in that order.

```
binary MyProgram 
source: 
    main.c 
    Testl.c 
1 ink: 
} 
    Menulib 
    Windowlib
```
## **LOAD DUMP**

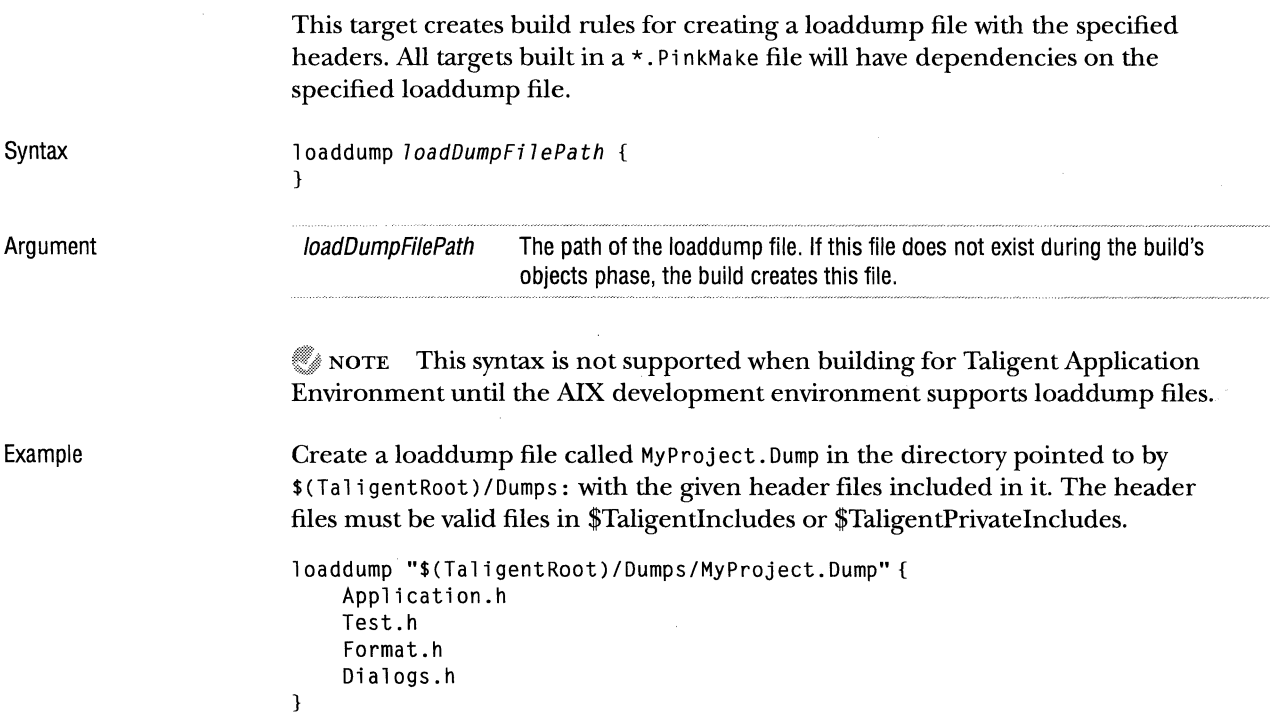

### **LOCAL**

See the description of "localheader."

**Syntax** 

local:

### **LOCALHEADER**

This tag specifies header files to export to the local headerdir header directory.

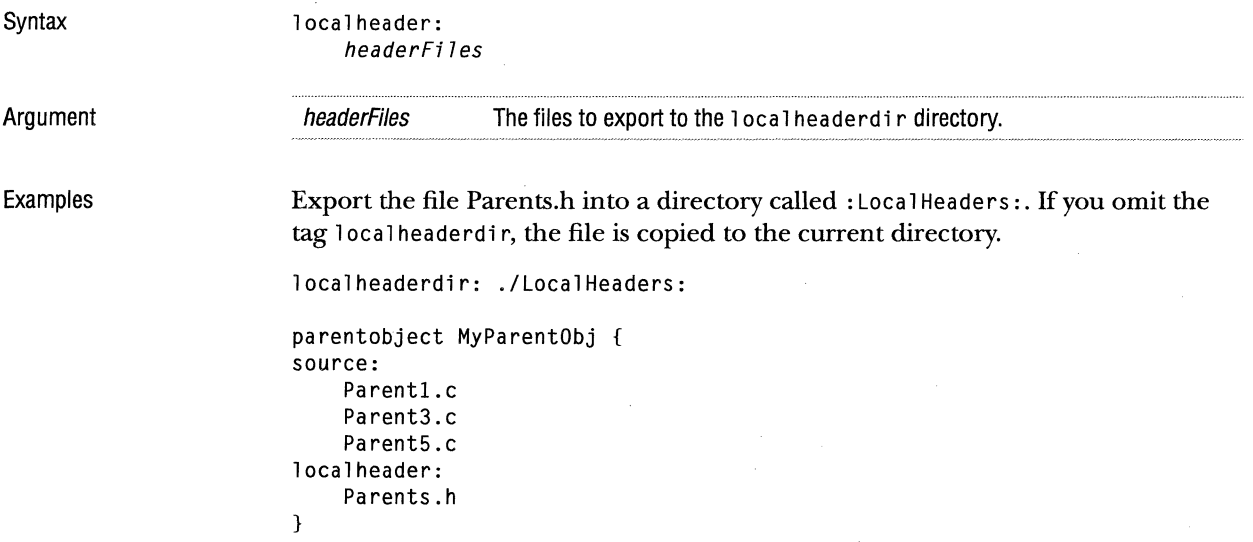

### **LOCALHEADERDIR**

Syntax Argument Example This variable specifies the directory in which to export header files for the target. localheaderdir: localheaderPath localHeaderPath The directory in which to export local headers. if you omit this variable, the headers are copied into the same directory as the source files. See the example for "localheader."

### MAKE

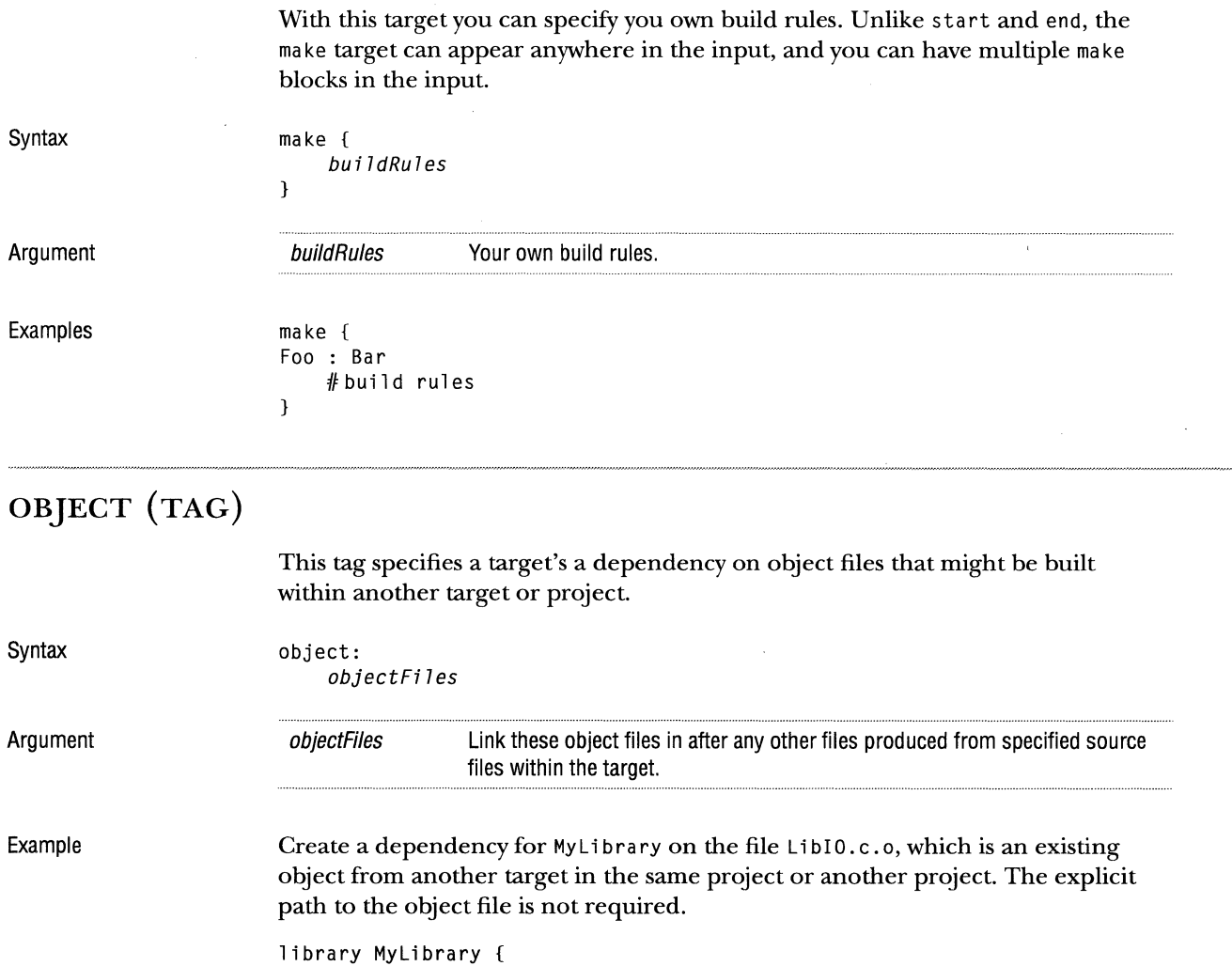

 $\sim$   $\sim$ 

source: Main.c object: \_/ObjectFiles:LibIO.c.o  $\mathbf{)}$ 

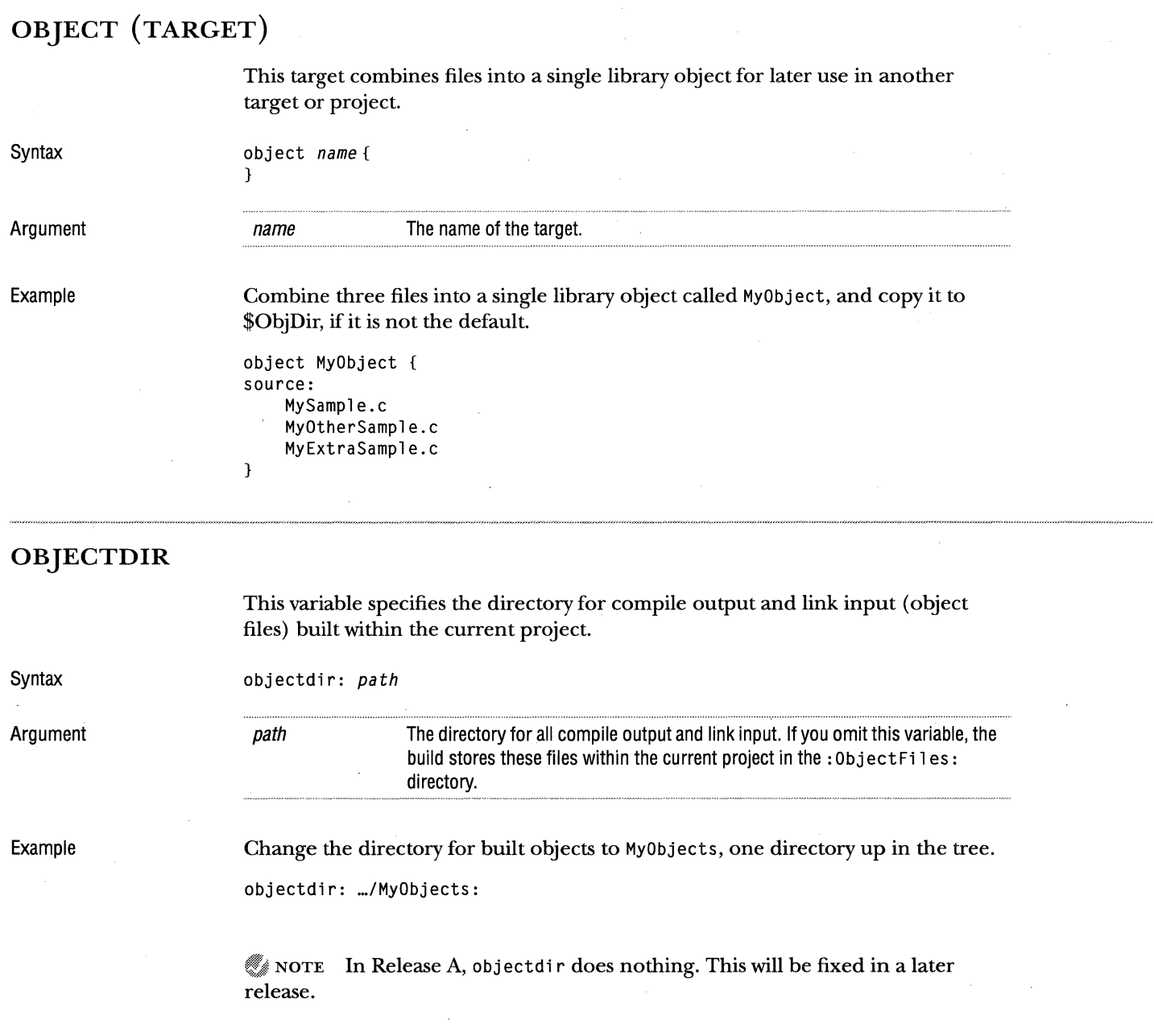

 $\bar{z}$ 

### **PARENTOBJECT**

This target is similar to the object target. It combines the specified files into a single library object, then it copies the built object into \$ParentObjectDir as specified by the parentobjectdir variable.

Syntax

parentobject *name* { }

Argument

Examples

Create My Object from the compiled output of the three specified files, then copy it to the \$ParentObjectDir directory.

parentobject MyObject { source: MySource.c MyMenus.c MySample.c  $\mathcal{F}$ 

*name* **The name of the target.** 

NOTE In Release A, pa rentobj ect does not export the created object to the parent directory. This will be fixed in a later release.

### **PARENTOBJECTDIR**

This variable changes the default directory in which to copy objects built from the parentobject target.

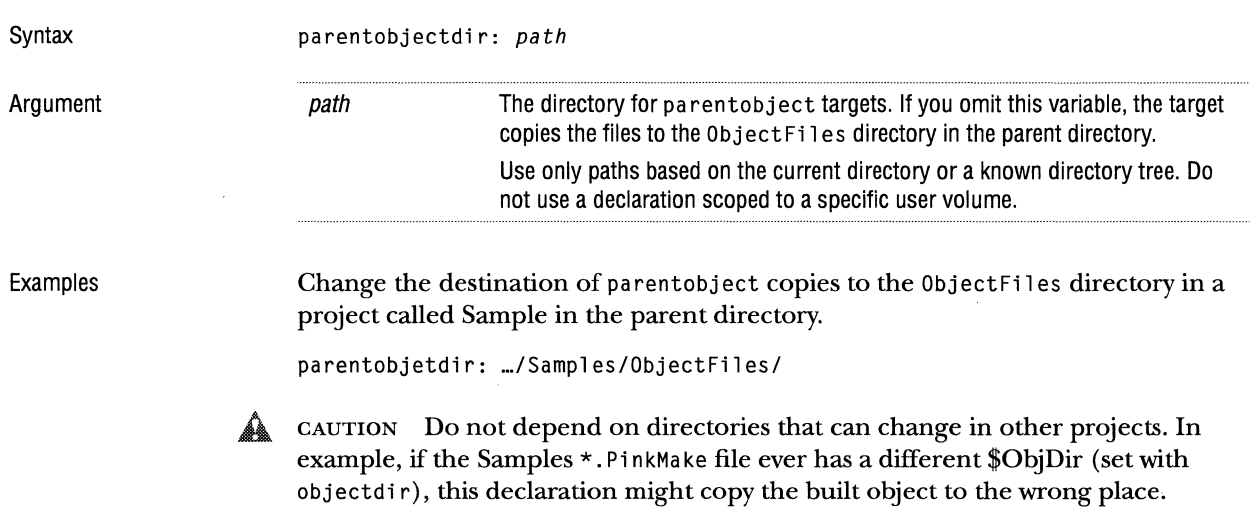

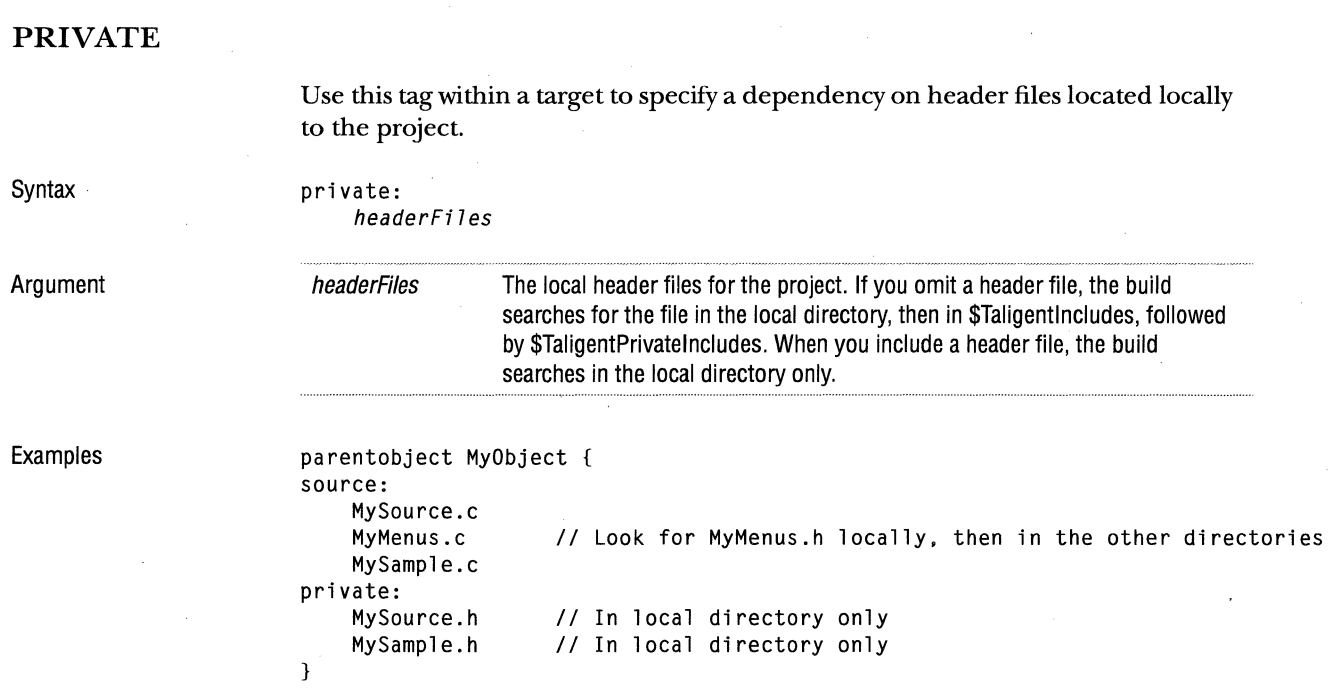

## **PRIVATEHEADERDIR**

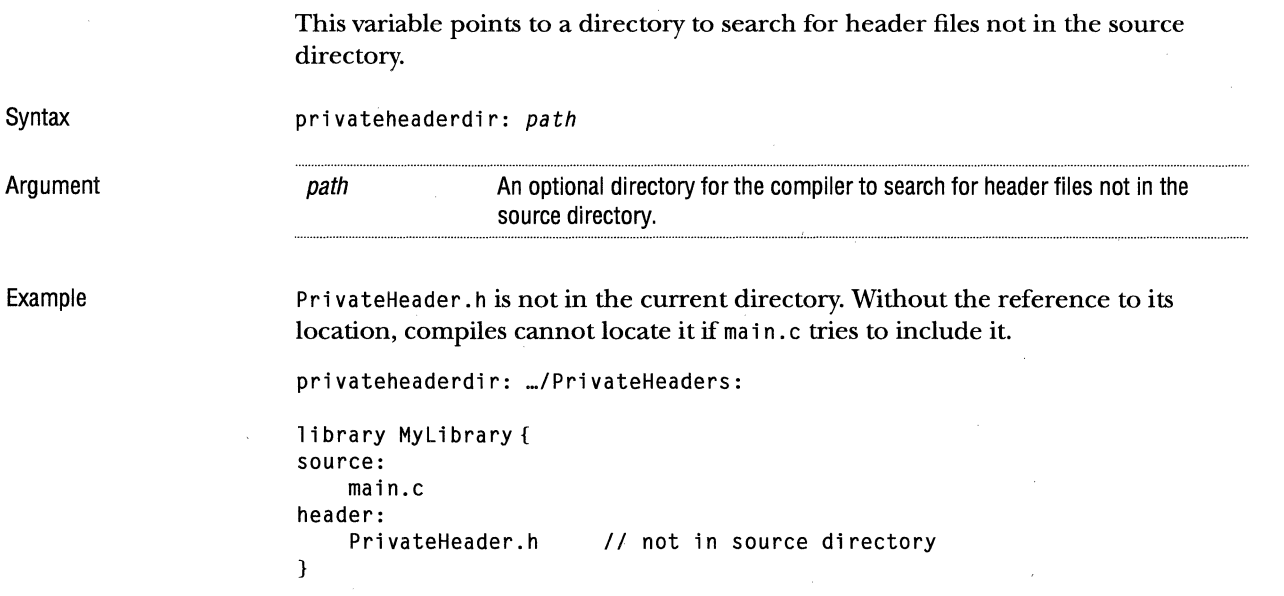

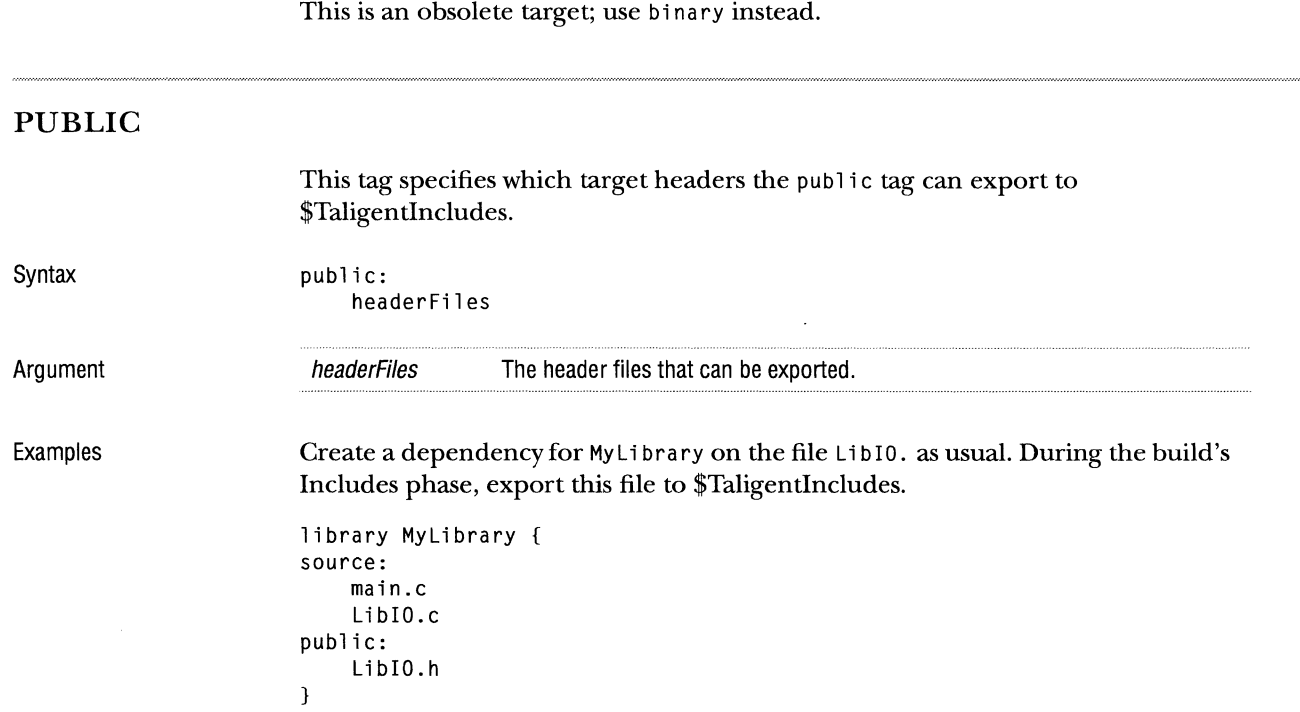

#### PRELIMINARY TALIGENT CONFIDENTIAL: REGISTERED INFORMATION TALIGENT TOOLS FOR AIX

**PROGRAM** 

## SERVER Syntax Argument Examples This target creates dependencies for a Taligent application. All make dependencies for creating a Taligent application will be generated for you. This target builds a single executable with all sources linked in server *name* { } *name* **The name of the target, and the name used as a prefix for makefile variables,** include lists, and dependencies. An unsupported version of this target is userver. Produce a makefile for compiling the three source files, link them together with standard Taligent libraries, and create a main program binary and a shared library containing most of the code. Both of which contain the name "MyServer". server "MyServer" { source: } main.c Server.c ServerView.c

#### SOURCE

This tag specifies source files within targets. The order of the files in the list is the order used to compile, link, and export.

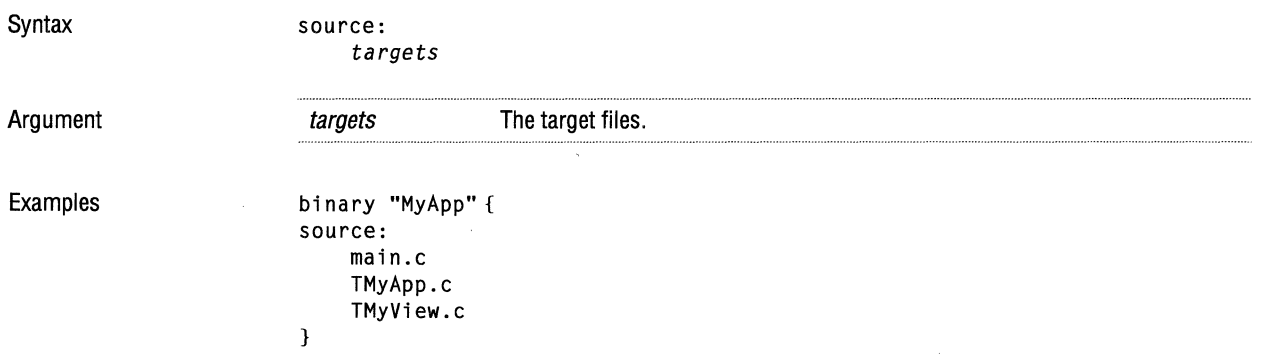

## **SOURCEDIR**

 $\bar{\mathcal{A}}$ 

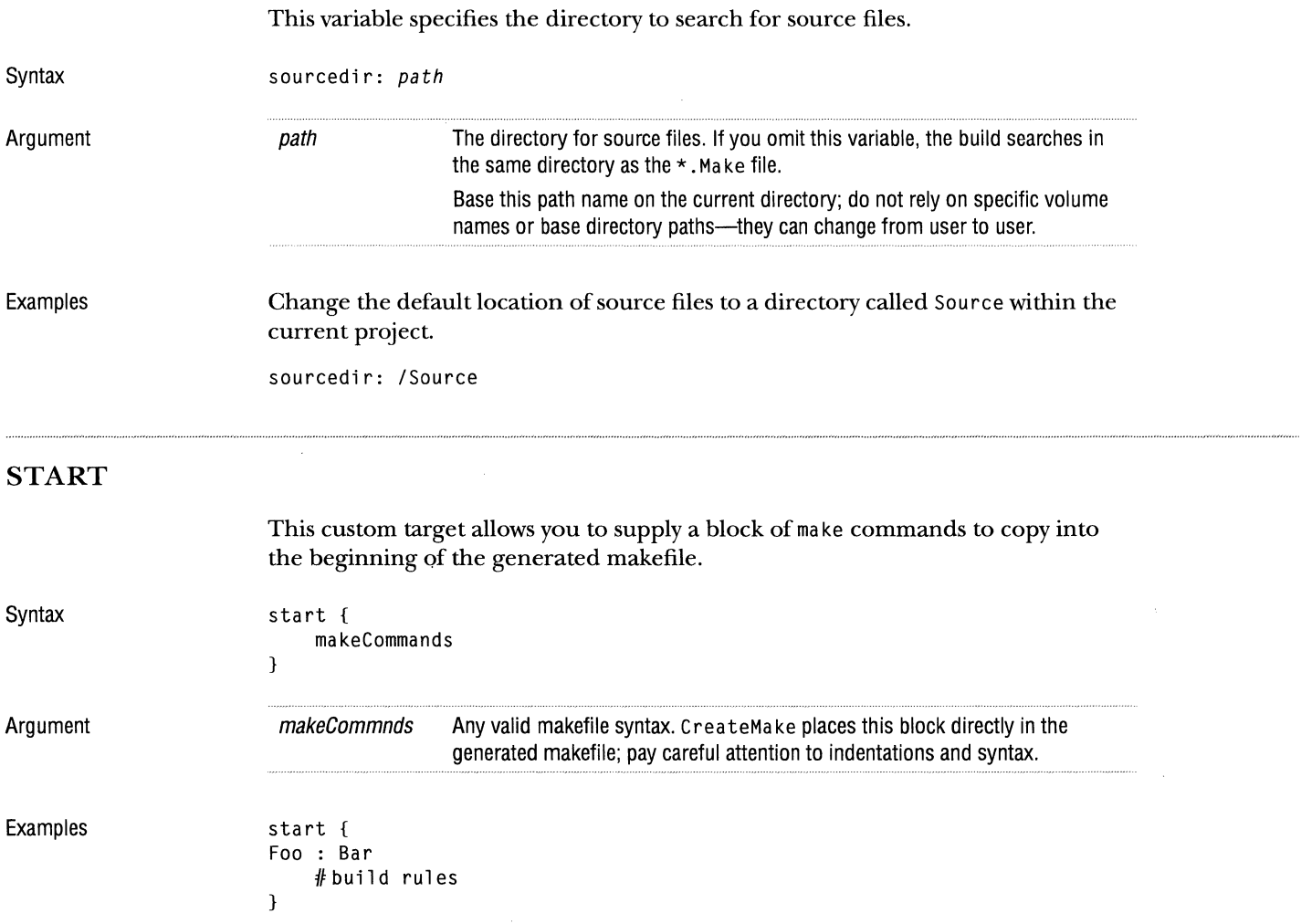

 $\sim$ 

 $\mathcal{L}^{\text{c}}(\mathcal{A})$ 

### **SUBFOLDER**

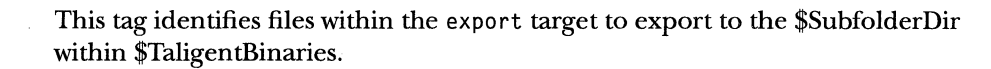

Syntax

subfolder: *exportFiles* 

Argument

exportFiles The files to export.

Examples

Export to the specified files to /MySamples/ within the \$TaligentBinaries path.

subfolderdir: /MySamples

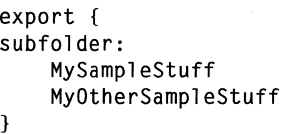

### **SUBFOLDERDIR**

This variable specifies the subfolder that is copied to from within an export block.

**Syntax** subfolderdir: *directory* 

Argument

directory The directory to receive export files.

Examples See example for "subfolder."

> $\mathcal G$  NOTE In Release A, binaries subfolder is a synonym that acts the same as subfolderdir. In later releases, binariessubfolder will not be a synonym. See the "binariessubfolderdir" on page 38 for more information.

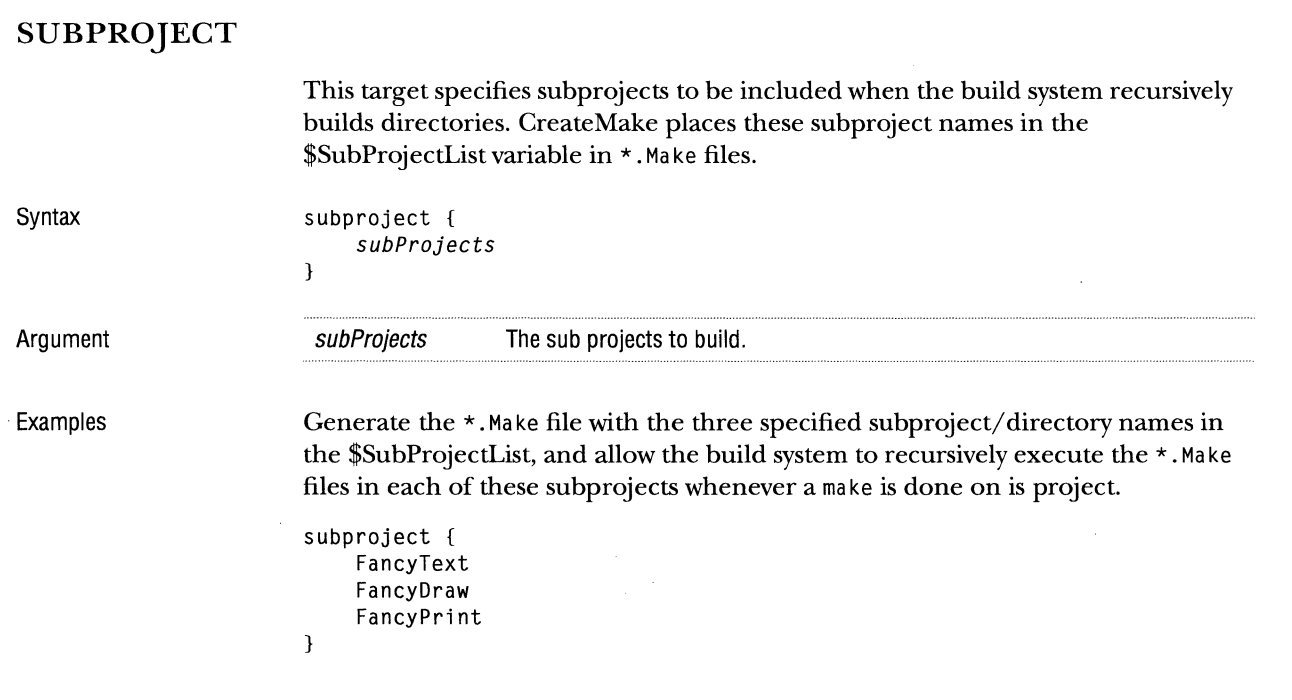

#### **TEST APPLICATION**

This target is similar to the binary target, but only gets built if "Makeit testing complete" is used. See "binary" on page 39 for more information.

Syntax testapplication *name* {

}

}

#### **TESTLIBRARY**

This target is similar to the library target, but only gets built if "Makeit testing complete" is used. See "library" on page 44 for more information.

 $\sim$ 

Syntax testlibrary *name* {
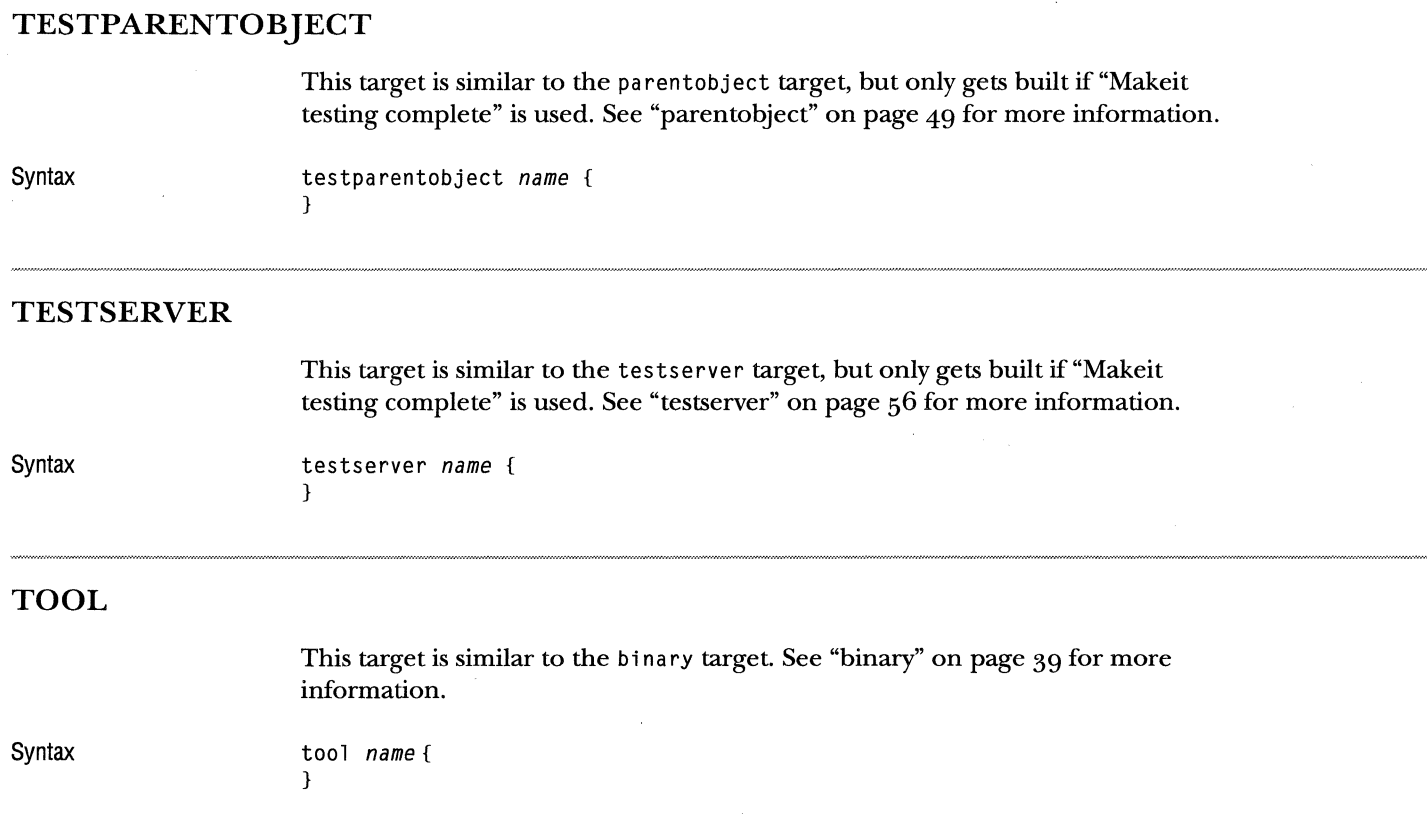

#### **TRIMDEPENDENCIES**

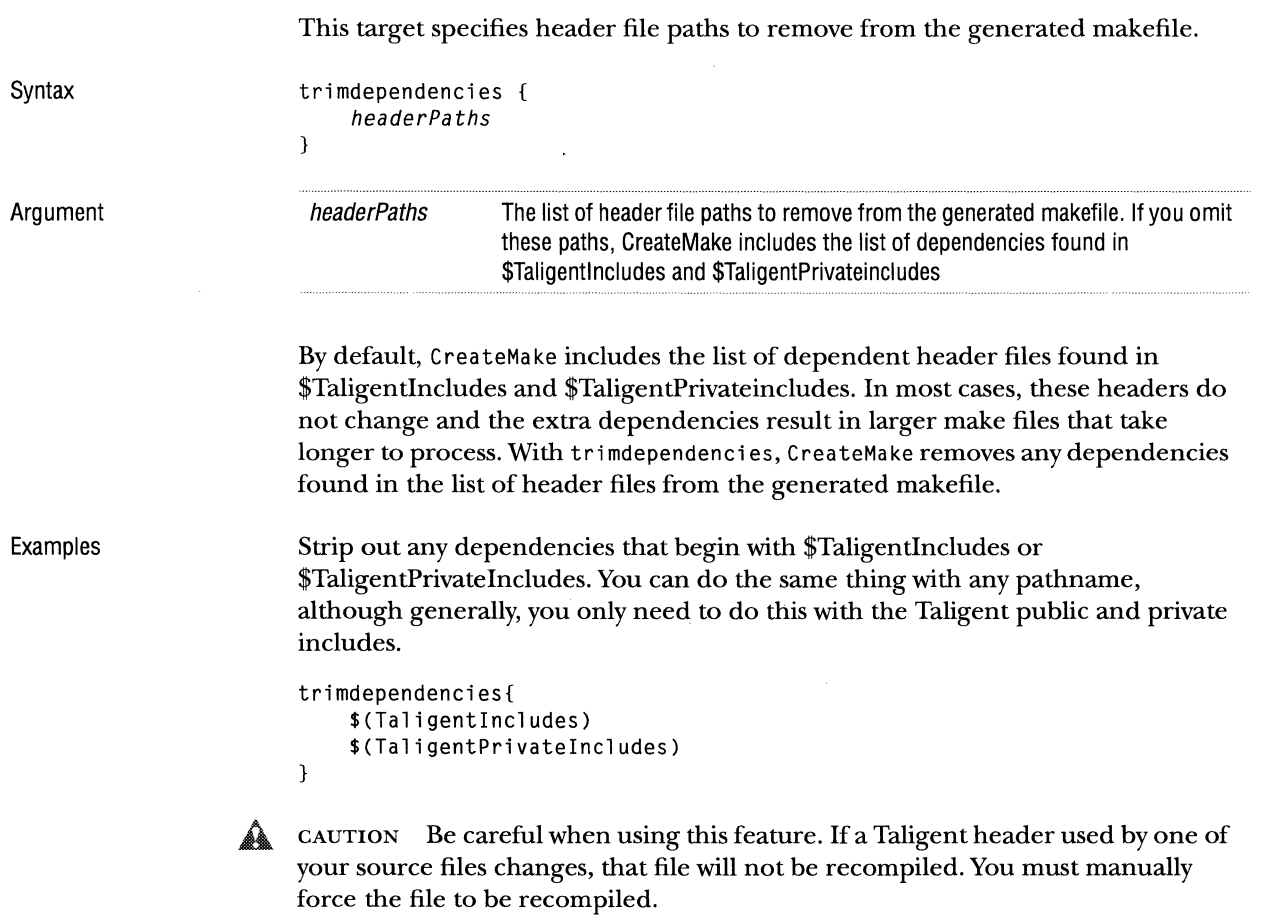

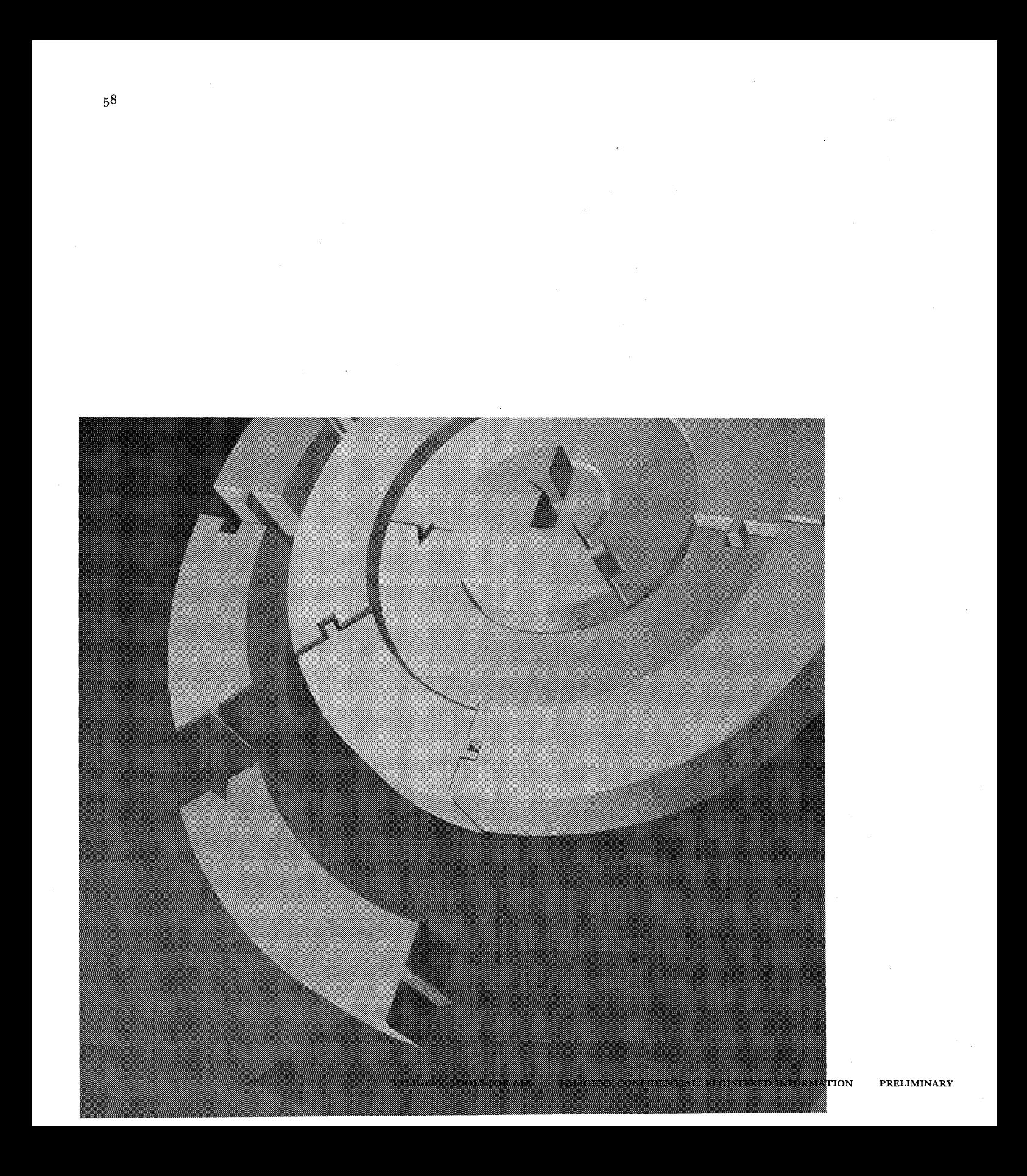

CHAPTER 5

## **ANALYSIS TOOLS**

The heap analysis tools are a set of applications and classes that allow you to perform heap-related debugging and dynamic analysis operations. These tools are classes that you instantiate and control dynamically, and that use TMemoryHook to receive notification of allocations and deletions in a memory heap.

The heap tools let you:

- *m* **Track block allocation** to see who allocated each block (when it is possible to follow call chains) through several levels of indirection.
- <sup>m</sup>**Categorize all heap blocks** to determine the type of blocks in the heap (for example, this block is a TStandardText).
- <sup>11</sup>**Browse heaps** to see all the blocks in the heap, with their size, type, who allocated them, who deleted them, and so on.
- <sup>n</sup>**Record memory usage** over time by recording the relative time of each allocation and deletion for later analysis.
- <sup>t</sup>**Zap memory** by filling uninitialized and deleted blocks with odd byte patterns to catch bad pointer usage errors.
- r; **Detect heap corruption** by automatically checking the heap for corruption at each allocation and deletion.

### **OVERVIEW**

There are two basic modes of operation:

- *w* **Heap monitoring** (the simplest operation) watches the heap at the event level and records allocation and deletion events. This produces an ASCII text file where each line in the file describes an *event.*
- *m* **Heap analysis** gathers the same data as heap monitoring, but processes the events further to produce annotated blocks within a model of the heap. It also detects anomalies in heap usage. When it stops watching, the analyzer writes a block-by-block description of the heap to an ASCII text file, where each line in the file describes a block in the heap.

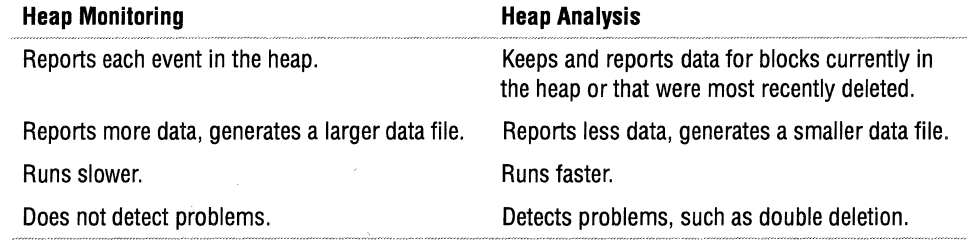

To use the local heap tools, modify your code to instantiate a heap tool objecteither TLocalHeapMonitor or TLocalHeapAnalyzer. Once the object is instantiated, monitoring or analysis starts. When you destroy the object (such as if it goes out of scope) monitoring or analysis stops.

Consider a class called TLeaksLikeASieve, which leaks storage when its Leak() method is called. The following code starts monitoring, calls the suspect method, then automatically stops monitoring when the monitor object goes out of scope:

```
#include <LocalHeapMonitor.h> II for TLocalHeapMonitor 
void main() 
{ 
} 
    // Start monitoring; continue until object 'monitor' is destroyed.
   TLocalHeapMonitor monitor; 
    TLeakslikeASieve leaker; 
    1 eaker. Leak();
```
**Trade offs** 

 $\sim$   $\sim$ 

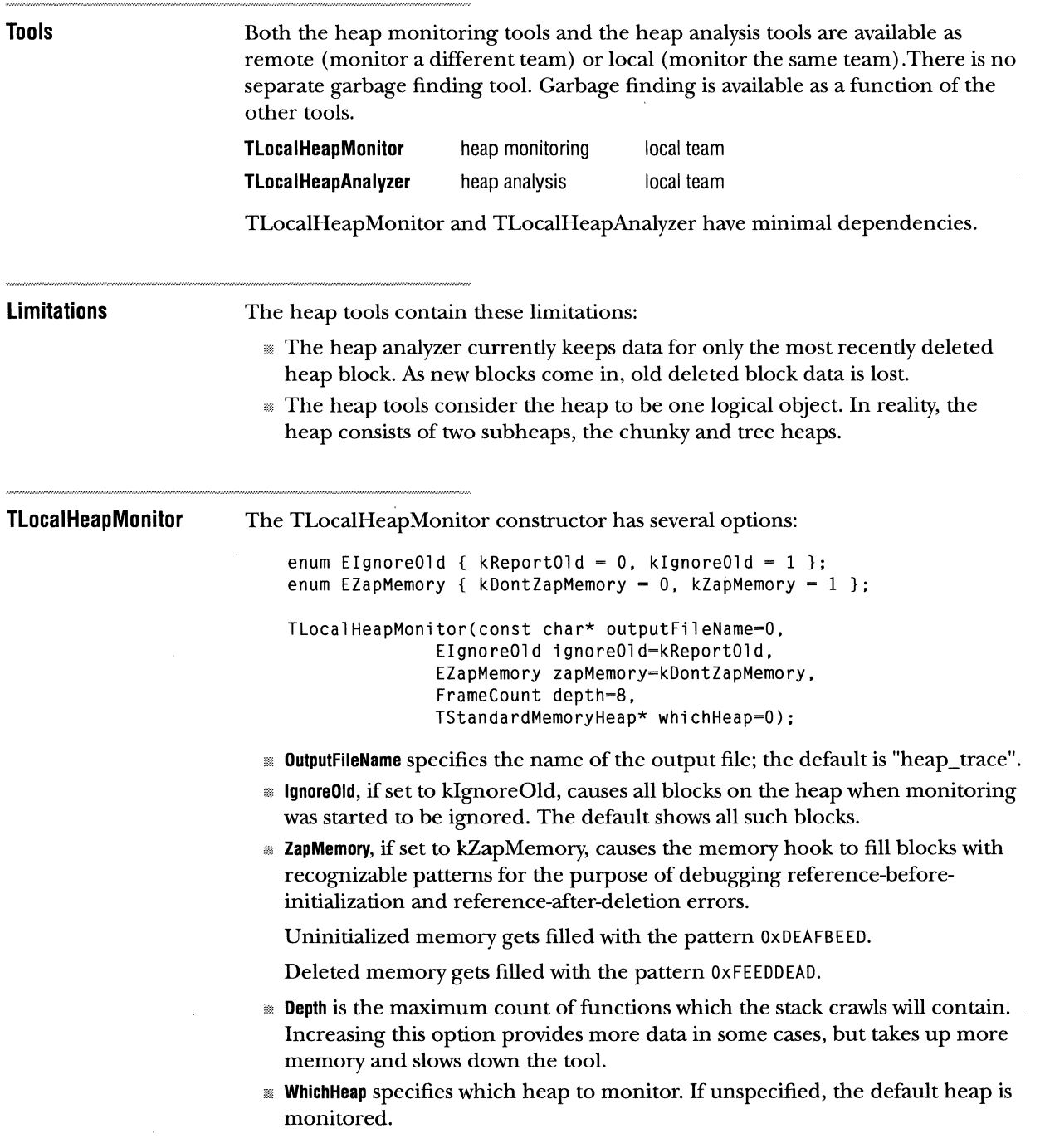

 $\mathcal{L}_{\text{max}}$  . The contract of the contract of

 $\sim 100$ 

 $\sim$   $\sim$   $\sim$ 

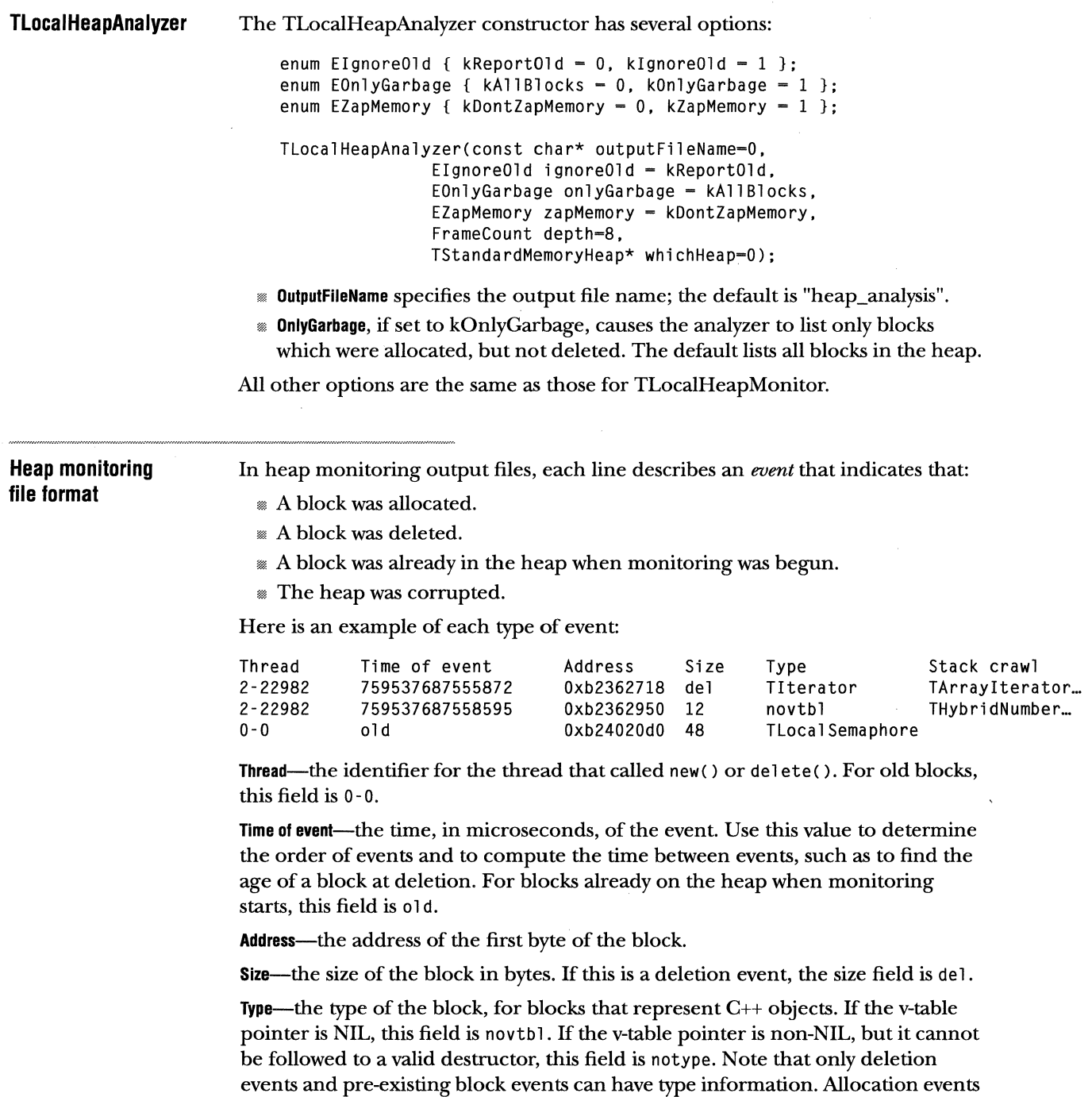

are always novtbl because the constructor, if any, has not been called yet.

Stack crawl—the function that called new () or delete (). For old blocks, this field is empty. The stack crawl consists of several function names, separated by 'I' characters. The first function name is the innermost. It was called by the next function name, and so forth. In the example, the stack crawls have been abbreviated. A full stack crawl looks like this:

TArrayIterator::~TArrayIterator()|THybridNumerals::AddFormattingPairAbsolutely(unsigned short,long) | THybridNumerals:: AddFormattingPair(unsigned short,long)|THybridNumerals::CreateStandardHexNumerals()|TTieredTextBuffer::NumberFormat ClJTTieredTextBuffer::operator<<Cconst long)JTTieredTextBuffer::operator<<(const int) | TLocal HeapMonitorTest:: ShowMem(void\*, long)

#### **Heap analysis file format**

Heap analysis output files have two sections: the *anomaly section* and the *heap dump.* In the anomaly section, any anomalies which were detected are described. See"Dynamic error detection" on page 65 for explanations of the anomalies that can be detected.

In the heap dump section, each line describes a block in the heap. By default, it displays all blocks of the heap. You can also specify to ignore old blocks, or to show only undeleted blocks. Use the latter for finding storage leaks. See "TLocalHeapAnalyzer" on page 62 for more information.

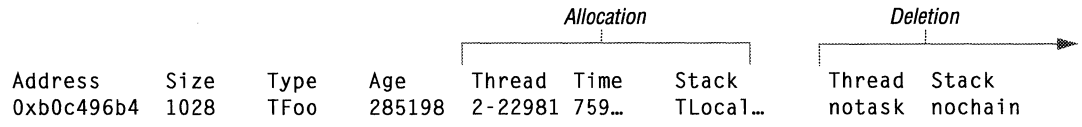

Address—the address of the first byte of the block.

Size-the size of the block.

Type-the type of the block. If the v-table pointer is NIL, this field is novtb l. If the v-table pointer is non-NIL, but it cannot be followed to a valid destructor, this field is notype. Note that only deletion events and pre-existing block events can have type information. Allocation events are always novtbl because the constructor, if any, has not been called yet.

Age—the block in microseconds. If the block has been deleted, this is the age of the block when it was deleted.

Allocation thread—the thread that allocated this block.

Allocation time-the time of the allocation, in microseconds. Use this to determine the order in which blocks were allocated.

Allocation stack crawl—the function that allocated this block.

Deletion thread—the thread that deleted this block, or notask if the block has not been deleted.

**Deletion stack crawl—the function that deleted this block, or nochain if the block has** not been deleted.

#### **Heap corruption**

Both the heap analyzer and the heap monitor detect heap corruption by calling TMemoryHeap::Check after each allocation event and before each deletion event. When the heap is found to be corrupt, the tool writes a message similar to the following to the output file and echoes it to the console. In heap monitor output files, an asterisk (\*) precedes each subsequent line to indicate that the corrupt heap.

```
********************************************************* 
*** 
*** Tree heap corrupt with error 5. 
*** 
See Privateincludes/TreeHeapExceptions.h for enums. 
*** 
*********************************************************
```
The message states that either the tree heap or the chunky heap is corrupt, and it specifies an error number. This number is the return value of the Reason() method in the TChunkyHeapCorrupted or TTreeHeapCorrupted exception object. To determine its meaning, refer to TreeHeapExceptions.h or ChunkyHeapExceptions.h in the Pri vateincl udes directory.

#### **Debugging heap corruption**

If you have a heap corruption bug, use a heap monitor to debug it. Although the heap analyzer also notifies you of heap corruption, it does not help you pinpoint the problem. The heap monitor shows the pattern of allocations and deletions leading up to the corruption.

In order to debug the corruption, examine the event before the corruption message. If the message that the heap is corrupt occurs before any other events, you must start monitoring earlier. Starting with the code indicated by the preceding event's stack crawl, trace forward until you find the corruption. You can either read the source code or step in a debugger. The bug will usually involve violating array boundaries or misusing pointers. If you see another heap event (allocation or deletion), backup; you have gone too far.

#### **AIX notes**

On AIX, the heap tools trigger and catch segment violation signals (SIGSEGV) during the dynamic typing of blocks. Usually this will be invisible to you. However, if you run the heap tools under a debugger, it will trap the signal SIGSEGV, and you will enter the debugger that is executing the heap tool code. To avoid this, tell the debugger to ignore the signal 11, SIGSEGV. For example, in the shell, use

xdb -i 11 Foo &

where Foo is your program's name. Within dbx, use:

ignore 11

## DYNAMIC ANALYSIS

 $\sim$ 

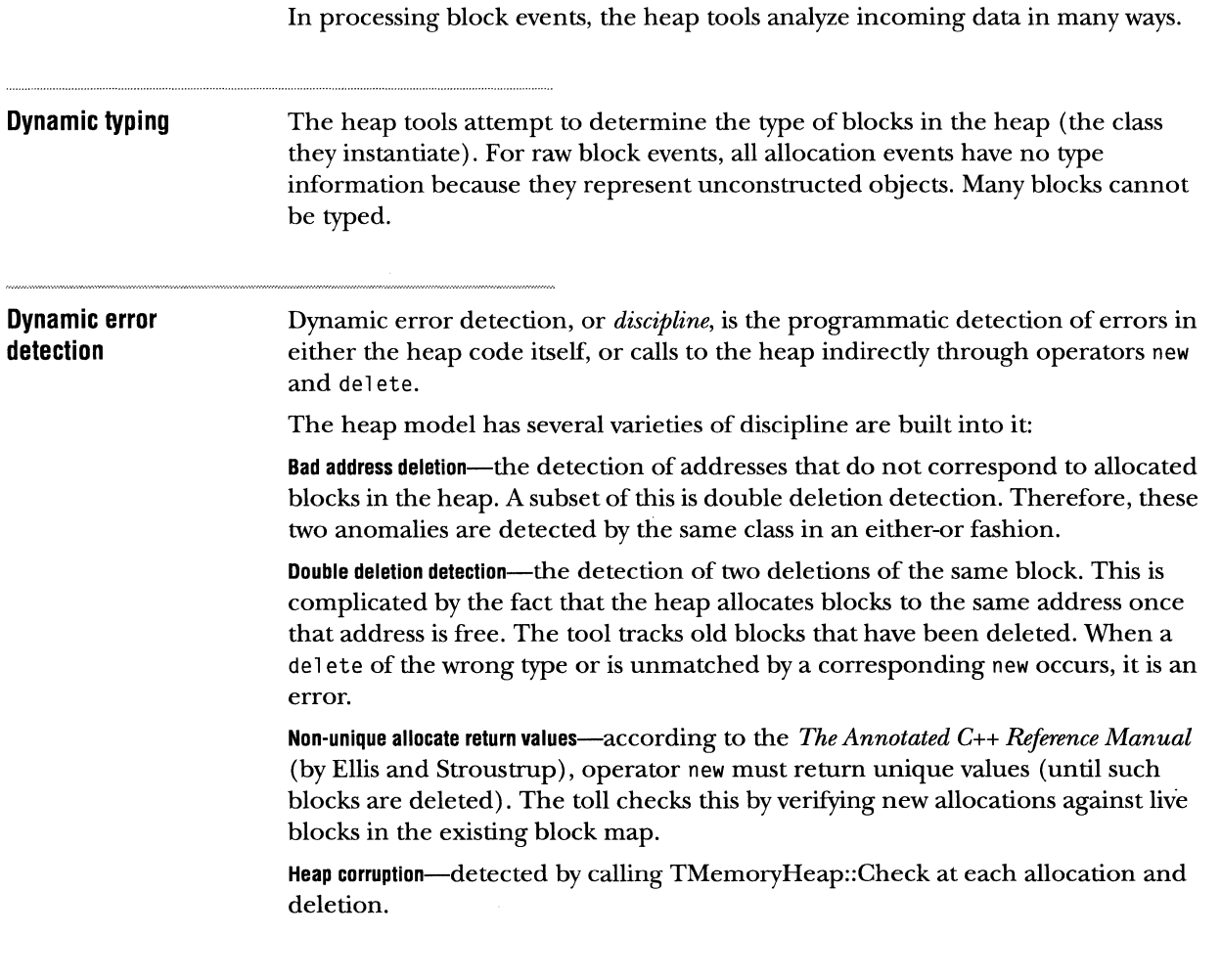

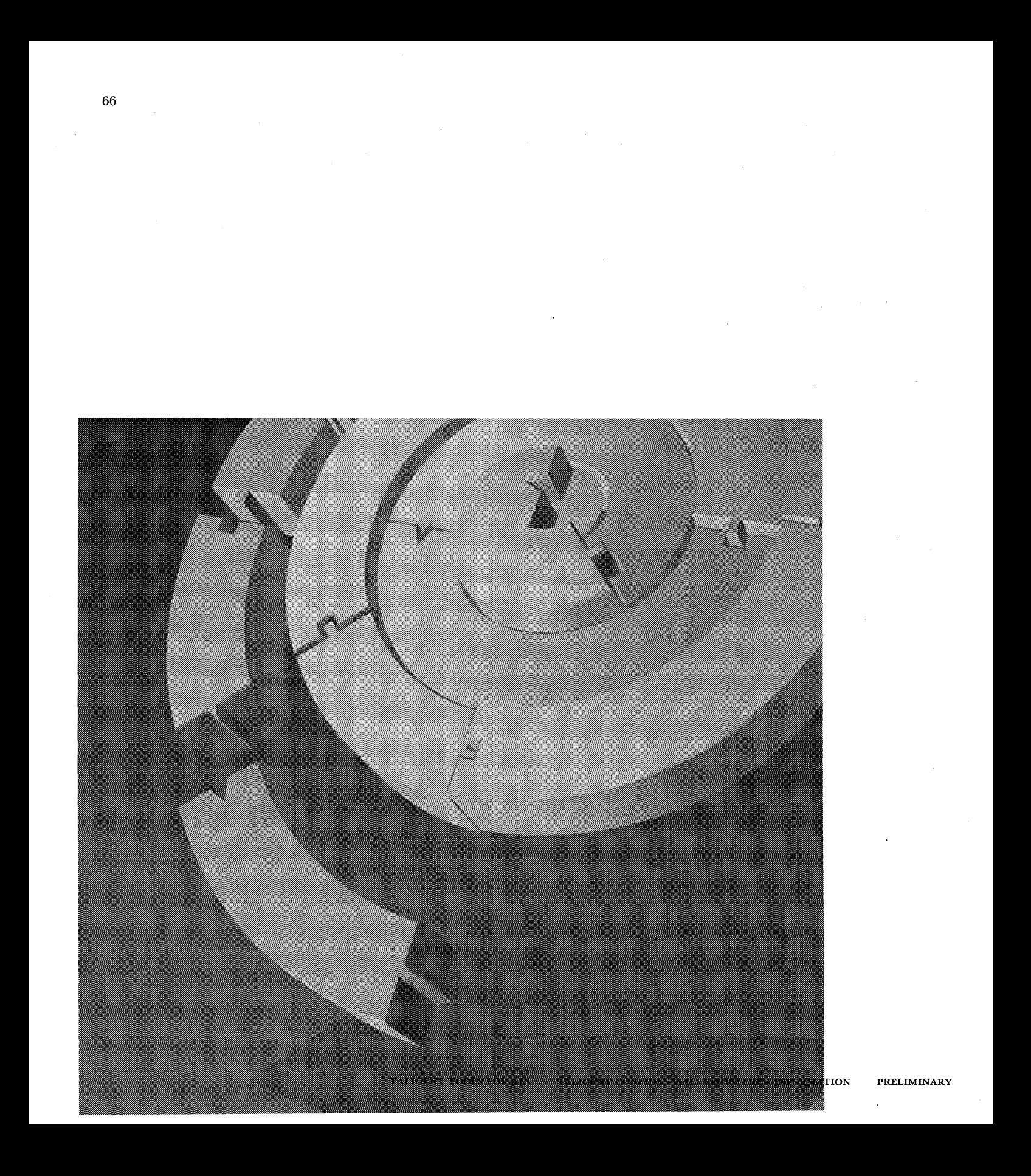

CHAPTER 6

# **XCDB**

Xcdb is a graphically oriented symbolic debugger for C, C++, and FORTRAN programs running under AIX Version 3, Release 2 (and later). It is a standalone program, not a windowed front-end to dbx. Xcdb has the breakpointing, stepping, and traceback capabilities common to most debuggers, but particular attention has been paid to presentation and ease of use. Xcdb understands the *name mangling* schemes used by x<sub>1</sub>°C for typesafe linkage. It can display C<sup>++</sup> class objects, display and set breakpoints in template instantiations, and display the internal contents of virtual function tables.

Xcdb runs under the X11 Release 4 (and later) windowing system and makes full use of X capabilities. Since Xcdb runs in a separate X window from the program being debugged, each has unrestricted use of the screen, mouse, and keyboard. The debugger is *mouse driven,* meaning that most interactions are performed by positioning the mouse over an appropriate screen location and clicking a key or button. Xcdb requires little or no typing.

With Xcdb, you can:

- w Inspect the local environment of any function in the call chain and display the format (signed, unsigned, hex, etc.) of any individual variable
- <sup>L</sup>Expand aggregate objects (cl asses, structs, unions, and arrays) to reveal arbitrary levels of detail
- m Tailor window layout to your preferences by making appropriate entries in your . Xdefaults file
- w Dereference pointers to reveal pointed-to objects
- **EX** Obtain the type, size, and address of any object
- $\mathbb Z$  Call upon C++ class instances to display themselves

ΞŔ

When Xcdb traps a program interruption, either planned (by setting breakpoints) or unplanned (due to program exceptions or external signals), Xcdb makes the program state available for inspection. The display includes window panes for:

- m A traceback of uncompleted function calls
- m A view of the source code for the current function, positioned at the current line
- <sup>m</sup>A view of variables defined in the scope of the current function
- $\mathbb R$  A view of variables defined outside the scope of any function

If the program interruption is of a type that allows execution to be continued, then you can resume program execution, perhaps after setting or clearing breakpoints. You can either ignore the signal that caused the interruption or pass it to the program.

Here is a typical display following a program exception.

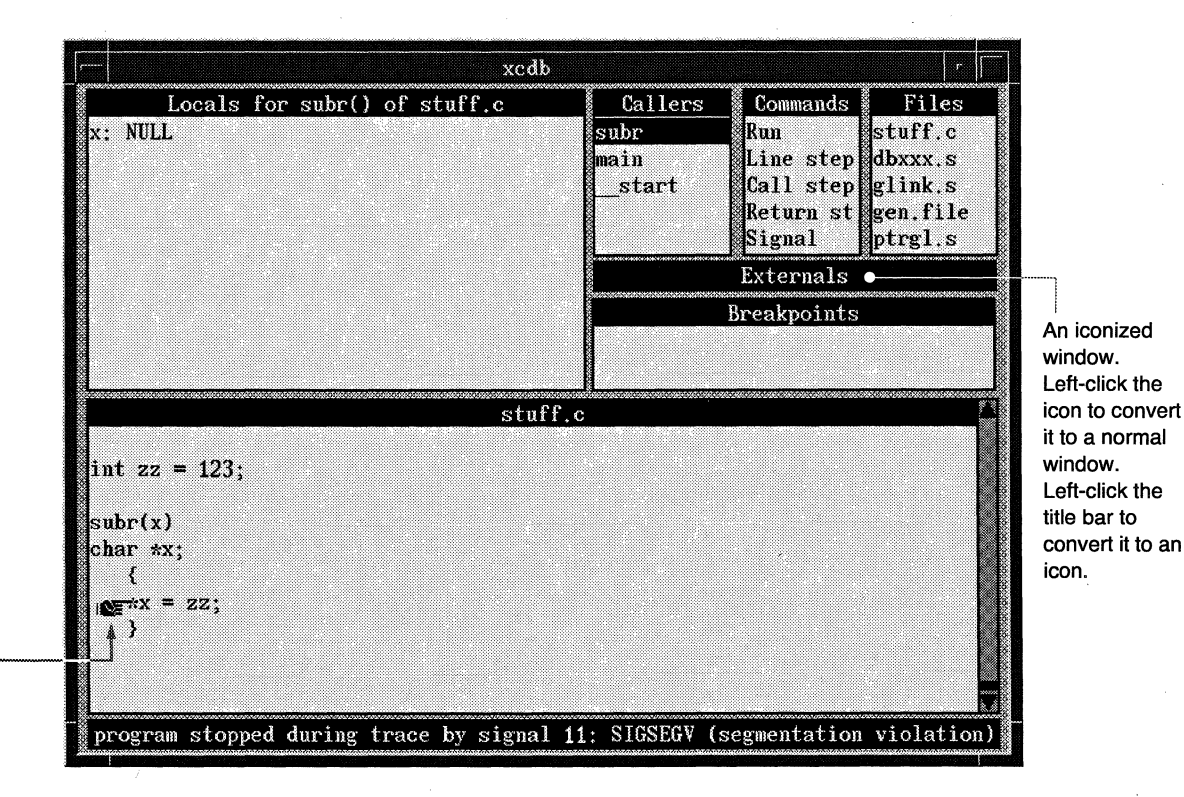

The pointing hand icon marks the source line corresponding to the current<br>instruction. —————————

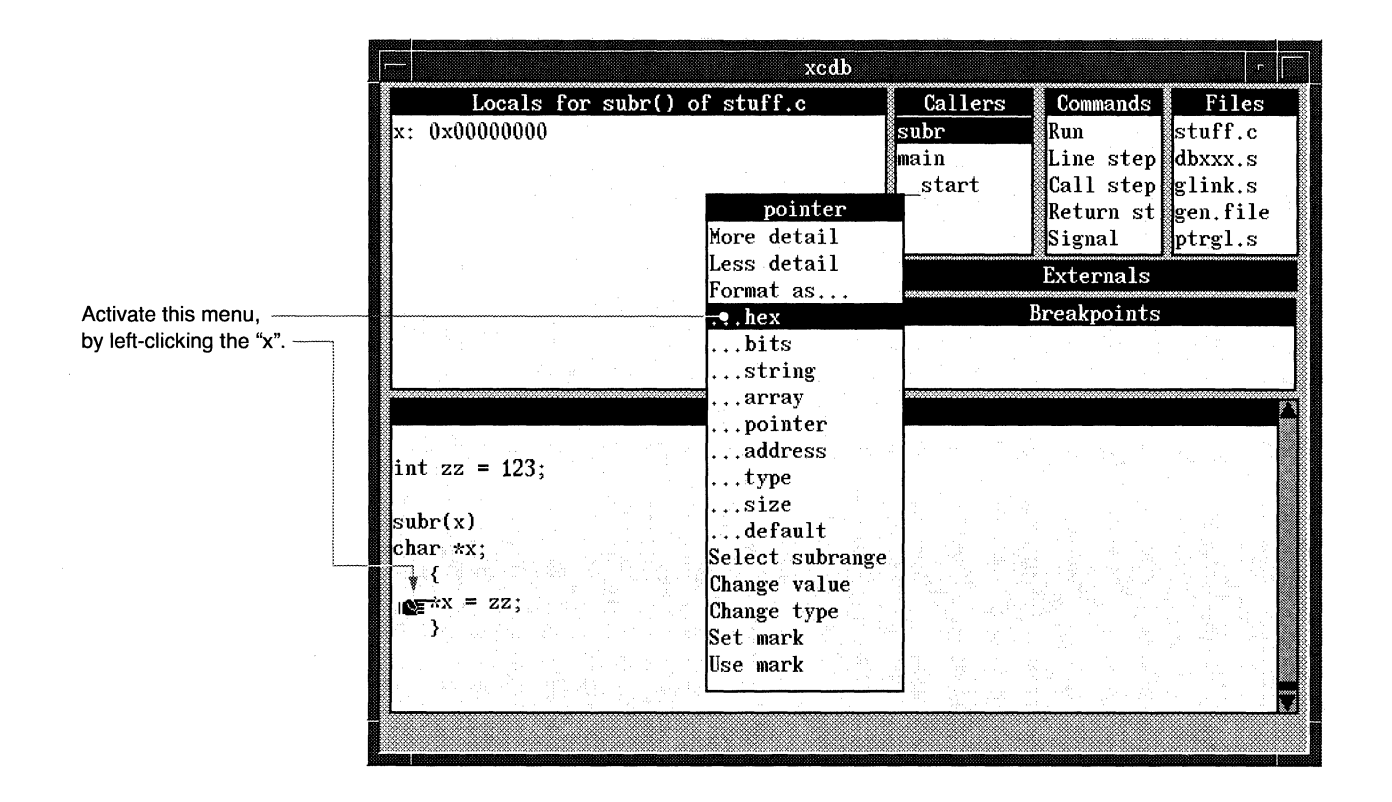

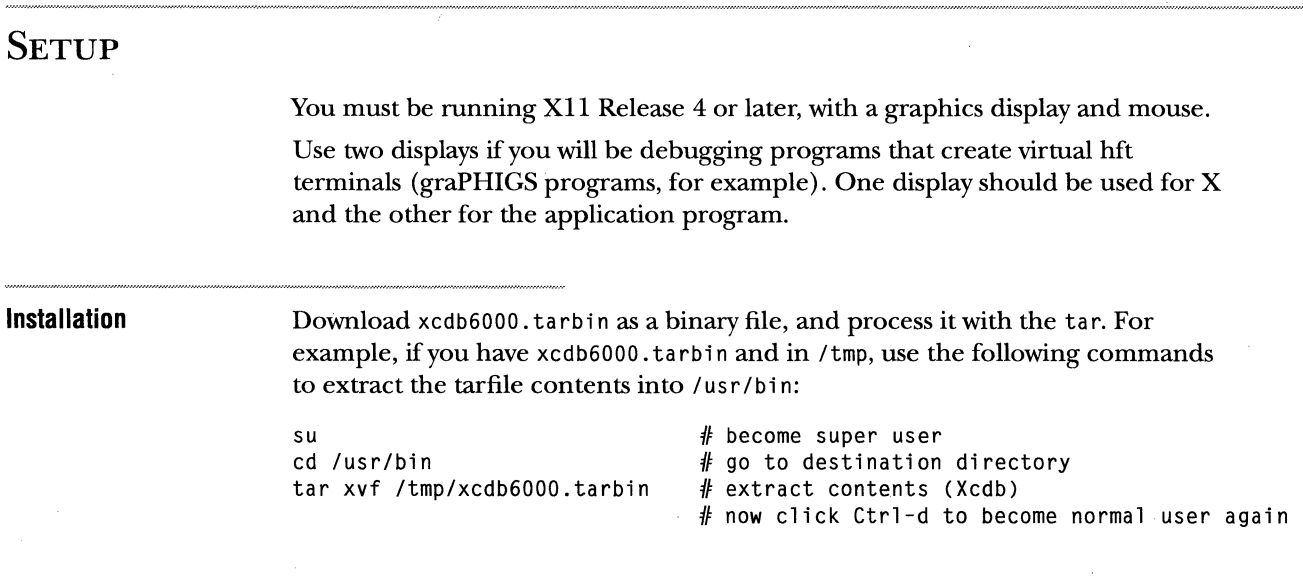

Xcdb lays out its window panes according to a predefined format. The layout is scaled to fit the window size specified by your. Xdefaults file, by a command line parameter, or by the window manager. "Customization" on page 86 describes how you can change the layout (and colors) to your preferences.

**Signals** To be able to interrupt your program or Xcdb asynchronously from the keyboard, define appropriate signal keys using stty. This document assumes that Ctrl-c generates an INTR signal and that Ctrl-\ generates a QUIT signal. These are the default values on AIX systems.

**Compiling** Compile *and link* the program to be debugged with the -g option in order to make the necessary symbolic information available. Do not use -0 with -g. Xcdb cannot reliably debug the resulting program due to code and register motions introduced by the compiler's optimizations.

### **RUNNING**

xcdb [-geometry WxH+X+Y] [-font *fontname*] [-title title]  $[-bw]$  $[-wb]$ [-I dirname] [-a *pid*] [-r funcname] [-e numelts]  $[-c \space numcal11s]$  $[-d$  numdetails] [-b numbreaks] [-i signo] [-f fetcher] [-1]  $[-q]$  $[-v]$  $[-n]$  $[-p]$ program [args...]

#### Arguments

–geometry  $\mathit{WxH+X+Y}$   $\;$  A window size and position, overriding the specification in  $\;$  xdefaults (if any). -font *fontname* The name of a font, overriding the specification in . Xdefaul ts (if any). -title title -bw -wb A title to place on the window border. Use a black on white color scheme. Use a white on black color scheme.

#### CHAPTER 6 XCDB 71 RUNNING

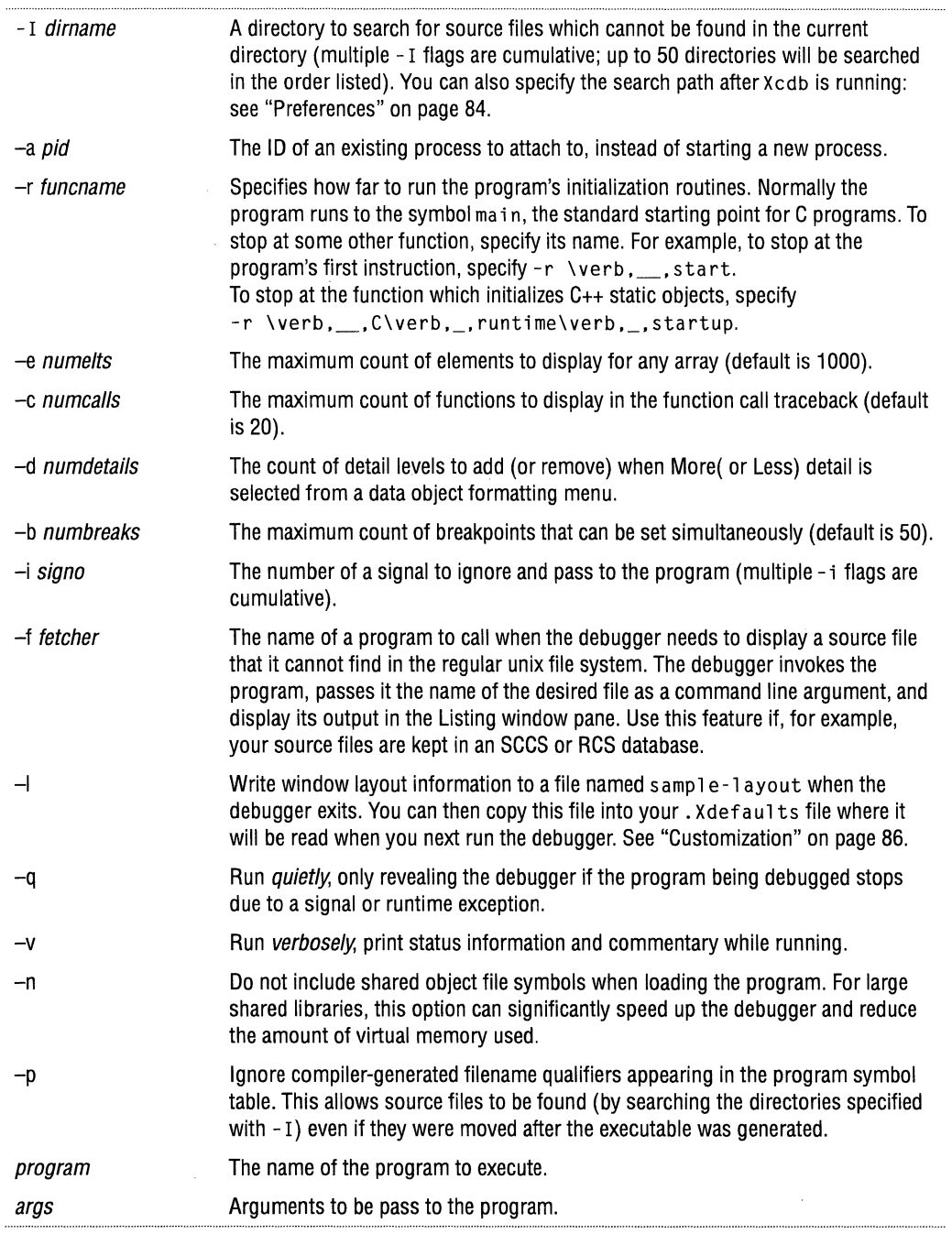

 $\lambda$ 

 $\label{eq:1} \omega_{\text{max}} = \omega_{\text{max}} \left( \omega_{\text{max}} - \omega_{\text{max}} \right) \left( \omega_{\text{max}} \right)$ 

 $\ddot{\phantom{a}}$ 

 $\sim$ 

 $\lambda$ 

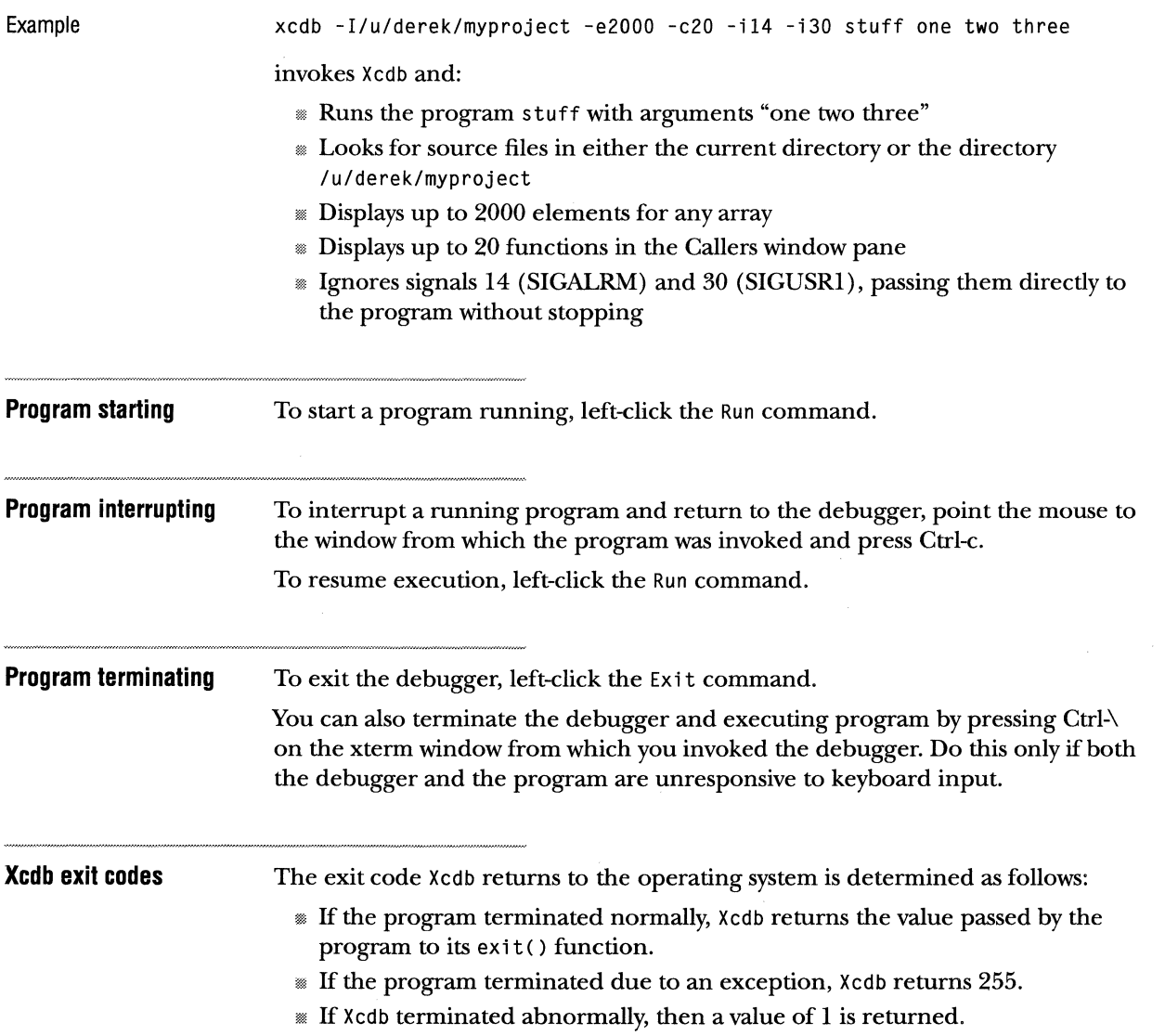

 $\mathcal{A}$ 

## **WINDOW ORGANIZATION**

Xcdb has these windows.:

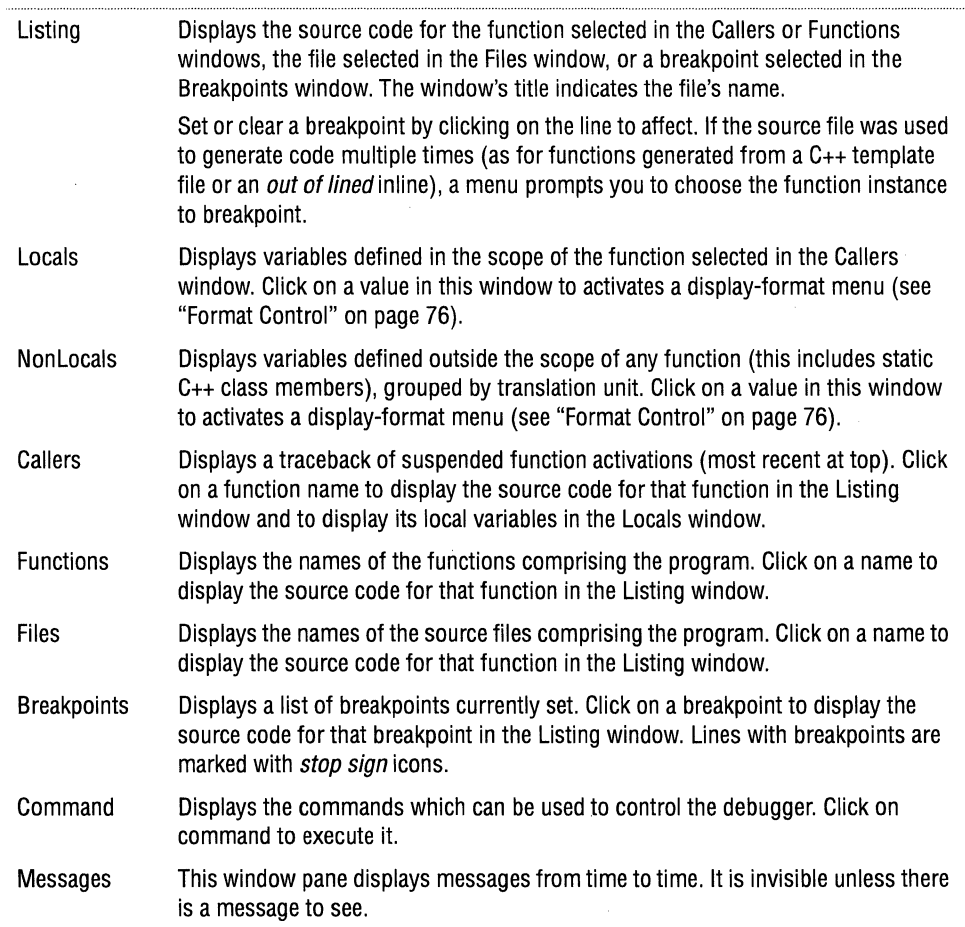

 $\epsilon$ 

### WINDOW MANIPULATION

Window and mouse clicks display and control all aspects of the debugger.

Lett button

The left button manipulates the *contents* of a window. To scroll a window, drag the contents; the contents scroll in a direction and amount proportional to the motion of the mouse.

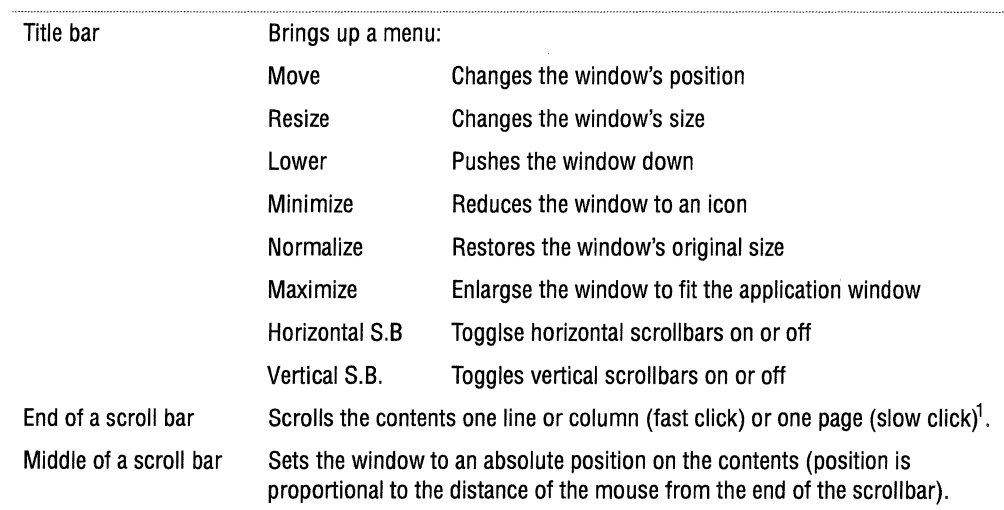

 $1$  A fast click is made by pressing and releasing the button in under 1/4 second; anything else is a slow click.

Right button

The right mouse button changes the *shape, position,* or *visibility* of a window.

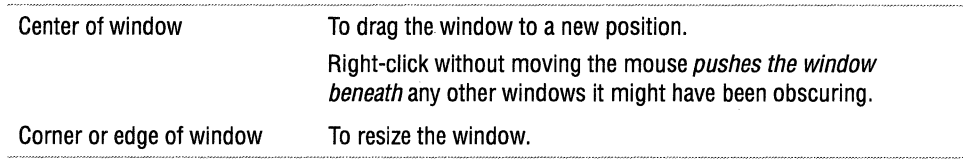

Keys navigate through the window, and execute searches.

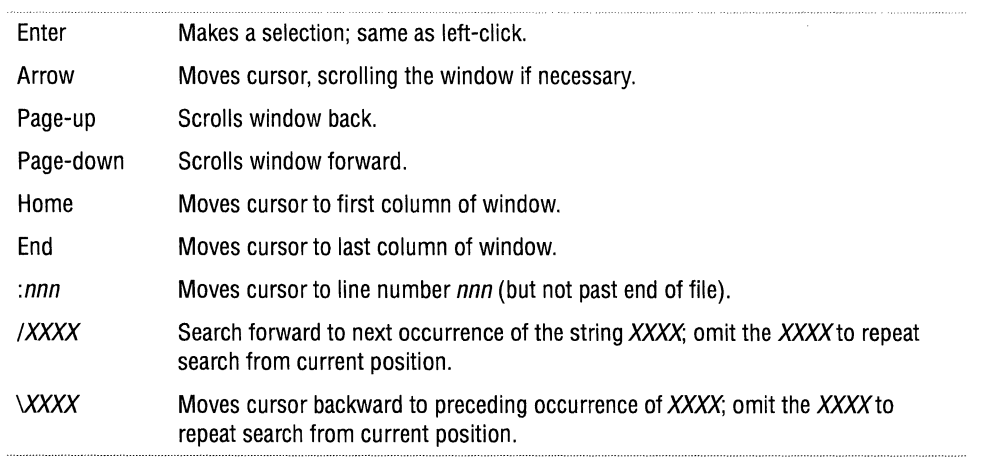

### **EXECUTION CONTROL**

Issue commands by left-clicking on an item in the Commands window to bring up the Commands menu.

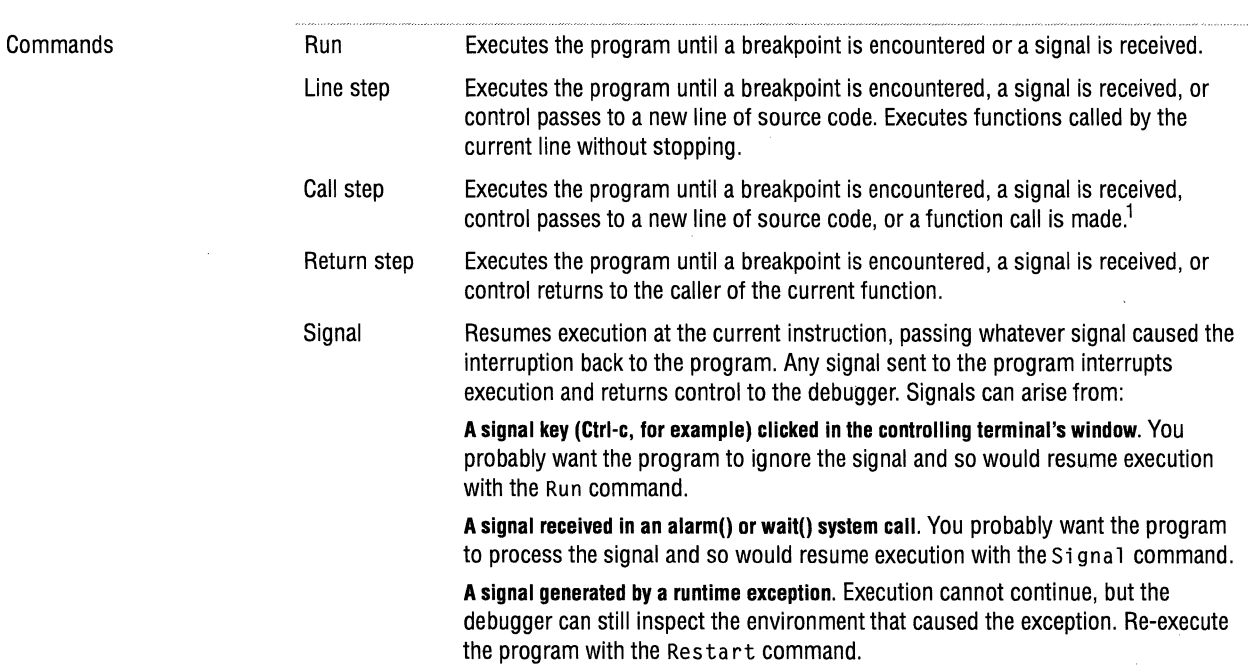

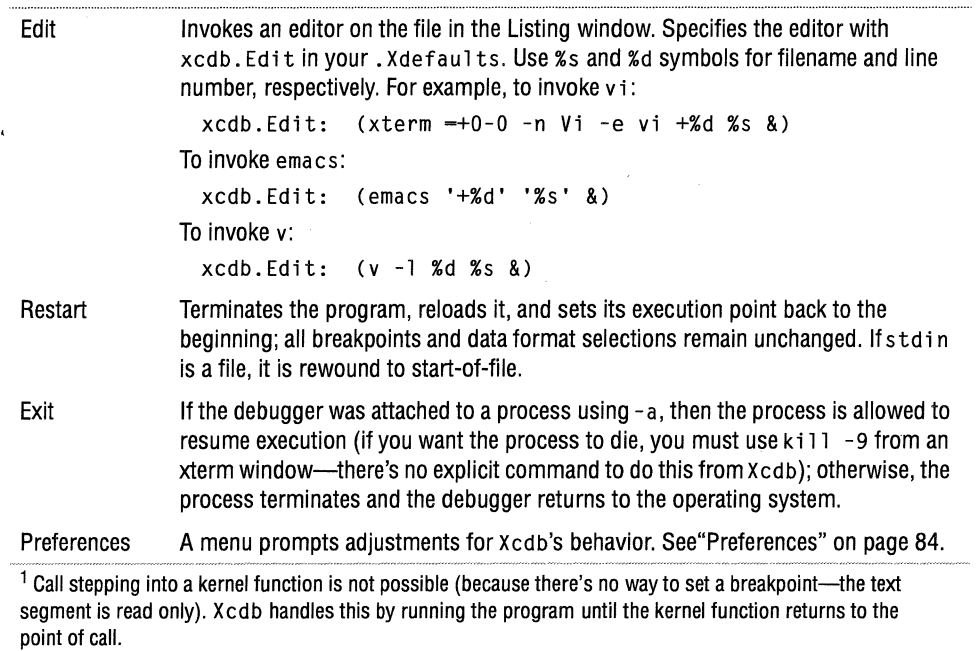

## **FORMAT CONTROL**

You can reformat objects in the Locals and NonLocals windows in a variety of ways, depending on their type.

**Point the cursor to an object's name or value and left-click** to invoke a menu.

**Point the cursor to a menu selection and click again** to reformat the object as specified.

**Click outside the menu** (or on its title bar) to close the menu without making a change, and leave the object's format unchanged.

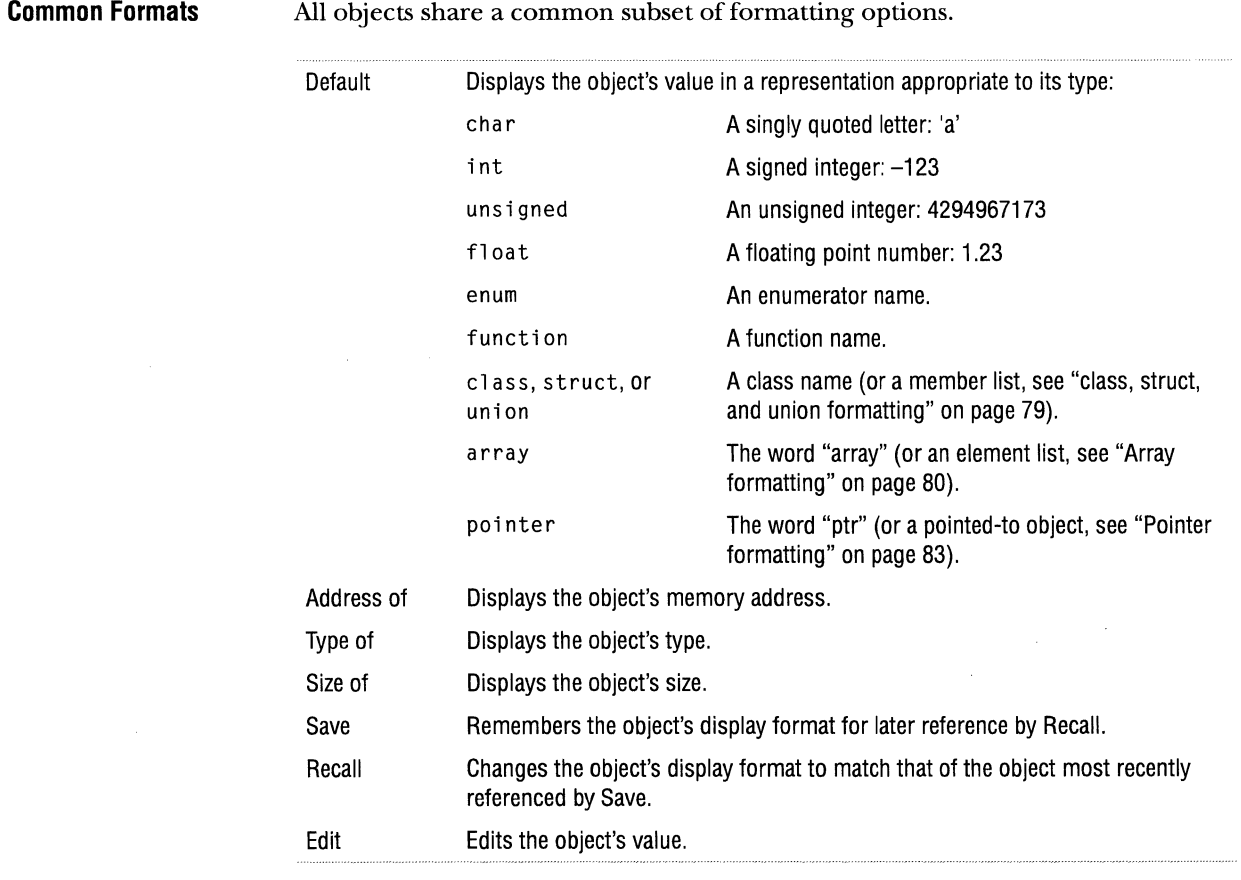

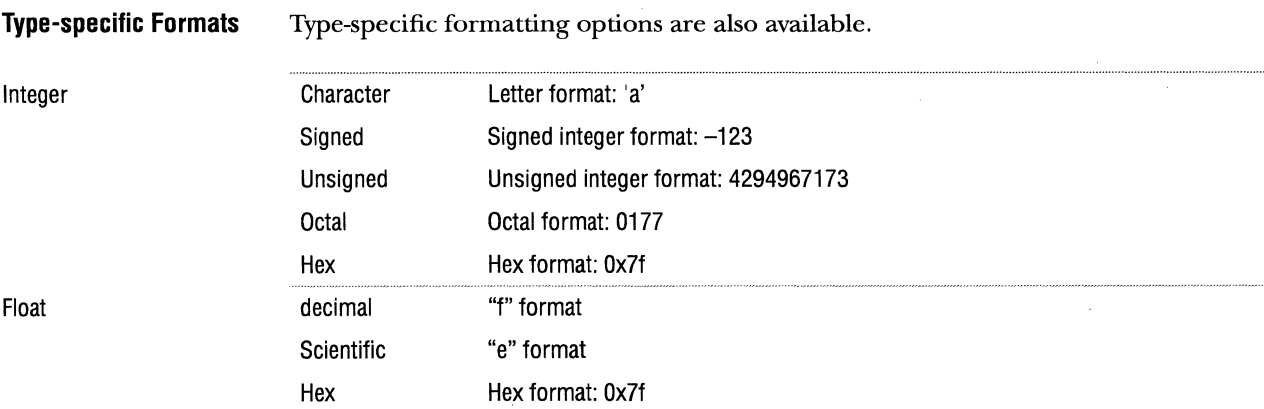

 $\cdot$ 

#### 78 CHAPTER 6 XCDB FORMAT CONTROL

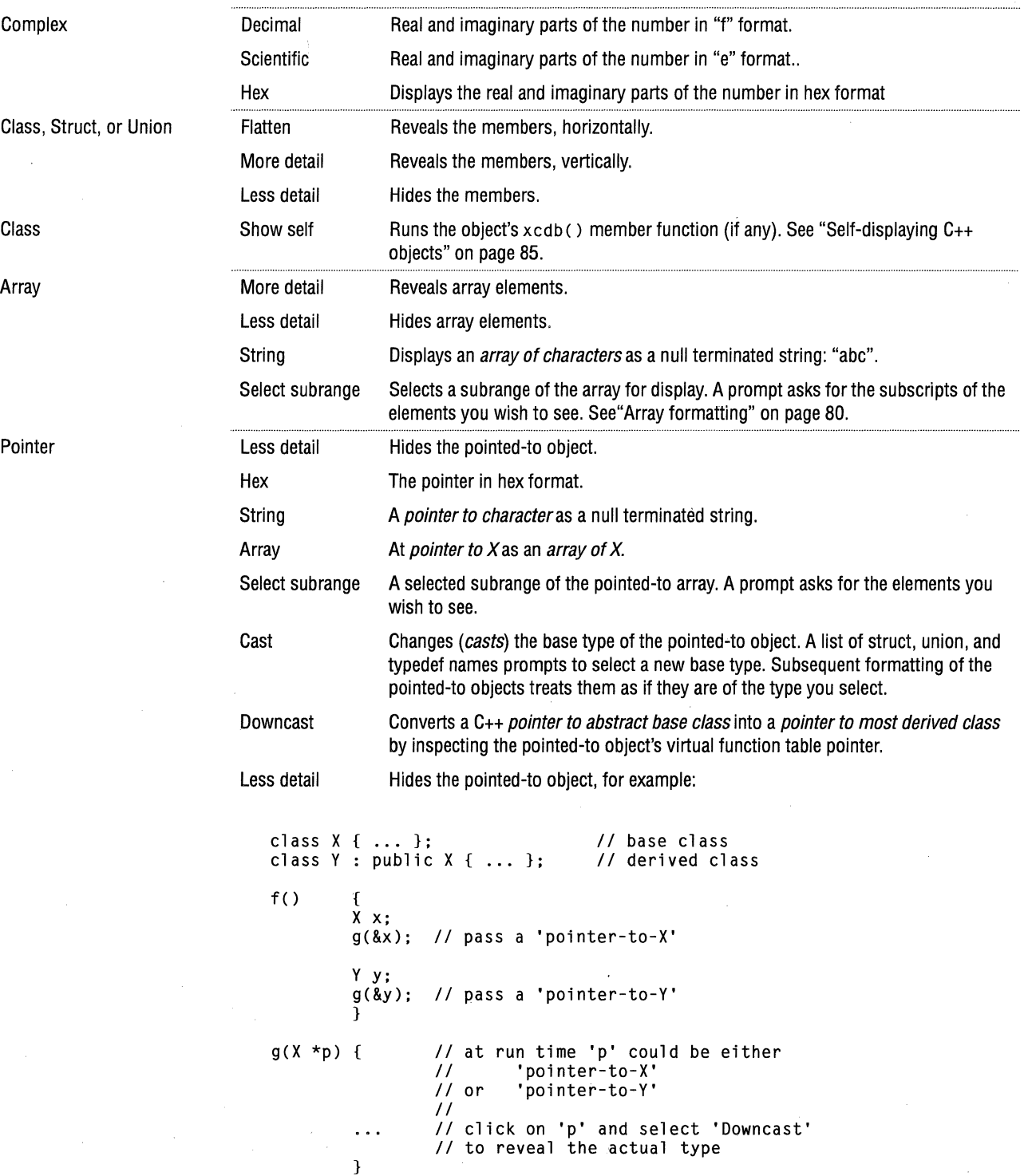

**class, struct, and union formatting**  Choosing More detail multiple times on a structure reveals increasing levels of detail. At the minimum level of detail, only the structure name displays. At the maximum level of detail, all of the member names and values display. Similarly, clicking Less detail successive times causes the object's format to *fold up*. Consider the following declaration:

```
struct node 
    { 
    struct node *next; 
    struct data 
        { 
        int type; 
        float value; 
        } data; 
    } Node = { 0, { 1, 123 } };
```
This sequence shows how you might inspect the object:

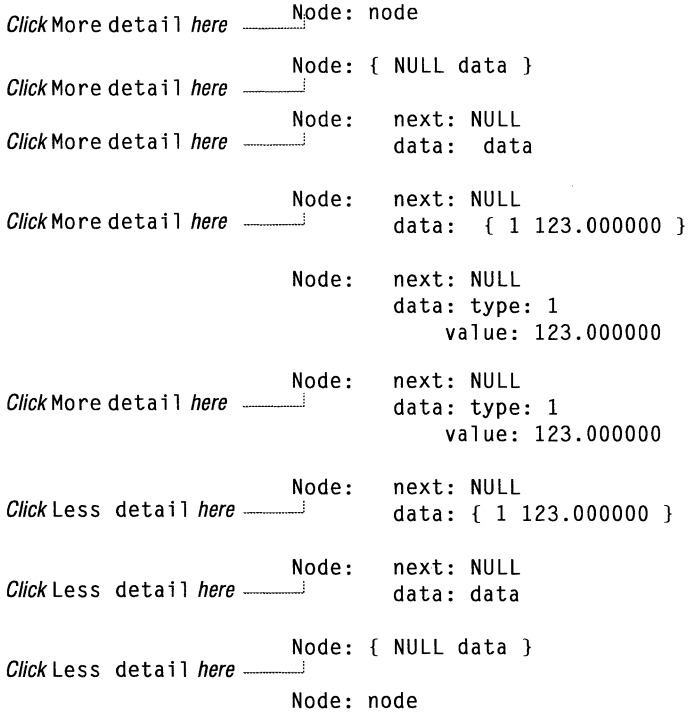

So CHAPTER 6 XcDB FORMAT CONTROL

You can also examine just a particular field of interest by clicking on that field:

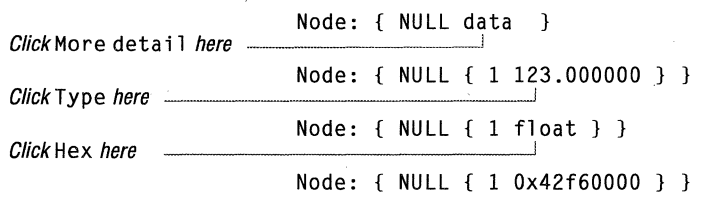

**Array formatting** Xcdb displays arrays similar to structures, except that the elements are identified by *indices* rather than *member names.* At the minimum level of detail, only the word "array" displays. At the maximum level, the indices and values of all the array elements display.

**Statically allocated arrays** Consider the following declaration.

struct point

{

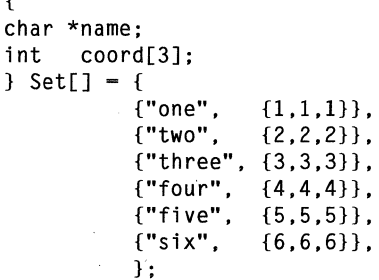

Set: array Click More detail here  $\frac{1}{2}$ Set: { point point point point ... } Click More detail here Set: 0: point Click More detail here 1: point 2: point 3: point ... Set: 0: { ptr array } 1: { ptr array } Click More detail here - $2:$  { ptr array } 3: { ptr array }  $\ddot{\phantom{a}}$ Set: 0: { ptr array } 1: name: ptr Click More detail here  $2:$  { ptr array } 3: { ptr array }  $\ddot{\phantom{a}}$ Set: 0: { ptr array } 1: name: ptr coord: { 2 2 2 } 2: { ptr array } 3: { ptr array } **Dynamically allocated** 

This sequence shows how you might inspect the object:

```
arrays
```
In the previous section, the array dimensions were defined at compile time and known to the debugger. But for arrays with runtime defined dimensions, the debugger has no idea of the outer array dimension, so it assumes a value of 1 until you tell it otherwise. Consider the following declaration:

```
main() 
    { 
    char **stuff = malloc(3 * sizeof(char *));
    stuff[0] = "abc";stuff[1] = "def";stuff[2] = "ghi";return O; 
    }
```
To format stuff as an array of character pointers, step the program until the array has been completely initialized, and then:

Click String here stuff: ->->Ox61 stuff: ->"abc" Click Select subrange  $-\$ here, enter "0,2,..." stuff: { "abc" "def" NULL } ClickMore detail here \_\_\_\_\_ \_] stuff: 0: "abc" 1: "def" 2: "ghi"

**Subrange selection** 

Select specific subranges of array elements by clicking on the array and choosing Select subrange from the menu. Then, type the subscript or range of subscripts of the element(s) that you wish to see. Use an expression of the form:

subrangeSpecifier ::= sectionSpecifier { ',' sectionSpecifier }... sectionSpecifier '[' subdimensionSpecifier { ',' subdimensionSpecifier } ... ']' subdimensionSpecifier ::= lo '..' hi // subdim elements between lo and hi, inclusive lo '..' '\*' // all elements of subdimension, starting at 'lo' \*' '..' hi // all elements of subdimension, ending at 'hi' \*' '..' hi // all elements of subdimension<br>\*' '..' <sup>\*</sup>' // all elements of subdimension, '\*' *II* a 11 elements of subdimension n *II* n'th element of subdimension

The count of subdimensionSpecifiers must match the count of array dimensions. Here are some examples:

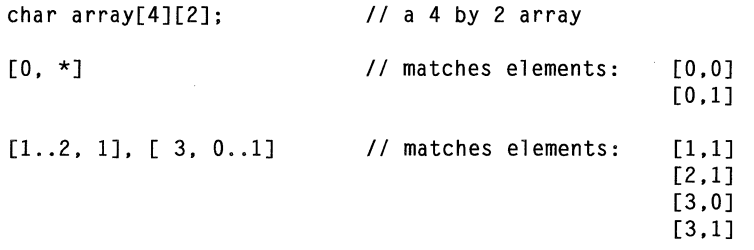

If a subrange specifier would display more than 1,000 elements, then the remainder display as "...". Change this limit by specifying a different value using -e or the xcdb. ArrayLimits item in . Xdefaults.

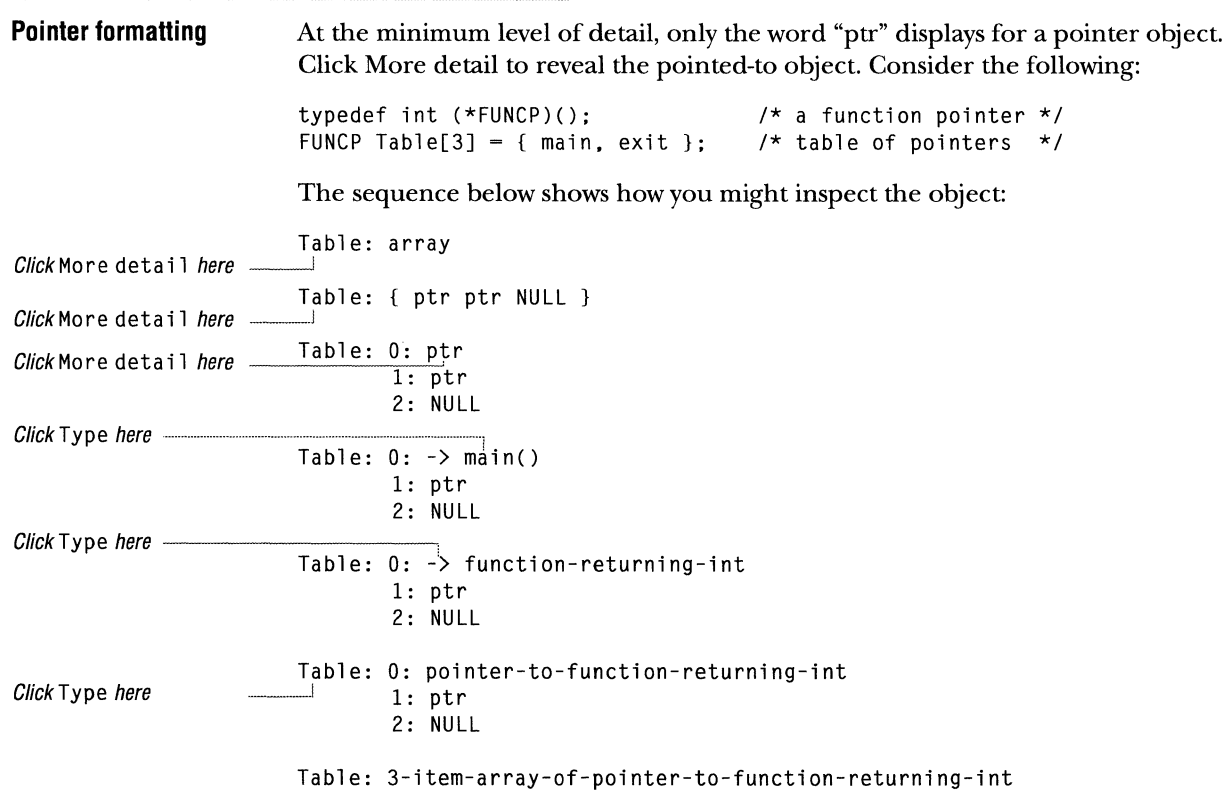

### **BREAKPOINTS**

Set or remove unconditional breakpoints by clicking on the line in the Listing window. Set or remove conditional breakpoints that releate to the line indicated by the *pointing hand* icon as follows:

- **D** Run the program to the line where the breakpoint is to be set.
	- **e** If you set a breakpoint to get there, remove it.
- **6** Left-click on an integer or pointer object in the Locals or NonLocals window, and select Breakpoint from the menu.
- **i'I** Enter a *breakpoint trigger value* for the object, at the prompt.

Xcdb indicates the breakpoint with a *stop sign* icon on the source line and with an asterisk-marked (\*) entry in the Breakpoints window

Xcdb stops the program whenever the specified line executes, and the object has the specified trigger value.

### **PREFERENCES**

To specify your preferences, use the Preferences option from the Commands menu in the Commands window.

Preference settings Language Controls printing of variable names and interpretation of array element addresses. Normally, Xcdb determines the language automatically, based on the initial stopping point in the program. You can change this by clicking either mouse button to cycle through the possibilities: c  $C++$ FORTRAN Array element addresses are computed in row majorform. Array element addresses are computed in row majorform; variable names are demangled; nested class members are labeled. Array element addresses are computed in *column major* form. Variables Controls printing of variables in the Locals window pane. Lexically scoped Displays only the variables in the scope of the current instruction. Unscoped Displays all variables in the current function, even those in other lexical blocks. This option is a work-around for a bug in some compilers-see "Frequently asked questions" on page 88. Secret variables Controls visibility of C++ compiler-generated variables. Hidden Does not display secret variables. Visible Displays secret variables. Include Files Controls interpretation of file symbols appearing in the symbol table. Respect Ignore The debugger makes use of  $#$ include file information appearing in the symbol table. The debugger ignores  $#$  include file information appearing in the symbol table. This option is a work-around for bugs in cpp, cc, and cfront-see "Frequently asked questions" on page 88. File search path Specifies the directories to search when displaying source files in the Listing window. Enter a list of directory names, separated by spaces. See also the description of -s. Upon fork follow Controls tracing of fork() system calls: **Autoraise** Detail per click Parent Child Follows the parent process after a fork() Follows the child process after a fork() When stepping through a fork() statement, you must use Line Step and not Call Step; otherwise, the debugger gets stuck trying to trace the system call. Controls automatic raising of interior window upon mouse entry. Controls the count of levels of detail to reveal (hide) when requesting More detail (Less detail) on a structure, union, array, or pointer object. Right-click to increase the value, and left-click to decrease it.

### **SELF- DISPLAYING C++ OBJECTS**

This is an experimental feature that allows C++ objects in a program to *show themselves* in response to a request from the debugger. When a C++ object is selected on the Locals or NonLocals window, and you choose Show self from the menu, Xcdb executes a member function named xcdb (), if found. For every class you wish to examine, write an xcdb() member function with these constraints:

- $\equiv$  no arguments
- ;; of type void
- s must *not* be inline
- ?; every class must have its own xcdb() member function (they cannot be inherited; they may be virtual, but must be defined for each subclass)

When you want a class instance to run its xcdb ( ) member function, click on the object (as usual), format the object as a "structure" (choose More Detail if you only have a pointer to the object), and choose Show self. This runs the object's xcdb ( ) member function. Control then returns to the debugger.

An  $x$ cdb() member function can be written to do anything at all. It might say something interesting, display pretty pictures, and so on. Use your imagination.

```
class Mumble 
    \mathbf{f}private: 
canst char *name; 
    public: 
    public: 
    public: 
   } ; 
                Mumble(const char *name) : name(name) {} 
                const char *name() { return name; }
                void xcdb(); 
void Mumble::xcdb() { printf("My name is '%s'.\n", name()); }
main() 
    { 
    Mumble& mumble 
*new Mumble("mumble"); 
    }
```
Clicking on the variable "mumble" in the Locals pane and selecting Show self from the menu displays

My name is 'mumble'.

in the xterm window that invoked the debugger.

Attempting to Show self on a cl ass or struct for which no xcdb() member function is defined produces a complaint, but is otherwise harmless.

Any breakpoint or exception inside the xcdb ( ) member function, while running in the context of Show self, terminates the function (returning control to Xcdb), and is otherwise ignored.

#### Example

Notes

PRELIMINARY TALIGENT CONFIDENTIAL: REGISTERED INFORMATION TALIGENT TOOLS FOR AIX

#### **CUSTOMIZATION**

Change Xcdb's window shape, position, font, colors, and window layouts with \\$HOME/ .Xdefaul ts. For information about available fonts and colors see /usr/ 1 pp/Xll/defaul ts/Xfonts and /usr/l i b/Xll/rgb. txt, respectively.

The following tables summarize the . Xdefaults entries. Values to the right of the colon indicate acceptable entries, where:

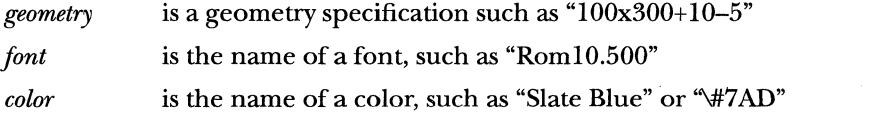

General Layout Create layout entries from your working environment with -1; see "Running" on page 70 for information. Geometry: geometry Font: font AutoRaise: on loff SaveUnder: on loff Main window size and placement Font to use for text Behavior of window when mouse enters Handling of pixels obscured by popup menus. On some X servers, popup menus run faster with SaveUnder set on; others run faster with SaveUnder set off. Try both settings and see which works best tor you. The layout entries customize each window in the debugger. You must specify settings for all or none of the windows; you cannot specify some of the windows. SpecialLayout: yes | no Do window specifications follow? xxxxGeometry: geometry Size and placement for normal window xxxlconGeometry: geometry Size and placement for iconized window xxxlconifyOk: yes | no Permit iconization of this window? xxxxlconStartup: yes | no xxxxScrollbars: vertical | horizontal | both | none lconize window at start-up? Scrollbar style

where *xxxxis* one of Callers, Functions, Files, Breakpoints, Commands, Listing, Locals, NonLocals, Formats, or Messages.

Color

Xcdb ignores color entries on monochrome displays or when -bw or-wb has been specified.

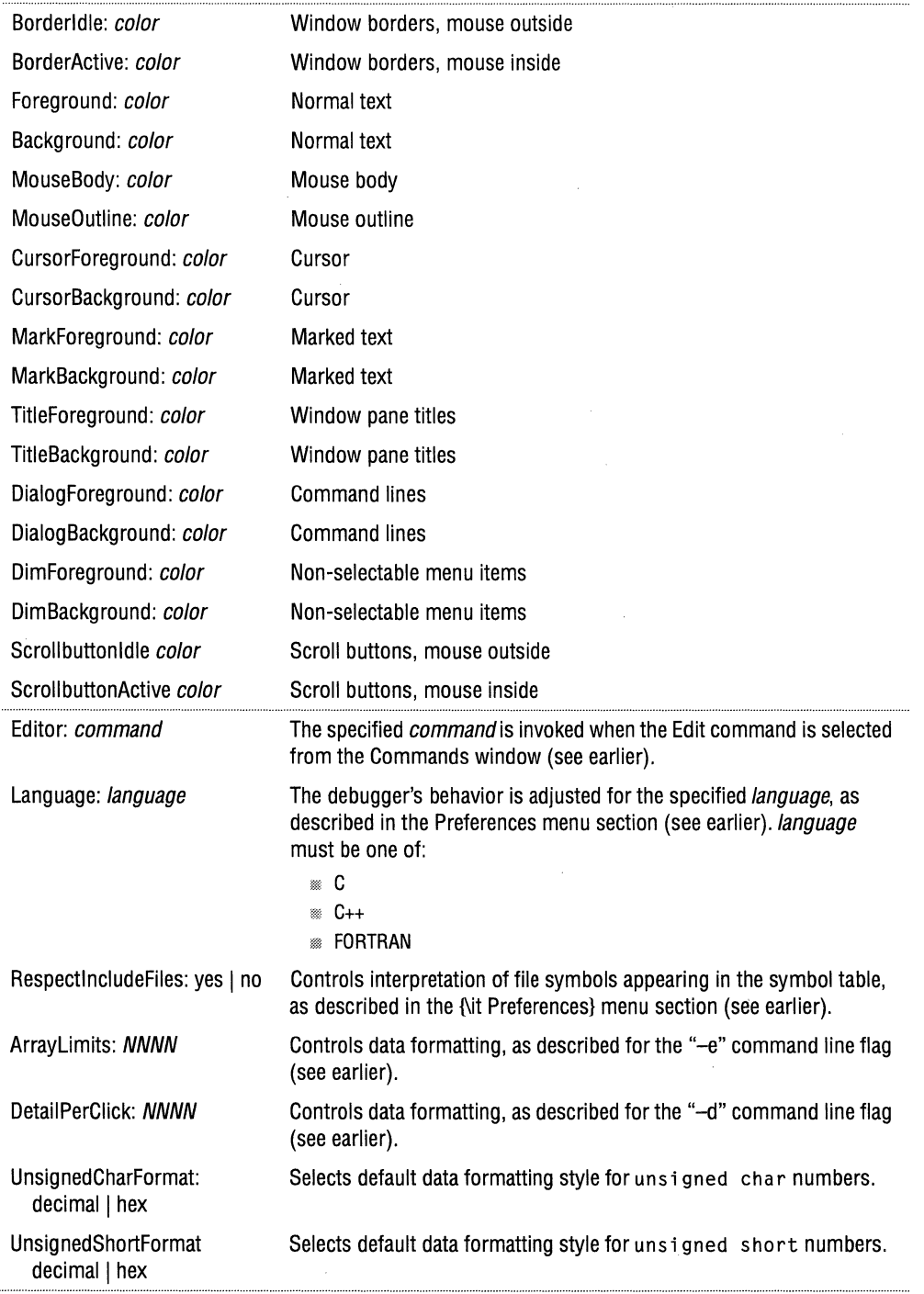

**Other** 

88 CHAPTER 6 XCDB FREQUENTLY ASKED QUESTIONS

Example  $x \cdot c \cdot d b \cdot \text{Font}:$  Rom17.500 xcdb.Background: slate blue<br>xcdb.Edit: (emacs '+%  $(macs '+%d' '%s' 8)$ xcdb.RespectincludeFiles: yes xcdb.ArrayLimits: xcdb.DetailPerClick: 2 xcdb.UnsignedCharFormat: hex xcdb.FloatFormat: scientification<br>xcdb.AutoRaise: on xcdb.AutoRaise: on xcdb.SaveUnder:

#### **FREQUENTLY ASKED QUESTIONS**

Here are the answers to some frequently asked questions.

Q: This document makes reference to menu item XXXX, but I don't see it on my menu.

A: Your window pane is either too small or the item has scrolled out of view. Press Home and then use the cursor keys to scroll the window contents until you find the item you are looking for.

Q: A window pane or menu appears to be empty.

A: See the answer to the previous question.

Q: My program runs fine when invoked from the debugger, but doesn't run when invoked from the shell command line.

A: Unlike the command shell, Xcdb loads your program without searching the \$PATH environment variable. You've probably got a program by the same name somewhere in your \$PATH. Try explicitly qualifying the program name when you type it on the command line. For example, type:

./test a b c  $#$  run program in current directory \end{verbatim}

instead of:

test a b c  $\#$  oops, this probably invokes /bin/test \end{verbatim}

Q: The debugger stops with a Signal 0 when it encounters the system() function in my program.

A: This is normal. Just click the Signal item on the command pane to continue, or reinvoke Xcdb with "-i O."

Q: I can't set a breakpoint on some lines of my C++ program (compiled with cfront).

A: There are bugs in /lib/cpp, the preprocessor used by cfront to perform macro expansion. Try another macro preprocessor—some people have had luck with /usr/lpp/X11/Xamples/util/cpp/cpp. Point to it with the CC's "cppC" environment variable, and then recompile.

There are also bugs in cfront related to generation of #1 ine directives for templates and include files. Try setting Include files: *Ignore* in the Preferences menu and see if this helps.

Q: Xcdb displays the wrong source file and/or line number in my  $C_{++}$  program (compiled with cfront).

A: Try setting Include files: *Ignore* in the Preferences menu and see if this helps.

Q: Xcdb displays the wrong source file and/or line number in my C++ program (compiled with xlC).

A: Make sure you have set Include files: *Respect* in the Preferences menu. Another possibility is that the source file contains more than 65,534 lines. Due to an AlX symbol table design *feature,* line information for such files is stored incorrectly. The only workaround is to split the source file into smaller pieces.

Q: I can't see one of my local variables, but I know it's there.

A: This is due to a compiler bug. Try the Variables: *Unscoped* option on the Preferences menu.

Q: My program seems to be running correctly, but the variables displayed by Xcdb look wrong.

A: You probably compiled your program with both -g and -0. The resulting compiler optimizations confuse the debugger. Recompile your program with either -g or -0, but not both.

Q: I can't see code generated from  $#$ include files.

A: You need a newer version of x1C (such as version 01.02.0000.0000, or later).

Q: Xcdb complains about an *ambiguous breakpoint* when I try to set a breakpoint on certain parts of my program.

A: You probably tried to set a breakpoint on an instruction that was one of several "instantiations" generated from the same #include file.

If you are debugging template code generated by the xl C compiler, make sure you've set the Language: C++ option on the Preferences menu.

Otherwise, if you are debugging non-template code, or code generated by compilers other than  $xC$ , there is no mechanism by which  $x \, \text{cd}$  can infer the instruction instantiation to which you refer, so it is not possible to set a breakpoint on the specified line. Sorry.

Q: I can't see a traceback in the Callers window pane when I set a breakpoint in a signal handler.

A: This is a deficiency in Xcdb that is being addressed.

Q: I get an error when attempting to attach the debugger to a process using -a.

A: This seems to have something to do with shared libraries. If you can reproduce this problem with a small program, please send a bug report to the Taligent Tools Team.

Q: Xcdb is sluggish when stepping. How can I make it faster?

A: Display update performance during stepping operations can be improved by *iconifying* the NonLocals window pane if it is not needed. The debugger is then saved the expense of reading and formatting (potentially large) amounts of global data from the program's execution image. Also, choosing the -n command line option will help here, by reducing the number of symbols that Xcdb must search. Reducing the size of the main window or using a larger font will also help, because it reduces the amount of window drawing that takes place. Also, enabling xcdb. Sa veUnder in your . Xdefaults file may improve performance of pop-up menus (see "Customization" on page 86).

Q: How can I format a number of variables, all in the same style, without tediously clicking *more detail* on each one?

A: Try using the Save and Recall selections on the Formats menu to propagate the formatting information from one object to all the others.

Q: How can I change the display format of all the elements of an array at once, without tediously clicking on each one?

A: Try this:

- **D** Format the first item in the array
- **E** Use *Select subrange* to (re)select the elements you wish to see

The format of the first element propagates through to all the other elements

Q: How can I invoke Xcdb from inside my program?

A: Try something like this:

```
main() 
   { 
   foo(): 
   } 
foo() 
   { 
   bar(); 
   } 
bar() 
   { 
   trouble(): 
   } 
trouble() 
   { 
   extern char **p_xargv: /* undocumented variable */ 
   char cmd[lOO]: 
   sprintf(cmd, "xcdb -a %d %s", getpid(), p_xargv[O]); 
   if (fork() == 0) 
      system(cmd); 
   else 
      pause(); 
   } 
                            I* runs Xcdb */ 
                             /* waits until Xcdb issues "Run", "Line Step", etc. */
```
Q: When I *Sekct a subrange,* I only see the first 1,000 elements of my selection. Where are the rest?

A: As a safety feature, Xcdb displays at most 1,000 elements per array. Use -e or xcdb.Arraylimits in your .Xdefaults file to change this limit.

Q: How can I display a region of memory as an unstructured hex *dump?* 

A: Try this (ok, it's a bit of a kludge, but it works):

- $\blacksquare$  Determine the address of the region you wish to inspect (using Format...as address, for example)
- **E** Take any convenient char pointer in your program and set its value to the address you wish to inspect (using Edit)

IJ Select the number of elements to be displayed (using Select subrange)

Q: What version of Xcdb do I have?

A: Type xcdb (no arguments) to find out.

Q: Where can I get the latest version of Xcdb?

A: Obtain XCDB6000 PACKAGE from your nearest AIXTOOLS service machine.

Q: What's new in the latest version of Xcdb?

A: Please read the XCDB6000 NEWS file that is shipped with each XCDB6000 PACKAGE.

Q: I have a question that isn't answered here.

A: Please report any problems you discover (or wish list items) to the Taligent Tools Team.

## **REPORTING BUGS**

If you encounter a problem with Xcdb, file a Taligent bug report.

 $\mathcal{A}^{\pm}$ 

 $\sim$ 

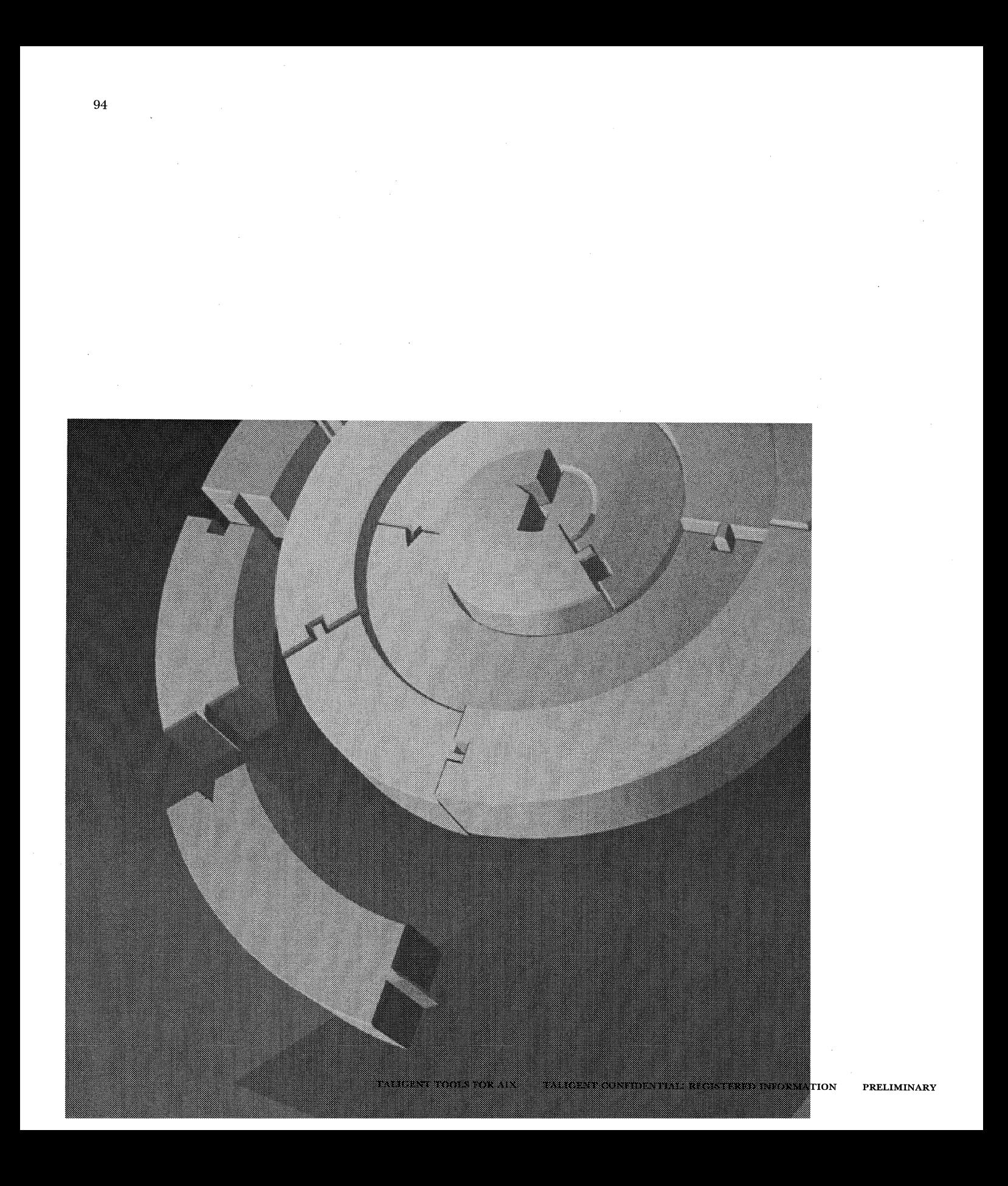

APPENDIX A

## **TIPS & TECHNIQUES**

Everybody has their own work style, but there are some simple tricks you can do to make yourself more productive. Here are some useful pointers.

### **CD PATH**

The cdpath shell variable contains a list of directories that shell searches when you use ed. For example, if you are in your \$HOME directory, you can type:

cd Envious

 $\rightarrow$ 

and the shell will take you right there. The shell looks in the current directory first, and if it does not find Envious there, it searches the directories in cdpath, which is what happens in the previous example.

This little trick saves a massive amount of typing when you are navigating around the Taligent source tree. Here is an example of settings to add to your . cshrc file:

```
set cdpath=( ~ \
        ${HOME} \
        ${HOME}/Taligent \ 
        ${HOME}/tools \ \ \}${HOME}/Taligent/Toolbox \ 
        ${HOME}/Taligent/Toolbox/Internationa1Utilities \ 
        ${HOMEJ/Taligent/Toolbox/Document2 \ 
        ${HOME}/Taligent/Toolbox/Runtime \ 
        ${HOMEJ/Taligent/Albert/Main \ 
        ${HOME}/Taligent/Instrumentation/TestSystem\ 
        ${HOME}/Taligent/Time \ 
        /home/local \
```
ain .

## **XCDB-THE DEBUGGER**

Taligent uses xcdb (an internal IBM project) as its Taligent Application Environment debugger. Be sure to read Chapter 6, "Xcdb," before using this debugger. To make your work with xcdb easier, use the suggested . Xdefaul ts file for standard behavior.

Instead of calling xcdb directly, use the xdb script which install SCMFetch and turns off some interrupts that you probably do not need.

## **QpusBuG()**

Within the Taligent Application Environment, Opus Bug() is a function that calls a UNIX program script which runs a debugger to attach to your running process. Opus Bug() emulates the functionality of the DebugStr() call found in many 68K development environments. While fairly limited because the UNIX environment is very different than other development environments, Opus Bug() provides the rudiments of printing a message and starting a debugger.

NOTE The origin of the name *OpusBugis* lost in obscurity.

When you call OpusBug() within the Taligent Application Environment, it

- *u* prints a message.
- *u* uses system() to call pink\_debugger: the program script. pink\_debugger must be in your \$PATH.
- *m* then puts your process to sleep for five seconds. This is generally enough time for a debugger to get started and attach to the process' to be debugged. The debugger comes up with sleep() on the top of the stack; below sleep() should be Opus Bug() and then the routine that called OpusBug( ). You should be able to debug from there.

Because Opus Bug() invokes pink\_debugger via a system() call, it carries a few restrictions:

- *u* The pi nk\_debugger script must terminate with an exit status of zero.
- m The pi nk\_debugger script must not be blocking. This means that anything that requires interaction, like a debugger, must be run in the background.

Here is the prototype for OpusBug( ):

void OpusBug(char \*message); // Print the message, and call pink\_debugger

Opus Bug() passes two arguments, the process ID and the calling program name, to provide enough information for a debugger to attach to a running process.

Here is a sample pi nk\_debugger.

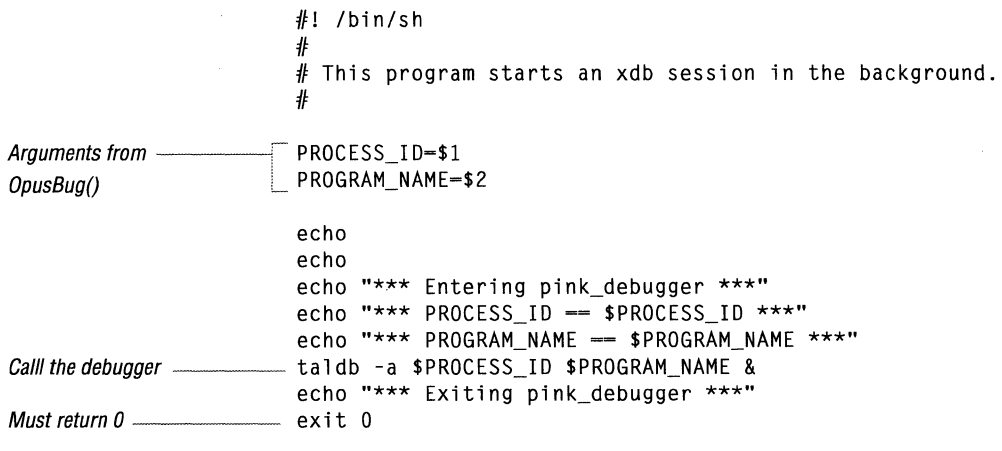

To print the message, but not start a debugger, pi nk\_debugger should be nothing more than exit with a zero return status.

 $#$  Do not start the debugger exit 0

To neither print a message nor start a debugger ( do nothing), set the PINK\_DONT\_USE\_OPUSBUG environment variable.

setenv PINK\_DONT\_USE\_OPUSBUG

# PART<sub>2</sub> TEST ENVIRONMENT

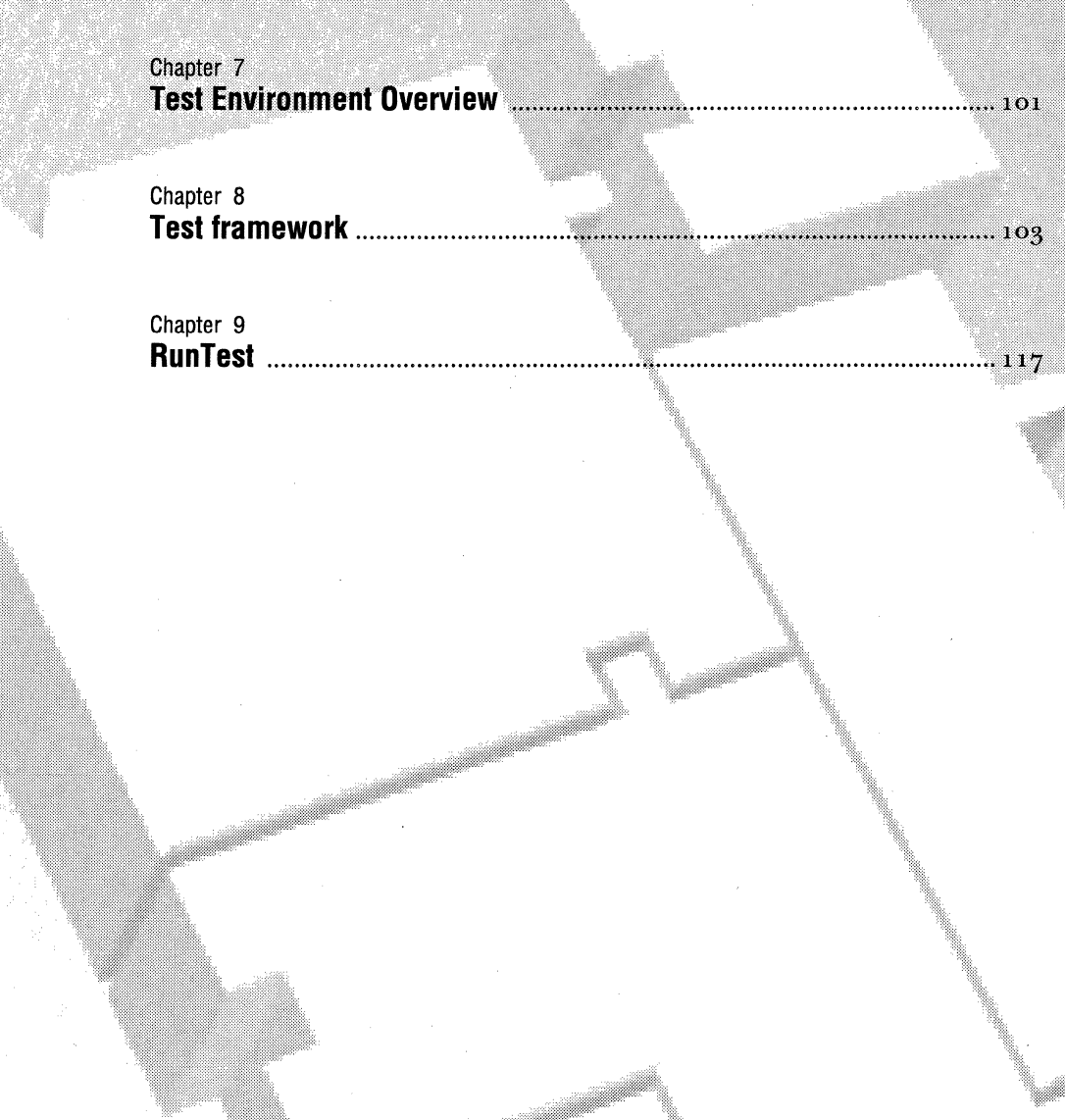

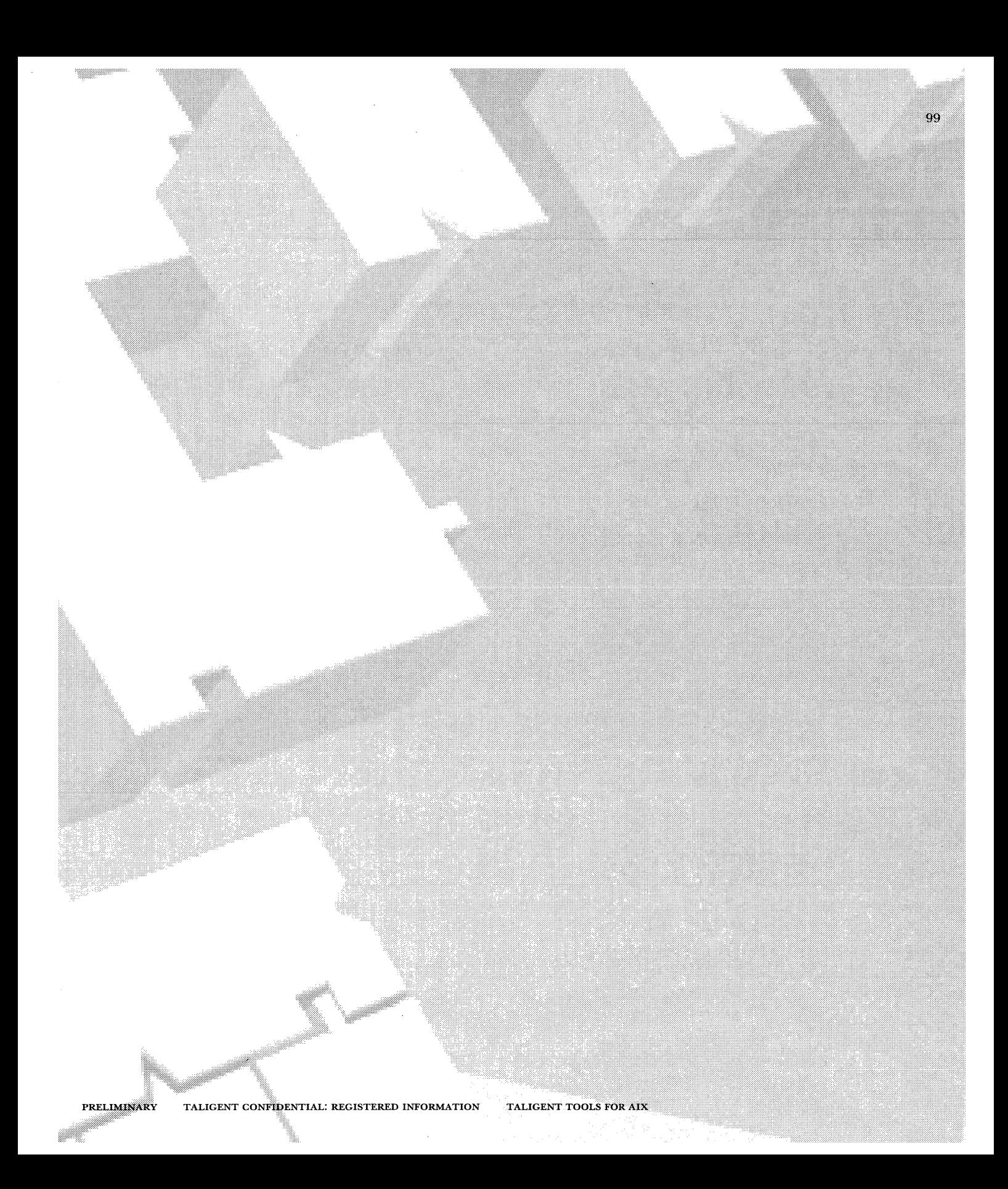

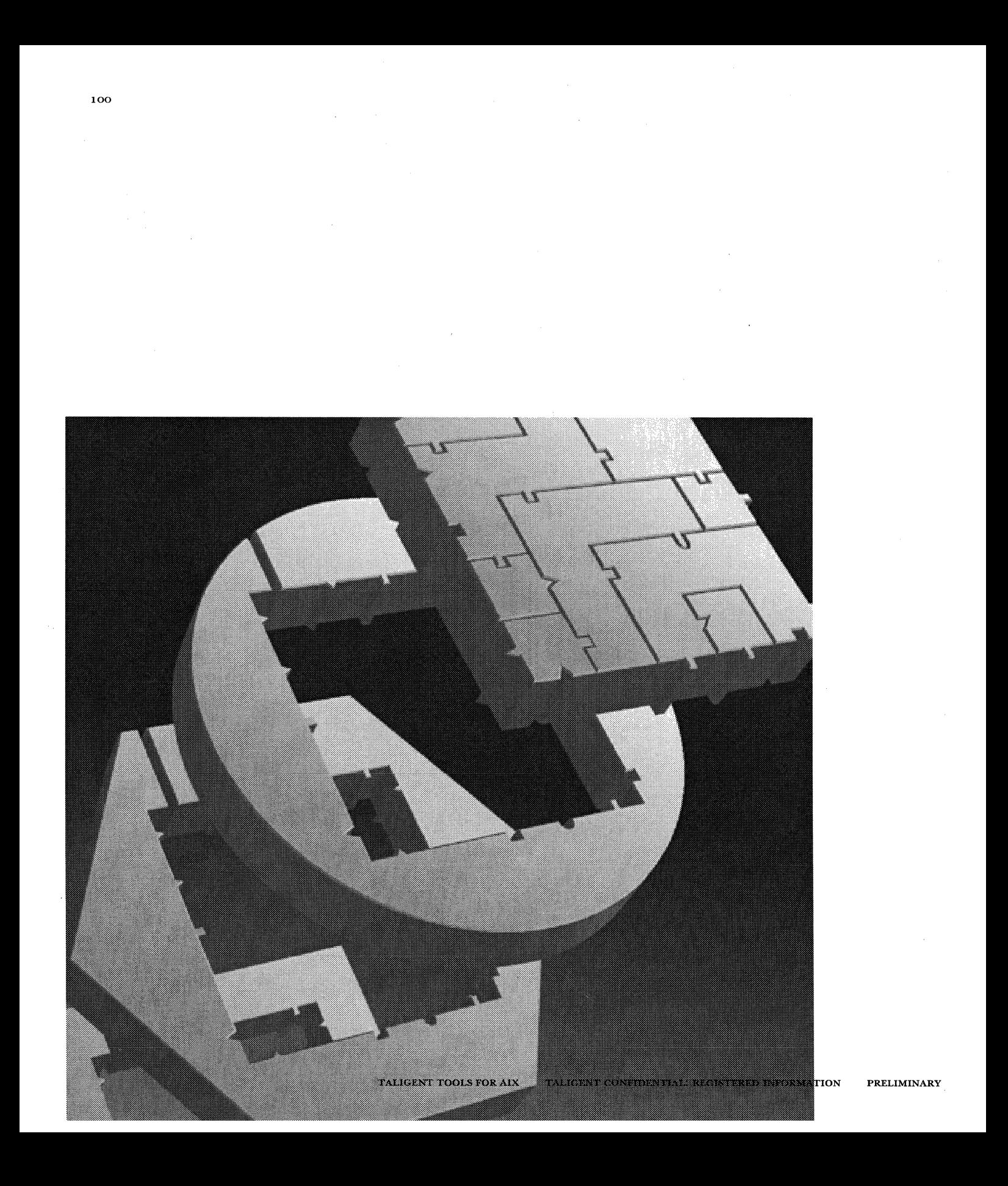

CHAPTER 7

## **TEST ENVIRONMENT OVERVIEW**

The Test environment provides the tools and protocols for developing tests to ensure that your code works properly. The Test environment gives you a standard way to connect your code to the test conditions and get the test results.

The Test environment consists of two major elements.

**The Test framework** is a collection of classes that provides a standard format for all tests and results reporting. The design goal is that anyone can:

- *w* Run any test
- *m* Understand the results of any test

The Test framework also eliminates the need to reinvent solutions to recurring problems. For example, the Test framework contains a ready-to-use class to test classes derived from MCollectible for proper support of flattening and cloning.

**The RunTest application** gives you an execution environment that works with a scripting language that allows you to run tests, examine them at run time, and retrieve logged outputs after run time.

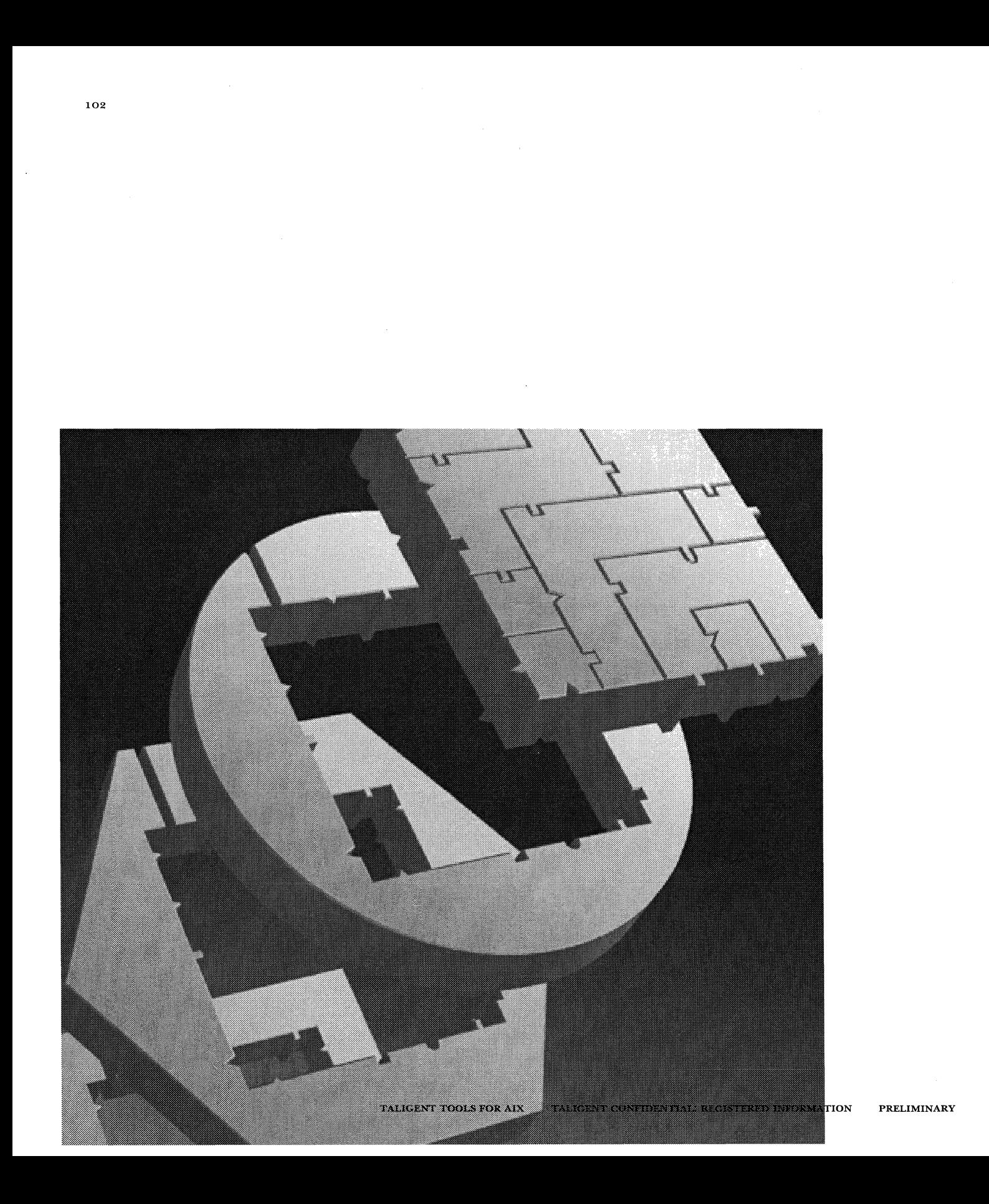

CHAPTER 8

## **TEST FRAMEWORK**

The Taligent Operating Environment Test framework provides the structure for you to link the tests you write to your code. You can then perform any Testframework compliant tests consistently with the Run Test application.

In addition to performing a test, the Test framework supports:

- g Setup and cleanup operations for each test
- *w* Different ways to combine tests
- $*$  Test logging and timing

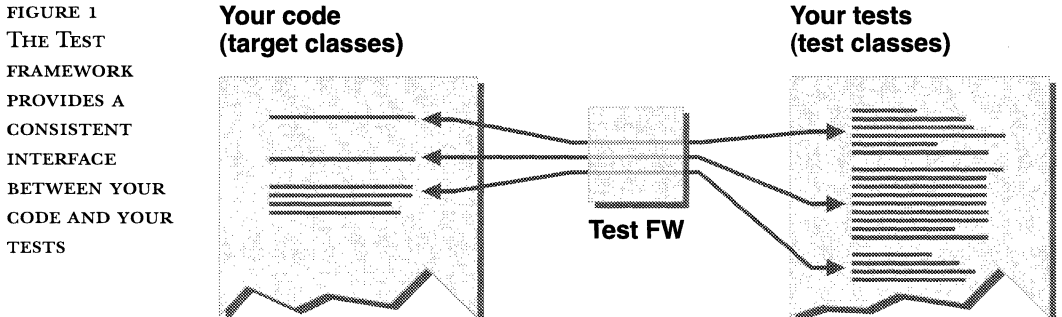

FIGURE 1 THE TEST FRAMEWORK PROVIDES A CONSISTENT INTERFACE BETWEEN YOUR CODE AND YOUR

## **TEST FRAMEWORK OVERVIEW**

The core of the Test framework is the abstract base class TTest. Your test is a derived class of TTest or one of its derived classes.

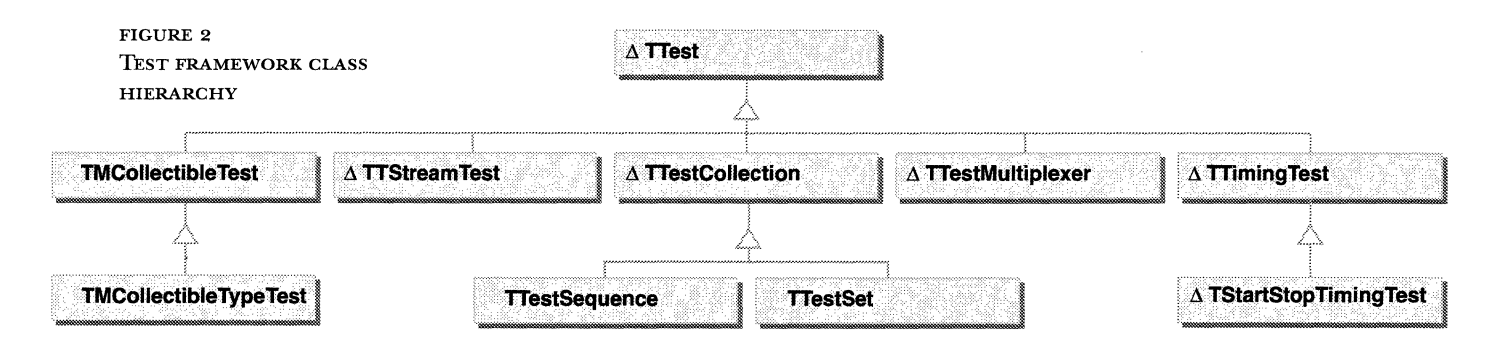

### **TTest Class**

TTest is an abstract base class. Use this class to decide whether a well-defined test target works. Create a derived class of TTest for tests that perform a single function. TTest contains a Test member function that you must override with the code that represents your decision function. A decision function is code you write that returns a True or False result when you test a specific condition.

FIGURE 3 IMPORTANT TTEST MEMBER FUNCTIONS

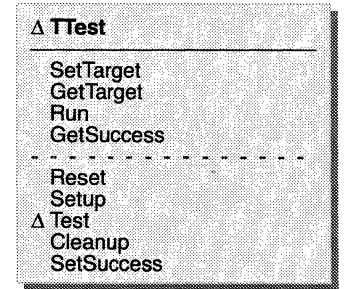

When you declare a derived class of TTest to be a friend of the target class, the derived TTest class can access all the private interfaces of the target class for internal testing purposes.

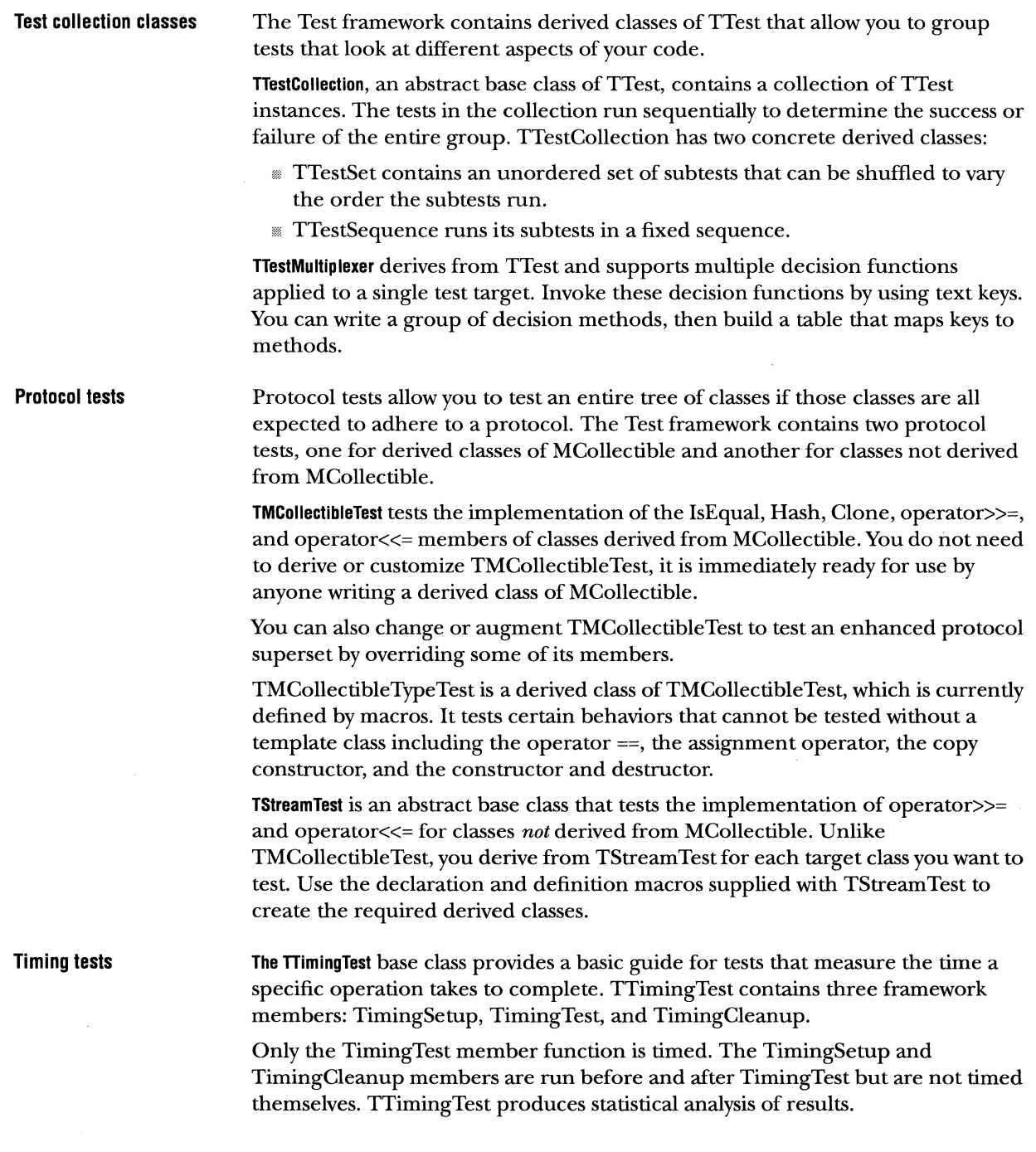

 $\bar{\mathcal{A}}$ 

**Related classes** The Test framework uses other classes not directly related to TTest that are useful to derived classes of TTest.

> **TTieredText** is the class of objects collected by TTieredTextBuffer. It is a derived class ofTText and allows a Test framework user to assign a tier of detail to each instance. Tiers are, in increasing level of detail: headline, general, normal, detail, and debug.

> **TTieredTextBuffer** behaves like the C++ ostream class. It contains  $\langle$ operators for all basic types. Unlike the ostream class, TTieredTextBuffer keeps a collection of all text sent to it. Other features of TTieredText are echoing of text to a destination you specify, filtering output so that detailed information is suppressed or displayed, and flushing text beyond a certain level of detail from the buffer. Each instance of TTest contains a TTieredTextBuffer to which derived classes can stream diagnostic text messages. TTest itself uses this mechanism to report progress and results.

**TTextArgumentDictionary** parses a sequence ofTText objects into pairs of keys and values. This allows you to check quickly for the existence of a keyword on the command line or to retrieve the value given for a certain option.

## **GETTING STARTED WITH THE TEST FRAMEWORK**

Here is an example of how you create a simple test of a member function.

Assume you have a class named TMySample that has a member function, Add, which adds two objects together. You want to know if TMySample::Add works correctly.

You need to decide the conditions you want to test and what the proper result should be. For example, you want to make sure that your Add function properly handles integers and complex numbers (a type you have defined). You would write a test member that has an operation that adds an integer and a complex value and compare that result with the result you expect. If the result is what you expect, your test succeeds, otherwise, your test fails.

The following steps summarize the way you would create a test with the Test framework:

**0 Create a new derived class of TTest, TMySampleTestAdd.** 

This derived class contains the decision condition for the Add function ..

**2** Verify that an instance of TMySample is available and in the proper state for the test.

The required TMySample instance is called the *target* and a pointer to it is maintained using TTest::SetTarget and TTest::GetTarget.

To determine the correct state, you might call Get functions in the target.

**B** Override the Setup member function.

Parse input arguments using TTextArgumentDictionary, if needed, and initialize any private data members used for the test.

If TMySampleTestAdd is part of a TTestCollection, it might share its target with the other subtests in the group.

See "Setting Up the Environment" later in this section.

**19 Override the Test member function.** 

Put the code that determines whether the Add member works correctly here. Decide if the test has passed or not and call SetSuccess.

Example code for test here

See "Creating a Test" later in this section.

**<b>** $\bullet$  Override the Cleanup member function

Perform any cleanup after performing the tests. See "Cleaning Up After a Test" later in this section.

 $\blacksquare$  Compile and link into a shared library.

When you are ready to perform the test, use the RunTest application.

## **DESIGNING A TEST**

A single TTest covers an area, large or small, which allows you to determine what works and what does not work when the test succeeds or fails. A single TTest can exercise a single member function or can parse the input to select a subset of member functions.

You decide how much testing a single TTest derived class needs to perform. If a single TTest turns up several defects, the scope of your test is too large.

The most important part of using the Test framework is designing a test or group of tests that properly exercises your code.

FIGURE 4 EACH OF YOUR TEST CLASSES CAN PERFORM MULTIPLE OPERATIONS **TMyClassTest TMyClassTest01 Each of the** Operation 1 Coperation 1 Coperation 1 Coperation 1 Coperation 1 Coperation 2 Coperation 2 Coperation 2 Coperation 2 Coperation 2 Coperation 2 Coperation 2 Coperation 2 Coperation 2 Coperation 2 Coperation 2 Coperation 2 Co perform a single operation Operation 3 **TMyClassTest02**  TMyClassTest **Contract Contract Contract Contract Contract Contract Contract Contract Contract Contract Contract Contract Contract Contract Contract Contract Contract Contract Contract Contract Contract Contract Contract C** performs several operations on **TMyClassTest03**  TMyClass **Operation 3** 

PRELIMINARY TALIGENT CONFIDENTIAL: REGISTERED INFORMATION TALIGENT TOOLS FOR AIX

Before you use the Test framework to organize your tests, decide what operations you can use for each class to test the public, protected, and private interfaces.

For example, you might find that for a given instance of TMyClass, which contains an Add function, you can perform several different operations to test that instance. Each operation might take arguments. You might want to have several tests of the Add function, passing the test different combinations of arguments that the Add function is designed to process, such as reals or vectors.

Cast each operation as a decision: Does the operation work correctly? The outcome of the test condition must be True or False, indicating the success of the associated test.

As a special case, when you discover that some sequence of actions causes a defect, you need to write a special test that causes that sequence of actions to occur in order to implement regression testing.

## **CREATING A TEST**

The minimum requirement to use the Test framework is to include Test.h in your source and to link your shared libraries with TestFrameworkLib.

To use other features of the Test framework, use the following files:

```
TestCollection.h 
TestMultiplexer.h 
MCollectible.h 
StartStopTimingTest.h 
StreamTest.h 
TimingTest.h 
MCollectibleTest.h 
TieredTextBuffer.h 
TextArgumentDictionary.h 
TieredText.h
```
Your test class and the class you are testing, the target class, have no inheritance relationship. Specifically, the test class is not a derived class of the target class. Instead, each test class has an instance of its target class.

Use TTest::SetTarget and TTest::GetTarget to set and get a pointer to some instance that a TTest is testing.

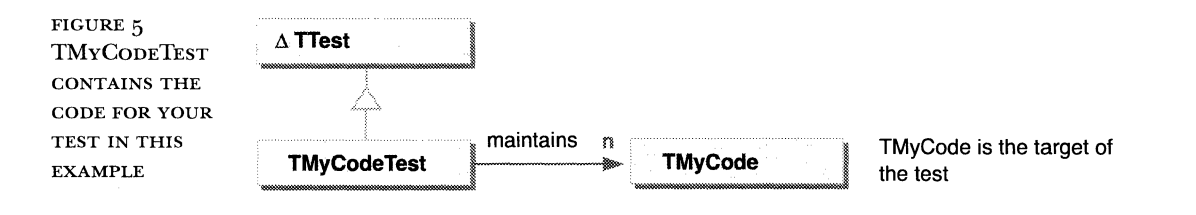

The TTest instance that owns the target needs to delete the target when the TTest is destroyed. The owning TTest must cast the void\* target to its correct type, or at least the correct base type, before deleting the target, or else the correct destructors will not get called.

You can use a simple naming convention to clarify which test classes relate to the classes you are testing. For example, the test class for TMyClass is called TMyClassTest. The test class for TMyClass::MyMethod is TMyClassMyMethodTest.

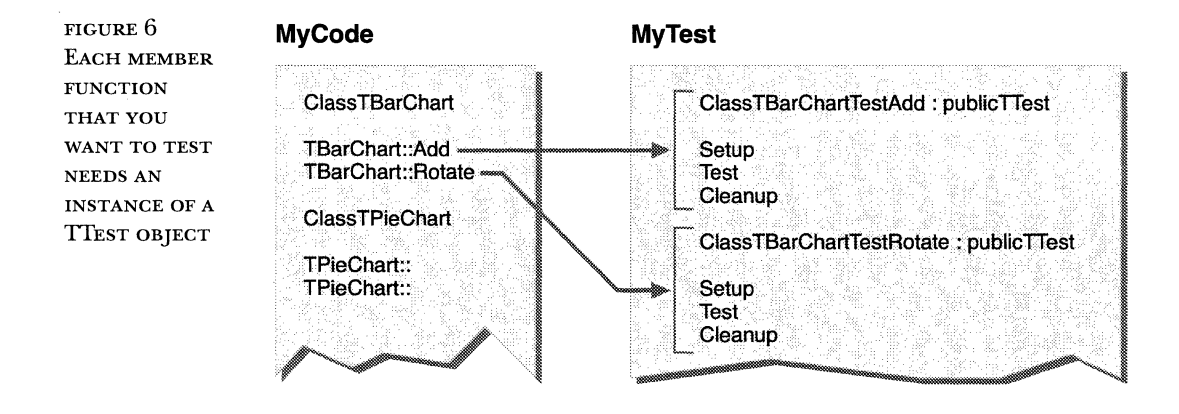

### **Writing a test function**

When you create your test class, you override the Test member function. The Test function contains the operations you use to actually perform the test.

Based on the result of your test operation, your Test function must call SetSuccess. Call SetSuccess with True if it passed. Call SetSuccess with False if it failed.

 $\bar{z}$ 

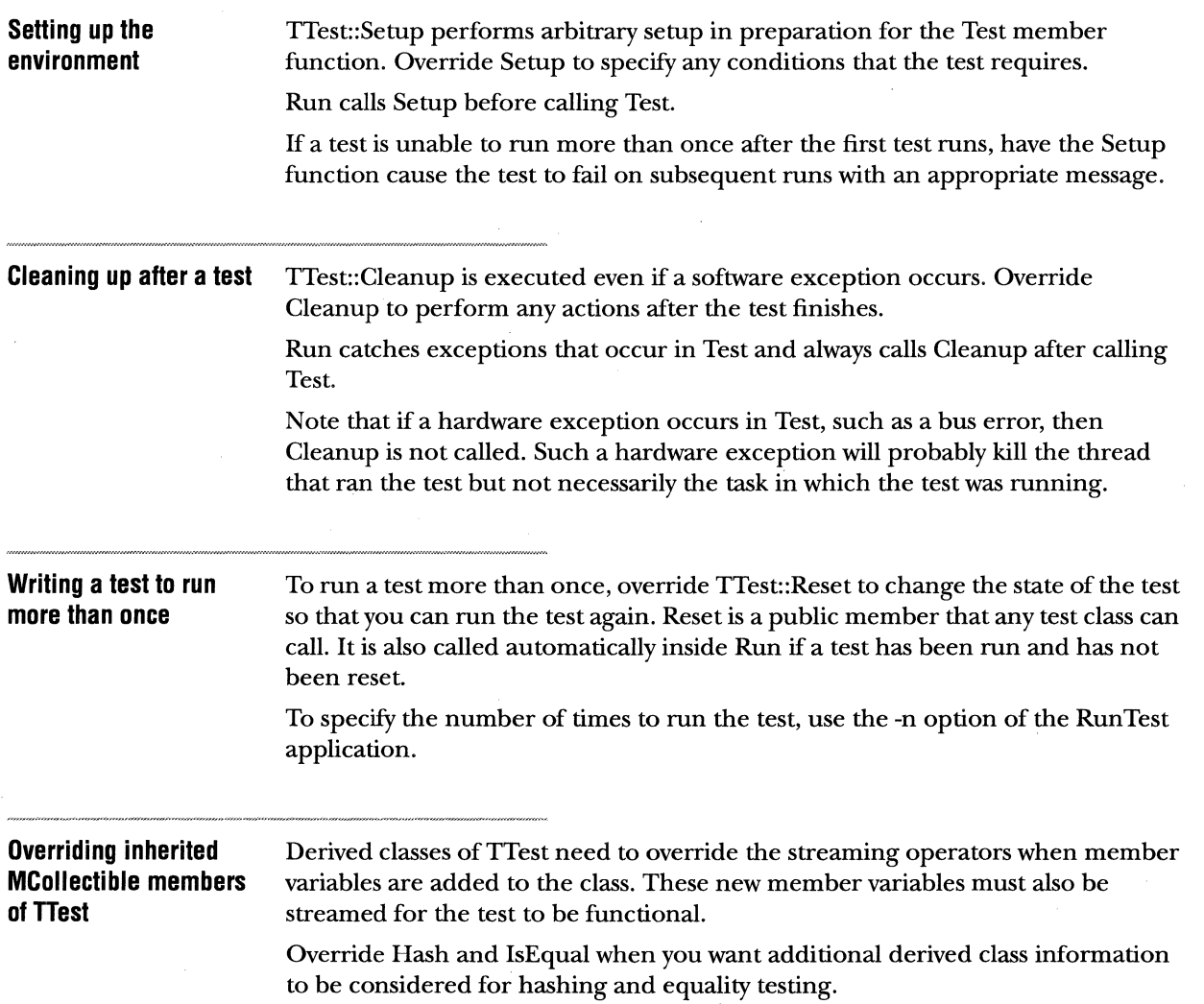

### **Writing text to the console**

To write out diagnostic text from a test, use the member function OuptutTextStream, which understands the standard C++ operator<< for all builtin types. Text output produced with this member goes to the console and is also saved in a TTieredTextBuffer within the test. You can then log the test, including the text buffer.

If a test fails, you can retrieve the diagnostic text associated with the test to try to determine the cause of the failure.

TTieredTextBuffer sends output to the console. Text that is output in this way is saved with the test. This is useful for evaluating the test after resurrecting it from a log. However, saving all text to a log can sometimes cause a problem if it uses too much memory.

```
void TMyClassTest::Test() II This member is in a derived class of TTest 
{ 
    OutputTextStream() << "Hello, world\n"; 
<sup>1</sup>
```
To cause some messages to appear on the console but not be saved, use the special tier kEphemeral. Note that this is just a special case of the usual tier mechanism:

```
void TMyClassTest: :Test() II This is a derived class of TTest 
{ 
    II This will be recorded in the test 
    OutputTextStream() << "Important data = " << fData << '\n';
    II Subsequent text will NOT be recorded in the test, to save memory 
    OutputTextStream() << PushTier(TTieredText::kEphemeral); 
    for (short i=O; i<32000; ++i) { 
        OutputTextStream() << "Loop " << i << '\n';
        \ddots} 
    II Start recording text again 
    OutputTextStream() << PopTier() << "New data "<< fData << '\n'; 
} 
You may want to use a TTieredTextBuffer outside of a TTest derived class:
```

```
void TBar::DoStuff(short foo) II This is NOT a derived class of TTest 
{ 
} 
    TTieredTextBuffer cout; 
    cout \lt\lt "Foo = " \lt\lt foo;
```
If you are writing to a TTieredTextBuffer from multiple threads in the same task concurrently, you must use a TChunkyTextBuffer.

## COMBINING TESTS

You have three ways to group the tests you have developed:

**Using a script to run multiple tests Combining operations**  in a **single test class**  % Write a script that performs multiple tests. A script allows you to create groups of tests that run sequentially. x Combine multiple operations into a single test class. This approach allows you to use a single instance that allows you to test several functions. Using a single TTest object allows the decision functions to share code or member functions. "' Group multiple TTest objects into a single test. The approach allows you to run tests in a specific sequence or to run the tests in a random order. You can combine tests that need to run together as a group into suites. Each test suite has a script associated with it that runs all the tests. This script is currently an ASCII text file that usually calls RunTest many times. Your TTest class can become very large and complicated if you try to test many member functions in the Test member. A simpler way to test multiple member functions inside a test class is to create a derived class of TTestMultiplexer. TTestMultiplexer contains a number of decision functions. These decision

functions are methods analogous to the TTest::Test member function. They are different in that they return a Boolean result rather than calling TTest::SetSucces. A TRUE return value indicates success. Each decision function has an associated text key. This key is used to select the decision function at runtime.

You cannot manipulate the member functions inside a TTestMultiplexer as if they were subtests. However, using the TTestMultiplexer derived class allows the decision functions to share code or members.

FIGURE 7 DERIVE YOUR TEST CLASS FROM **TTESTMULTIPLEXER** IF YOU NEED TO PERFORM MANY OPERATIONS IN A SINGLE TEST CLASS

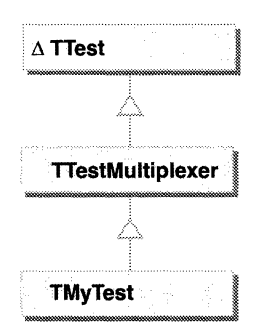

To make your tests easier to understand you should name the decision functions the same as the member functions. However, there is not always a one-to-one correspondence between decision functions and member functions.

Each decision function decides whether the associated member function in the target class works correctly. If some of the member functions in the target class are overloaded, you must differentiate the associated decision functions in the test class by giving them slightly different names.

You can use the TTestMultiplexer protocol to run all or some of the test class decision functions.

This means you can write fewer TTest derived classes if you consolidate several tests inside a single TTestMultiplexer derived class by placing the behavior of each test inside a member function, called a decision function. The decision functions can be executed by name using a text input to select the decision function to be executed in Test.

#### **Combining multiple nest objects into a single test**  To make it easier to manage your instances ofTTest, use the TTestCollection derived classes, TTestSet and TTestSequence, to group related TTest classes into a single test. The resulting test passes only if all of its subtests pass. This approach allows you to use your TTest classes individually.

In addition to providing the collection behavior, TTestCollection derived classes allow you to:

- w Define the order subtests execute
- **EXECUTE:** Shuffle the subtests into new random order
- **Propagate inputs from the group to the subtests**

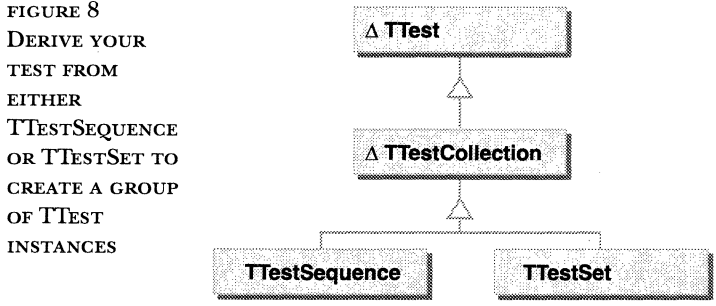

Every test in a group's collection is owned by the group. That means when a group is destroyed every test in the group's collection is also destroyed.

## **Creating tests with dependencies on other tests**

You can create tests that have different behavior depending on the outcome of other tests. For example, TSecondTest only works if the system is in a state that is only achieved if TFirstTest is run and passes.

To allow this, place TFirstTest, then TSecondTest inside a TTestSequence. When the TTestSequence executes, the subtests run in order. If a subtest fails, the remaining subtests do not run. This behavior can be switched on and off.

To ensure that your test has everything it needs to run, check the prerequisites by overriding Setup, and if you can't run a test, then throw an exception in Setup.

## **IDENTIFYING WHAT A TEST DOES**

You can retrieve various types of meta-information, including the purpose of a test and the name of the class being tested, using the Copylnfo member function.

Associated with each test class are meta-information key-value pairs in a dictionary. This supports categorization of different kinds of tests and analysis of large numbers of test results.

```
void TTestTestMultiplexerTest::Copylnfo(TDictionary& infoDict) canst 
{ 
    infoDict.AddKeyValuePair(new TStandardText(kDescriptionKey), new TStandardText( 
        "A test for the TTestMultiplexer::Test member.")); 
    infoDict.AddKeyValuePair(new TStandardText(klnputSyntaxKey), new TStandardText( 
        "TTestTestMultiplexerTest [-p <keyword> | -i <keyword...>]"));
    infoDict.AddKeyValuePair(new TStandardText(kTargetClassKey), new TStandardText( 
        "TMultiplexerTest")); 
    infoDict.AddKeyValuePair(new TStandardText(kTargetSharedlibraryKey), new 
TStandardText( 
        "Testlib")); 
}
```
You can print a test in a textual form in order to browse a collection of tests before or after the tests are run.

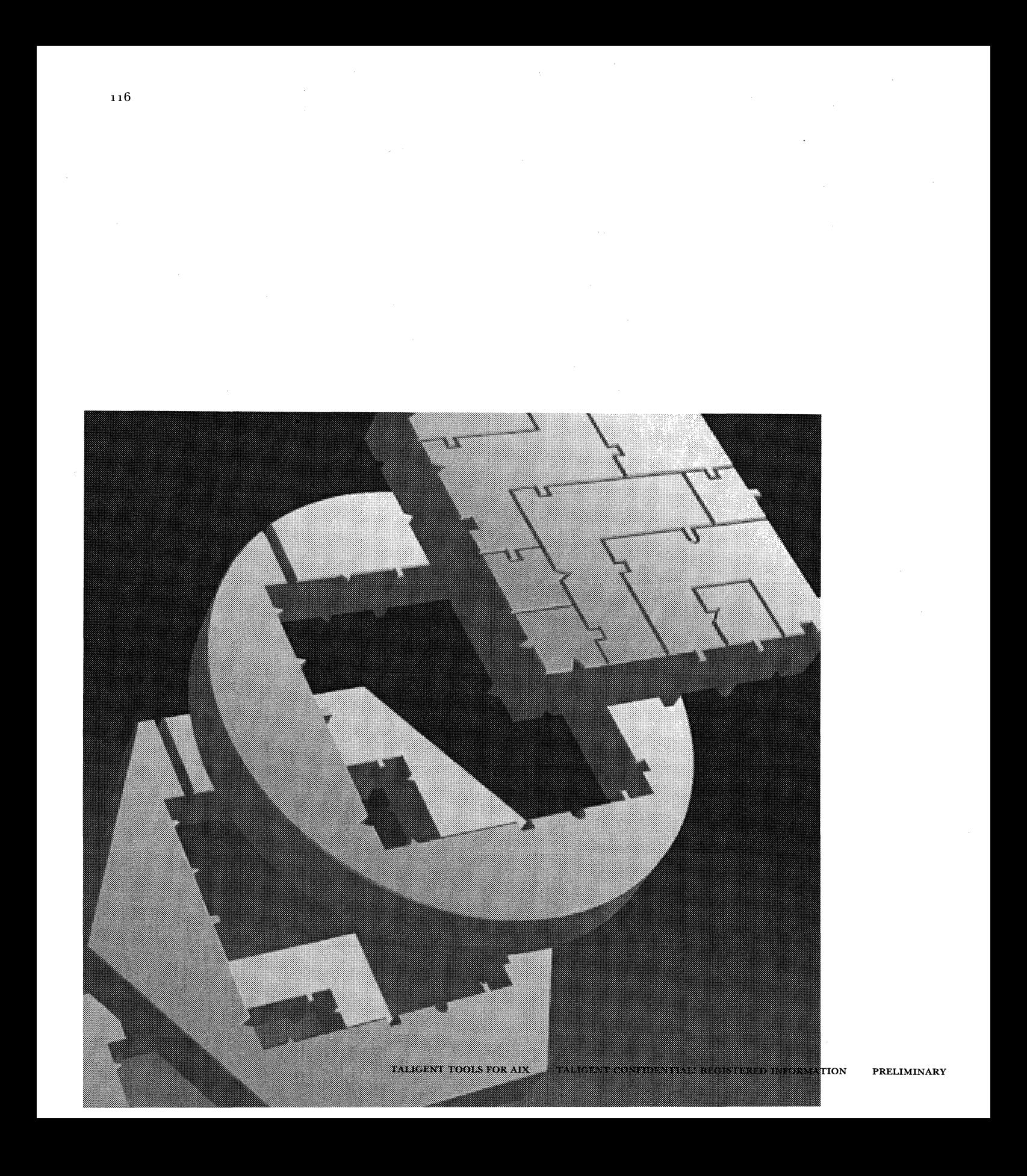

CHAPTER g

## **RuNTEsT**

One of the primary benefits of the Test environment is a uniform protocol for running tests. The ability to derive all tests from the abstract base class TTest provides this capability. Test framework users need not write applications to run their test-the program Run Test runs all tests derived from TTest.

Run Test provides the ability to instantiate a derived class of TTest in a newly created task, or in another task.

When you start Run Test, you must give at least one of the three options -test, -log, or -start. In addition to these options, Run Test also understands the options of TTest::CreateTest. CreateTest options specify what test to run. RunTest options specify how the test is to be run.

You can also create a script that launches RunTest multiple times to group your tests into a suite of tests.

## **PERFORMING A TEST**

To perform a test:

- **D** Make sure that your tests are compiled and linked into a shared library.
- $\blacksquare$  Launch the Run Test application that runs a test, giving the name of the test class and the name of the shared library containing that class.

For example, You can launch Run Test from the console in order to execute a test named TMyTest in a shared library named TMySharedLibrary with the following command line. The -e d option increases the echoing level to "detail."

```
> RunTest -t TMyTest TMySharedlibrary -e d
```
Run Test passes to your test as arguments any command line arguments following the -o option. For example, in order to pass the options called full and 1 to TMyTest:

```
> RunTest -t TMyTest -1 TMySharedlibrary -e d -o full 1
```
**Testing an interface inherited from a base class** 

You can define the target of a test either in the test class or as a parameter to the RunTest program.

To test class TMyClass, write TMyClassTest, which contains an instance of TMyClass as its target. You can attach this instance in your TMyClassTest::Setup member function.

To allow polymorphic testing, use -target option of RunTest. For example, if you later make a derived class of TMyClass called TMyClassSubclass, then you can test it using TMyClassTest with no recompilation by typing:

> RunTest -test TMyClassTest MyClassTestlib -target TMyClassSubclass MyClassSubclassLib

## **PROVIDING INPUT FOR A TEST**

Inputs to a test are textual (TText) so you can easily specify them in an application and so that a script interpreter can handle them.

A log contains a test's original inputs, which allows you to repeat tests with any inputs that cause a test to fail.

Pass input to a test as a collection of TText objects using Setlnputs. These TText objects must be parsed, much like argv inputs to a main are parsed in an ANSI C program. The advantage of this method is that any application can pass inputs to a test, and inputs can be accurately logged after a test is run.

To see what text arguments a test requires, use TTest::Copyinfo to retrieve metainformation about a TTest derived class, including the input argument syntax.

If a test cannot function with a given set of inputs, it can fail with a diagnostic about unreasonable inputs.

### **Parsing text inputs to a test**

To parse the inputs to the test, use the TTextArgumentDictionary class. TTextArgument takes as input an ordered collection of TText objects and parses the TText objects as arguments on a command line, forming key-value pairs.

TTextArgumentDictionary is a support class that is not specifically tied to TTest.

A leading hyphen character identifies keywords. Anything without a leading hyphen is a value argument. Keywords pick up the following argument if it isn't another keyword. For example, the next table shows how the command line input to a test is parsed.

Command line input:

-foo -bar squall8 forkl spoon -ccc 84 85

Dictionary entries:

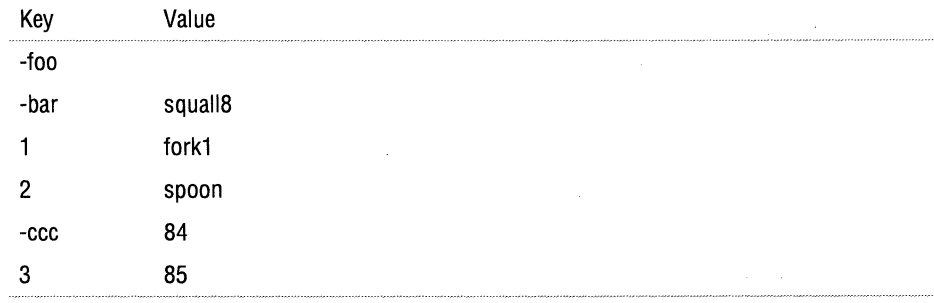

Note that:

- If All key and value objects are TText objects (actually, a concrete derived class ofTText).
- $\mathcal F$  The value associated with -foo is an empty TText, not NIL. This allows clients to distinguish "There is no -foo keyword" from "There is a -foo argument with no associated value."
- m The -bar argument picks up the following argument, squall8, as its value.
- **Example 1** arguments forkl, spoon, and 85 have no associated keyword argument and are assigned keys of 1, 2, and 3, in the order in which they appear in the input collection. These keys are TTexts not numeric values.

You can specify that certain keywords never take value arguments. Such keywords are called naked options.

You can also specify that certain keys can take more than one argument. These are called multiple-value options. Another example follows where-xis defined as a naked option and -values and -libs are defined as multiple-value options.

Command line input:

-g 40 -x 43 -values 1 4 33 -z 4 -libs Foo Bar

Dictionary entries:

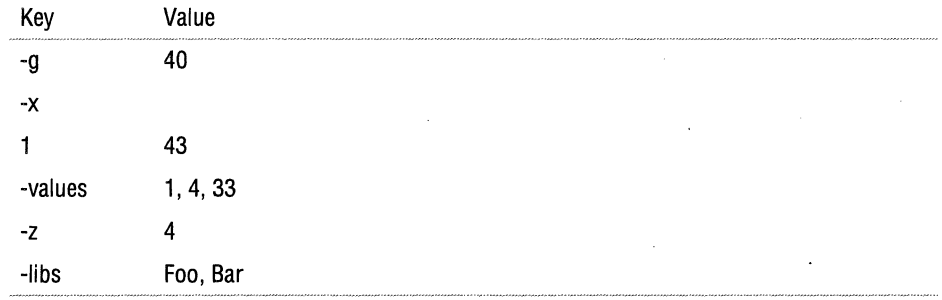

Note that:

- m Even though-xis followed by a value, because it is a naked option, it does not take the value. Instead, the following value is taken to be a key-less option.
- If The -values and -libs arguments are able to take more than one value, because they have been specified to be multiple-value options.

## **RuNTEST OPTIONS**

 $\sim$   $\sim$ 

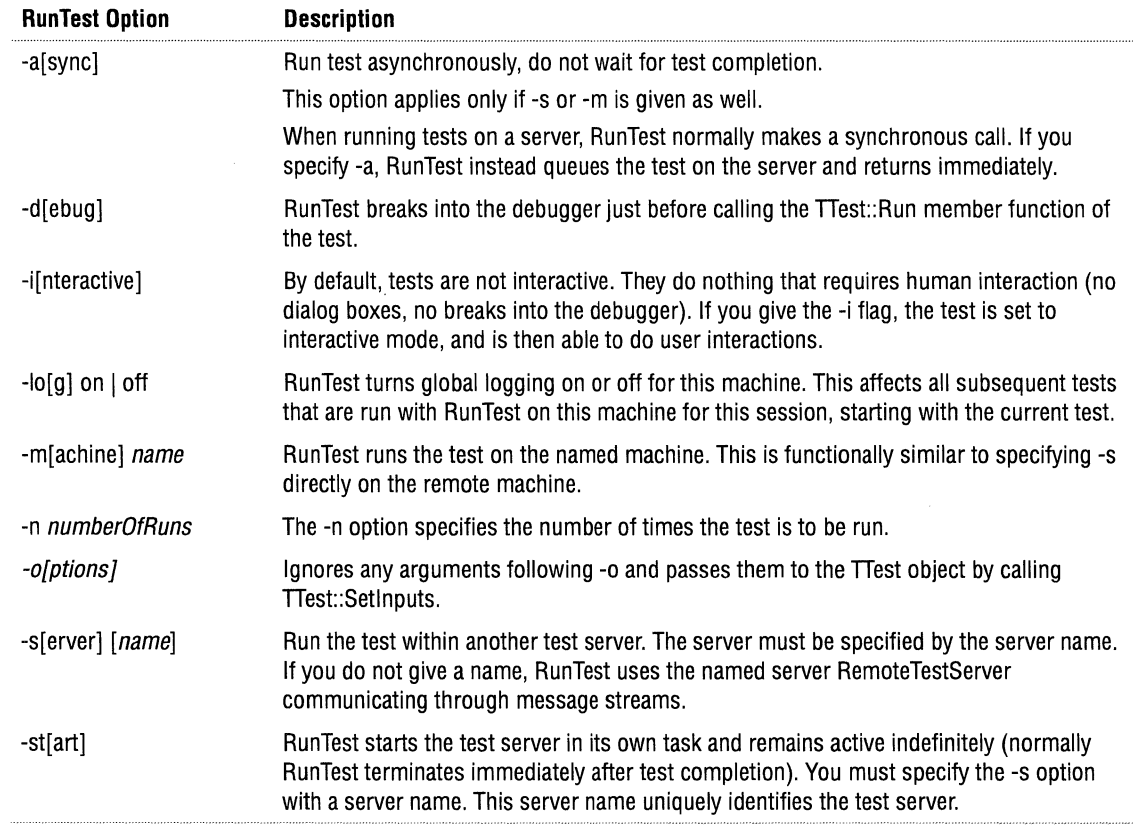

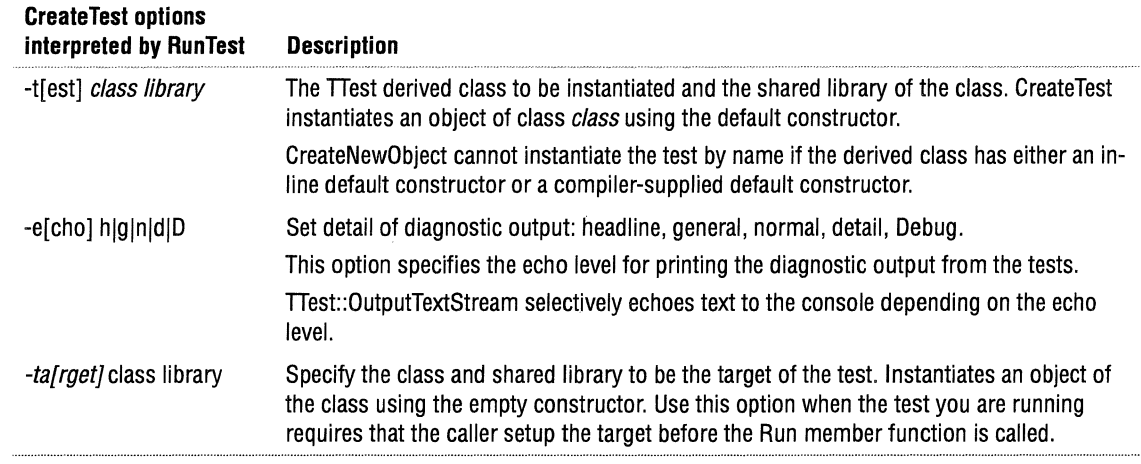

## **STOPPING** A TEST

To stop a test from inside the test, raise an exception-any exception that you do not catch yourself. This is caught by the Test framework and terminates the test. This also causes your test to fail, because all tests that terminate by exceptions are defined to fail.

To stop a test from outside a test, you must terminate the task running the test.

## **EXAMINING TEST RESULTS**

PrintTestReport gives you the ability to see the test results for tests that have been logged using the -log option in Run Test. PrintTestReport accepts the following options on the console command line:

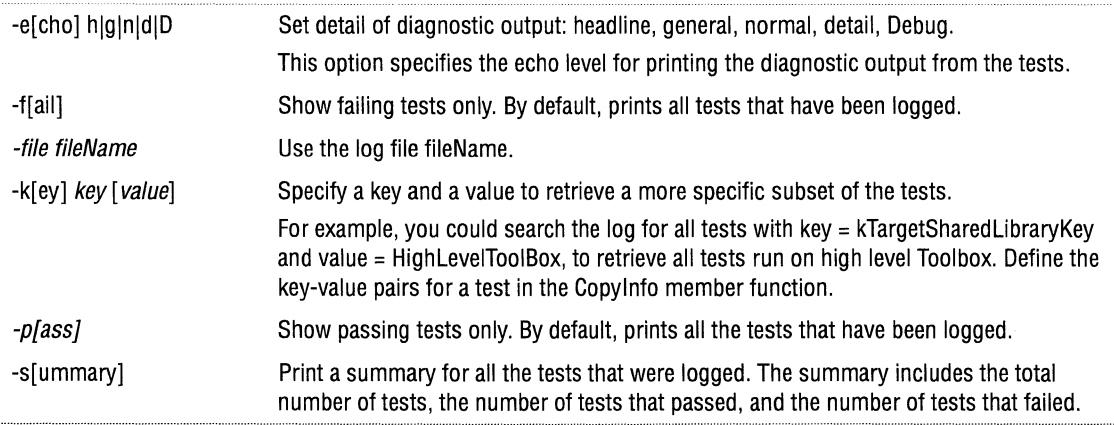

### **Collecting timing information**

Tests run for a finite amount of time. You can analyze the total elapsed time to run a test to conduct performance testing.

You can also identify the times when a test started and stopped to determine if tests are running concurrently and might affect each other.

## **HANDLING EXCEPTIONS**

If a software exception occurs in the Test member function, the Test framework catches the exception and handles it.

To be notified when an exception occurs, override TText::HandleException, which is called whenever an exception is caught.

If a hardware exception or fault occurs in the Test member function, a monitoring task can terminate the task running the test.

# PART 3 SNIFF+ GUIDE

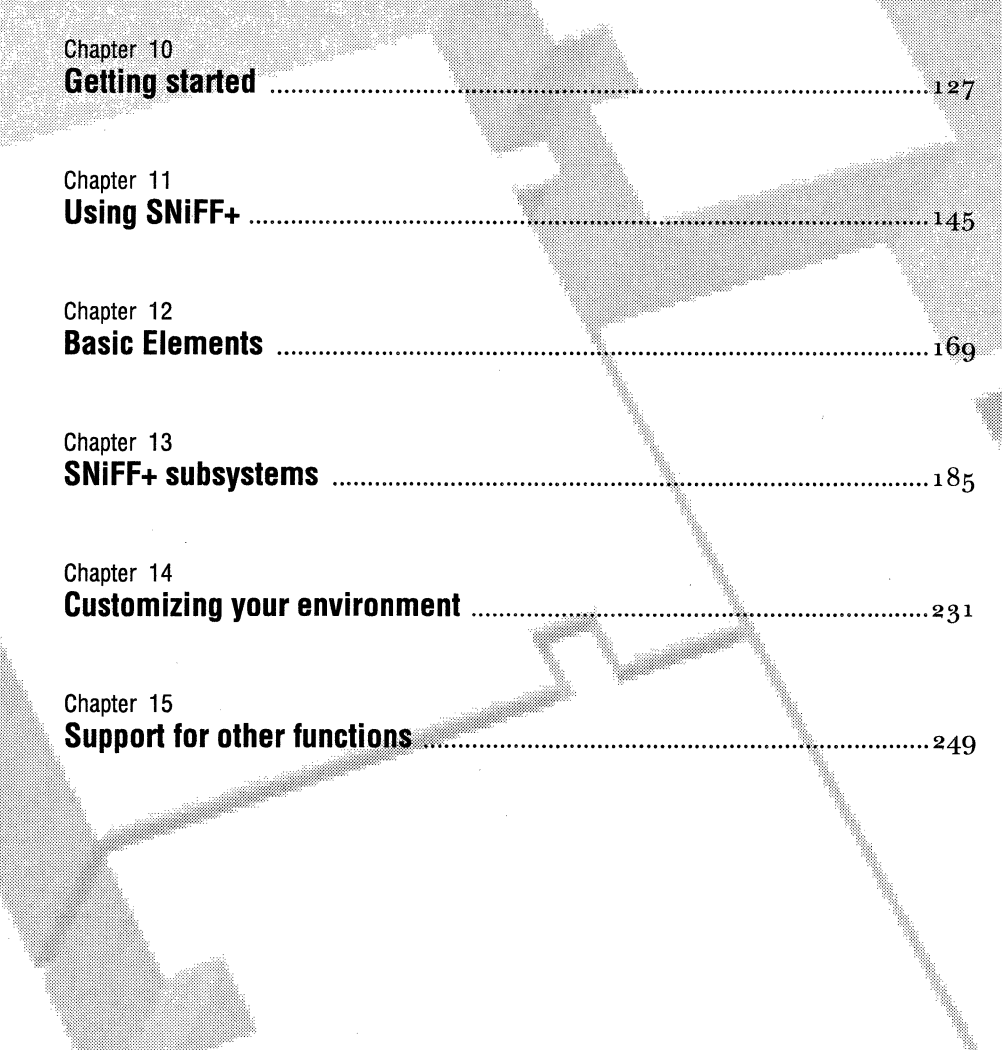

Appendix B **GNU Regular E**  125

Appendix C **ETRC file entries** ........ .

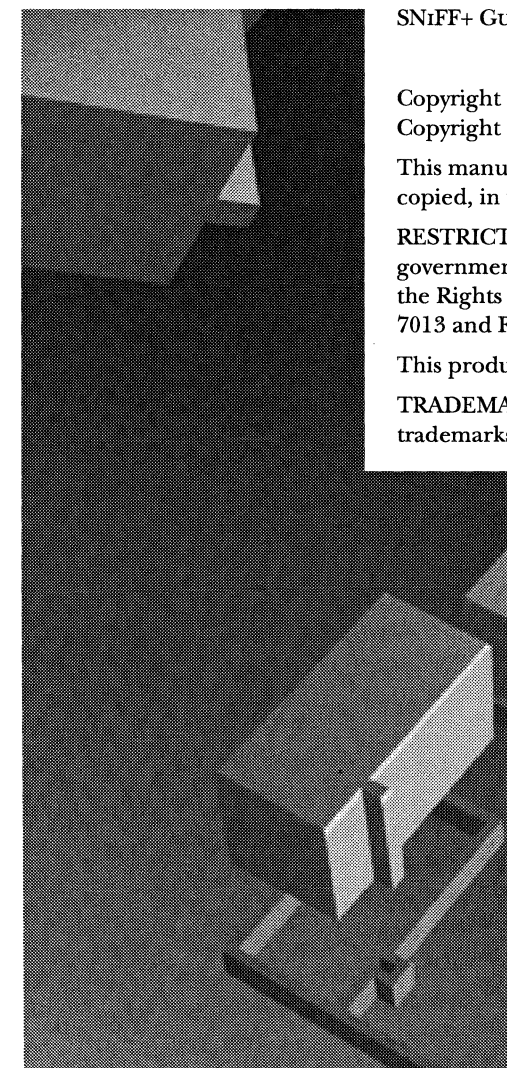

SNIFF+ GUIDE

Copyright© 1994 Taligent, Inc. All rights reserved. Copyright © 1994 takeFive Software, Inc. All rights reserved.

This manual is copyrighted. Under the copyright laws, this manual may not be copied, in whole or part, without prior written consent of Taligent or takeFive.

RESTRICTED RIGHTS LEGEND: Use, duplication, or disclosure by the government is subject to restrictions as set forth in subparagraph  $(c)$  (1) (ii) of the Rights in Technical Data and Computer Software clause at DFARS 252.227- 7013 and FAR 52.227-19.

This product may be protected by one or more U.S. and International Patents.

TRADEMARKS: Taligent and the Taligent Design Mark are registered trademarks of Taligent, Inc. SNiFF+ is a trademark of takeFive Software, Inc.

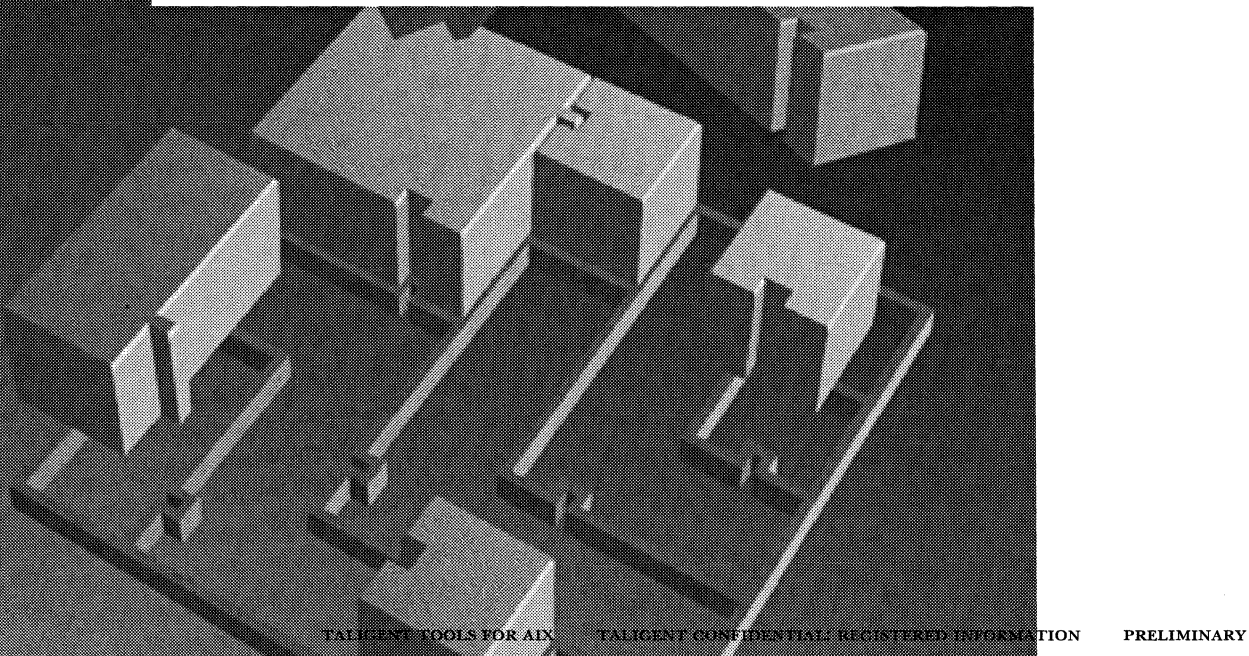

CHAPTER 10

## **GETTING STARTED**

NOTE This documentation is work in progress.

- *':P* The tutorial uses ET++ instead of Taligent examples.
- *w* Cross-references have not all been updated and the chapters have not been edited.
- **References to the license file do not apply.**

If the SNiFF+ instructions appear to contradict information in earlier parts of the *Taligent Tools for AIX,* follow the information in the earlier chapters.

## **INTRODUCTION**

The SNiFF+ $\mathbb{M}$  open environment provides browsing, cross-referencing, design visualization, documentation, and editing support. It delegates compilation and debugging to any C++ compiler and debugger of choice.
# **ABOUT SNIFF+ DOCUMENTATION Time needed to work through this manual Examples used throughout this manual Feedback**  The SNiFF+ documentation set consists of the following chapters: *w* Getting Started m Using SNiFF + **Basic Elements** n SNiFF + subsystems m Customizing your environment "Getting Started" and "Using SNiFF+" provide step-by-step introduction to SNiFF+. Using a real-world software system, they guide you through the various tools and show you how to use them efficiently. Both newcomers to C++ or programming environments and experienced programmers should read the first two tutorial chapters to learn about the underlying principles and provides background information important using SNiFF+ tools. The remaining reference chapters provide a complete and concise description of all SNiFF+ tools and menus. To only read the two tutorial chapters, you will need around 1 1/2 hours. To work through and follow all steps in front of a workstation, you will need roughly 3 hours. All examples are taken from the ET++ public domain class library, whose source is part of the SNiFF+ software distribution. ET++ is an object-oriented application framework developed by University of Zurich and the UBILAB of the Union Bank of Switzerland. Experts know that ET++ is well designed and has a clean object-oriented programming style. The core library without examples has around 250 classes and has ca. 80K lines of code. SNiFF + itself was built on top of an internal version of  $ET++$ . Using ET++ as the basis for this manual allows you to get familiarized with SNiFF+ in a context that is very close to real-world software projects. Feedback is always very welcome. Send feedback to our e-mail address:

sniff@takeFive.co.at

Send feedback on class and member descriptions to Taligent.

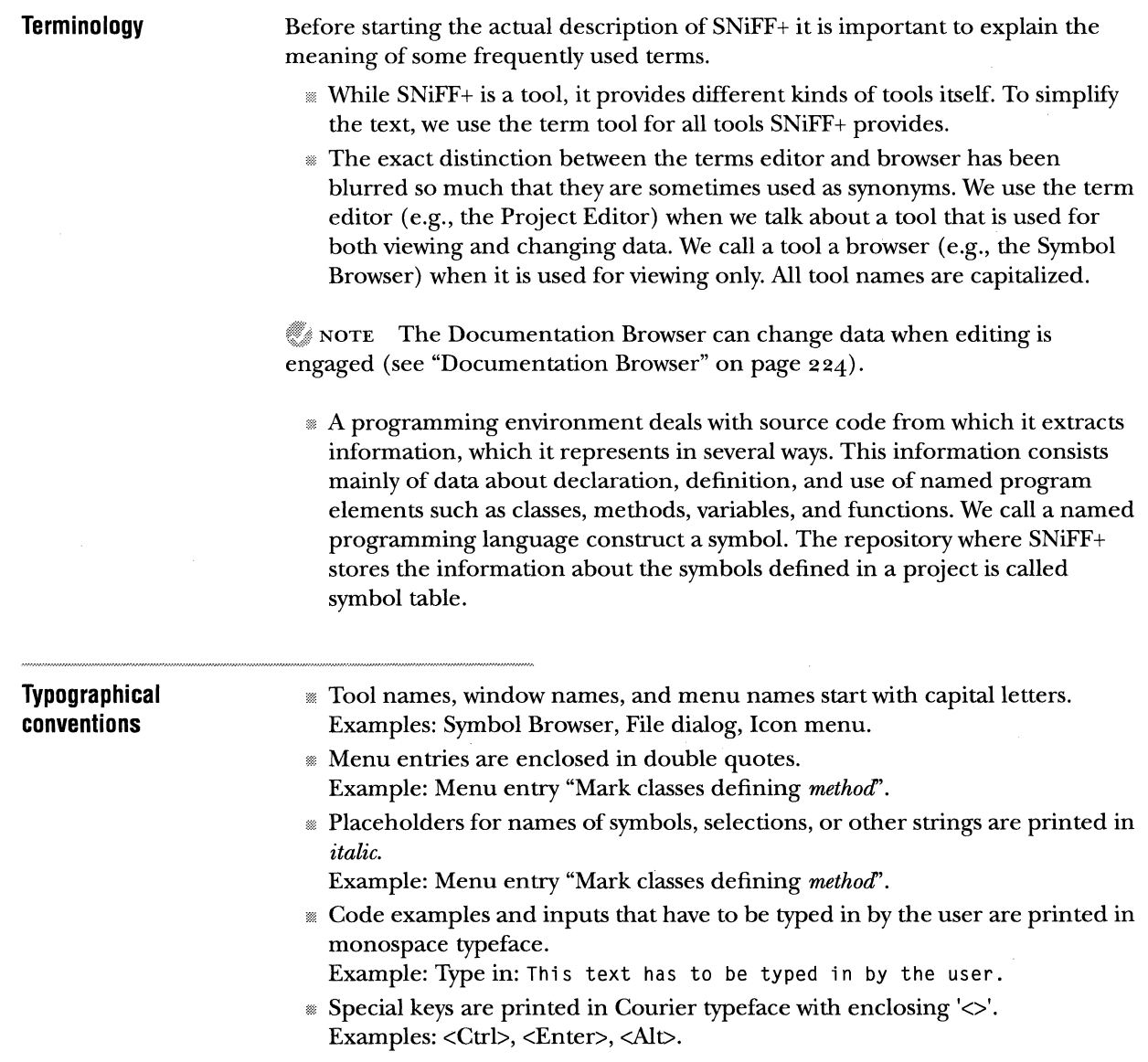

 $\sim 10^{-1}$ 

# **BASIC SN1FF+ CONCEPTS**

The main goal in developing SNiFF+ was to create an efficient and portable C++ programming environment that makes it possible to edit and browse large software systems textually and graphically. Much emphasis was placed on runtime and memory efficiency and on a comfortable user interface.

# **Main tools**

A running version of SNiFF + consists of two operating system processes, the information extractor and the programming environment itself. The information extractor can run locally or on any node on a network. Its task is to extract information about definitions and declarations from the source code.

The programming environment consists of a number of tools that are organized around a kernel consisting of the symbol table and the project manager. Both the symbol table and the project manager organize information in main storage for use by browsers and editors.

The symbol table manages the information about symbol definitions and declarations, and the project manager manages the information about open projects, such as the source files they consist of and various attributes.

### **Information extraction**

The SNiFF+ information extractor is a fuzzy  $C_{++}$  parser. This means that it understands enough about C and C++ to extract the information of interest without having to understand C++ completely. This approach makes it possible to parse every file only once without including header files and expanding macros.

Not expanding macros is somewhat controversial because it could result in a loss of information if macros are used to change the syntax or semantics of  $C_{++}$ . Experience with real projects shows that this is not a problem. Not expanding macros means that the symbolic information corresponds exactly to the locally visible source code. This is frequently an advantage, for example, when macros are used to put unique prefixes in front of all class names.

The SNiFF+ information extractor extracts information about declarations and definitions of C++ language elements and macros. It does not extract information about the usage of symbols. This information is extracted on the fly with the Retriever.

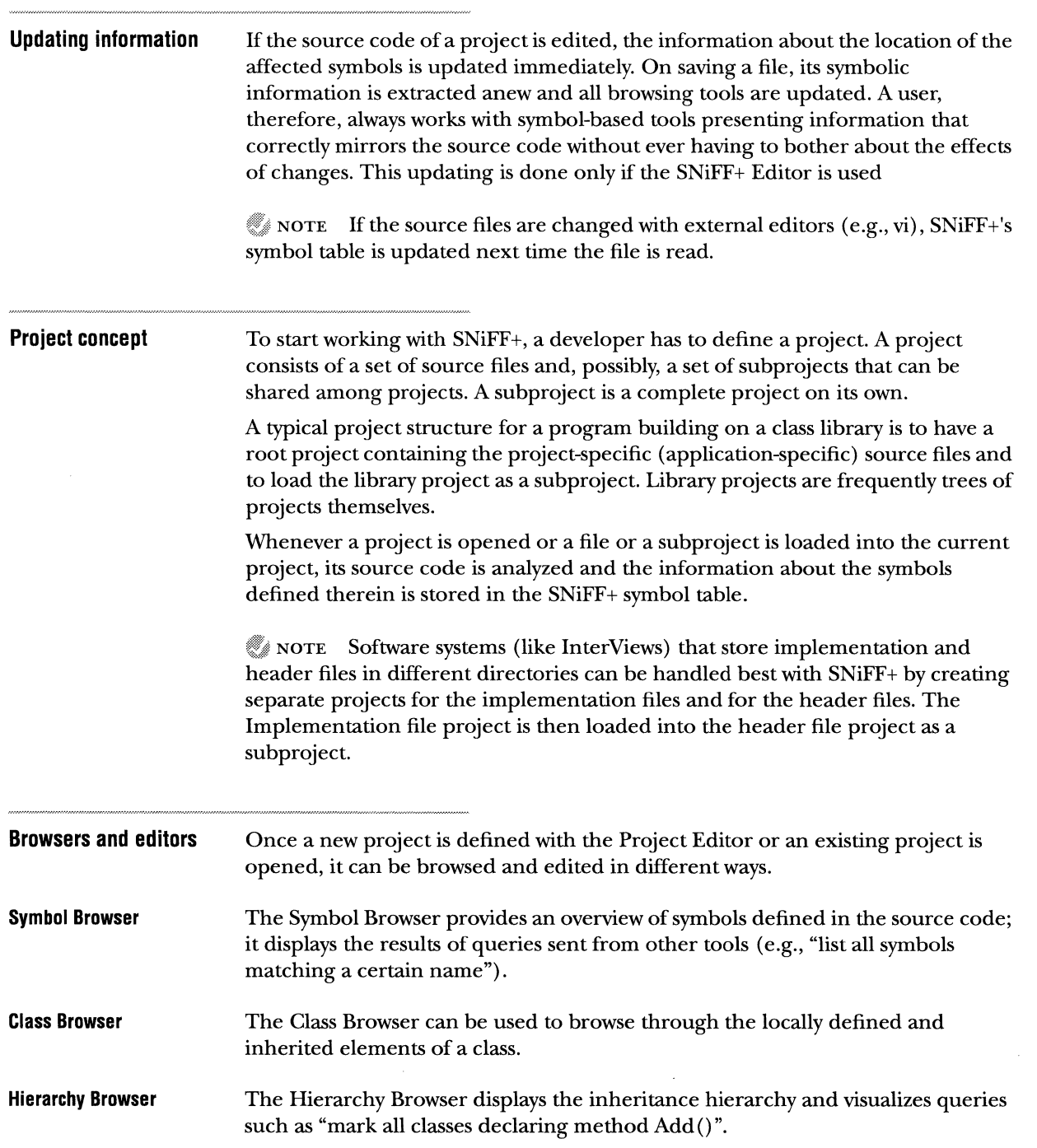

132 CHAPTER 10 GETTING STARTED BASIC SNIFF+ CONCEPTS

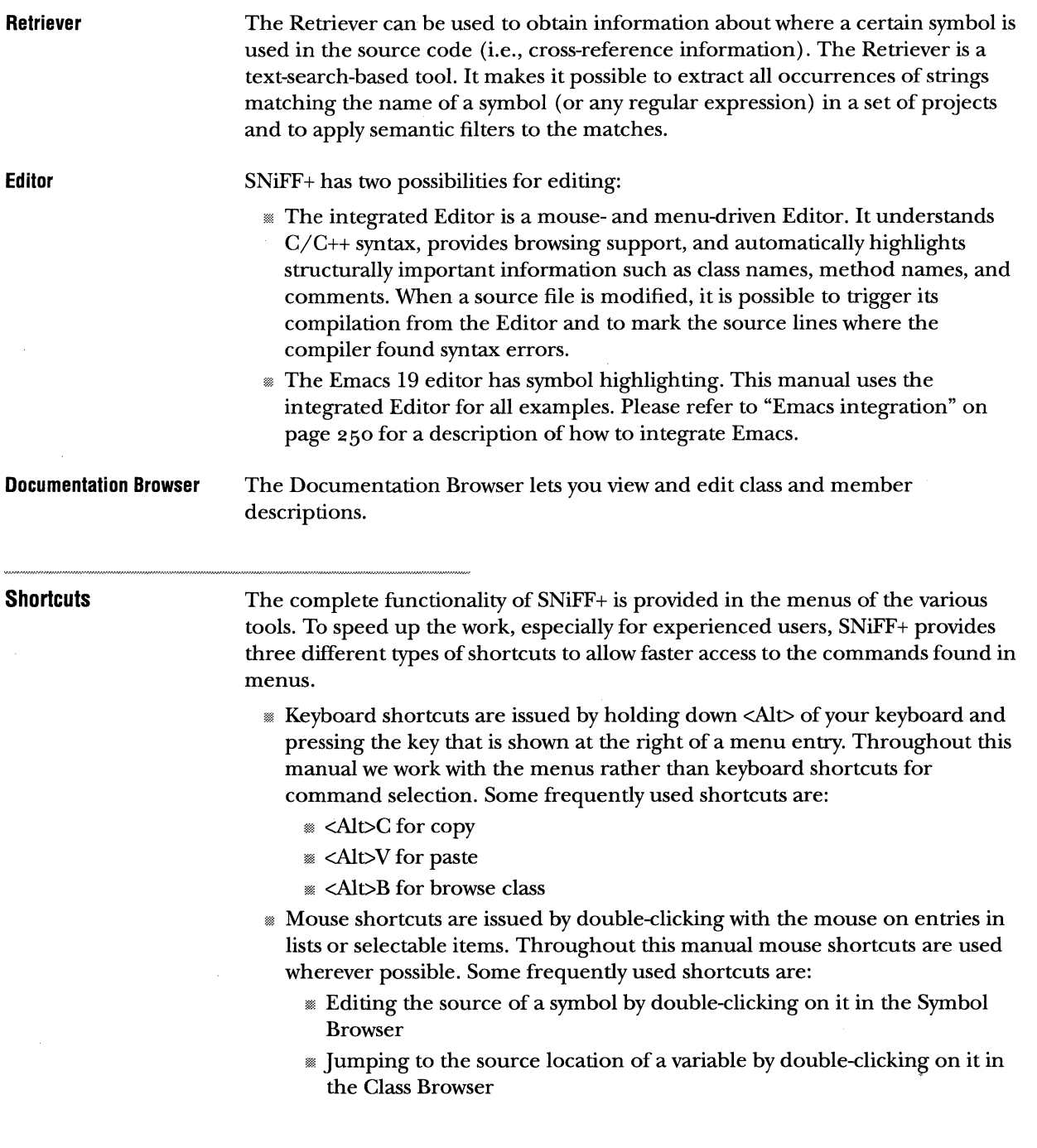

 $\bar{z}$ 

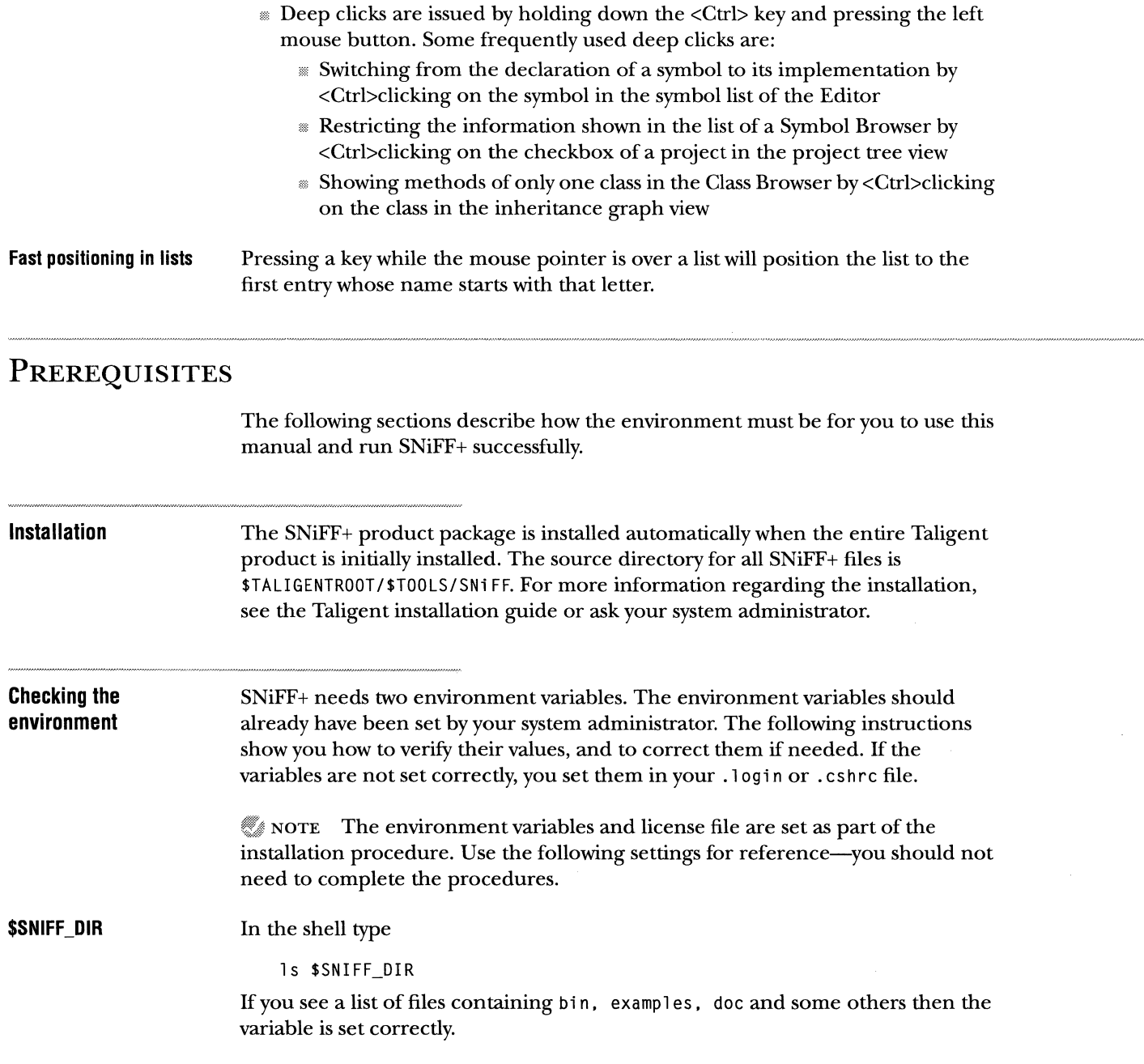

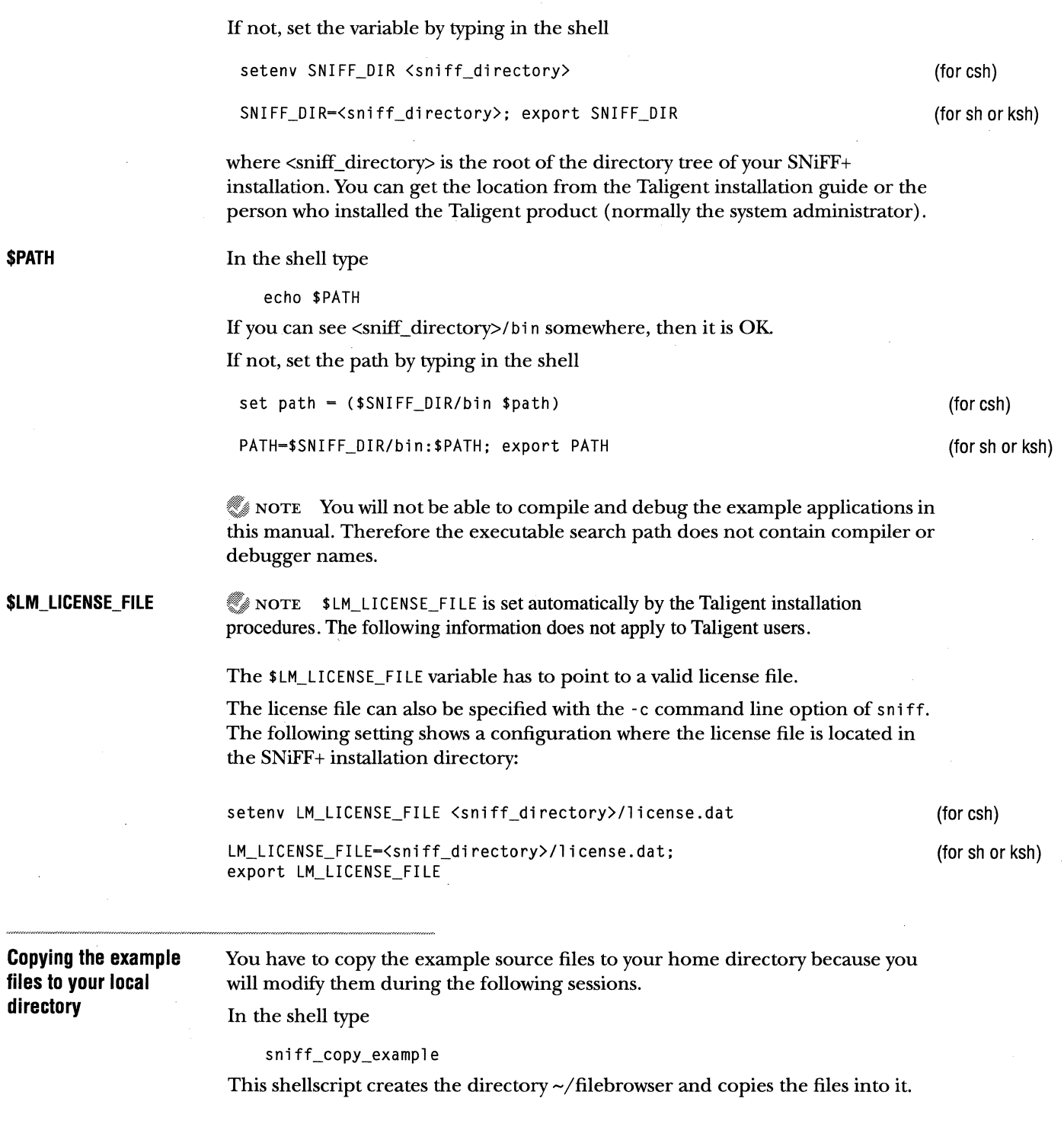

# **STARTING THE SN1FF+ TOOL.**

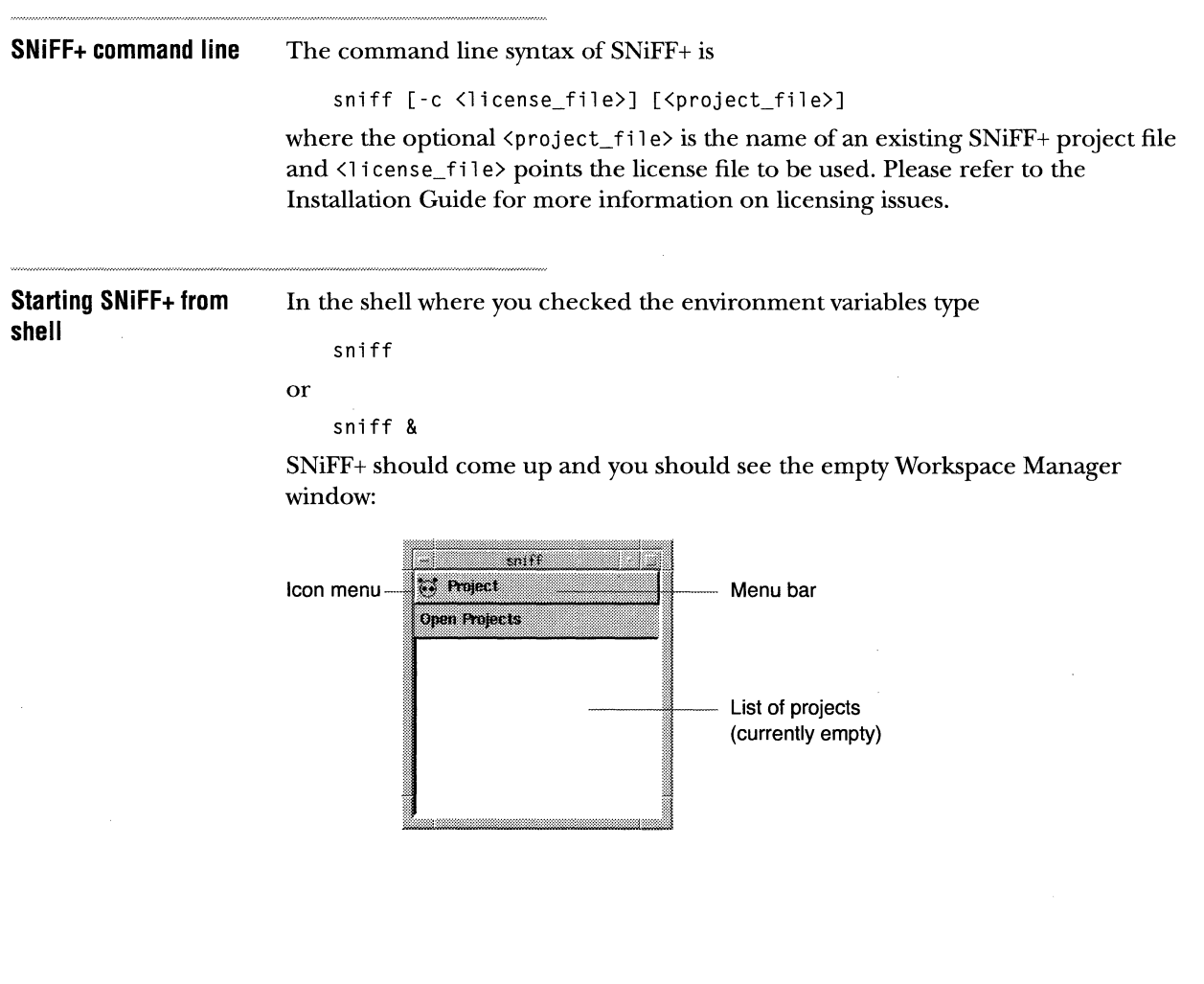

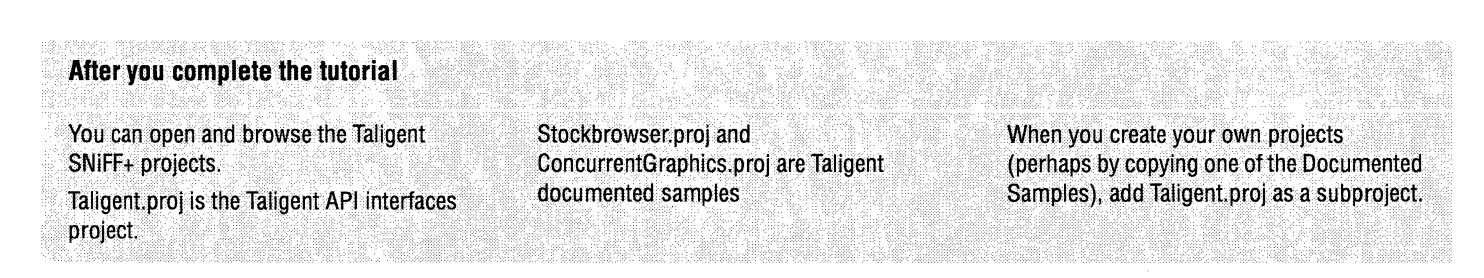

# CREATING A NEW PROJECT

In this section you will create the filebrowser project, load the already existing source files into SNiFF+, and add the  $ET++$  project as a subproject. The  $ET++$ project is loaded as a subproject because the filebrowser project is based on  $ET++$ .

# **Creating the filebrowser project**

**D** Choose "New..." from the Project menu of the Workspace Manager.

A Directory Dialog is opened, prompting you for directory where the source files of your project are located.

**Z** Select the ~/filebrowser directory in the file list by clicking on it.

You can navigate either using the file list of the Directory dialog, by clicking at the directory pop-up menu, the Directories menu, or by manually typing in the directory name.

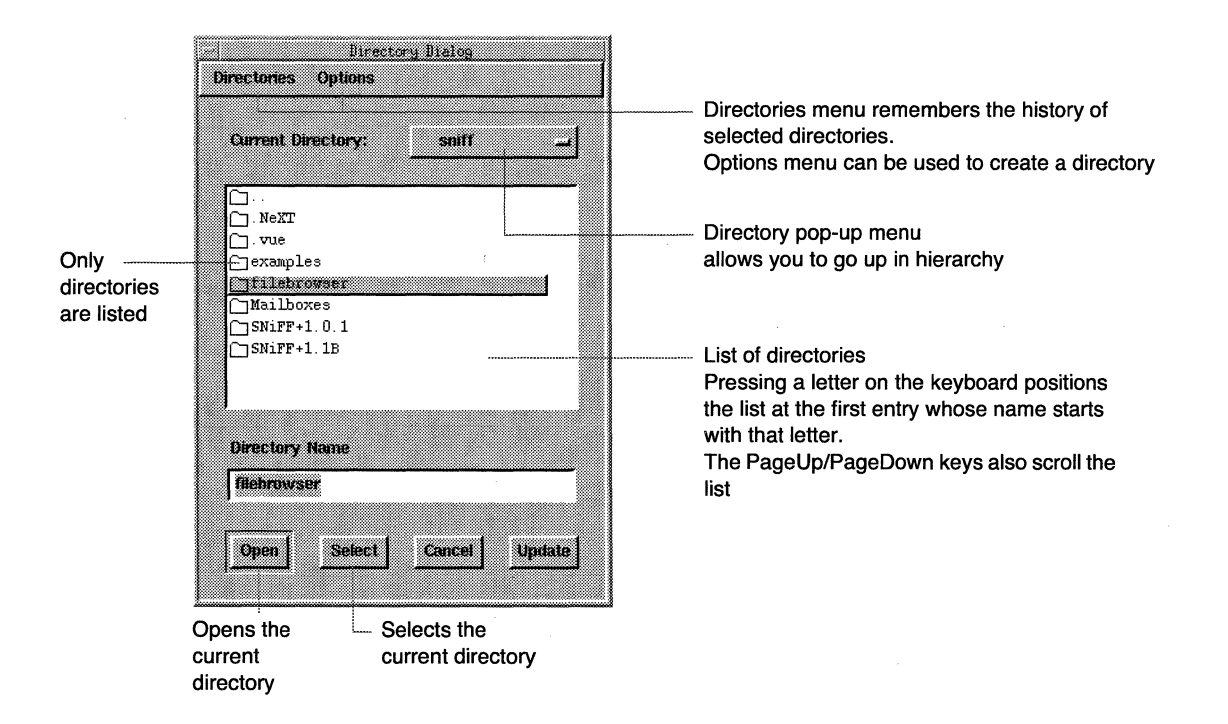

 $\mathcal G$  NOTE Each Directory dialog and File dialog expands C-shell metacharacters such as  $\sim$  (for the home directory) or environment variables (for example, \$SNIFF \_DIR).

- ID Press the Select button (If you are in the directory and can see the source files, type'.' and press the Select button).
- $\blacksquare$  Press "Yes" to load all  $C/C++$  files located in the directory.

A Project Editor is opened, all sources files are parsed, and the symbolic information is loaded into SNiFF+.

After the files are loaded you are asked whether to save the yet untitled project.

**E** Press the Yes button.

A File dialog is opened, prompting you for the name of the project file.

- **I** Position the mouse pointer on the text field of the File dialog and type in: filebrowser.proj
- **1** Press the Save button or <Enter>.

NOTE A project file stores only structural information and attributes of your project. No source code or symbolic information is stored there.

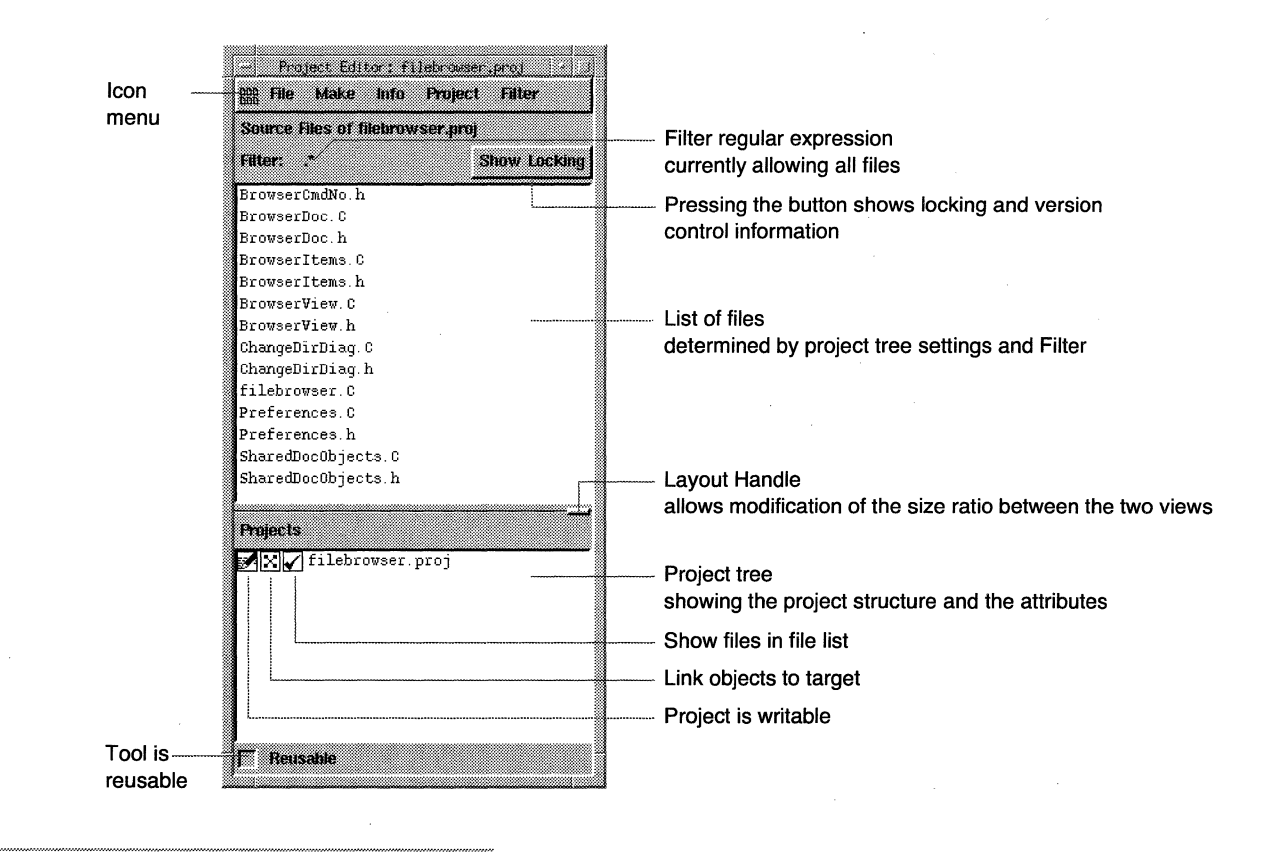

### The Project Editor should look like this:

# **Setting the project attributes**

Next you have to specify some attributes for this newly created project.

- **D** Select the newly created project in the project tree by clicking on it.
- $\blacksquare$  Choose "Attributes of Project filebrowser.proj" from the Project menu or double-dick on the project in the Project tree.
	- A Project Attributes dialog is opened.

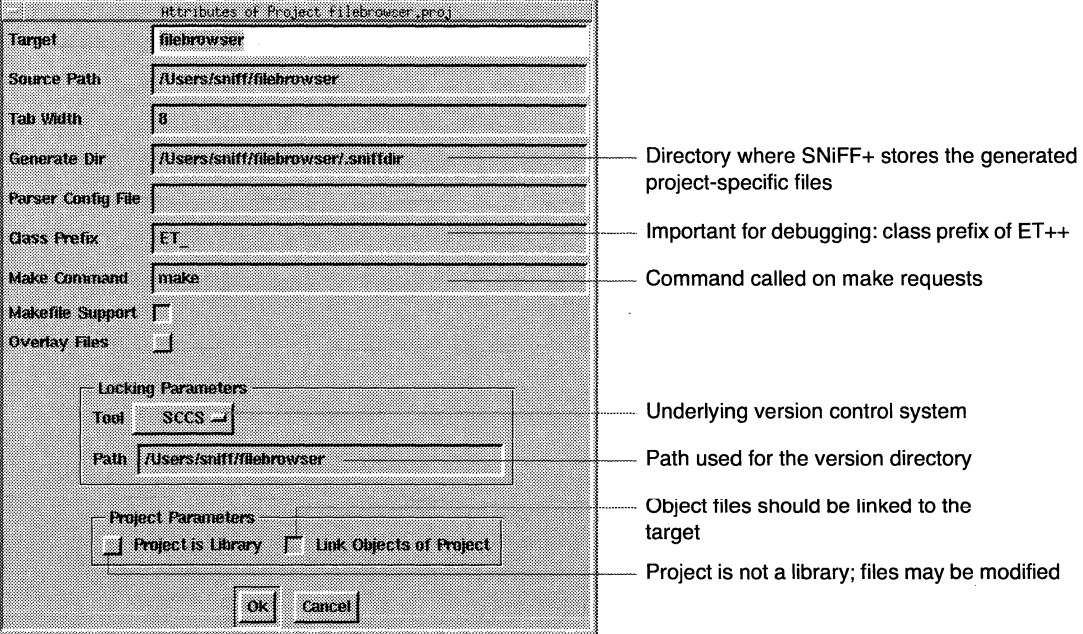

**Defining the target name, tab length, class prefix and version control system** 

The target name is important because SNiFF+ uses it to drive the compiler and the debugger. The tab length has to be set to 8 because ET++ was developed with that setting and the SNiFF+ default value is 4 (see "Preferences" on page 231).

- **D** Type filebrowser in the target field.
- **fJ** Press the <Tab> key twice to set the keyboard focus to the tab width field and type in 8.
- **<sup>1151</sup>**In the class prefix field type ET\_.

NOTE In order to debug the example application, the class prefix field must be filled out correctly

- **D** Select "RCS" from the Tool pop-up menu of the Locking Parameters. Another possibility is "SCCS", but Taligent does not use it.
- $\blacksquare$  Press <Enter> or click on the OK button.

**Checking the source files into the version control system**  You have chosen "RCS" as the underlying version control system. To work with the version control features of SNiFF+, you have to check in the files. **D** Press the "Show Locking" button. The Project Editor changes its layout and shows the additional components for the version control system.

*All* Press the "Select All" button.

All entries in the list are selected.

ID Press the "Check In ... " button.

A Log Message dialog is opened, prompting for a message to be stored with the initial version.

**D** Type in Initial Version and press "OK".

The Project Editor should look now like this:

### CHAPTER 10 GETTING STARTED 141 CREATING A NEW PROJECT

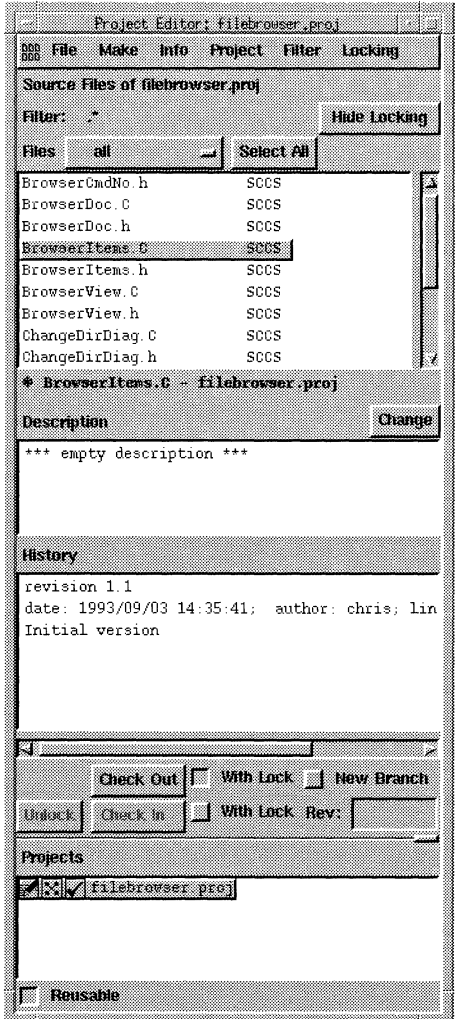

**El** Press the "Hide Locking" button.

The Project Editor is switched back to the initial mode and hides the version control information.

J.

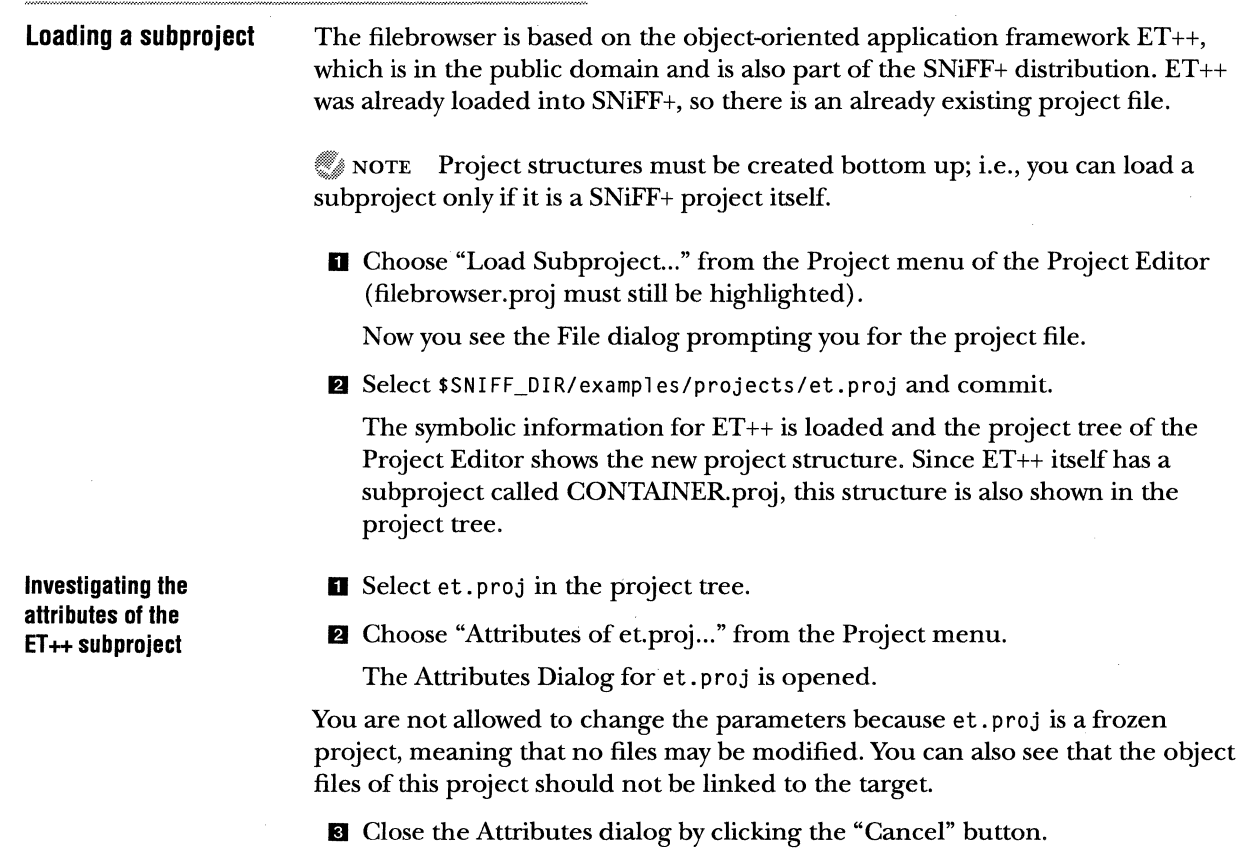

 $\sim$ 

 $\sim$ 

 $\hat{\boldsymbol{\epsilon}}$ 

### **Examining the results**  Now your Project Editor should look like this:

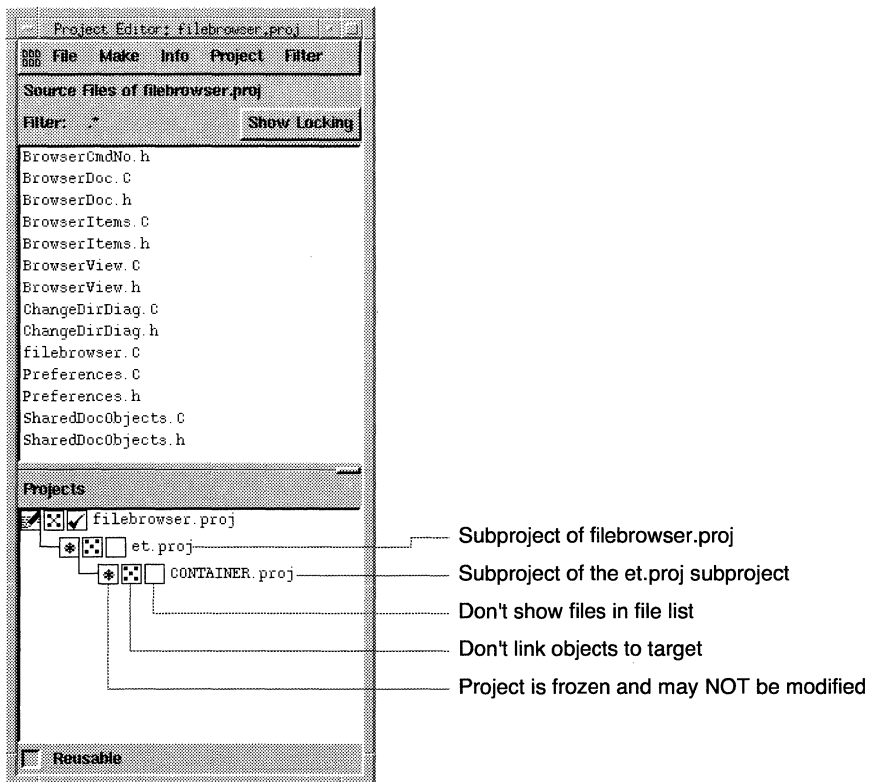

If not, close the newly created project in the Workspace Manager and restart from scratch.

**Saving the new project and closing the Project Editor** 

The project creation is finished now and all that is left to do is to save the project specifications to a project file. From then on the Project Editor is only needed when the structure changes or attributes have to be edited.

- **D** Choose "Save Project filebrowser.proj" from the File menu of the Project Editor.
- **El** Choose "Close Tool" from the Icon menu.

The only open window now should be the Workspace Manager.

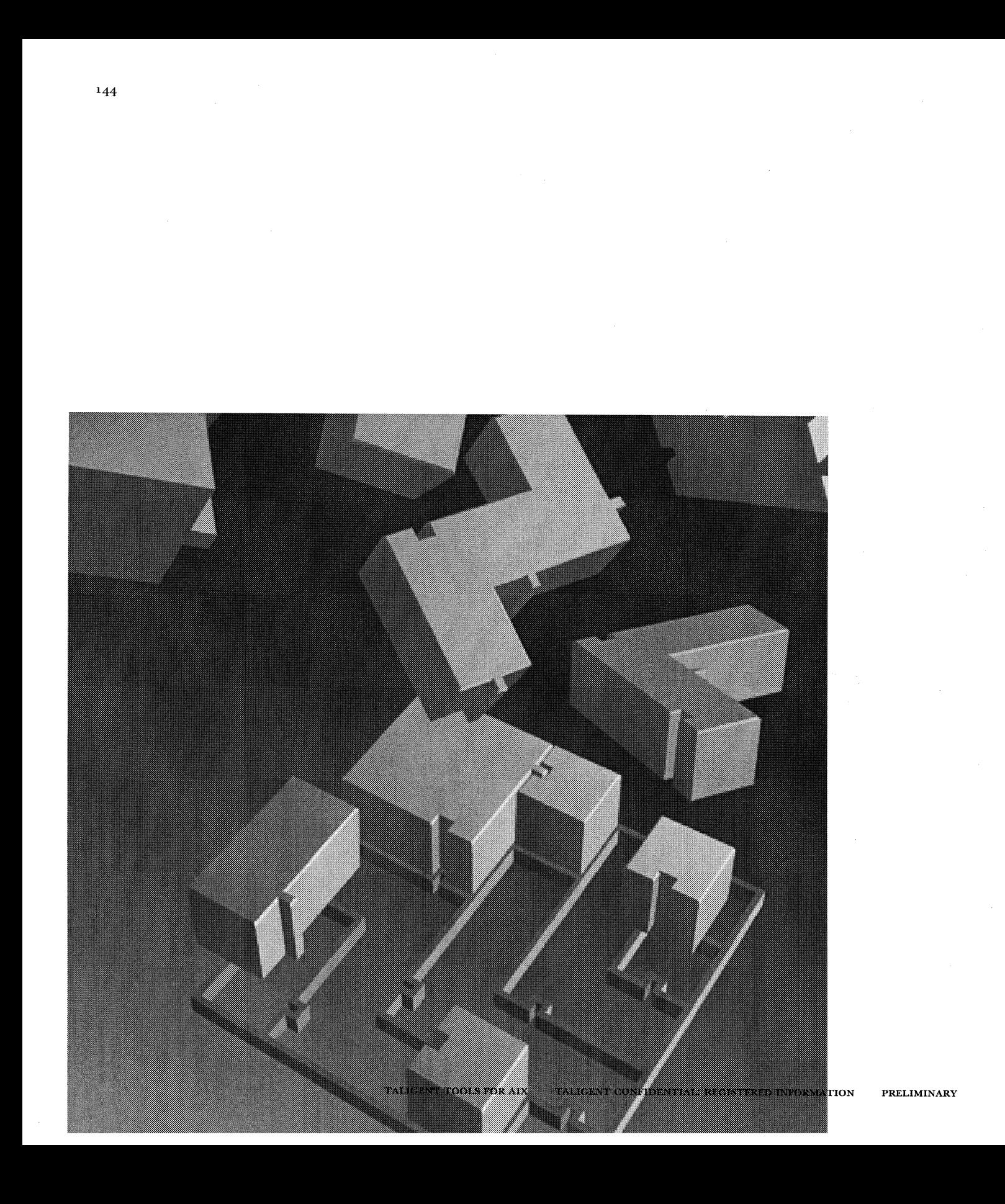

CHAPTER 11

# **USING SNIFF+**

# **BROWSING SYMBOLS**

The handling of the Symbol Browser, the Class Browser and Retriever is very similar. Therefore the common parts of the browsers are described once while working with the Symbol Browser.

# **Opening a Symbol Browser**

- **D** Select the filebrowser. proj in the Workspace Manager by clicking on it.
- **fJ** Choose "Symbol Browser" from the Icon menu. A Symbol Browser is opened listing all classes.
- **l!I** Click on the et.proj check box in the project tree at the bottom of the window.

The classes of et. proj are now also listed.

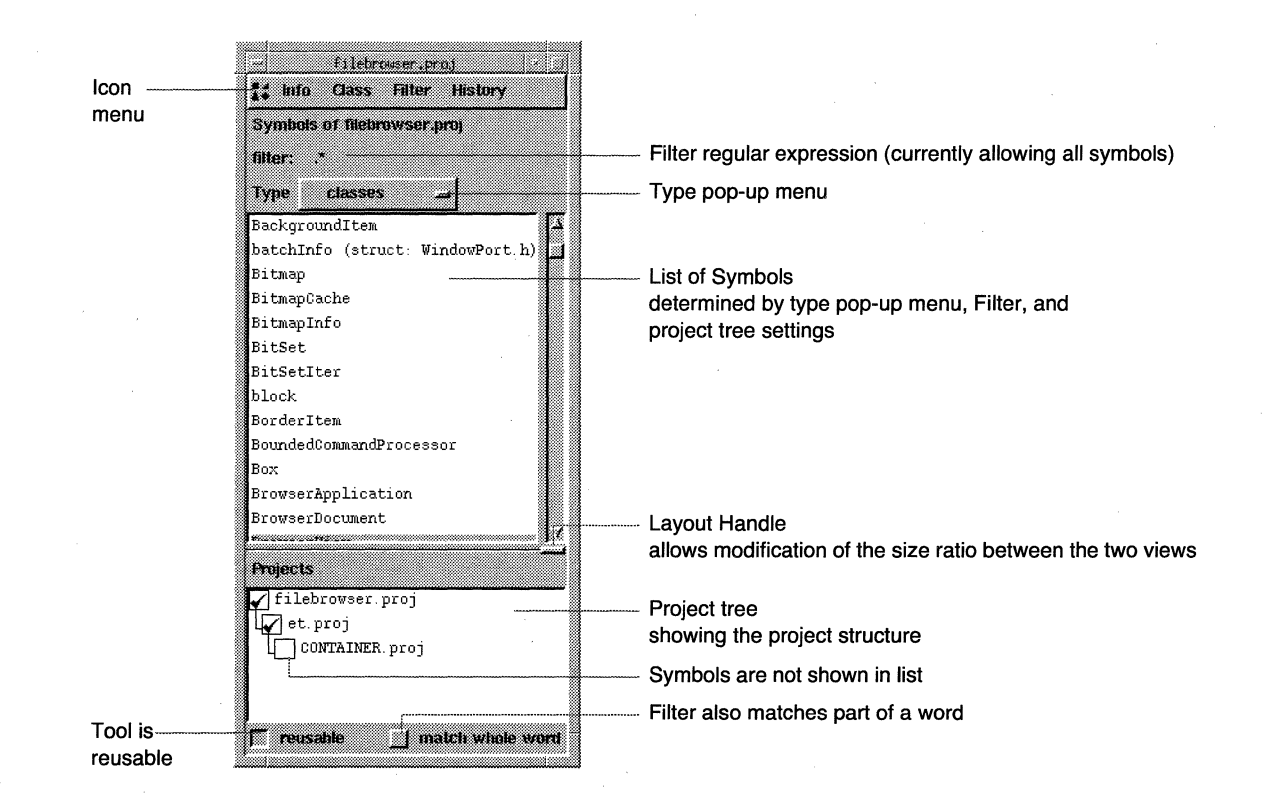

Generally speaking, the Symbol Browser shows a list of symbols which is determined by the type selector, the project tree, and a regular expression matching the names of the symbols.

**Relation to the source code** 

Every symbol of the list is defined in the source code. You can jump to the position in the source code defining the symbol by double-clicking on it.

**D** Double-click on the symbol named ActionButton.

An Editor is now opened, the source files are loaded, and the cursor is positioned to the location defining/ declaring the symbol.

NOTE Pressing a key in a list will position the list to the first entry whose name starts with that letter.

You will have a closer look at the Editor later.

**fJ** Select "Close Tool" from the Icon menu to close the Editor.

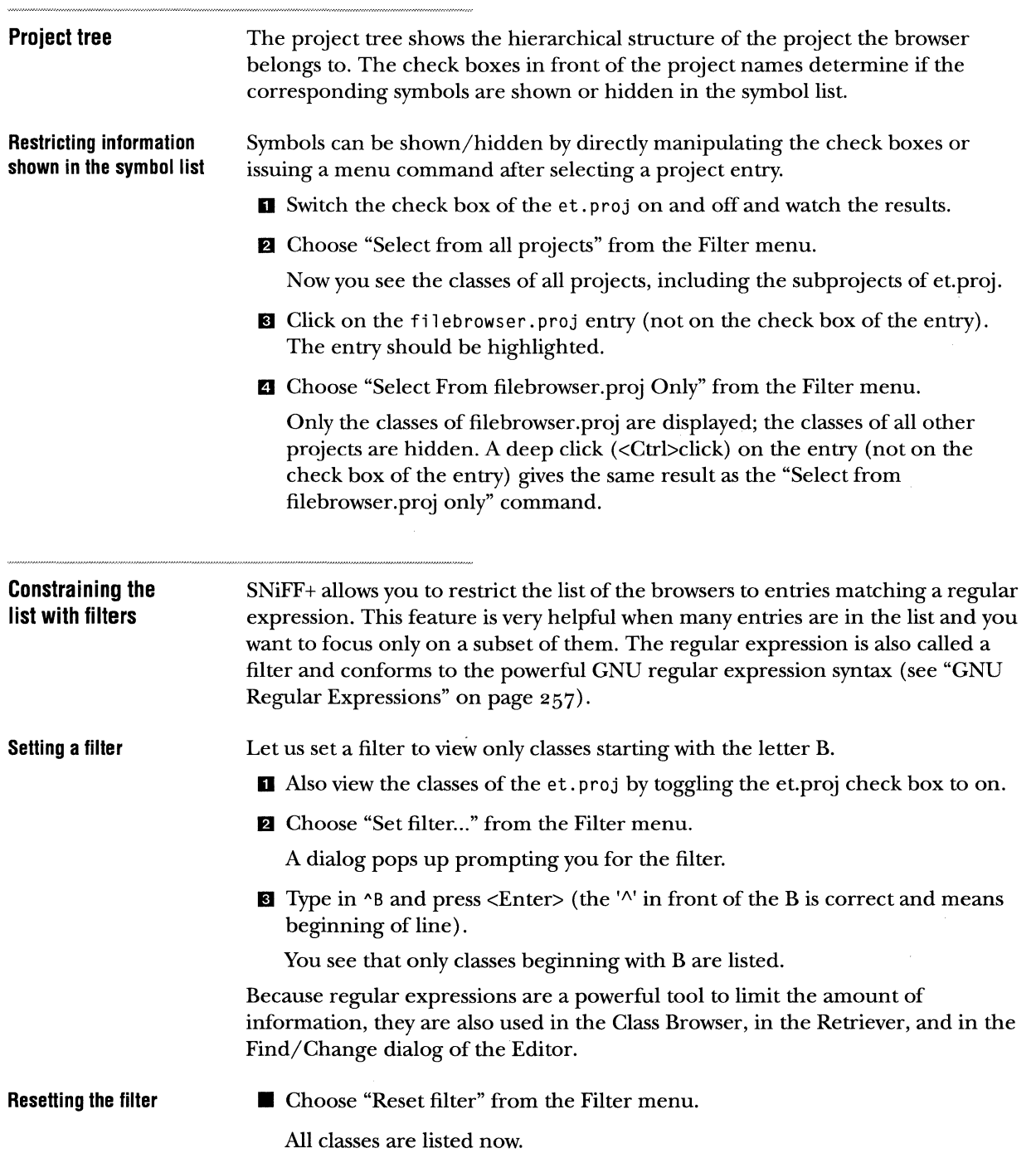

 $\sim$ 

 $\sim 10^6$ 

**Type pop-up menu** The Symbol Browser can show symbols of different types and macros. Besides classes, you can look at functions, friends, variables, types, etc. Methods can also be shown. (The list of methods can get very long, because it is a flat view of all methods of all classes if not further constrained).

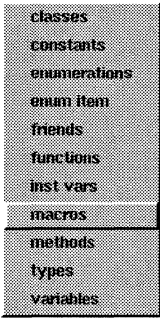

- **O** In the project tree check the box of et. proj to show its symbols.
- $\blacksquare$  Try to show functions, macros, types, etc., by selecting different types from the type pop-up menu.
- **151** Switch back to classes.

# **TOP-DOWN BROWSING**

Top-down browsing is when you have a symbol, e.g., a class, and you want to learn more about its details and where and in what context it is used. Figuratively speaking, you are coming from a more distant view of your system (you just know that there is a class with that name) and are browsing down to the source code (bottom) and greater detail.

You will study this type of browsing now with the class ActionButton. During the following step-by-step tour you will start with the already familiar Symbol Browser and make acquaintance with the Hierarchy Browser, the Class Browser, and the Editor.

# **Viewing ActionButton in the class hierarchy**

- **0** View all classes in the Symbol Browser (including classes from et. proj). You can do this by switching on the check box of et.proj in the project tree.
- **Z** Select class ActionButton in the Symbol Browser.
- **151** Choose "Show Class ActionButton in Hierarchy" from the Class menu.

A Hierarchy Browser is opened showing the complete class graph and focusing on the class ActionButton.

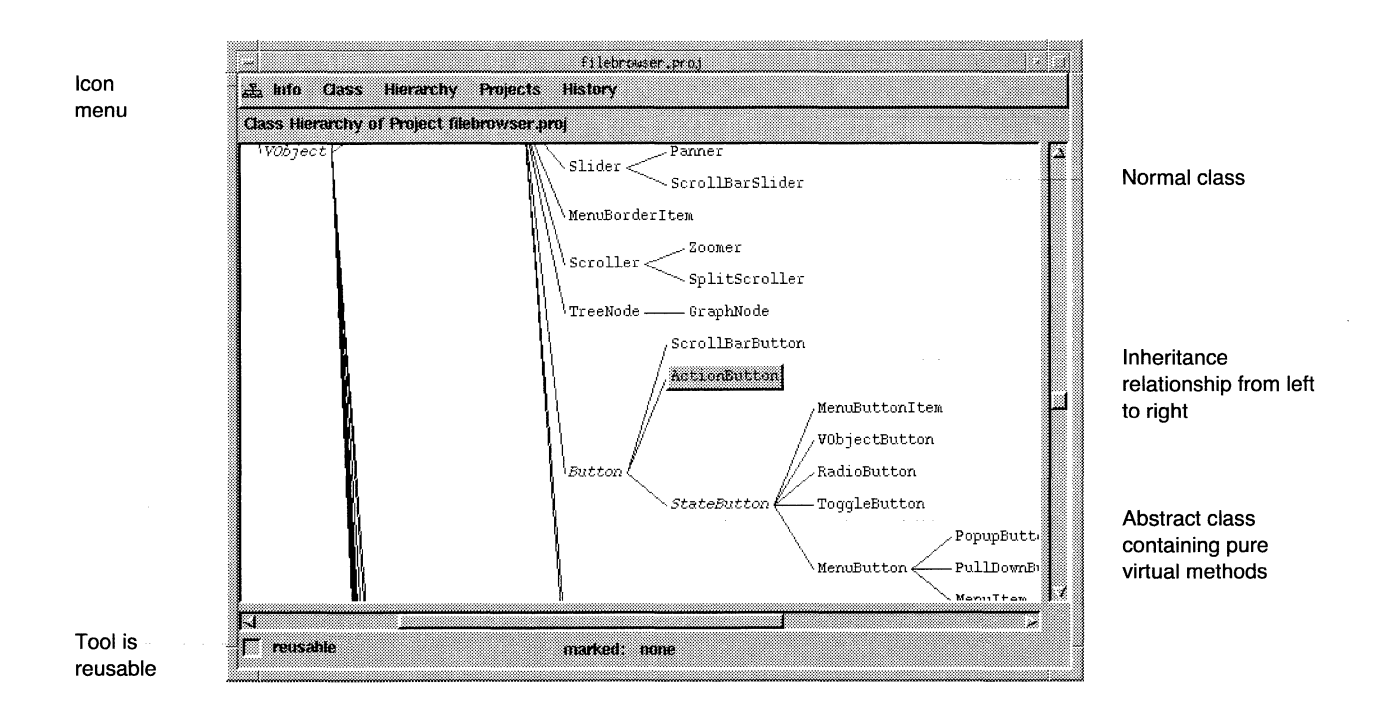

**D** Try to get an overview of the class hierarchy and the inheritance path of our class by scrolling around.

NOTE Although we use only single inheritance in our examples, the SNiFF+ tools also support multiple inheritance.

Loading all classes into the Hierarchy Browser allows you to get a good overview of the complete class hierarchy. However, you will find it very hard to follow an inheritance path up to the root without lots of scrolling. Therefore you will restrict the view to ActionButton.

- **Too much informationrestrict information to Action Button**
- **D** Select the class ActionButton in the Hierarchy Browser (if it is not already selected).
- **Z** Choose "Show Class ActionButton in Restricted Hierarchy" from the Class menu.

Now the view is restricted to show only the superclasses and subclasses of ActionButton. All other classes are hidden. Since ActionButton is a leaf class, no other classes inherit from it. The information you get is now too limited. You get the best results for our purposes by restricting the view to the abstract base class of ActionButton, namely Button.

NOTE All tools print abstract classes in italic.

### Too little informationrestrict information to **Button**

**D** Select the class Button in the Hierarchy Browser.

**Z** Choose "Show Class Button in Restricted Hierarchy" from the Class menu. Now the view is restricted to show only the superclasses and subclasses of

Button. All other classes are hidden. This gives you a better picture of the inheritance that leads to ActionButton and related classes.

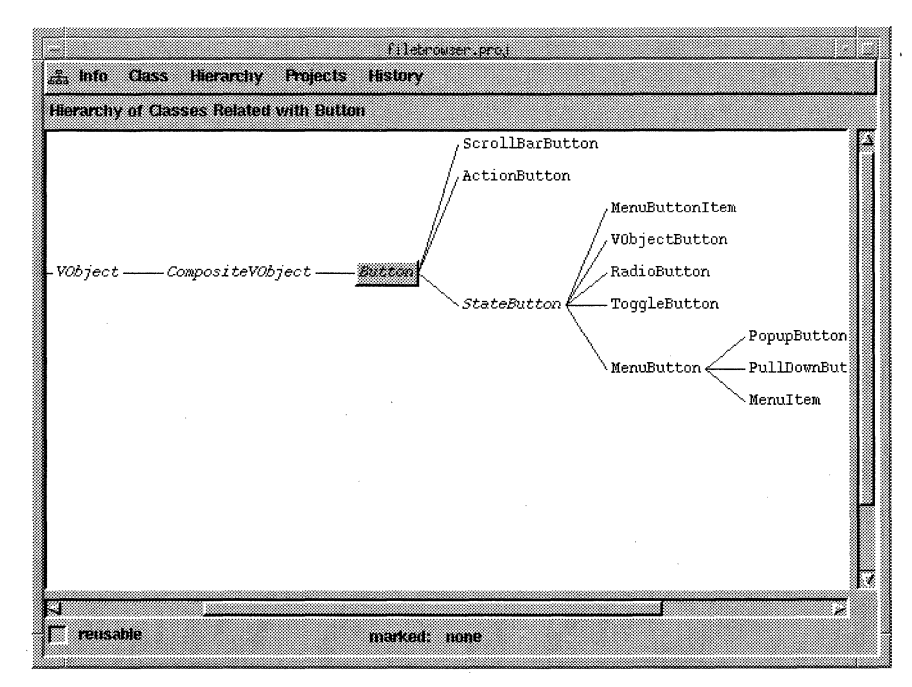

This is the context of our class in terms of inheritance. You will return to the class hierarchy later. Now you concentrate on the internals of ActionButton.

### Browsing the elements of ActionButtonthe Class Browser With the Class Browser you can browse the internal structure of a class (in this manual local symbols of a class are called elements). The structure of the Class Browser is very similar to the Symbol Browser.

- $\blacksquare$  Select the class Button in the Hierarchy Browser (if is it not already selected).
- **Z** Choose "Browse Class Button" from the Class menu.

A Class Browser is opened and the information about class Button is loaded.

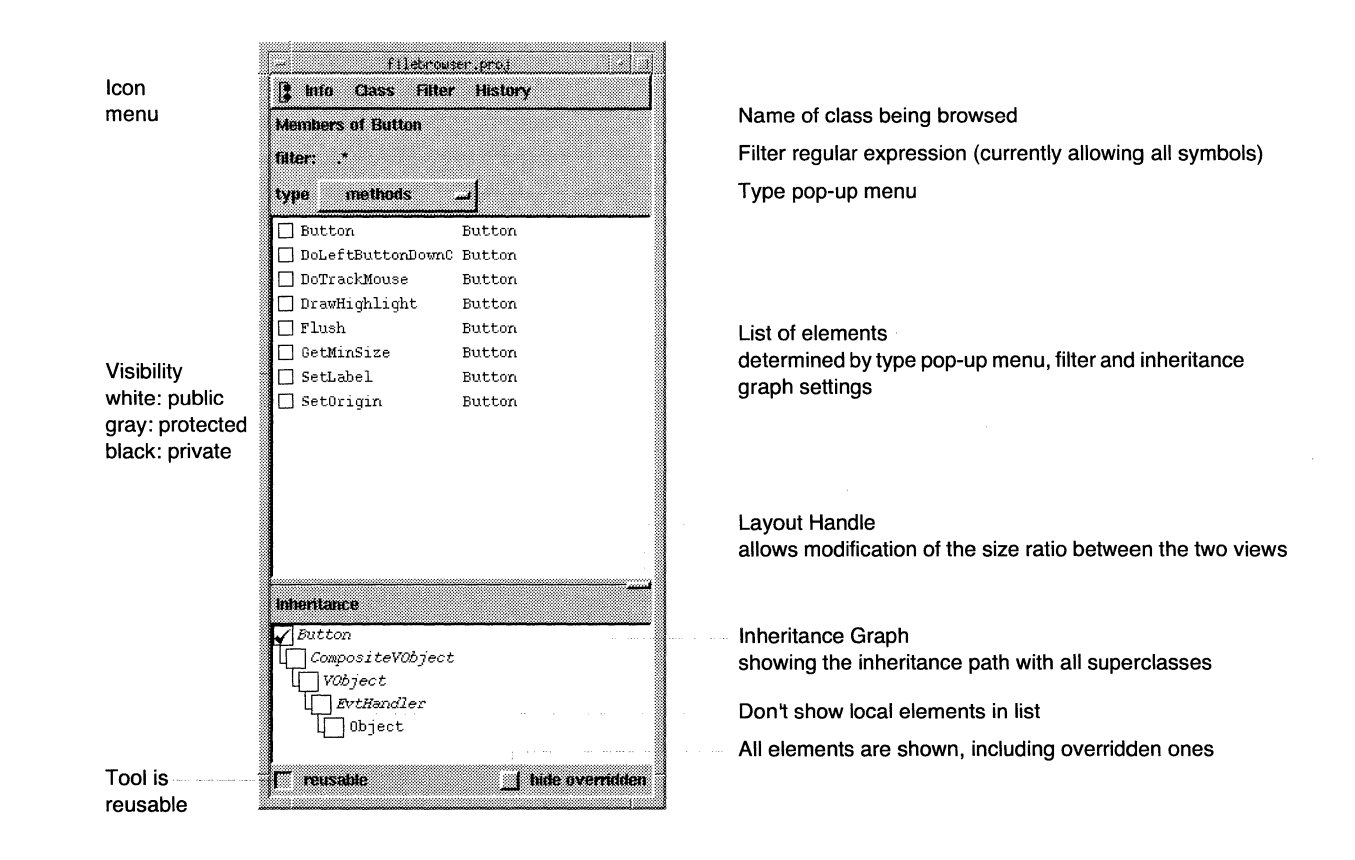

### **Structure of the Class Browser**

The Class Browser lists the elements of the current class identified by the element name and the name of the class defining the element. The small squares in front of the name show the visibility of the element

- **White is public.**
- n Grey is protected.
- **Example Black is private.**

Like the Symbol Browser, the Class Browser also has a type pop-up menu. Here you can choose among methods, instance variables, friends, types, or local enumerations of the current class. The list can be filtered with a regular expression.

Where the Symbol Browser has a project tree, the Class Browser has an inheritance graph reflecting the inheritance path. Each class can be toggled on or off individually.

■ Check the box of class CompositeVObject in the inheritance graph.

You will recognize that not only the methods of class Button are displayed but also of class CompositeVObject.

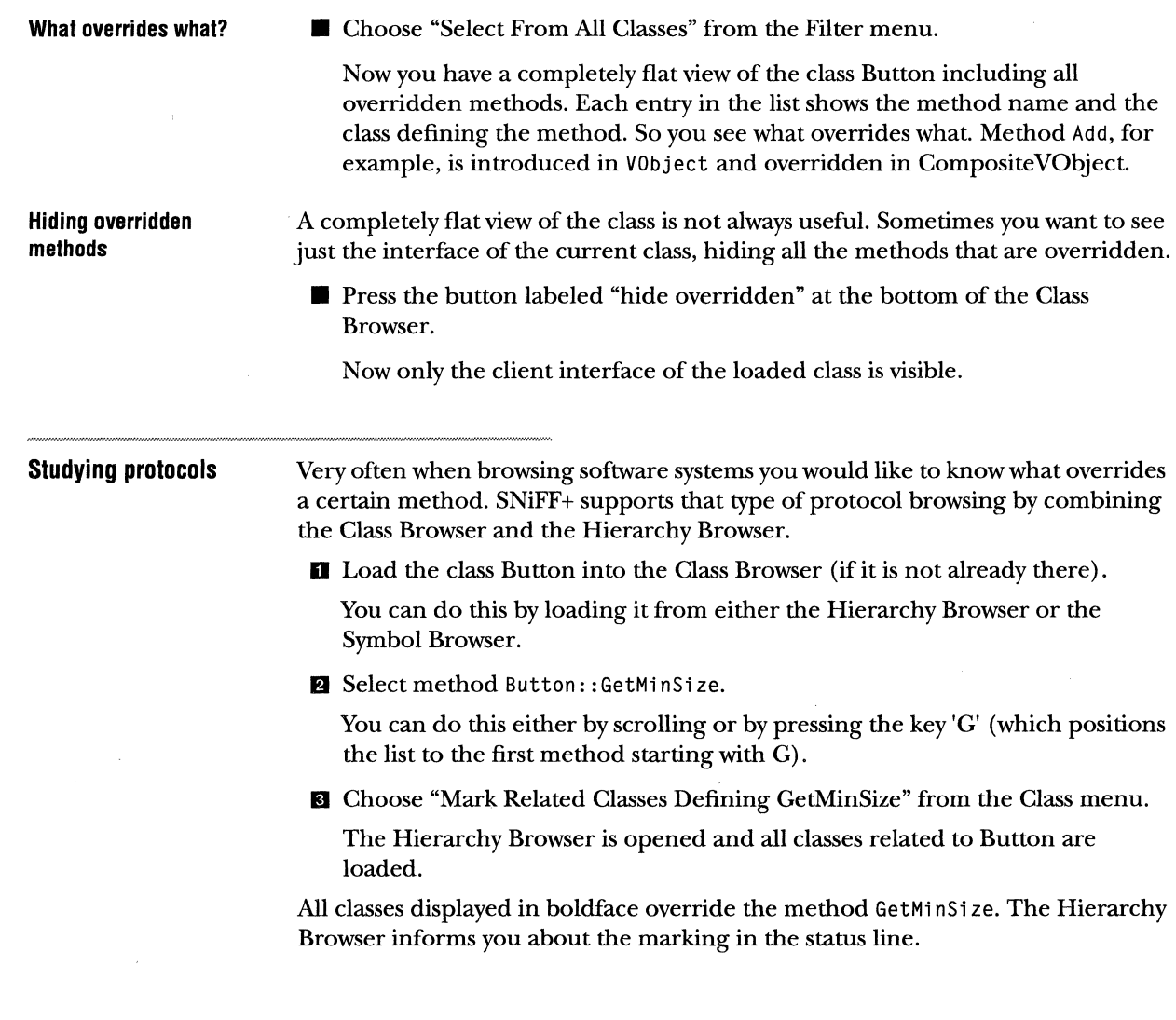

 $\sim$ 

 $\sim$ 

 $\mathcal{A}$ 

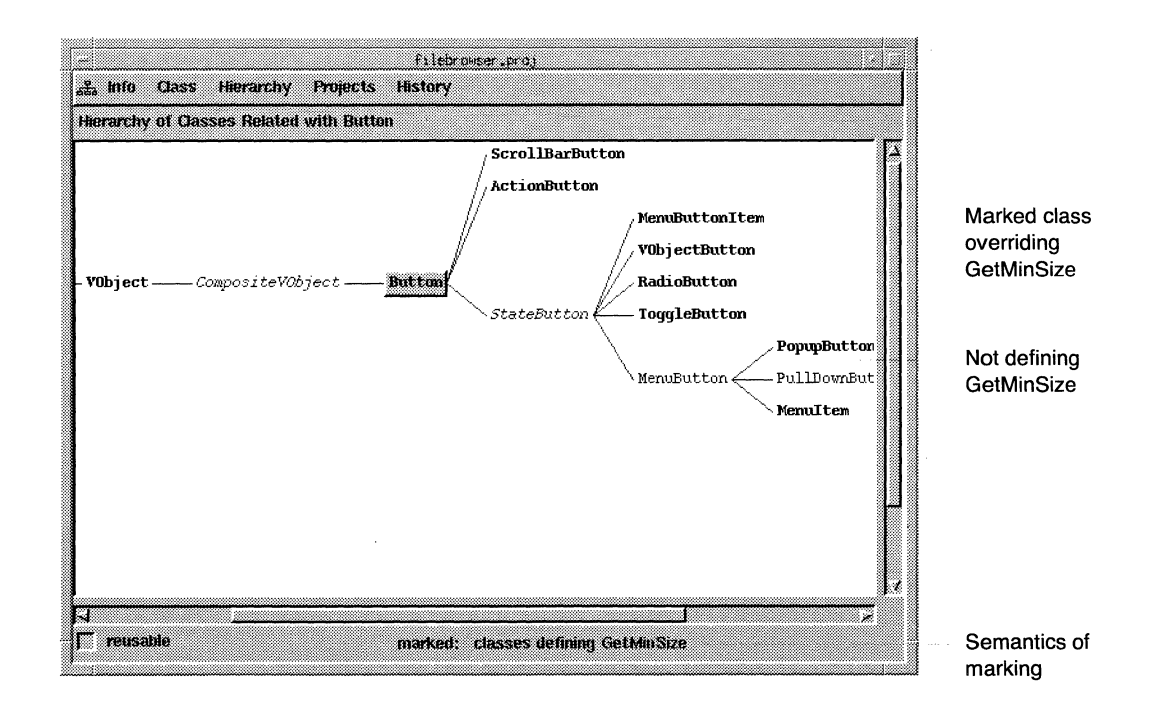

### **Viewing the source code**

By selecting boldfaced classes in the Hierarchy Browser, you can view the source code of the overridden methods.

- **D** Select ActionButton.
- **fJ** Choose "Edit Method GetMinSize" from the Hierarchy menu.
	- An Editor is opened, class ActionButton is loaded, and the cursor is positioned at the method implementation.
- I Try to look at the implementation of GetMinSize of some other classes in the Hierarchy Browser.

# BOTTOM-UP BROWSING

Bottom-up browsing is when you start from the source code and you look at a symbol, e.g., a variable, and you would like to know more about its declaration and definition.

Figuratively speaking, you are coming from a special-usage context (source code, therefore bottom) and are browsing up to its declaration (higher view).

You will study this type of browsing, continuing where you stopped in the last section, namely with the implementation source code of ActionButton:: GetMinSize.

During the following step-by-step tour you will start with the already familiar Editor and make acquaintance with the Retriever.

### **Studying the method GetMinSize**

**D** Load the source of ActionButton: : GetMinSize into the Editor (if it is not already loaded). You can do that from the Class Browser, the Hierarchy Browser or the Symbol Browser.

*A* Study the method.

You see that the variable gLook is used in the context of a method call.

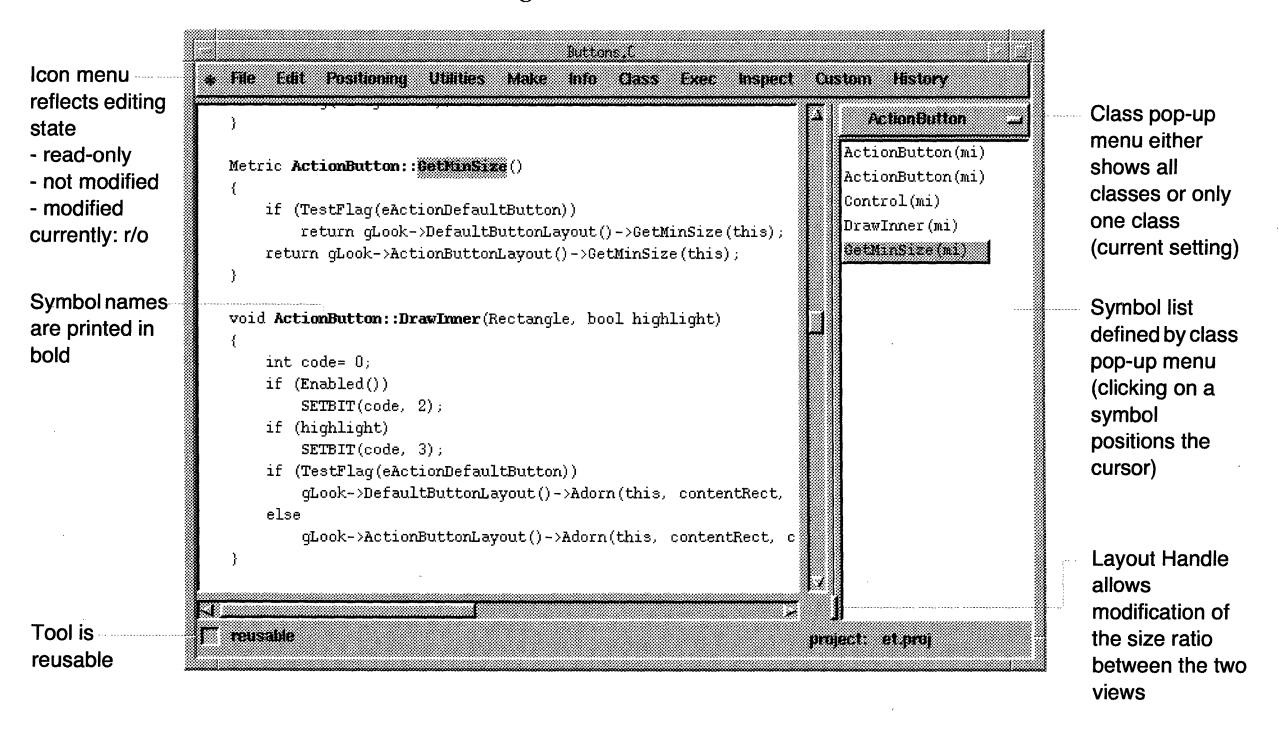

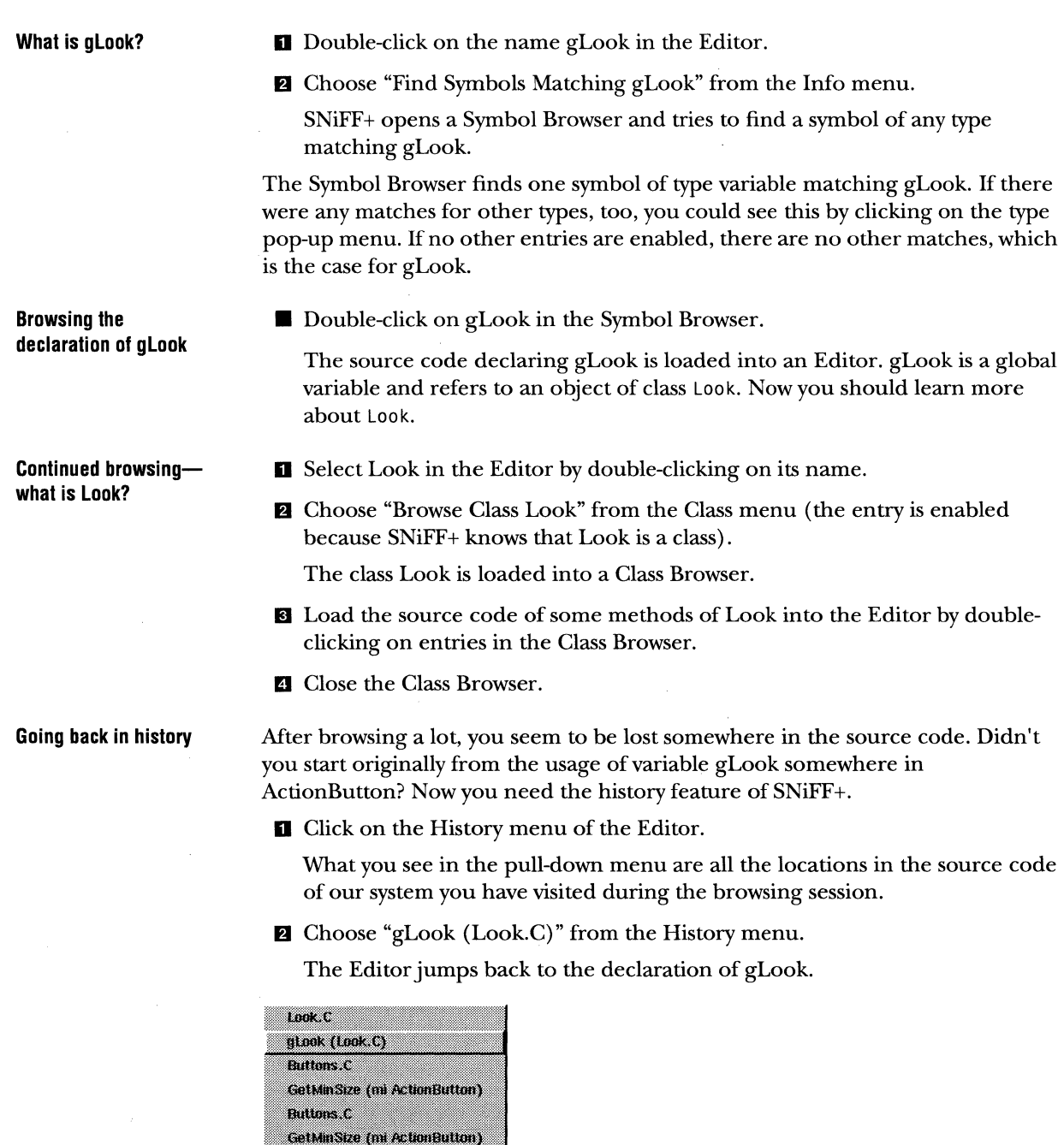

Disablelok (mi Look)

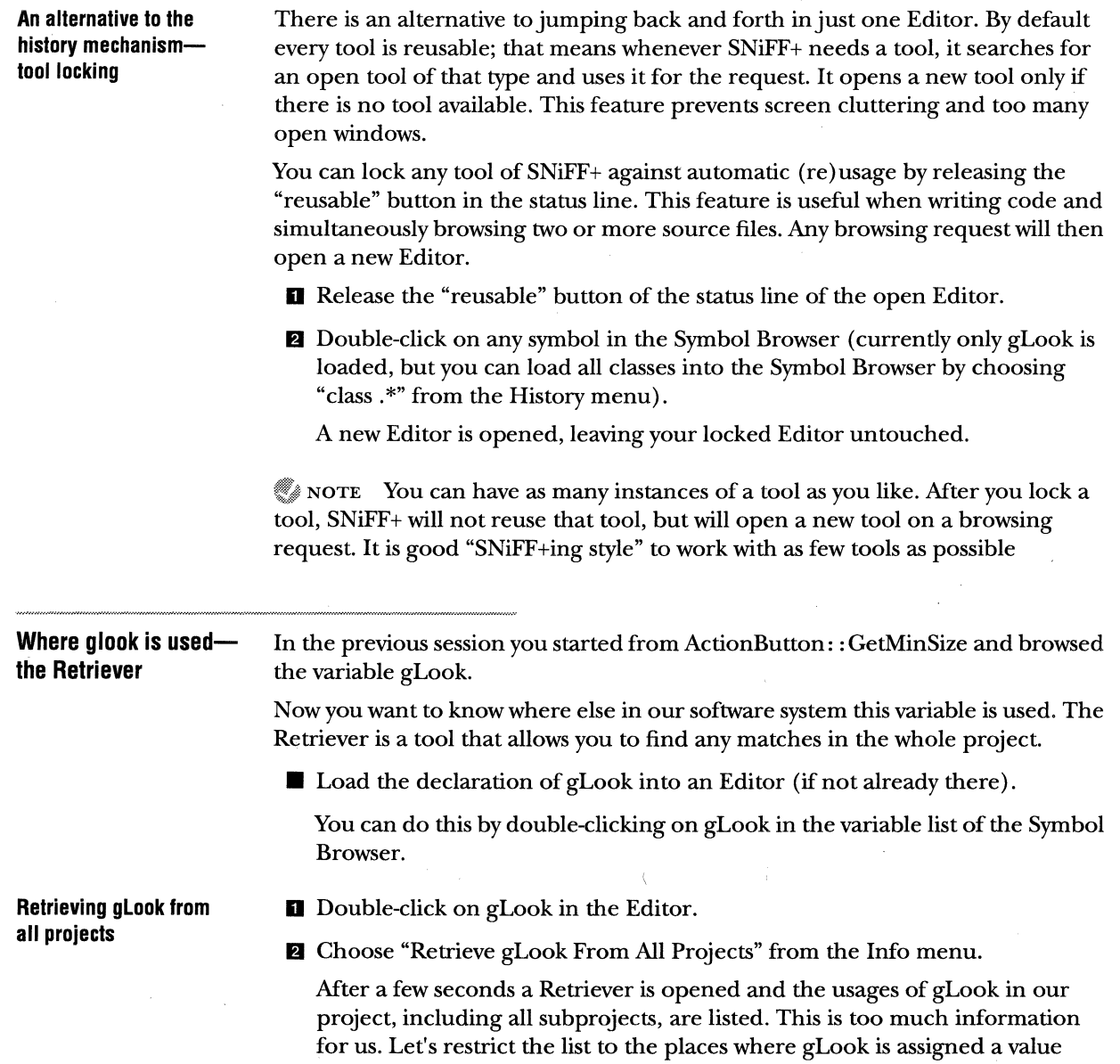

TALIGENT TOOLS FOR AIX TALIGENT CONFIDENTIAL: REGISTERED INFORMATION PRELIMINARY

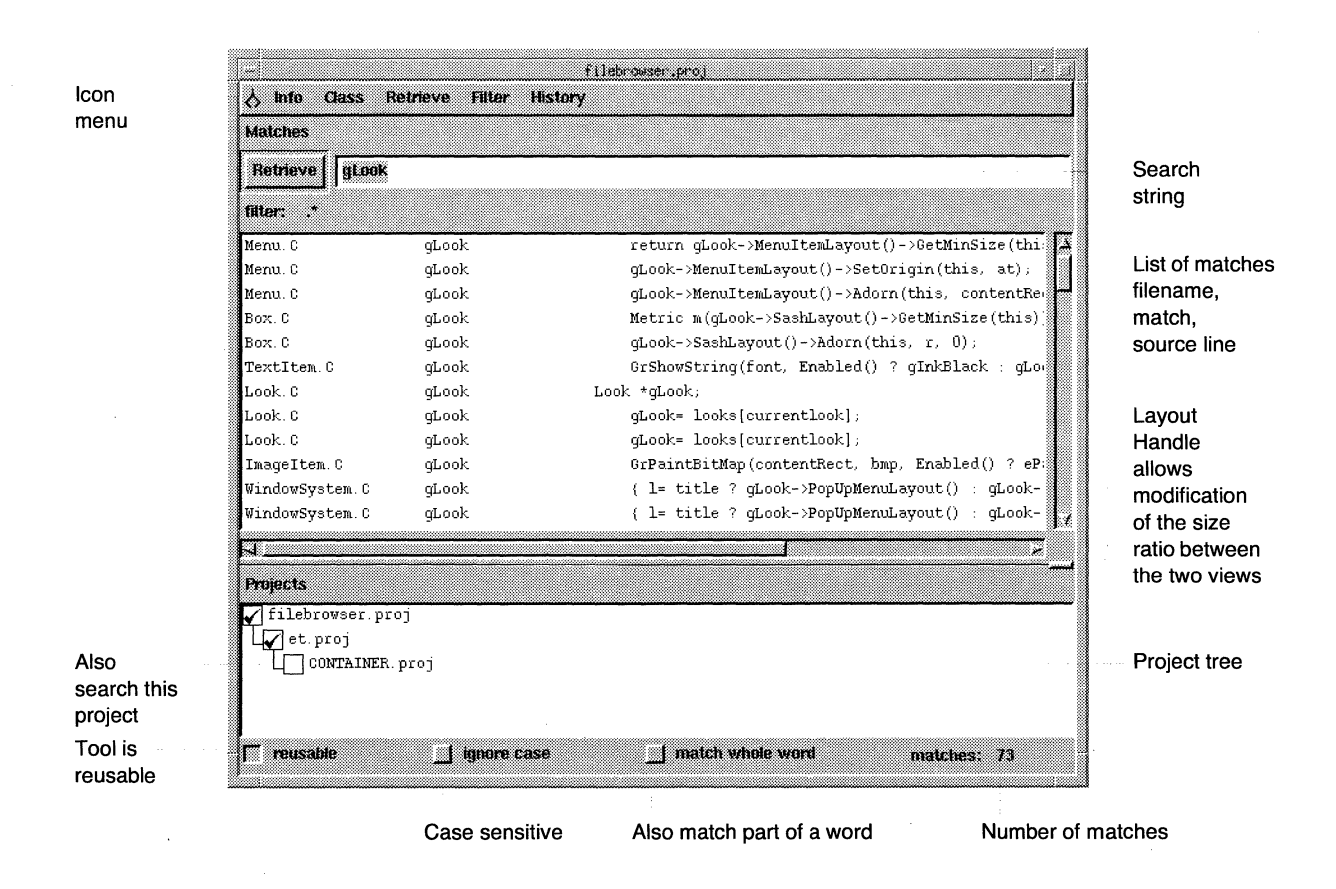

**El** Choose "assignment" from the Filter menu of the Retriever.

What you see now are the two locations in our 60KLOC project where gLook is assigned a value.

The Retriever uses a two-stage filtering process:

- \* At first all lines matching the search string are extracted.
- If Then the list is once more restricted by the regular expression (in this case a regular expression representing the syntax of an assignment).

NOTE The Retriever starts a full text search (like a super-grep in UNIX) over the project files and adds flexible semantic filtering as a second stage.

Of course, you can also load the code of the matches into an Editor.

**El** Double-click on a match.

The source code is loaded into an Editor.

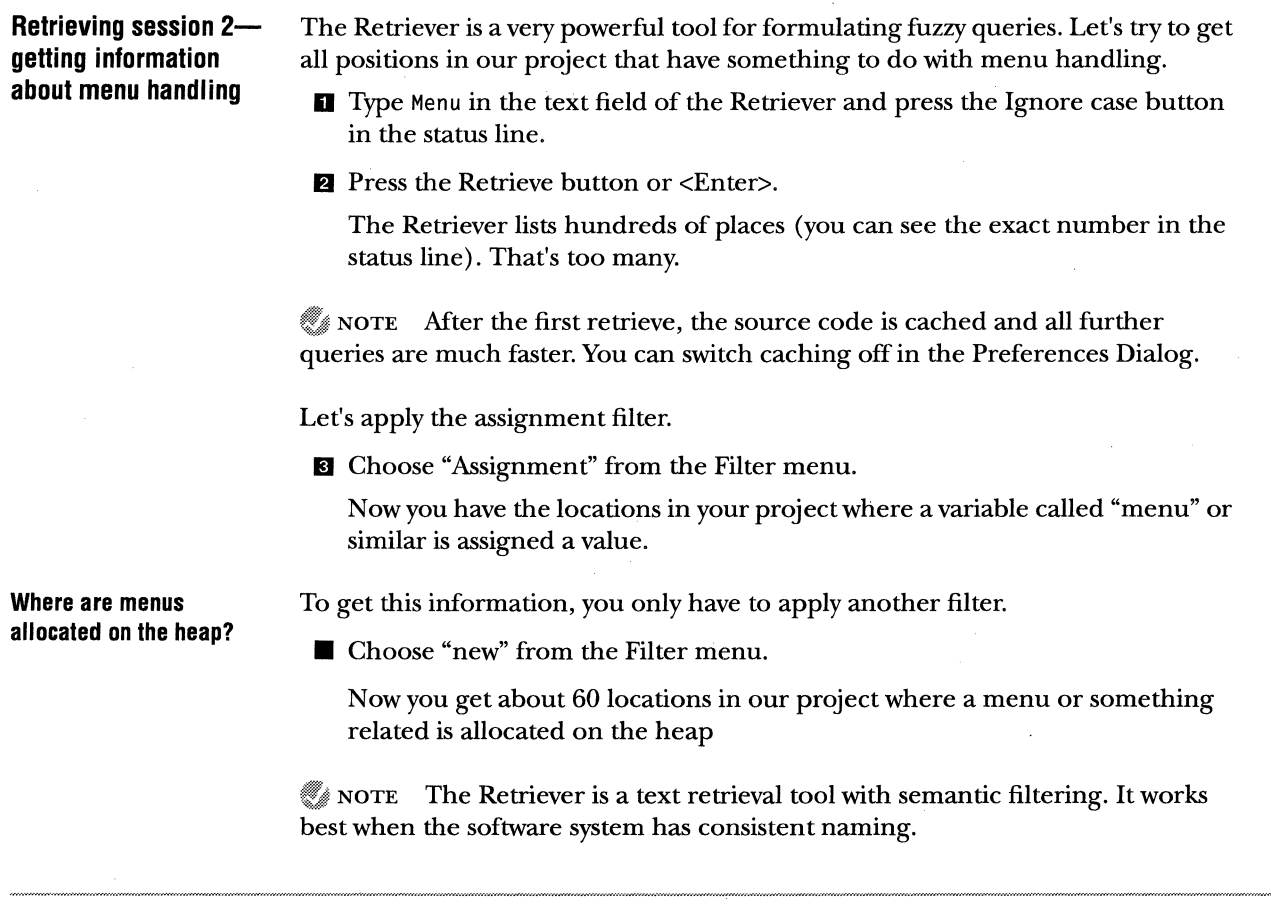

# **EDITING**

SNiFF+ provides its own integrated Editor for editing source code. This section describes how to work with the integrated Editor. SNiFF+'s WYSIWYG Editor serves not only editing but also browsing purposes. It partially understands the C/C++ syntax and can format the text with different fonts and colors.

NOTE Font and color settings for the formatted source code can be specified in the ETRC file. For more information see "Preferences" on page 231.

# Loading a symbol into the editor

■ Load Class BrowserView into the Editor. You can do this by double-clicking the symbol in the Symbol Browser.

NOTE It is possible that you still have the gLook variable match in the Symbol Browser. If so, reset the filter and switch from the variable type to class type via the type pop-up menu

The class is loaded into an Editor and the cursor is positioned to the declaration of BrowserView.

Source Editor: filebrowser.proj - BrowserView.h Icon menu I File Edit Positioning Utilities Make Info Class Exec Inspect Build TAE History reflects editing All Classes state class BrowserView: public VBox ( BrowserView (cl) p:cotected - read-only SeqCollection \*path, \*directories; BrowserView (md) - not modified ClassDecl (md) F CompositeVObject *\*fileLists*, // shown file lists<br>int **nShown**; // number of . Control (md) Brow - modified int **nshown**;<br>int **left**:  $\frac{1}{\sqrt{10}}$  ...  $\frac{1}{100}$  ...  $\frac{1}{1000}$  index of left wost file limit. CreateFunctionMer // index of left most file list in currently: r/o VObject *\*shiftleft*, \*shiftRight; // *buttons* DirectoryNameAt DoSetup (md) Brow Symbol names FileBrowserPPrin ChangeDirDiag \*changeDir; are displayed FileBrowserPPrin FileBrowserTextV in special font void LoadFile(int at, FileList \*fl); FileBrowserTextV: void Shell(int at, char \*path, char \*cmd=  $0$ ); faces FileListAt (md) 1 FileListAt (mi) l public Function (md) Fil MetaDef(BrowserView), GotoFunction (md  $BrowserView(EvtHandler *dp, int numFilelists)$  ; GrabKeyToken (md)  $\mathbf{\sim} \mathbf{B} \mathbf{row} \mathbf{serv}()$  , **Comments** LoadFile (md) Bre are displayed MakePrettyPrinte: //---- *respond to u:sec .i.nput*  MetaDef (md) Brow void  $Control(int id, int detail, void *data),$ with a special MetaDef (md) File bool GrabKeyToken (Token &t); font face PathAt (md) Brow: void DoSetup () ; PathAt (mi) Brow: PathNameAt (md) 1 //---- directory handling ReadDirectory (m) SeqCollection \*ReadDirectory(); RemoveAndFreeLas void ShowDirectory(int at. char \*name) . ResetFunctionMen void ShowParentDirectory(); <u>ktor</u> ET. Tool is **F** Reusable File: BrowserView.h - /home/ric/projects/work reusable

Class pop-up menu either shows all classes or only one class (current setting)

Symbol list defined by class pop-up menu (clicking on a symbol positions the cursor)

Layout Handle allows modification of the size ratio between the two views

Because the BrowserView class belongs to the filebrowser project and the project is writable, you are allowed to modify this file. The status of the file is indicated by the tool icon at the upper left corner of the Editor.

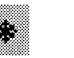

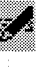

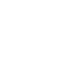

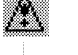

File is read-only File is writable File is modified

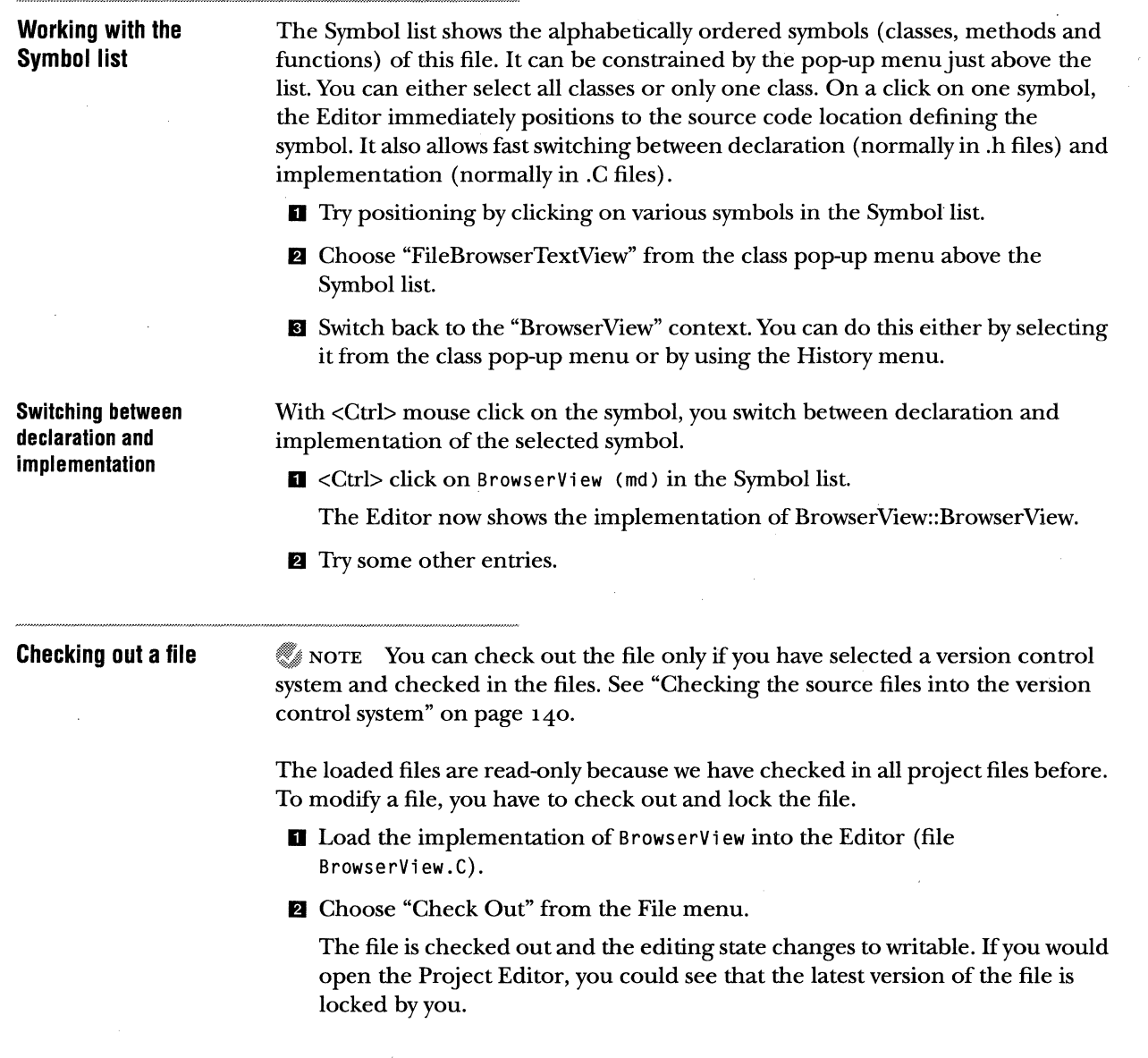

 $\cdot$ 

 $\epsilon$ 

**Some useful editing helps**  The Editor offers a lot of help that makes your life as a programmer easier. There are features like multilevel undo, matching brackets, nesting and unnesting, commenting and uncommenting, etc.

> $\mathbb Z$  NOTE SNiFF+ always keeps the locations of symbols in the source text up-todate, even after inserting or deleting lines. If a modified file is saved, all tools will immediately update their views to reflect the newest set of symbols.

**Matching brackets and quotes** 

**D** Double-click to the right of the opening parenthesis of the last Add statement in BrowserView::BrowserView.

The Editor marks the text to the closing bracket.

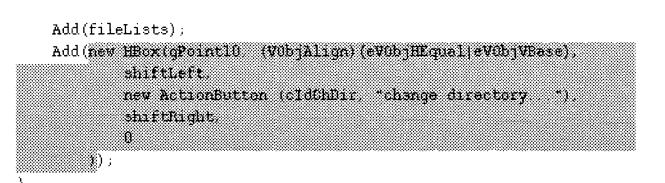

**Nesting and unnesting, commenting and uncommenting** 

**D** Select the last Add statement in BrowserView::BrowserView completely.

You can do this by double-clicking left to the Add and dragging the mouse down to the last closing parenthesis while holding down the mouse button.

**fJ** Choose "Comment" from the Edit Menu.

The complete statement is commented out.

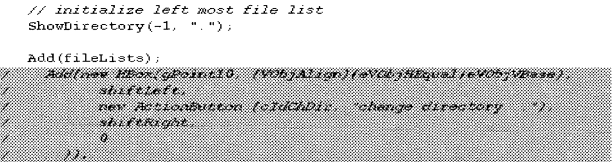

**B** Undo the changes by choosing "Undo" from the Edit menu.

NOTE SNiFF+ allows an arbitrary number of undo levels. The number of undo levels can be set in the ETRC file (see "Preferences" on page 231).

**19 Don't save the modifications you have made.** 

# VIEWING AND EDITING CLASS AND MEMBER DESCRIPTIONS

In this section, you will begin working with a Taligent project. Before you begin, close the current project.

**D** Use the Icon menu to go to the application window.

**Z** Close filebrowser.proj.

The Documentation Browser allows you to view and edit class and member function descriptions. Taligent source and documentation files are accessed from a prebuilt project called Ta 1 i gent. proj which is located in

\$TaligentSystemDocs/TaligentincludesDocs/Public

The Taligent Application Environment class and member descriptions are stored in the Docs subdirectory of the Public directory. The Manual Path preference determines where class and member descriptions are found. See "Preferences dialog" on page 232 for more information on preferences.

To load the Taligent project:

- **D** From the Project Editor File menu, choose "Open Project..." and select Taligent.proj.
- **Z** Double-click on Audio. h to display the file in the Source Editor.

# **Opening the Documentation Browser**

The Documentation Browser is similar to the Source Editor, but you view and work on the associated .d files.

- **D** In the Source Editor, select GetFormat (md) from the class list.
- **fJ** Choose "Show Documentation of GetFormat" from the Info menu.

The Documentation Browser displays the Audio. d file and the description of GetFormat.

NOTE You can also start the Documentation Browser without a file displayed by selecting Documentation Browser from the Icon menu.

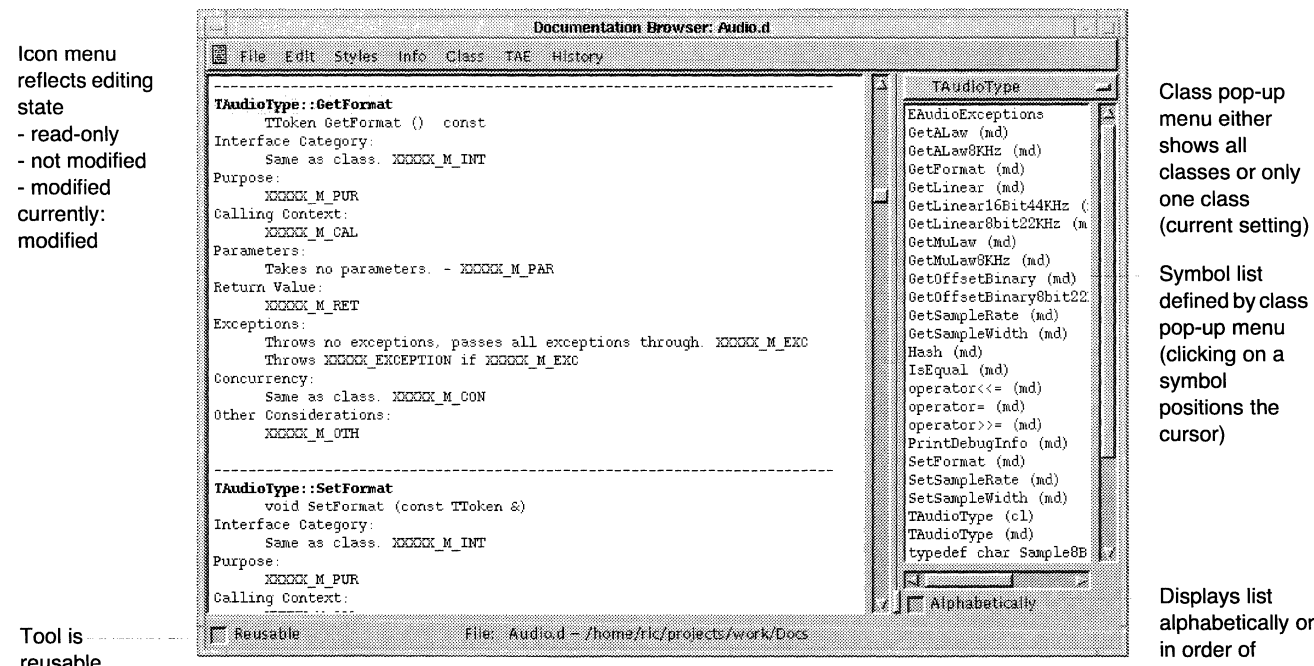

alphabetically or appearance in the file

reusable

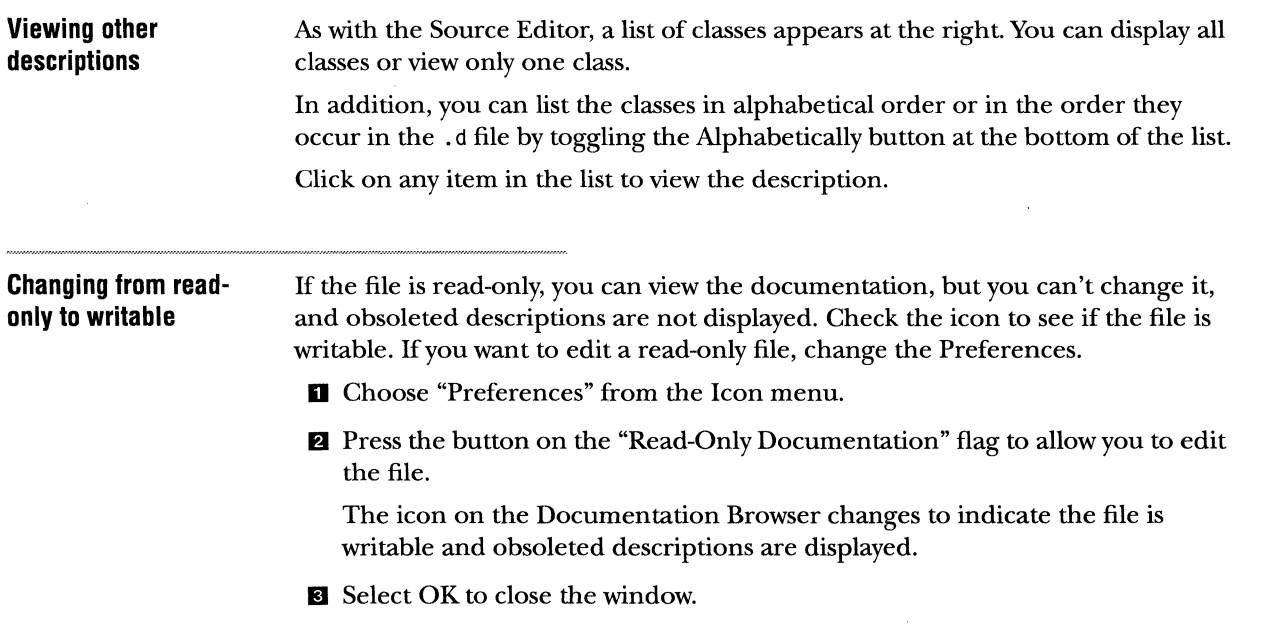
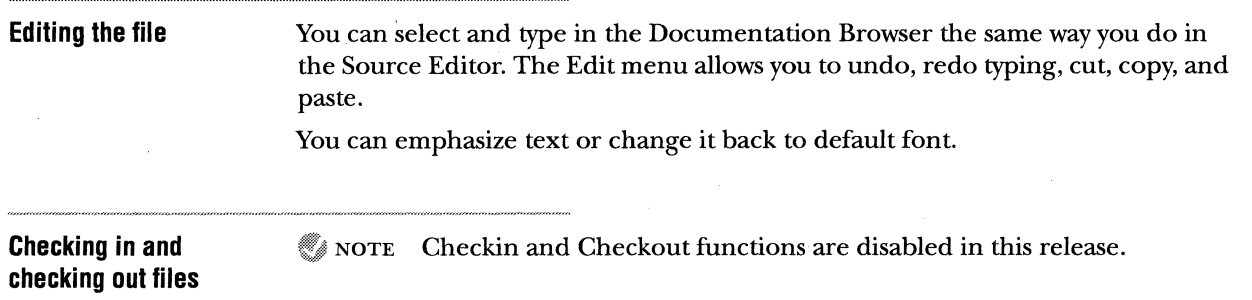

## **ADDING TALIGENT PUBLIC INCLUDES TO A NEW PROJECT**

When you create your own projects in the Taligent Application Environment, you need to add Taligent public includes.

- **D** Open the Project Editor. Make sure the name of your new project is highlighted.
- **fJ** Choose "Load Subproject ... " from the Project menu.

Now you see the File dialog prompting you for the project file.

ID Select\$TaligentSystemDocs/TaligentincludesDocs/Taligent.proj and commit.

## **COMPILING**

SNiFF+ delegates compiling to a compiler of choice and interprets its output messages to allow fast positioning in the source code. With the product package, we supply the GNU gee compiling system. Unless your system administrator installed SNiFF+ with another compiler, gcc will be called now. Make sure you are working with filebrowser.proj.

NOTE If gcc is not installed on your system, you should skip this section.

**Modifying the BrowserView class**  **D** Load class BrowserView into an Editor.

**fJ** Position to the implementation of BrowserView::BrowserView.

**E** Find the line where a new ActionButton is assigned to shiftRight.

**D** Change the Label of the ActionButton from ">>" to "Down"

NOTE Immediately after the code is changed, the tool icon at the upper left corner changes to the modified sign.

If Insert an error by removing the comma',' before the "Down".

```
shiftLeft = new ActionButton(cidShiftLeft, "<< "); 
shiftRight= new ActionButto (cIdShiftRight, "Down");
```
Ii) Save the file by choosing "Save" from the File menu.

The tool icon changes back to its unmodified position.

### 166 CHAPTER 11 USING SNIFF+ **COMPILING**

### **Starting the compiler**

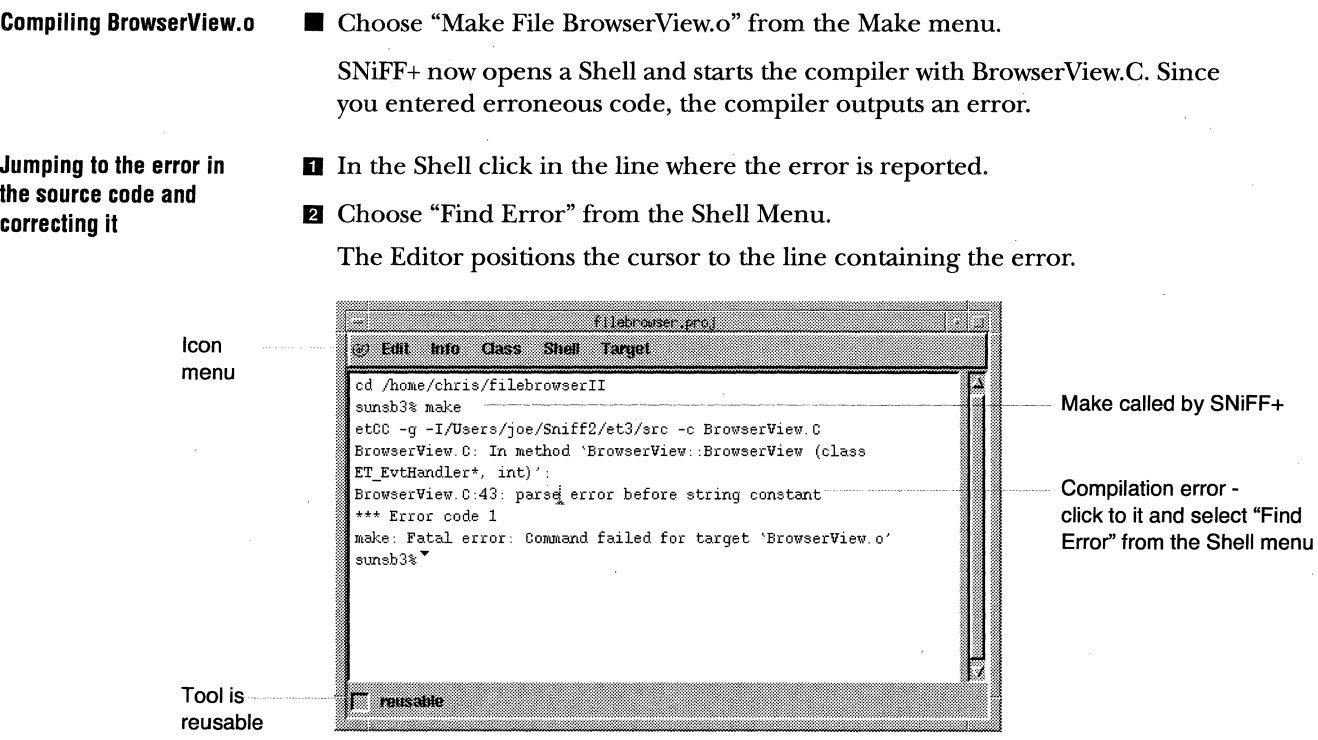

II Correct the error by inserting the comma ',' before the "Down".

**El** Save the file.

**Building the target executable** 

• Choose "Make Target filebrowser" from the Make menu (if this entry is disabled, you have forgotten to enter the target name in the Project Attributes dialog; see "Setting the project attributes" on page 138).

Now make is called, the modified source file is compiled, and the target is linked

NOTE In order to link the target, the correct target name must have been specified in the attributes of the filebrowser project (see "Setting the project attributes" on page 138).

 $\sim$ 

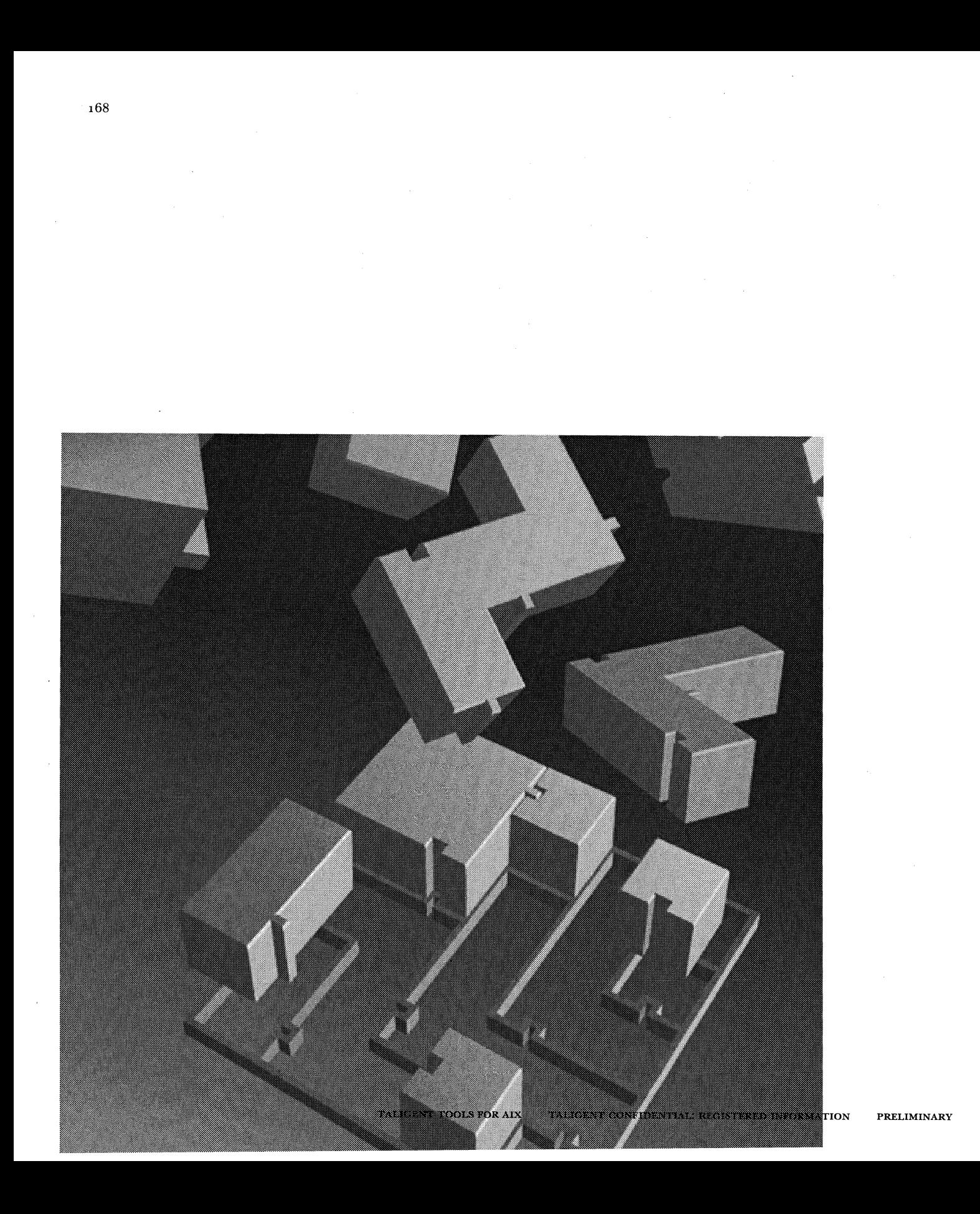

CHAPTER 12

# **BASIC ELEMENTS**

## SNIFF+ ARCHITECTURE

**SNiFF+ environment** The SNiFF+ environment consists of several tools and processes, The common data source for all tools is the Symbol Table, which is held in memory but is persistent between sessions.

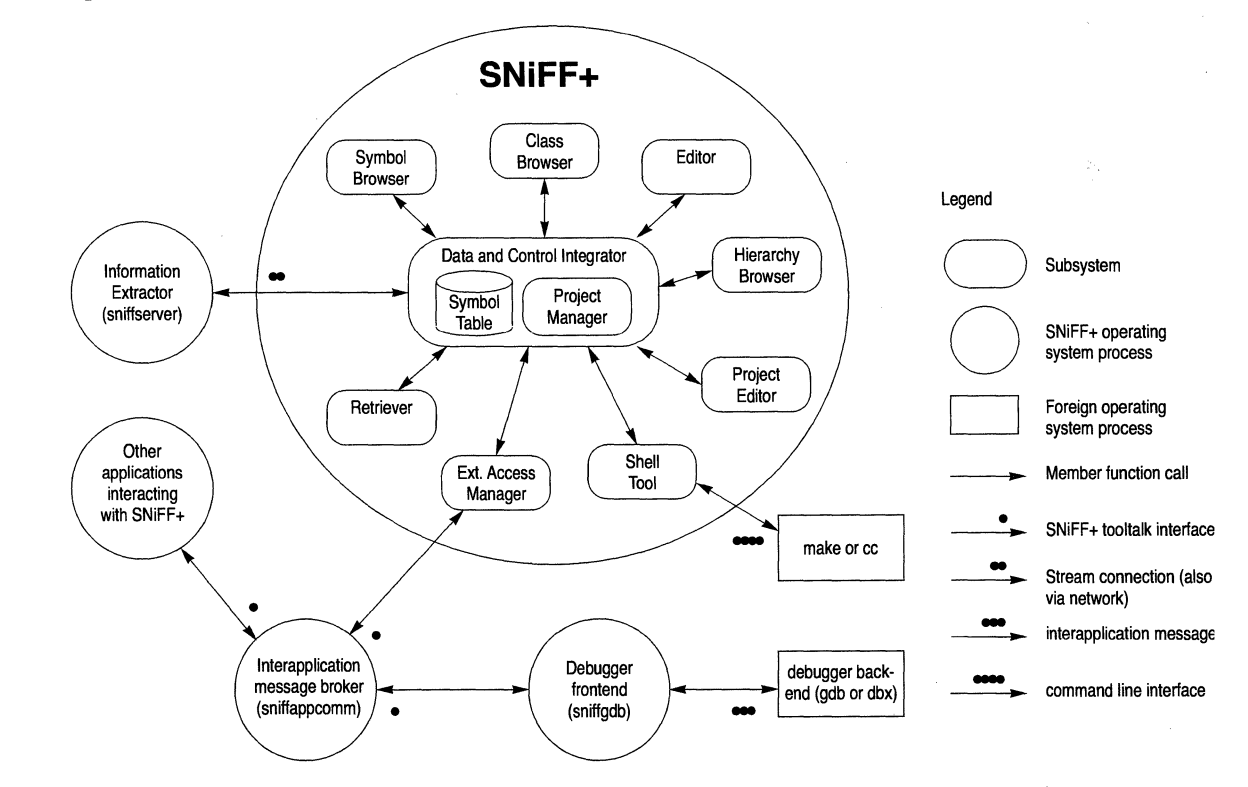

## **BASIC USER-INTERFACE COMPONENTS**

SNiFF+ provides eight tools. These tools have different purposes, but they share a lot of functionality in several pull-down menus and the status line. This section starts with a description of the commonalities.

**Status line All SNiFF+** tools have a similar status line at the bottom which displays status information. Status information can be either a boolean value represented by a toggle button followed by a text, and/ or a nonmanipulable text showing some information.

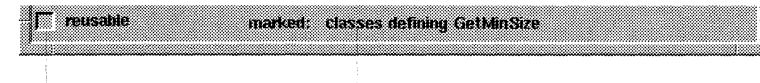

Toggle button determines the reusability state of the tool

Status text; is not editable

The reusable toggle button determines whether the tool can be reused in the case of a request or when a new tool has to be opened.

NOTE It is good "SNiFF+ing style" to work with as few (reusable) windows as possible. This habit prevents screen and information cluttering.

Tool-specific status information is described in the corresponding tool sections.

**Layout handle** All SNiFF+ tools consisting of more than one view have a layout handle. The layout handle allows modification of the size ratio between two views. By dragging the handle with the mouse, the ratio can be changed.

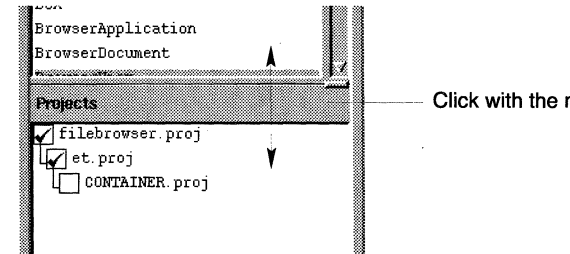

mouse and drag

## **COMMON DIALOGS AND WINDOWS**

Common dialogs and windows can be accessed from more than one tool in SNiFF+.

### **Find Dialog**

The Find/Change dialog is accessible from tools containing text views (like the Editor and the Shell) via the "Find/Change..." entry in the Positioning and Edit menus. It allows finding and changing with regular expressions (see Appendix B). If the text is read only, a Find dialog is opened that does not allow changing text.

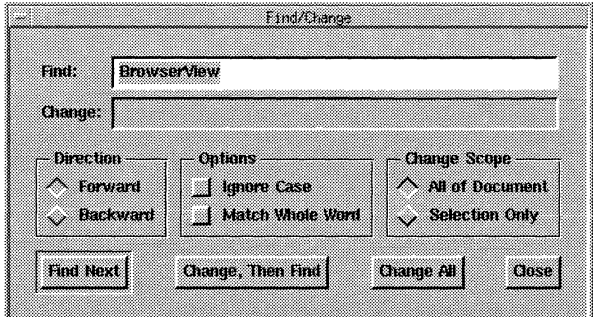

### **Text fields**

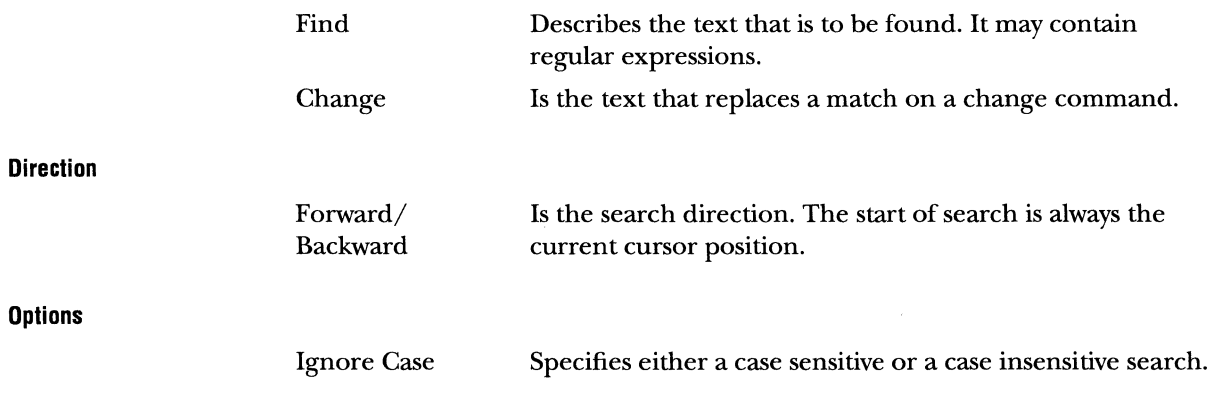

I 72 CHAPTER 12 BASIC ELEMENTS COMMON DIALOGS AND WINDOWS

### **Change Scope**

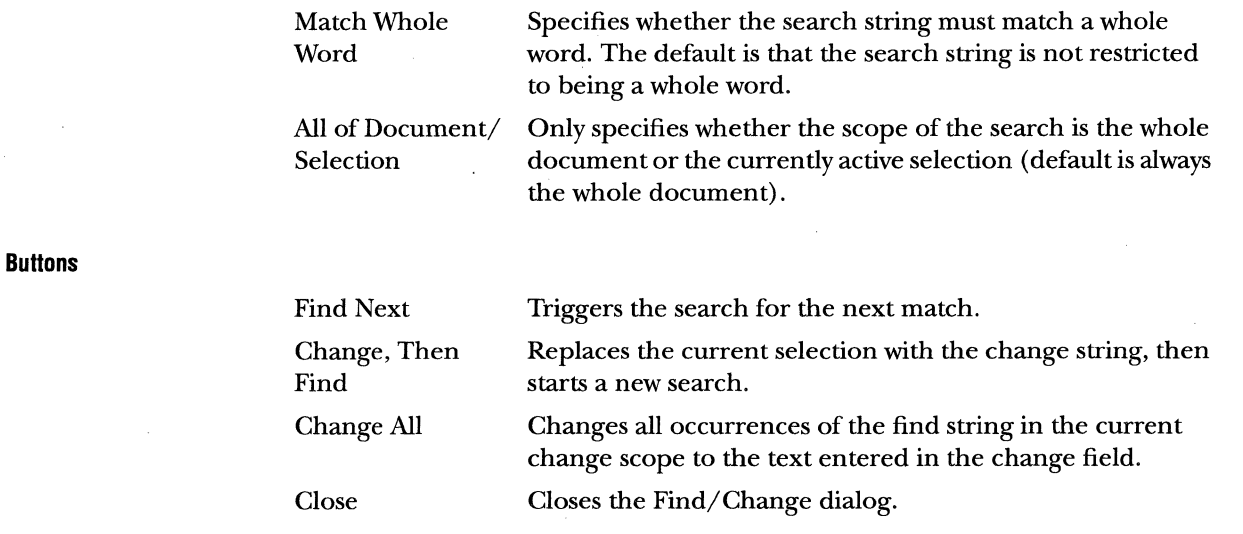

### **File Dialog**

The File dialog is opened on save, new, and open file operations.

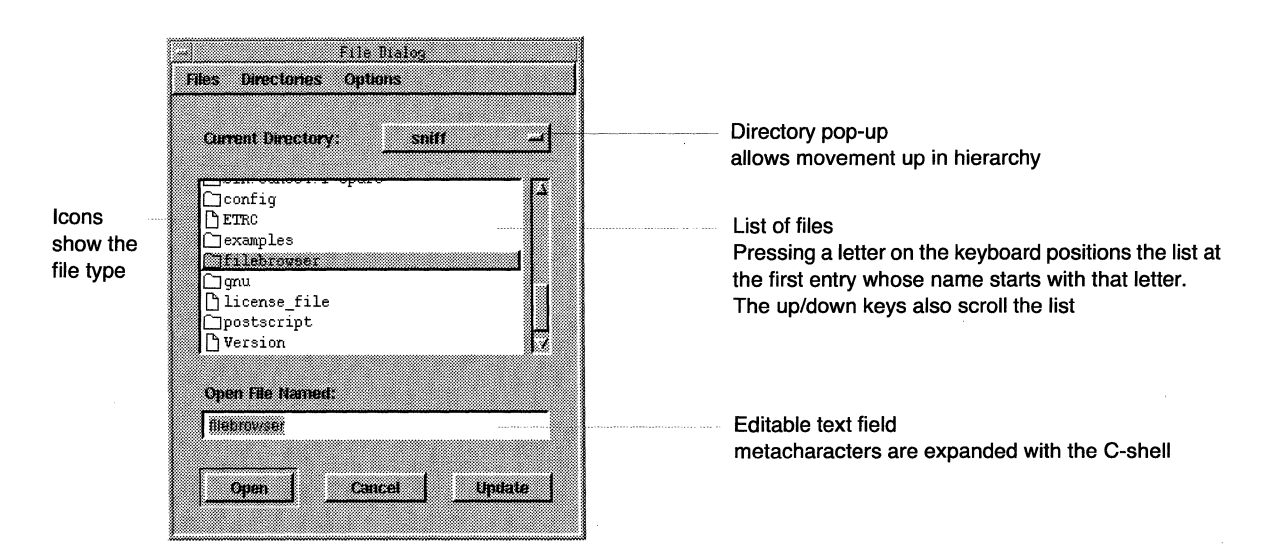

The text field expands C-shell metacharacters like '~' and \$variables. Pressing <Enter> in the text field selects the Open button.

**Files menu** 

The Files menu lists the most recently opened files. Choosing a file from the list performs an open of the selected file and closes the File dialog.

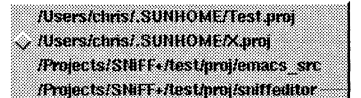

Permanent entry (retains until explicitly removed) Normal entry

**Directories menu** 

The Directories menu lists the most recently active directories. Choosing an entry from the list updates the directory.

**/Users/chris/.SUNHOME** , Projects/SNIFF+/test/proj

### **Options menu**

The Options menu serves to configure entries for the Files and Directories menu and allows creation of a new directory.

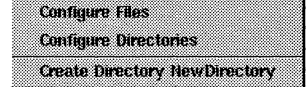

 $\mathbf{r}$ 

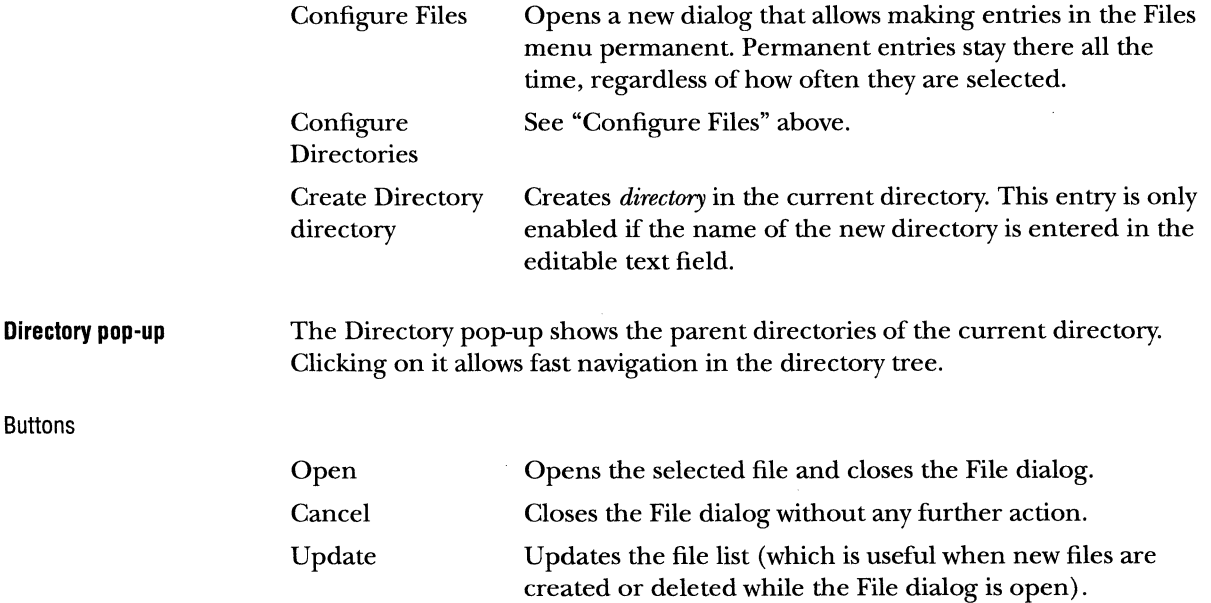

### **Directory Dialog**

The Directory dialog is very similar to the File dialog, but allows the selection of a directory rather than a file.

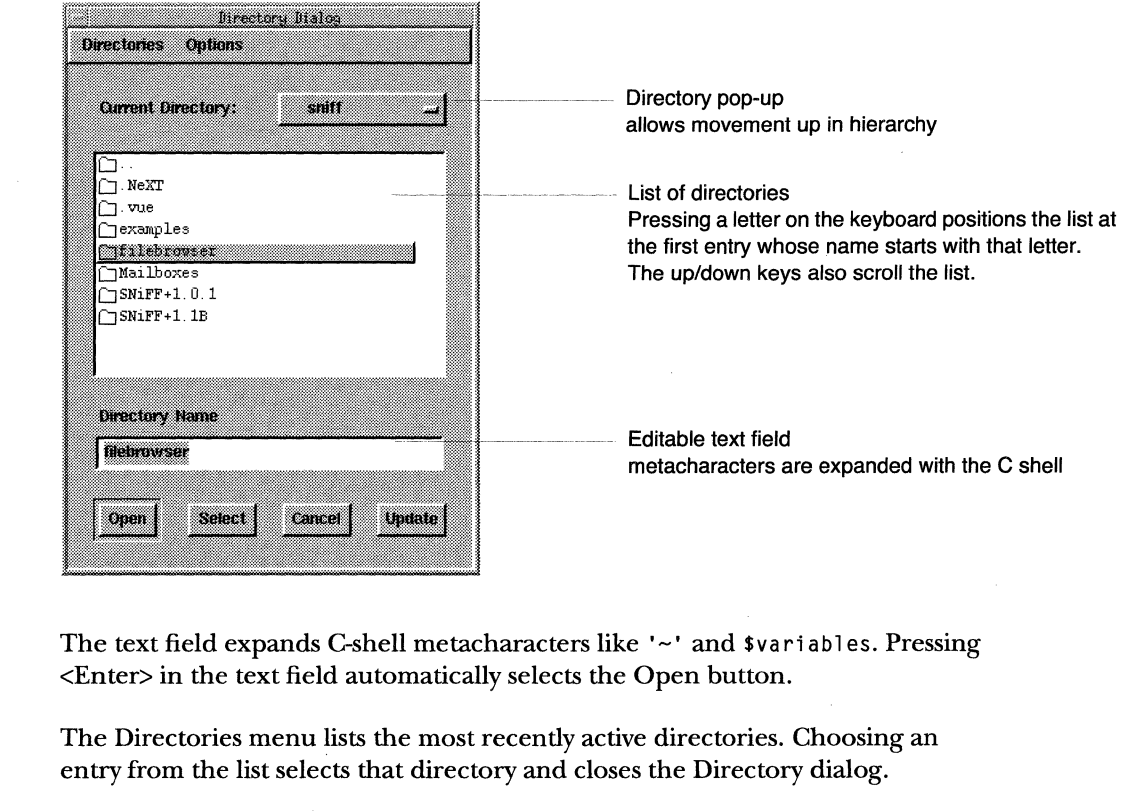

**Alsersichns/SUNHOME** / /Projects/SNiFF+/test/proj

**Options menu** 

**Directories menu** 

The Options menu serves to configure entries for the Directories menu and allows creation of a new directory.

Contigure **Create Directory new Directory** 

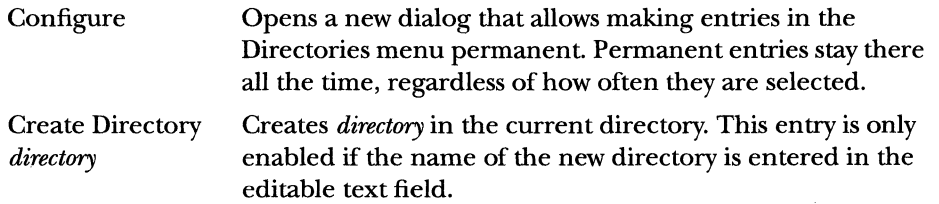

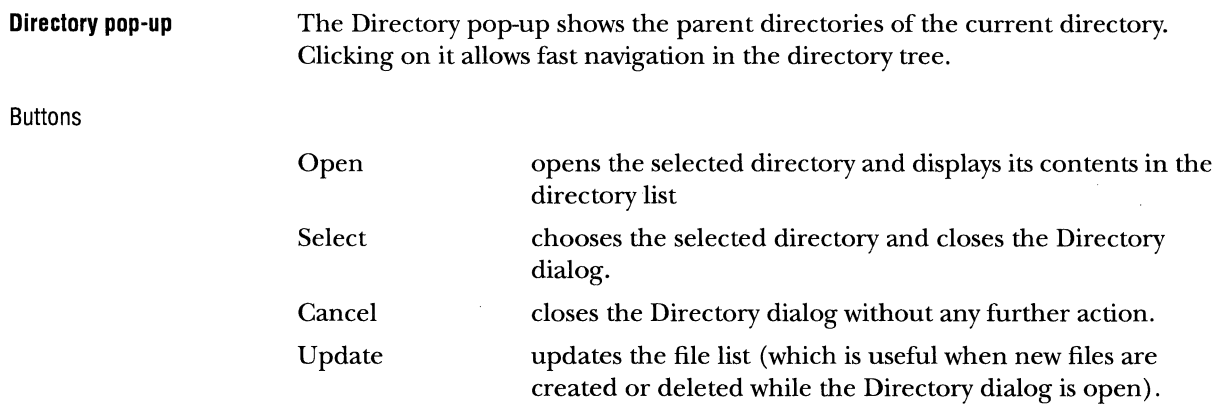

### **Print Dialog**

The Print dialog is opened on print requests from the Hierarchy Browser and the Editor. It allows specification of printing options.

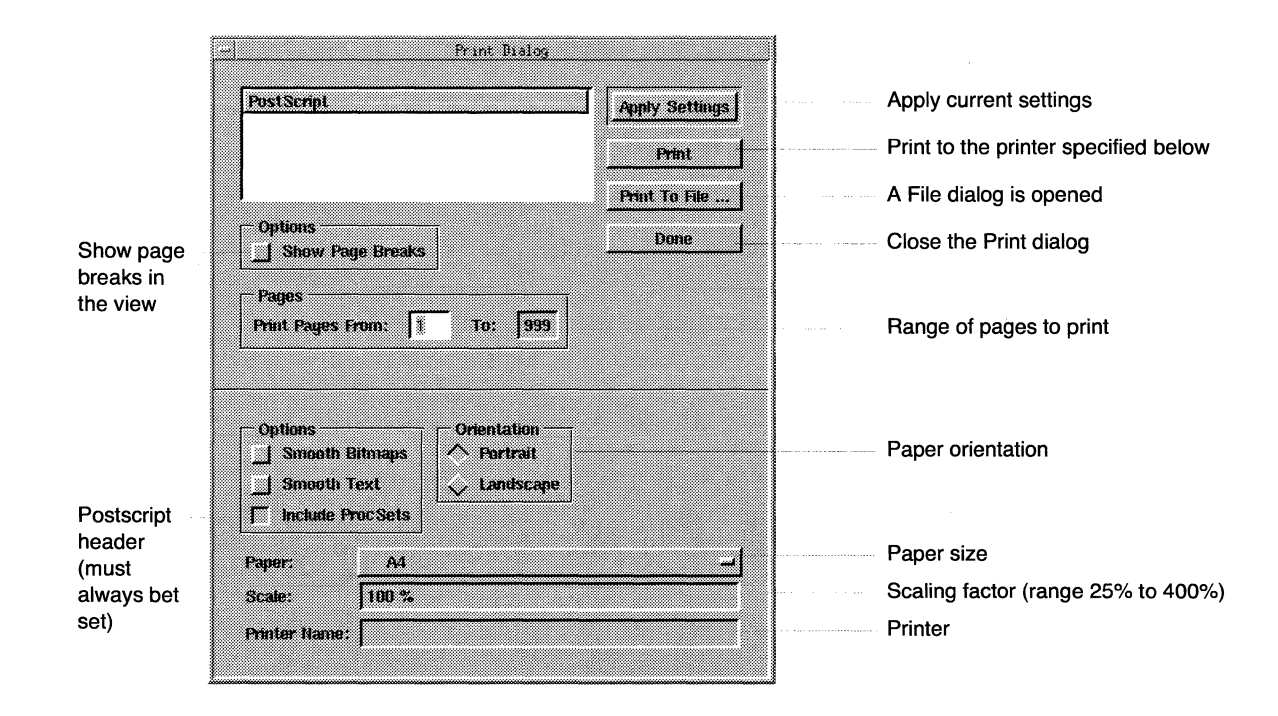

### **About dialog**

The About dialog shows the version number of SNiFF+, copyright information, credits, and how to reach the authors.

### **License dialog**

The License dialog displays information about the floating license server. The dialog can be opened by choosing "Licenses ... " from the Icon menu. The dialog is automatically opened when there is a problem connecting to the license server process. A license is only allocated when a project is open.

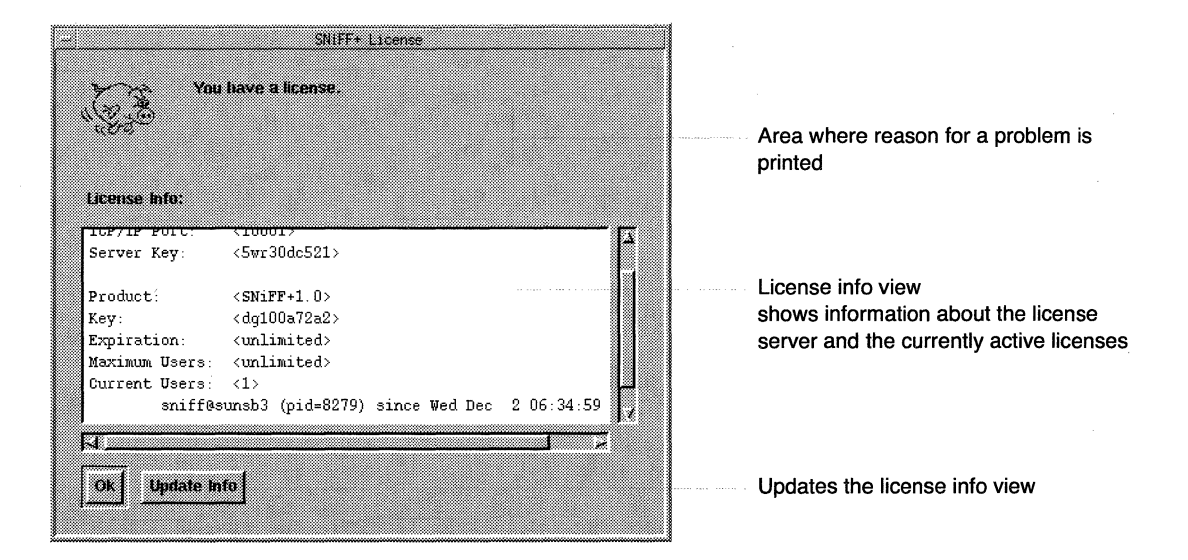

### **Progress Window**

The Progress window appears whenever SNiFF+ needs some time to complete an operation. Examples are loading and closing of projects and retrieving a string in the Retriever.

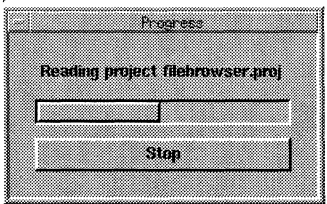

Pressing the Stop button opens a dialog that allows stopping of the running operation. Some operations are not cancelable.

**Error log window** 

The Error log window displays SNiFF+ error and control messages. No messages are printed to the terminal where sniff is started. The window can be opened by choosing "Error Log..." from the Icon menu.

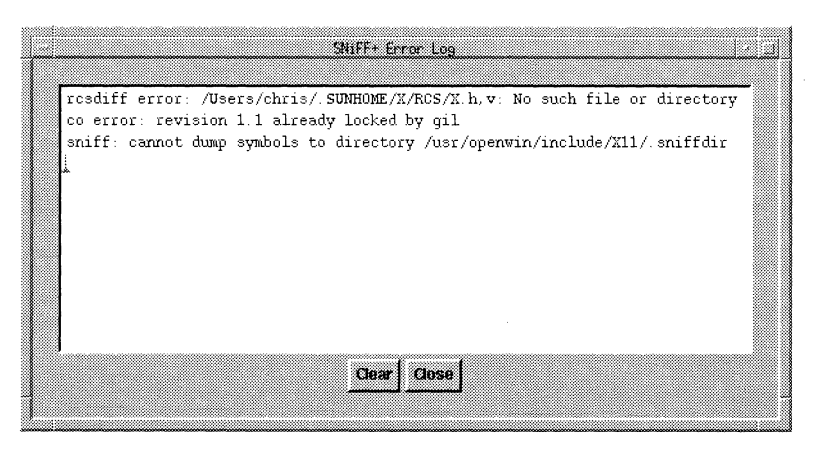

## COMMON MENUS

**Icon menu** 

The Icon menu groups together frequently used commands that have global character.

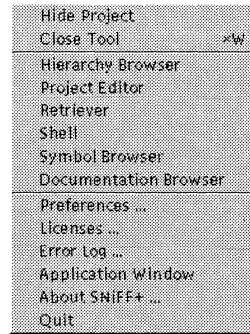

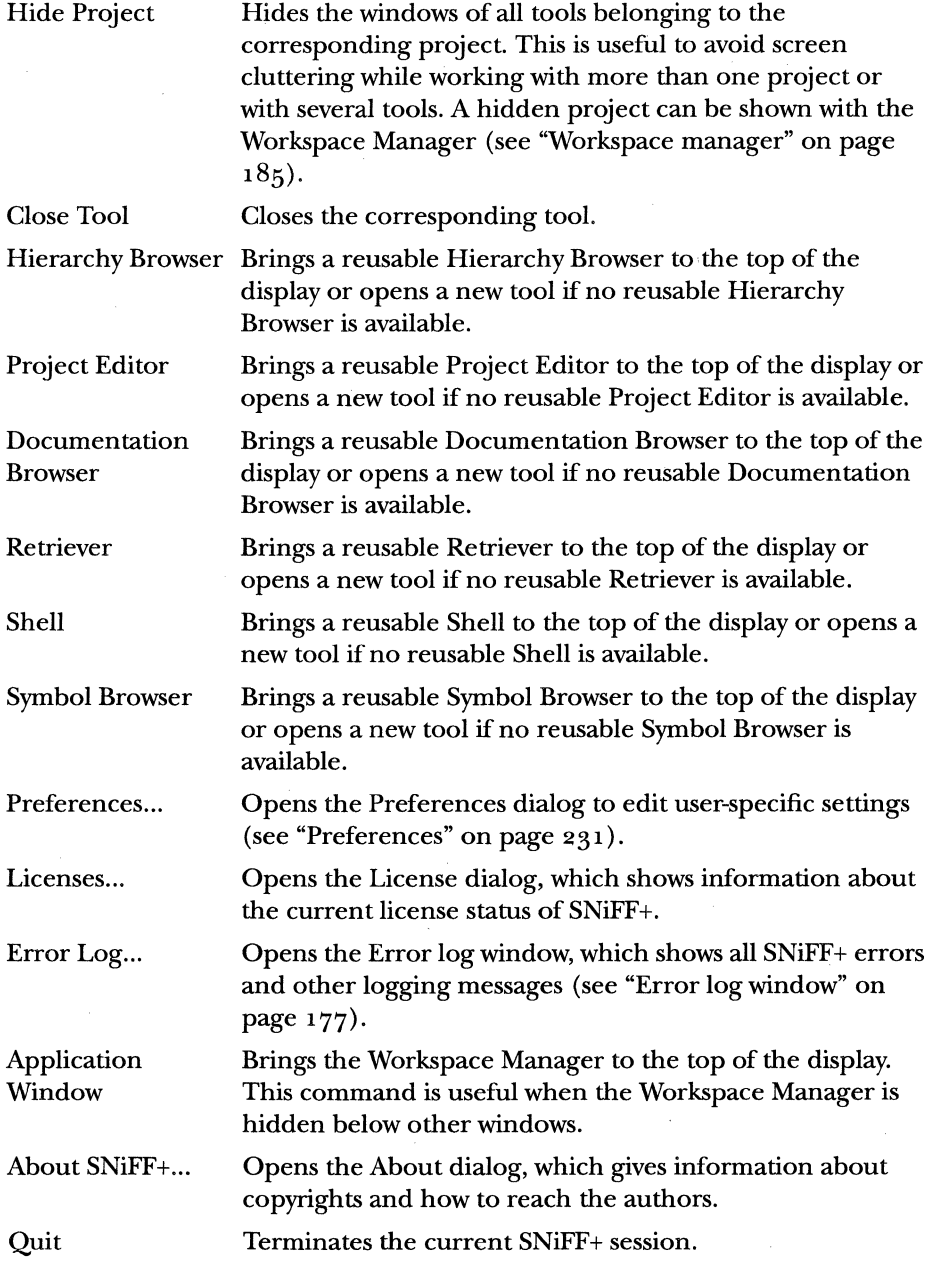

TALIGENT TOOLS FORAIX TALIGENT CONFIDENTIAL: REGISTERED INFORMATION PRELIMINARY

### **Info menu**

The Info menu groups together commands for obtaining information about the current selection.

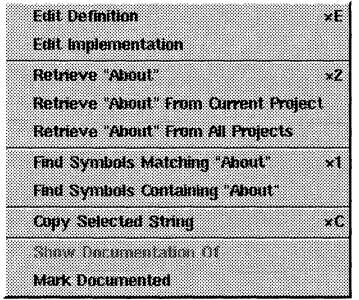

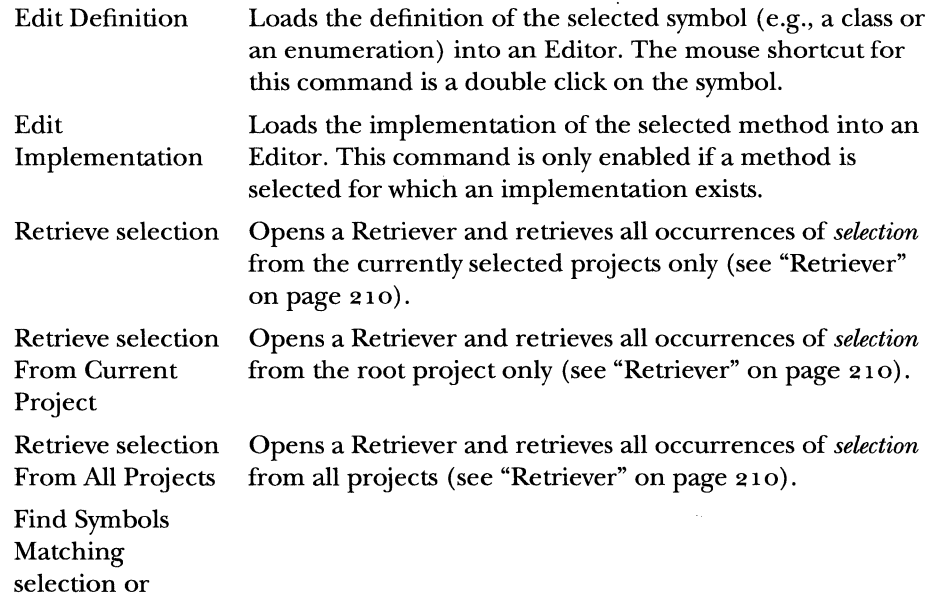

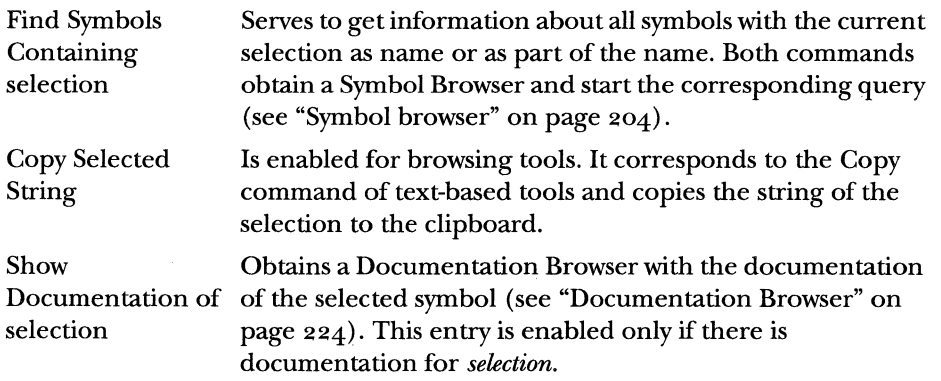

**Class menu** The Class menu serves to issue commands for obtaining further class-specific information about the current selection (the entries are only enabled if the selection is a class).

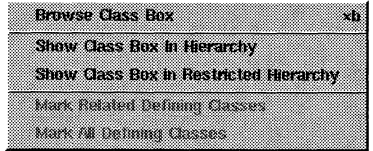

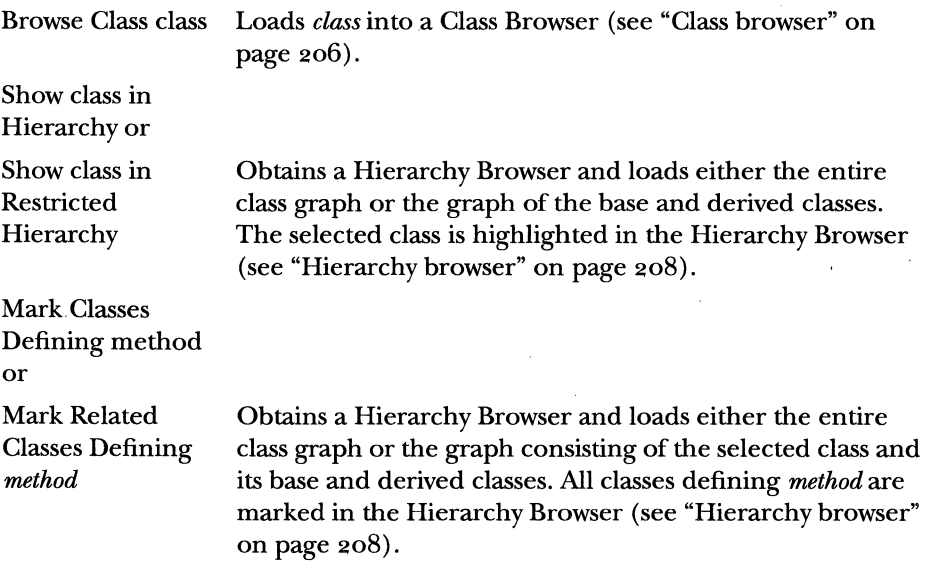

### **Filter menu**

There are two possibilities to restrict the amount of information in SNiFF+ tools that display information in a list (i.e., the Symbol Browser, the Class Browser, and the Retriever).

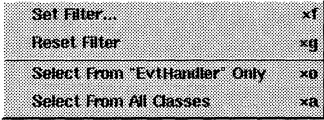

It is possible to define a regular expression which filters the list via the "Set Filter..." command.

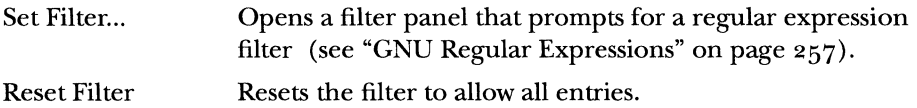

The list can be further restricted by means of the contents of the view at the bottom, which shows either the inheritance graph in the case of a Class Browser or the project tree in all other cases. If a project/ class has a checked checkbox in front of it, its corresponding information is displayed in the list.

Which information is displayed can be determined either by clicking on the checkboxes directly or by setting them via the Filter menu.

Select From class/ Only displays entries in the list belonging to the *class/project*  project selected in the project tree. Select From All Displays entries from all classes/projects. Classes/Projects

**History menu** The History menu serves to reset the tool to a previous state (or to issue an earlier query again). The structure of the entries depends on the kind of tool from which the menu is invoked.

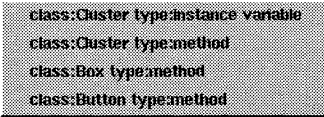

The number of queries to be remembered can be specified in the Preferences dialog (see "Preferences" on page 231).

**Edit pop-up menu** The Edit pop-up menu appears when the right mouse button is pressed in any editable text item or in a text view.

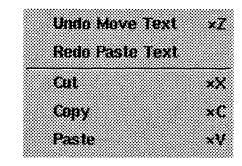

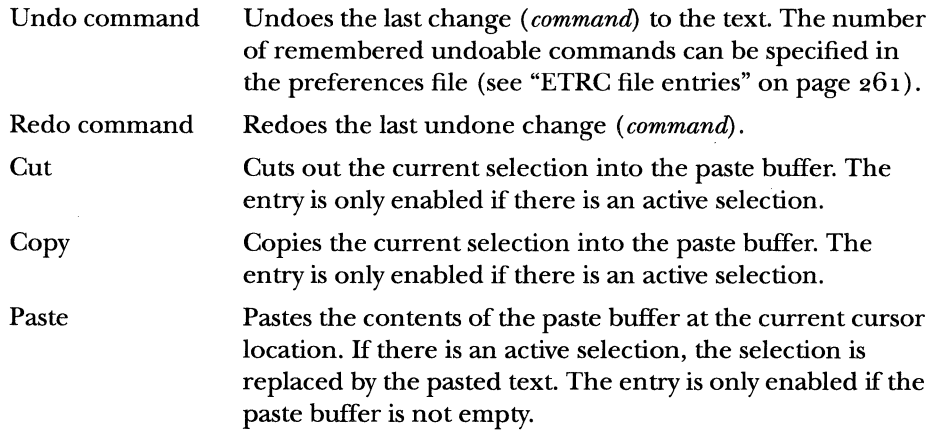

NOTE The Undo, Redo, Cut, Copy, and Paste commands are also accessible from the Edit pull-down menu in tools like the Editor and the Shell.

## **SHORTCUTS**

### **Keyboard shortcuts**

The complete functionality of SNiFF+ is provided via the menus of the various tools. To speed up the work, especially for experienced users, SNiFF+ also provides three different types of shortcuts to allow faster access to the commands found in menus.

**D** Keyboard shortcuts are issued by holding down <Alt> of your keyboard and pressing the key that is shown at the right of a menu entry. Some frequently used shortcuts are:

- <Alt>C for copy
- <Alt>V for paste
- n <Alt>B for browse class
- **Z** Mouse shortcuts are issued by double-clicking with the mouse on entries in lists or on selectable items. Some frequently used shortcuts are:
	- <sup>m</sup>Editing the source of a symbol by double-clicking on it in the Symbol Browser
	- <sup>m</sup>Jumping to the source location of a variable by double-clicking on it in the Class Browser

**B** Deep clicks are issued by holding down the <Ctrl> key and pressing the left mouse button. Some frequently used deep clicks are:

- **EXECUTE:** Switching from the declaration of a symbol to its implementation by <Ctrl>clicking on the symbol in the symbol list of the Editor
- *w* Restricting the information shown in the list of a Symbol Browser by <Ctrl>clicking on the checkbox of a project in the project tree view
- s Showing methods of only one class in the Class Browser by <Ctrl>clicking on the class in the inheritance graph view

**Fast positioning in lists** 

Pressing an alphabetical key while the mouse pointer resides over a list will position the list to the first entry whose name starts with that letter.

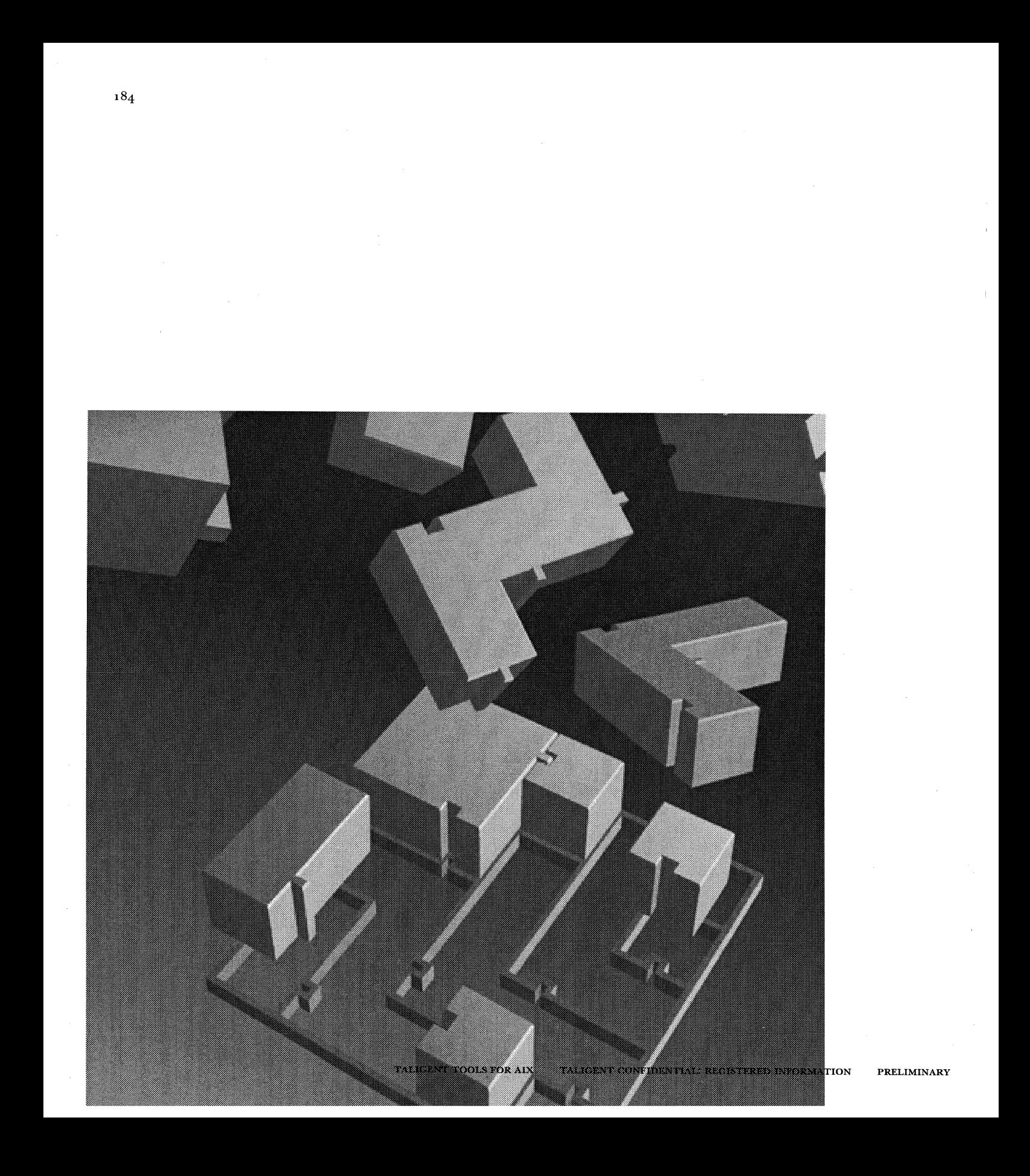

CHAPTER 13

# **SNIFF+ SUBSYSTEMS**

## **WORKSPACE MANAGER**

The Workspace Manager serves to manage projects and open tools. It consists of a menu bar and a list of open projects. e an <sup>19</sup>ic ann.

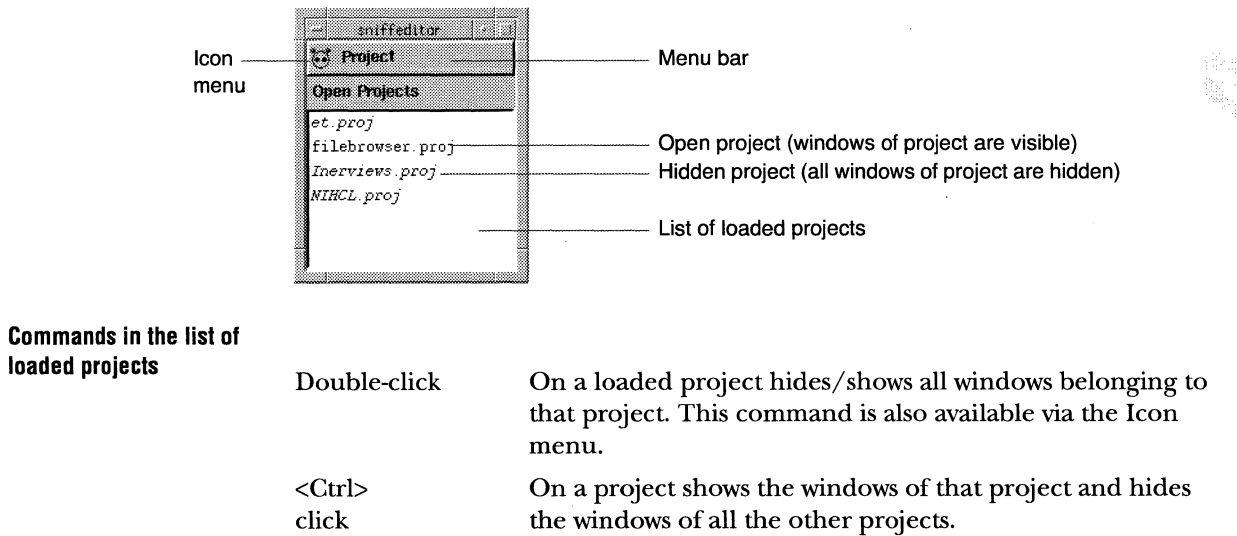

**Project menu** The Project menu serves to create new, open existing, and close open projects, as well as to quit SNiFF+. For a description of project files see "Project file" on page 239.

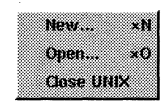

New... Checks a Directory dialog, which prompts for the directory where the source files of the new project are located. After the directory has been specified, a Project Editor is opened asking whether to load all existing  $C/C++$  files. The newly created project has to be stored in a project file.

 $\mathcal{N}$  NOTE To enhance the transportability of a project, the specification of the source files directory can contain environment variables. Selecting directories with the browser of the Directory dialog always stores the absolute directory path into the project file. Entering the complete directory specification in the text field at once retains used environmental variables and other shell metacharacters like '~·. To change the source path of a project after it is created, see "Project Attributes Dialog" on page 199.

Open...

Close project

Opens a File dialog, which prompts for an existing project file. After a project file has been specified, the project is loaded into SNiFF+ and the environment (all window positions, sizes and contents) is restored to the same status as when the project was closed the last time.

Closes the selected *project* and all windows belonging to it. If the structure of the project has been modified, a panel is opened asking whether the project file should be saved. On a reopen, the project environment is restored to the same status as when the project was closed.

## PROJECT EDITOR

The Project Editor is used to edit and browse project-specific information:

- Project attributes
- Information about which files belong to the project
- '" Subprojects
- ' Version control and locking information.

NOTE While the Project Editor serves to browse the entire tree of projects that are loaded, only the structure of the root project can be edited. To change the structure of a subproject, it has to be opened as a root project itself.

The Project Editor stores the project information in project files (see"SNiFF+ projects" on page 244).

A Project Editor can be opened by choosing "Project Editor" from the Icon menu.

A Project Editor contains two views. The upper view displays a list of files and the lower view shows the project tree. The amount of information shown in the list of files can be controlled with the Filter menu (see "Filter menu" on page 181).

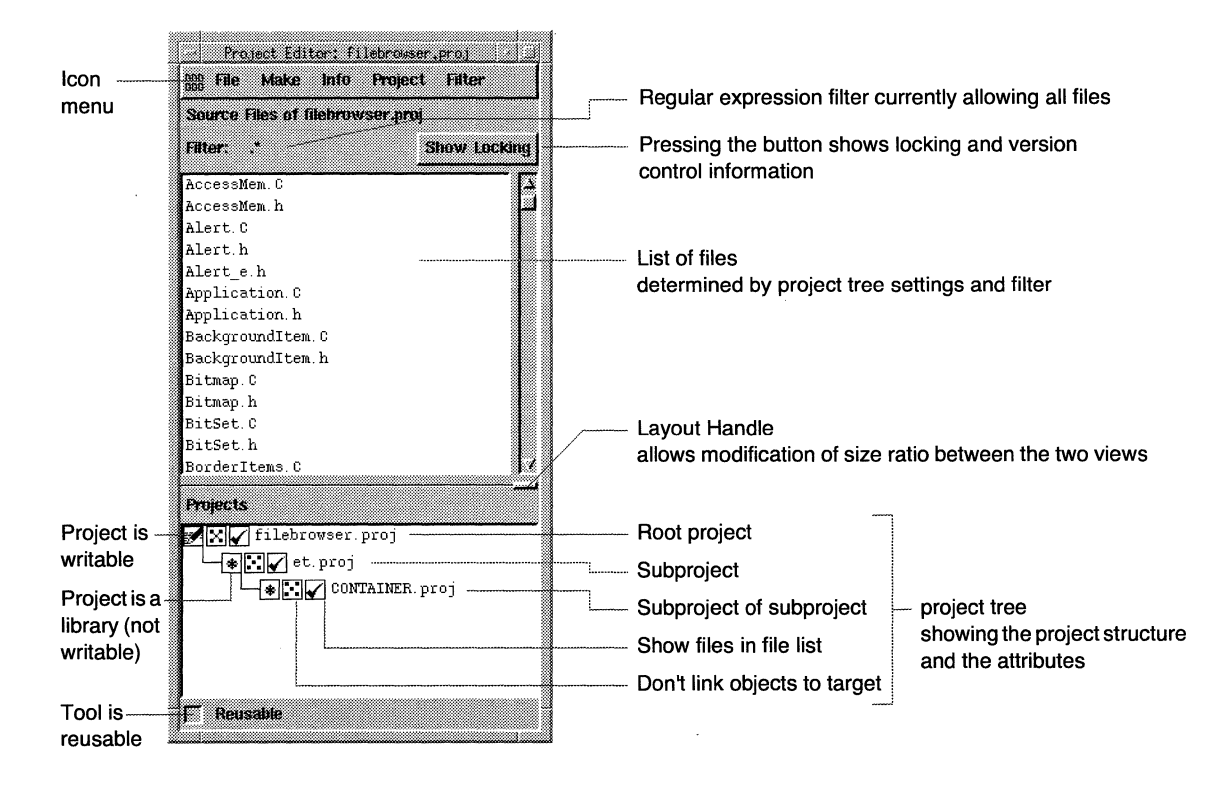

**File list** The list of files shows the files belonging to the root project and its subprojects. The list is restricted by the setting of the project tree ( checkboxes) and by the filter.

**Project tree** The project tree shows the hierarchical project structure including all subprojects. It also shows whether the project is writable and whether its objects should be linked to the project target of the root project. The attributes displayed in the project tree can be edited in the Project Attributes dialog (see below).

~

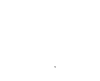

l6J

I

neither attributes

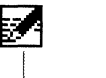

 $|\mathsf{X}|$ 

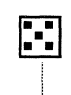

|<br>Project is a library; project attributes

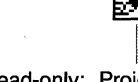

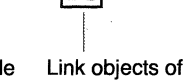

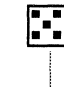

maybe modified but nor source files may not the source files be modified

Project is read-only; I Project is writable

Project to target

Don't link objects of Project to target

The checkbox of the project defines whether the files of the project are shown in the file list. They can be modified directly with the mouse or can be set by the Filter menu.

A deep click (<Ctrl>click) on a project entry (not on the checkbox) selects only files from that project and hides all others.

### **File menu**

The Project Editor's File menu serves to issue commands that create, open, and save projects, as well as to quit SNiFF+. For a description of project files see "Project file" on page 239.

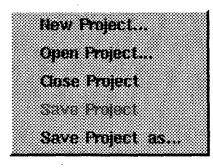

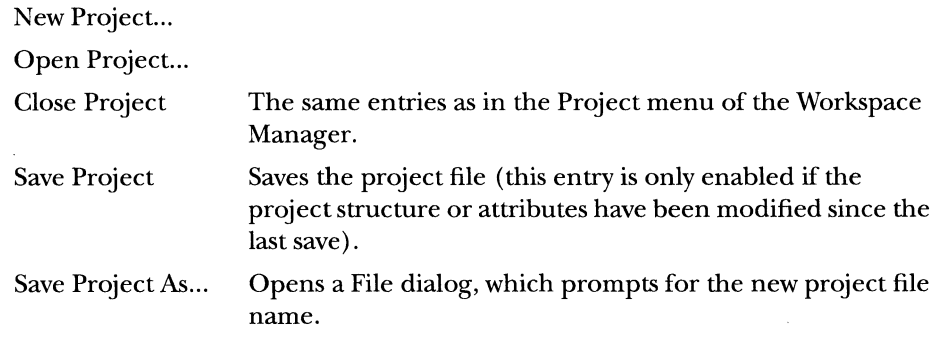

### **Make menu**

The make menu serves to issue make commands. The command actually issued by these can be specified in the Preferences dialog and in the Project Attributes dialog (see "Project Editor" on page 187).

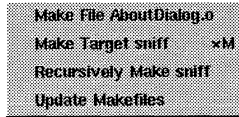

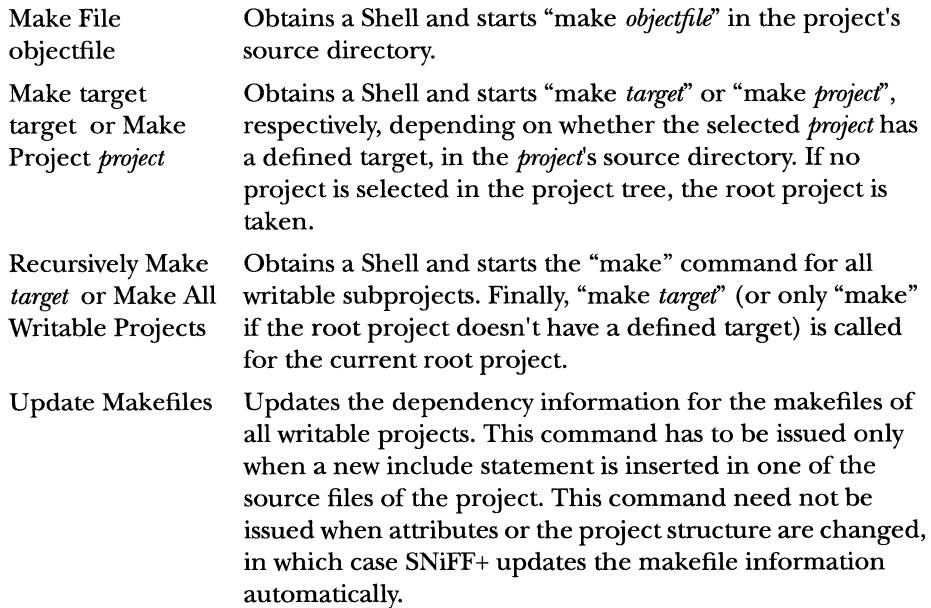

**Project menu** The Project menu serves to issue commands that manipulate the attributes and structure of the current project. It is not possible to change information defined in a subproject. To change a subproject, it has to be opened as a root project on its own.

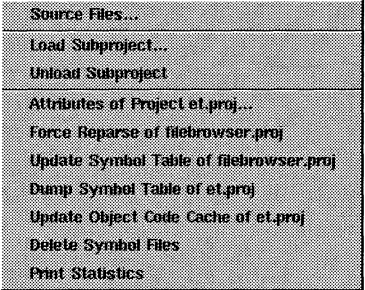

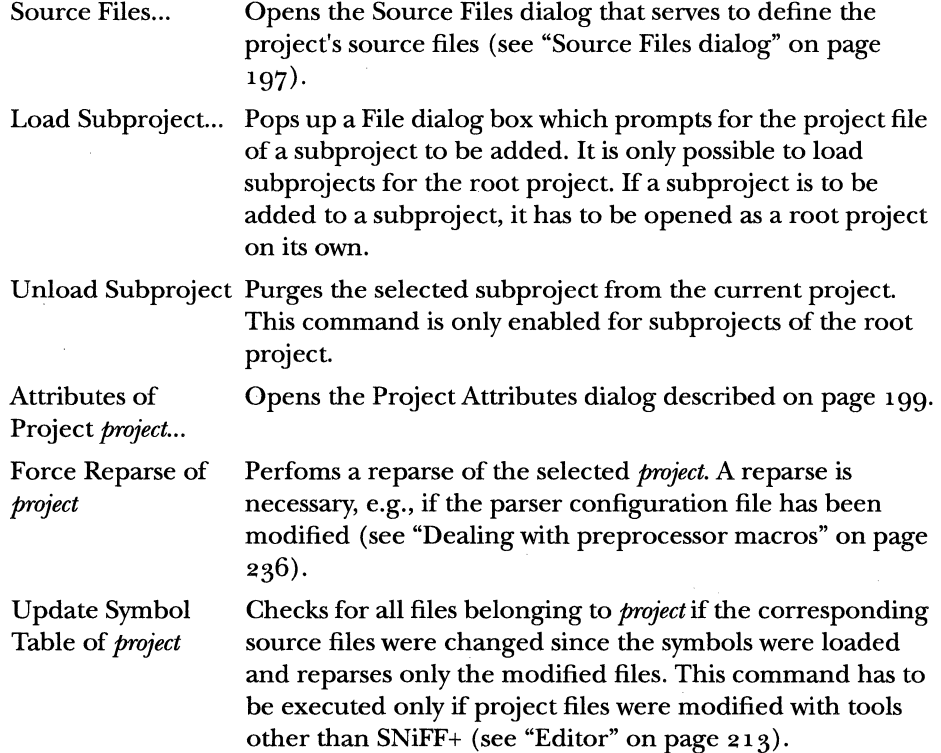

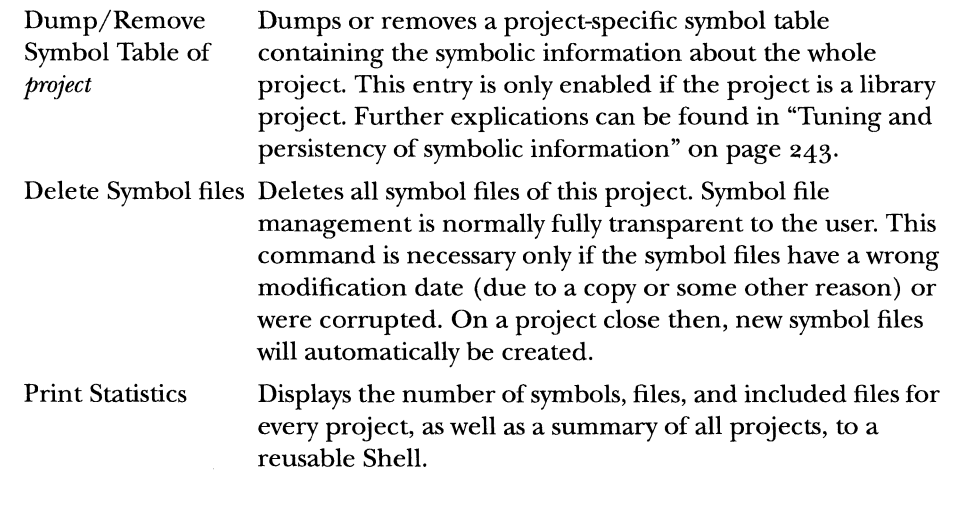

**Show Locking button** Pressing the Show Locking button shows locking and version control information in the Project Editor.

### **Project Editor with locking information shown**

When the Project Editor is opened for the first time, locking and version information is hidden. After the Show Locking button is pressed the Project Editor displays also locking and version information for the selected projects. For a general discussion of the integration of version control systems in SNiFF+, see "Version control" on page 254.

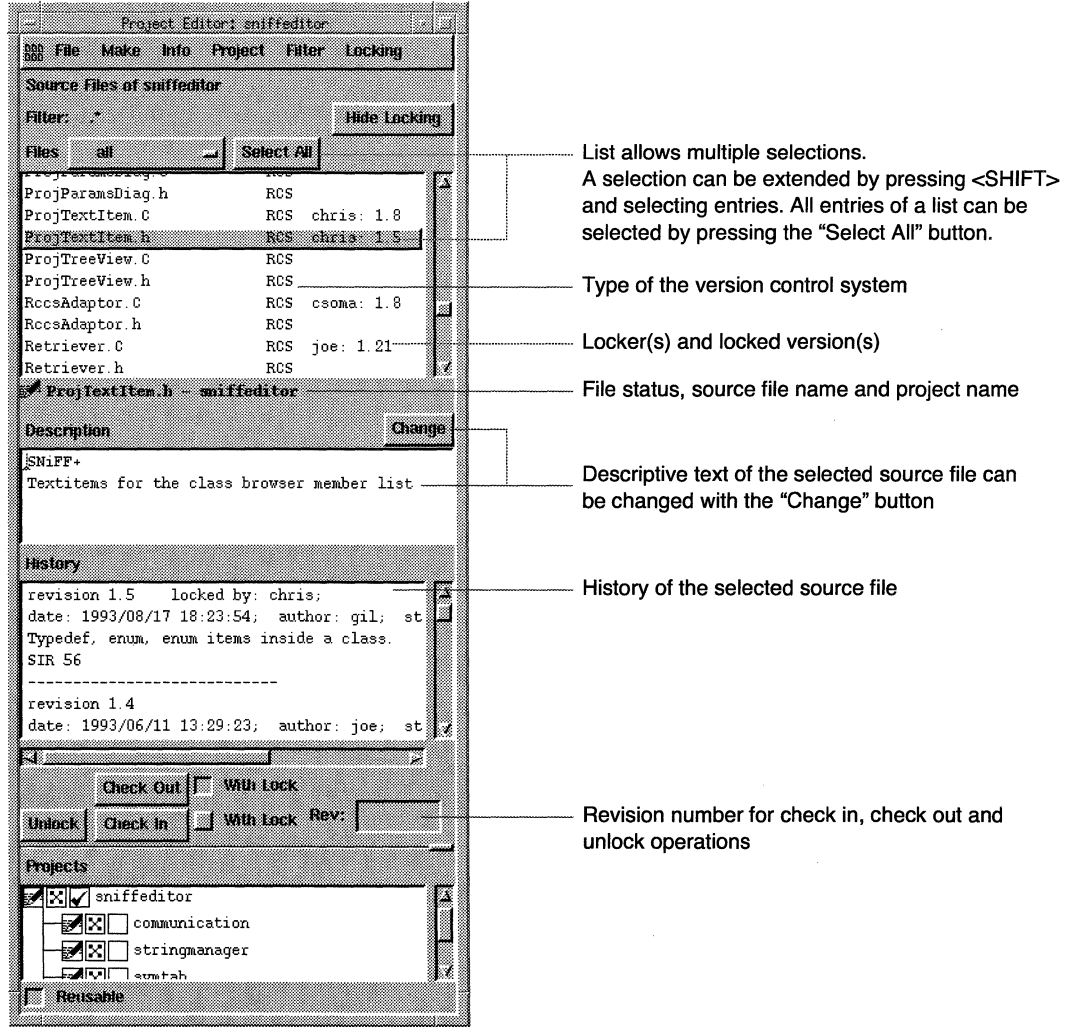

**File list and status line**  The file list is a multiple selection list and displays the following information:

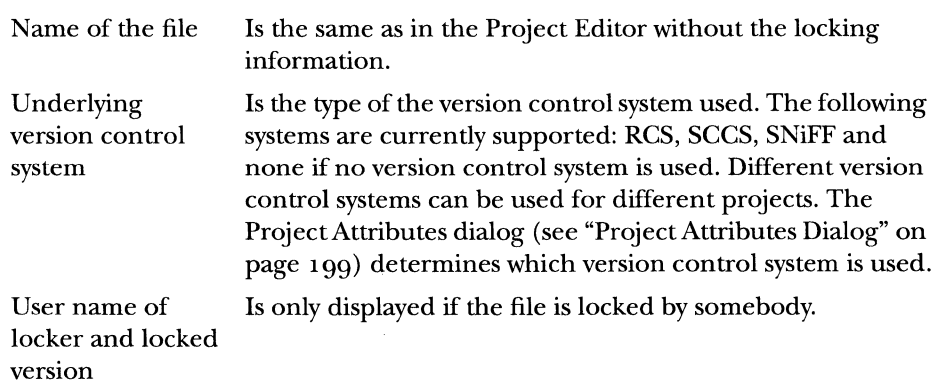

The status line displays the state of the file, the filename and the project name it belongs to.

The modification state icon is determined by comparing the working file with the version file and can be one of these:

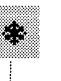

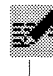

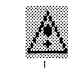

Working file is not writable and not modified

Working file is writable Working file and last checked in version differ. Either the working file is and not modified modified or a new version has been checked in by somebody else

The icon can be empty if the file has never been checked into the version system.

**Locking menu** The Locking menu is only visible if the Project Editor shows locking information.

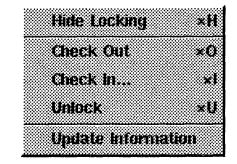

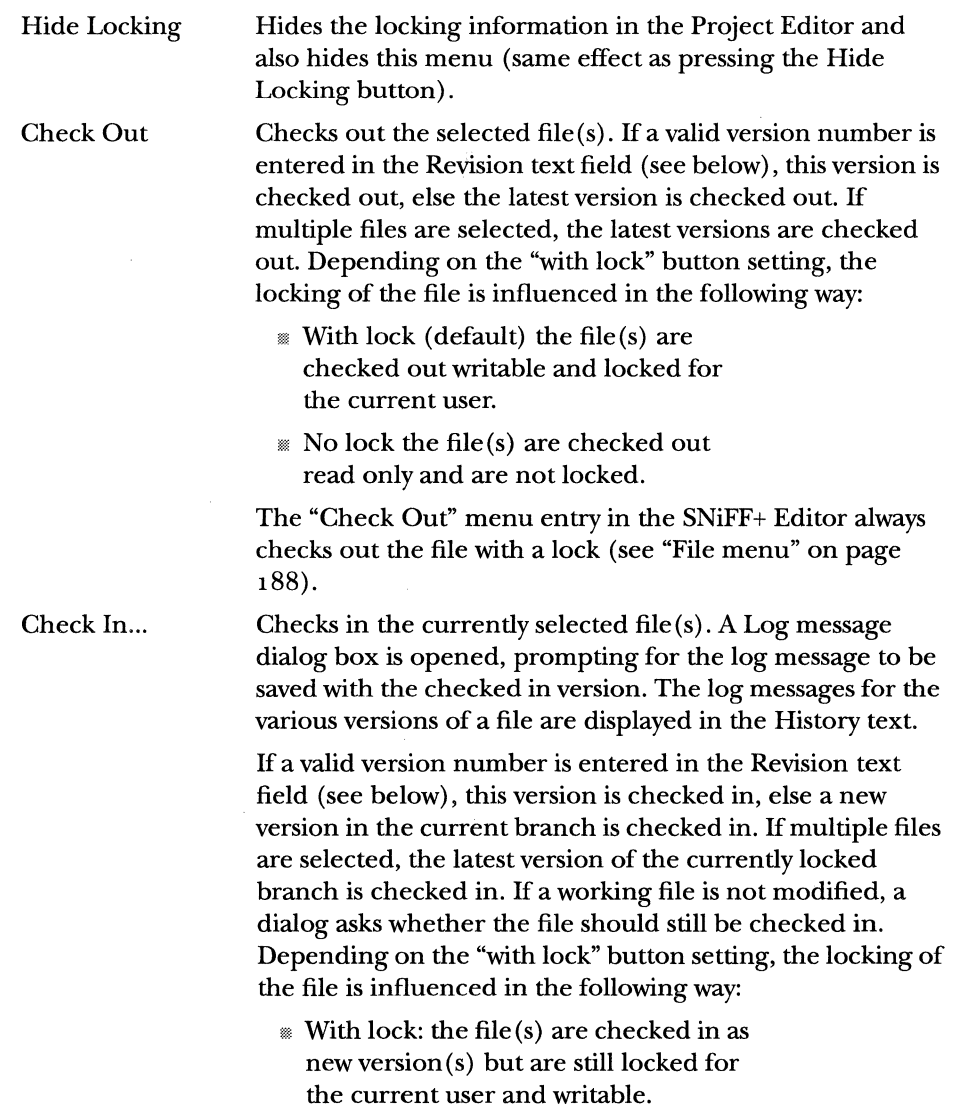

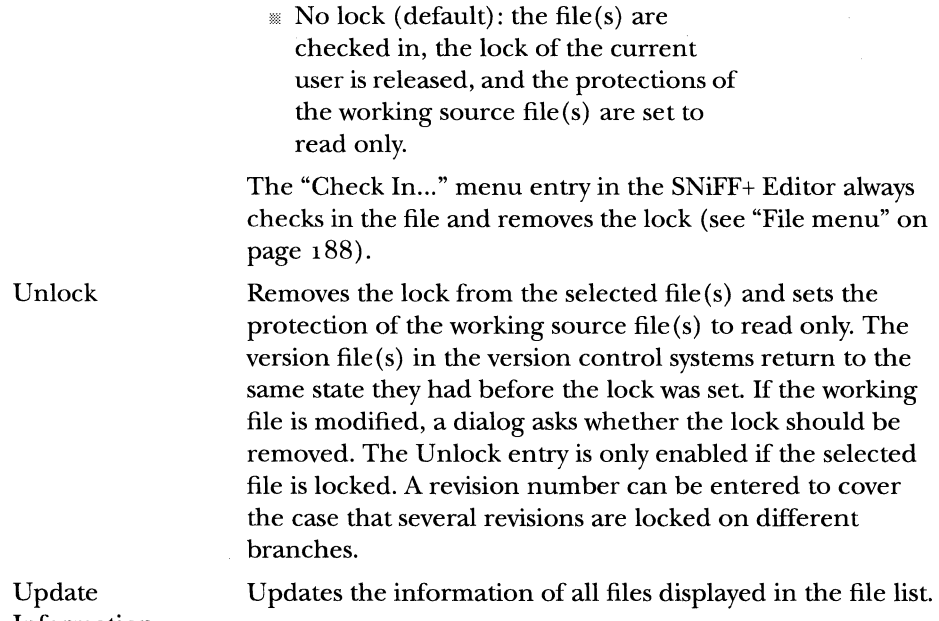

Information

**Files popup button** 

 $\sim$ 

The files popup button is used to constrain the list of displayed files.

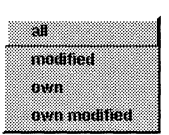

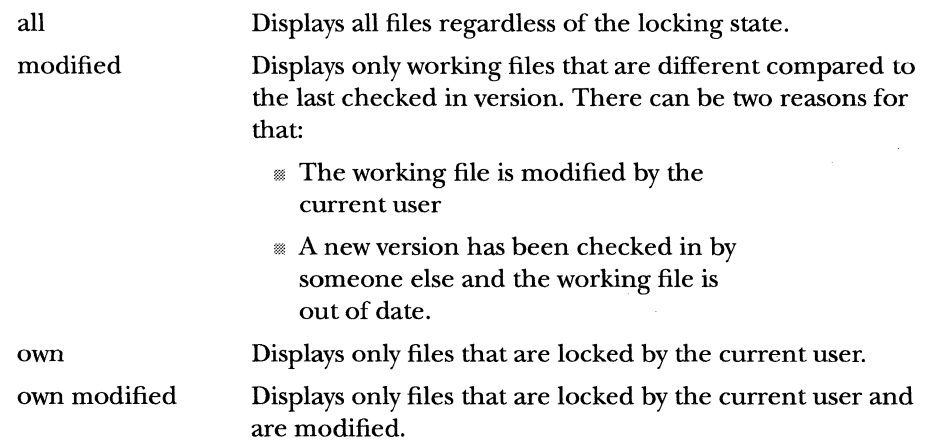

196 CHAPTER 13 SNIFF+ SUBSYSTEMS PROJECT EDITOR

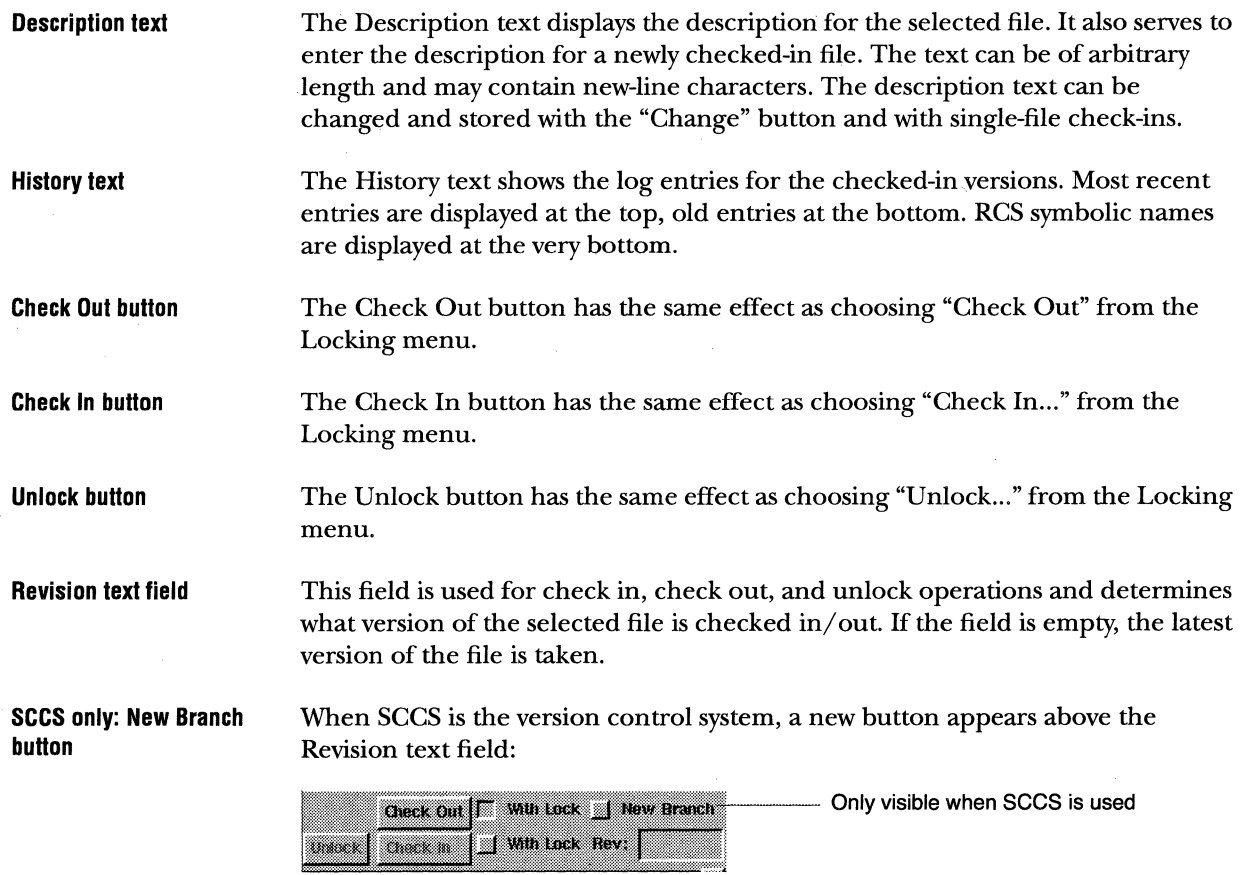

The New Branch button allows the creation of new branches during SCCS checkout operations.

**Source Files dialog** The Source Files dialog serves to handle the source files of a project. It is opened by choosing "Source Files..." from the Project menu.

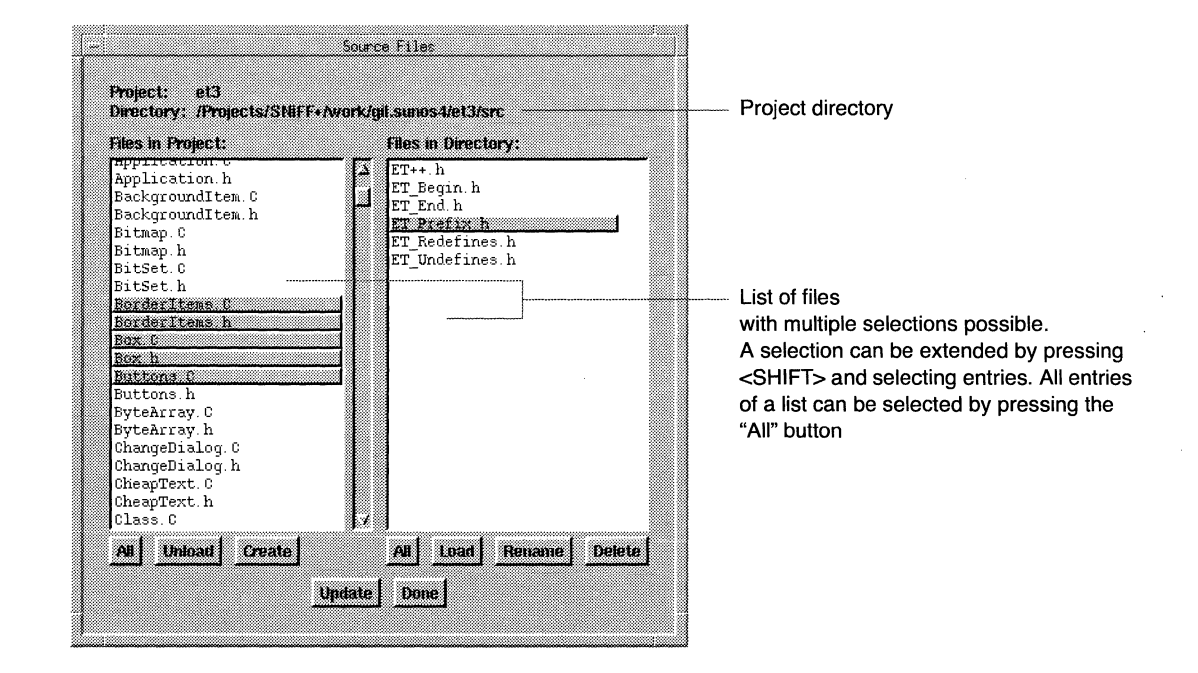

### 198 CHAPTER 13 SNIFF+ SUBSYSTEMS PROJECT EDITOR

**Buttons** 

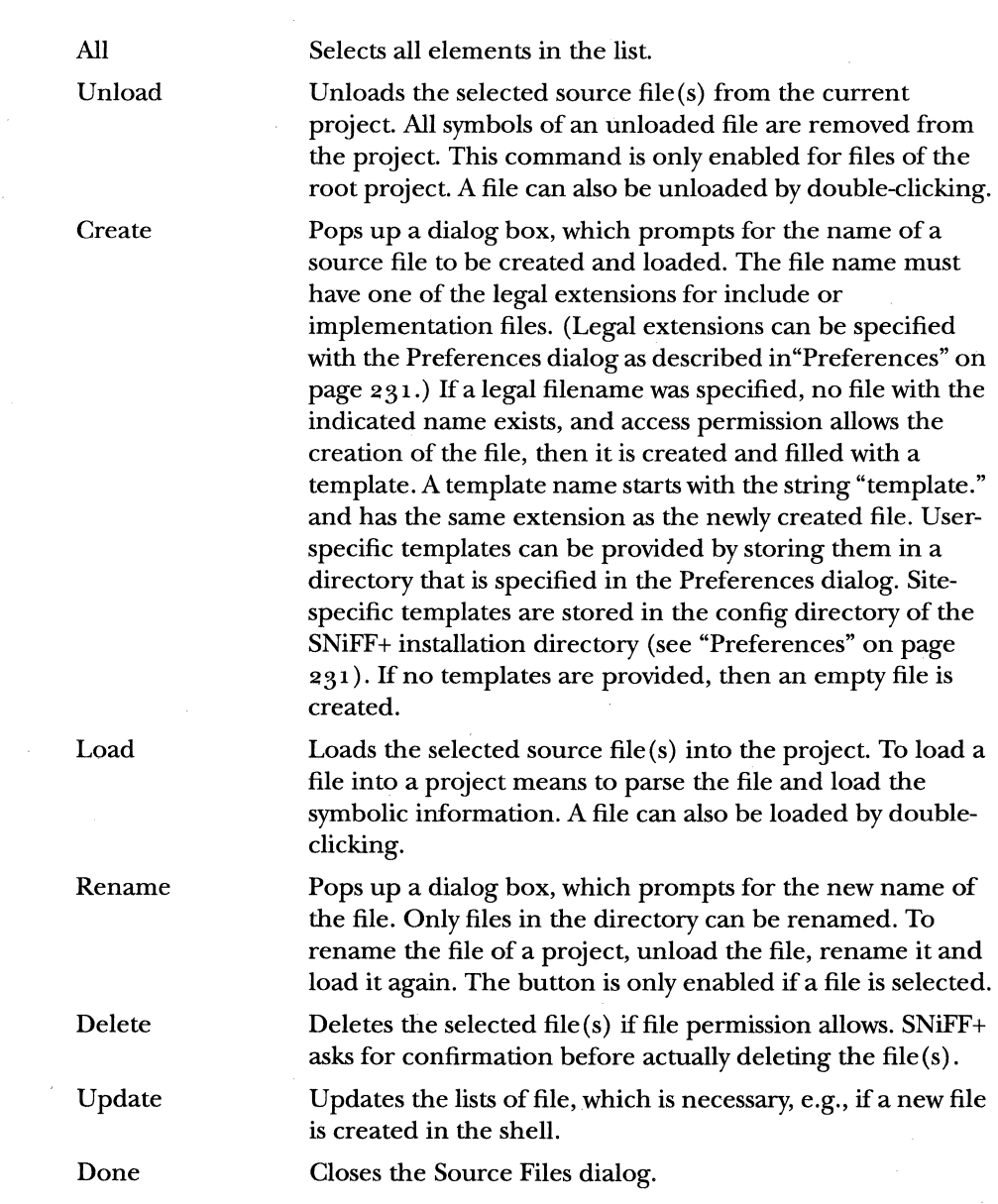

### **Project Attributes Dialog**  Project specific parameters are edited with the Project Attributes dialog and are stored in the project file. Some of the parameters override user preference settings (see "Preferences" on page 231).

Changes to the project attributes take immediate effect if not otherwise specified in the text below. Attributes of frozen projects cannot be changed.

The following picture shows the Project Attributes dialog for a root project.

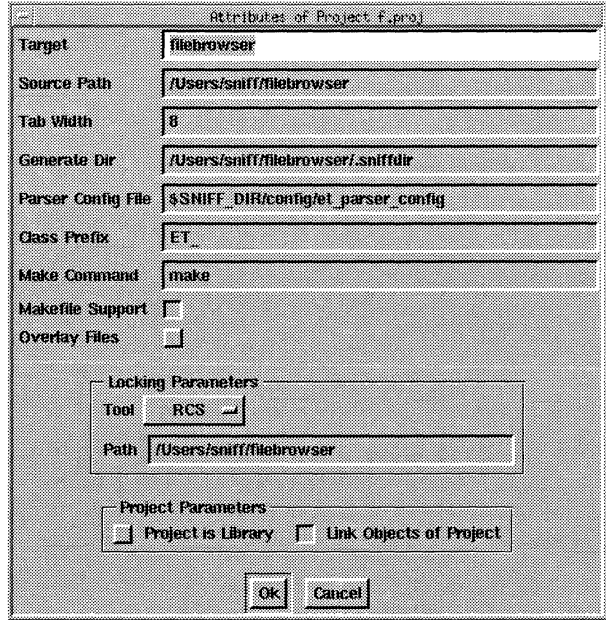
$\lambda$ 

 $\bar{z}$ 

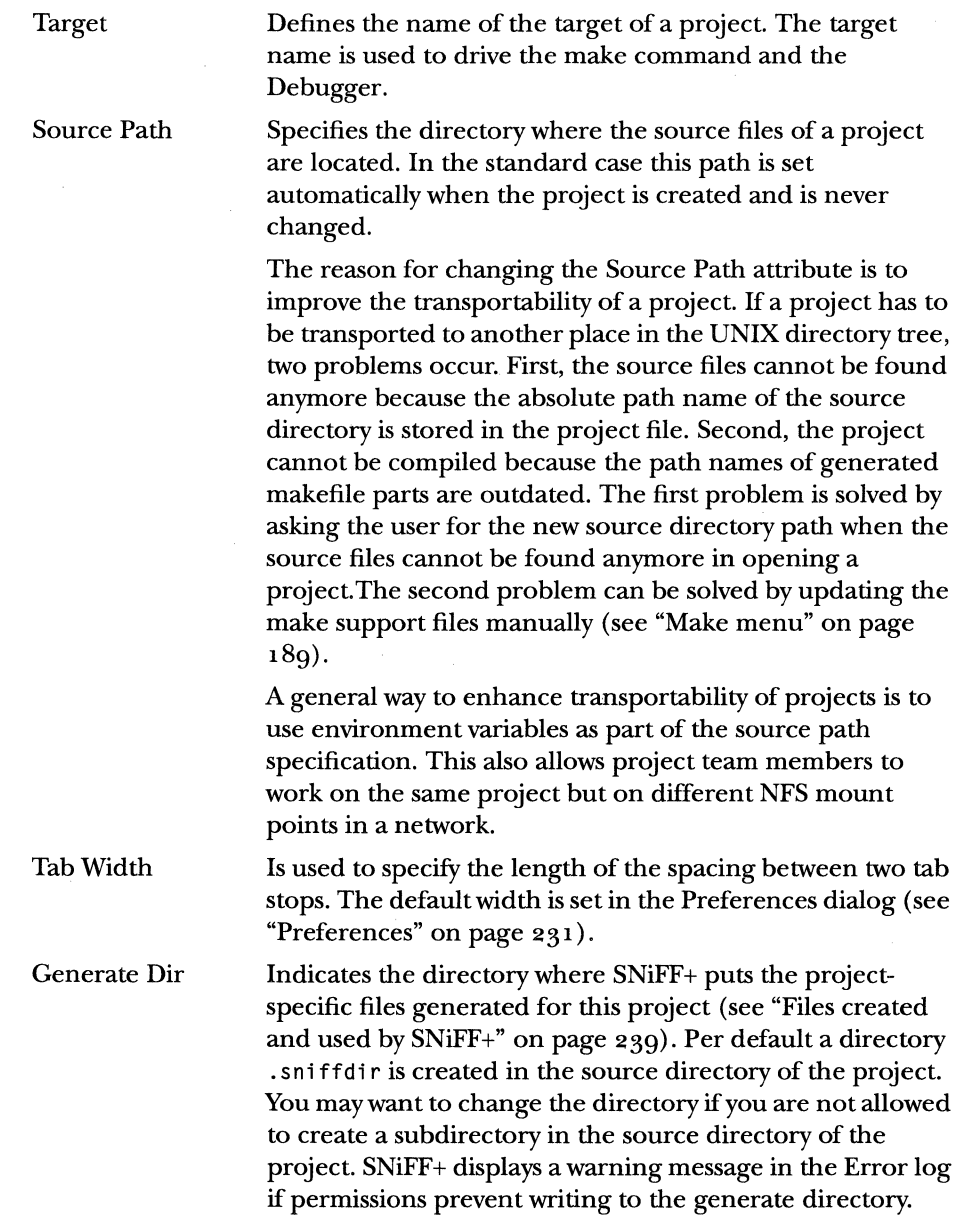

 $\left($ 

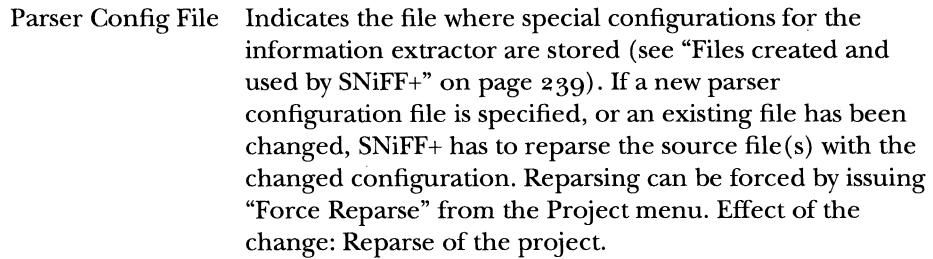

Make Command Specifies the command to be submitted to the Shell when a make command is issued (see "Make menu" on page 189). The default is set in the Preferences dialog (see "Preferences" on page  $231$ ). If you compile on a compile server, you can change the command, for example, to "on server make", or you can provide your own shell script to do fancier things.

Class Prefix Is used only in conjunction with debugging. To enhance integrability with other software systems, class libraries sometimes add a prefix to classes with a macro. This prefix change is not visible to SNiFF+ since the information extractor does not do macro expansion. To allow transparent symbol matching between browsing and debugging, the class prefix attribute may be set. ET++, for instance, uses the class prefix 'ET\_' for all of its classes.

Makefile Support Specifies whether the support files (of iles. incl and dependency.incl) for the makefile are generated (see "Makefile Support" on page 249).

Overlay Files Specifies whether files of subprojects should be overlaid by files with the same name of superprojects. If this option is set in the sub- and superproject, SNiFF+ hides the symbols of files which are overlaid. This feature enhances the teamwork support (see "Teamwork Support" on page 234). If this option is switched off, all files are loaded, even if two of them have the same name. Default is not to overlay files. Change takes effect on the next project open.

### **Locking Parameters**

Tool

determines which version control system is used for the project.

na ma acs so.s SMFF

A description of the integration of the different tools can be found in "Version control" on page 254. SNiFF locking is a simple SNiFF+ internal locking but without the version control features of the other supported tools.

Defines the path where SNiFF+ searches for the version tool subdirectories. The default path is the source directory of the project. The path specification must not contain the directory name of the version control system. The following directories are added to the *path* for the various version systems:

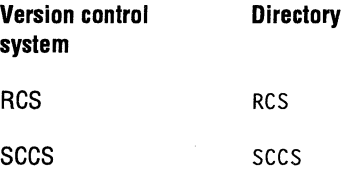

If the directory of the version control system is not located in the source directory of the project, no link to the actual version control directory is needed. Just enter the path where the version control directory is located. Several SNiFF+ projects can share one common version control directory.

Path

 $\sim 10^7$ 

## **Project parameters**

 $\sim$ 

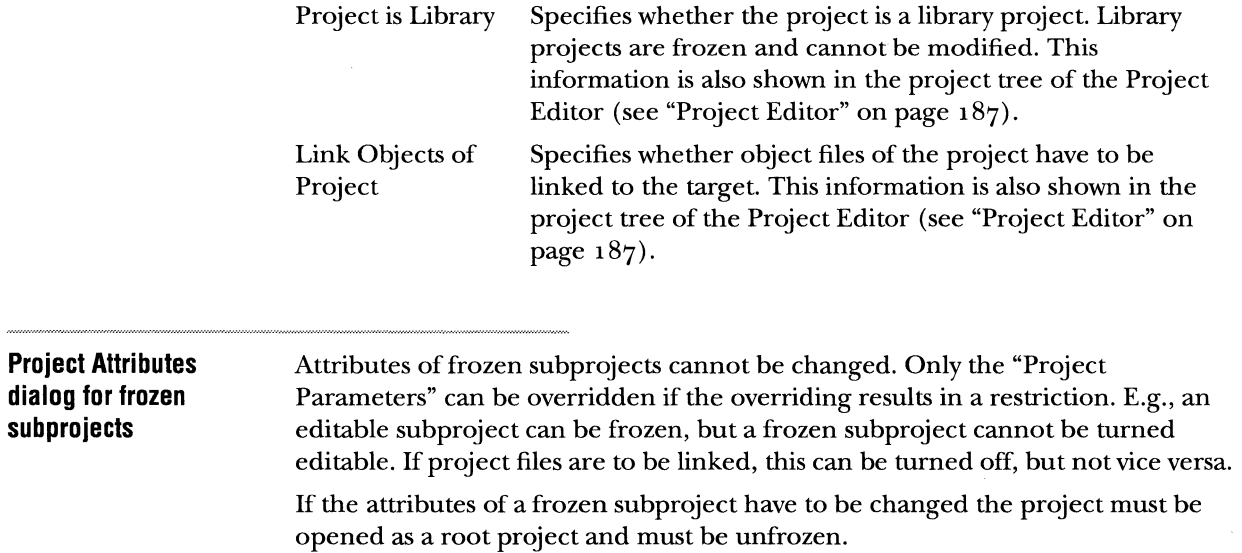

 $\tau_{\rm c}$ 

## SYMBOL BROWSER

The Symbol Browser consists of a list of symbols whose content is determined by the type pop-up menu, the project tree settings, and the filter field. The type pop-up menu allows selection among C++ constructs such as classes, methods, and variables, as well as preprocessor macros. The project tree shows the project structure and makes it possible to select the projects whose symbols are displayed.

Symbol Browsers are obtained by issuing the "Symbol Browser" command in the Icon menu. The other way to obtain a Symbol Browser is to issue a "Find Symbols Matching *selection"* or a "Find Symbols Containing *selection"* command from the Info menu. In this case they show a symbol list that is filtered by *selection.* 

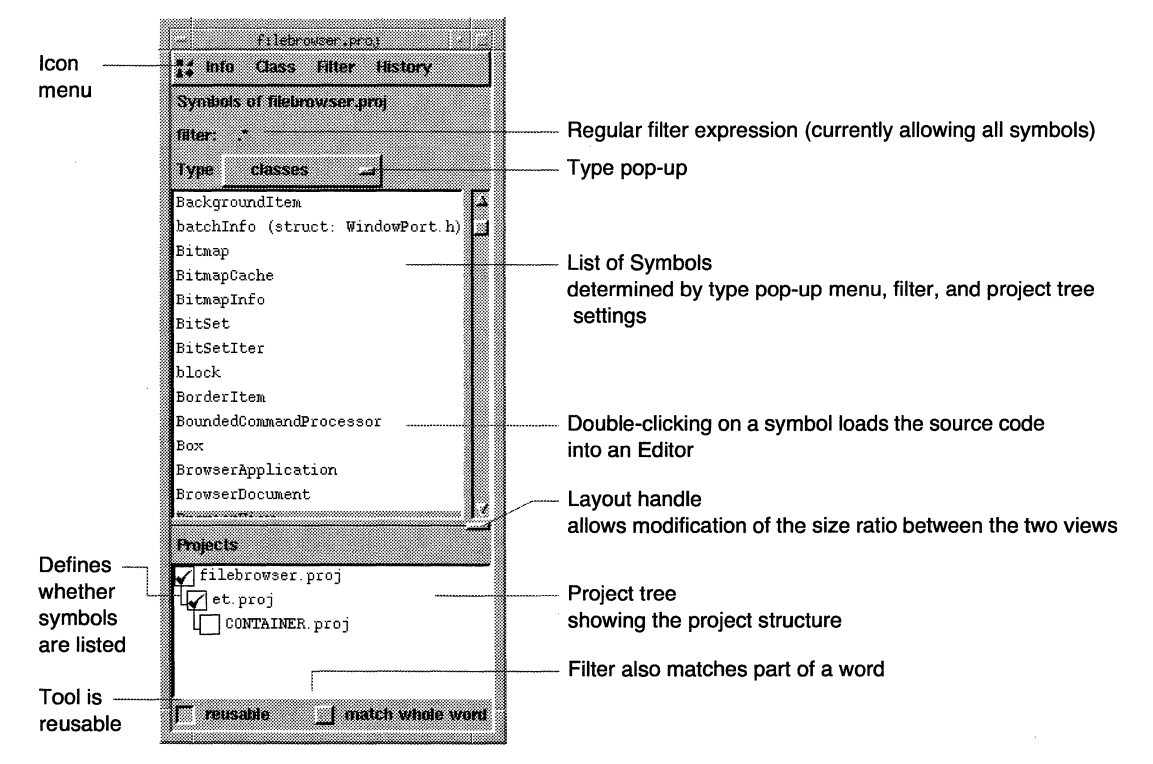

Abstract classes (i.e. classes that define a pure virtual method) are displayed in italic font face.

¢

### **Type pop-up**

The type pop-up specifies what type of symbols are shown in the list.

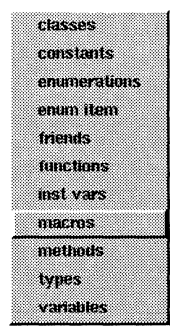

C structures and unions as well as typedefs for structures and unions are listed as class types, whereby the names of these types are marked as" (struct)" or "(union)" in the symbol list. C++ templates are also listed as classes, whereby the names of the templates are followed by" (template)".

The list of methods and instance variables can get very long, since they are flat views of all methods/variables in the project. Symbols of the same type with the same name are qualified by the name of the file they belong to.

### **Project tree**

The project tree shows the hierarchical project structure including subprojects. The only symbols shown are those whose project checkbox is checked. The checkboxes can be manipulated directly with the mouse or can be set with the Filter menu. A deep click (<Ctrl>click) on a project entry (not on the checkbox) will list symbols only from that project and will hide the symbols of all other projects.

## CLASS BROWSER

The Class Browser shows a list of local symbols of the class currently being browsed. The content of this list is determined by the type selector, the settings of the inheritance graph view, and the filter field. The type selector is a pop-up menu that allows selection among methods, instance variables, local types, local enumerations, and friends. Class Browsers are invoked with the "Browse Class *class"* command from the Class menu.

The access privileges of methods and instance variables are indicated by the color of the squares located in front of them. Black means private, gray means protected, and white means public.

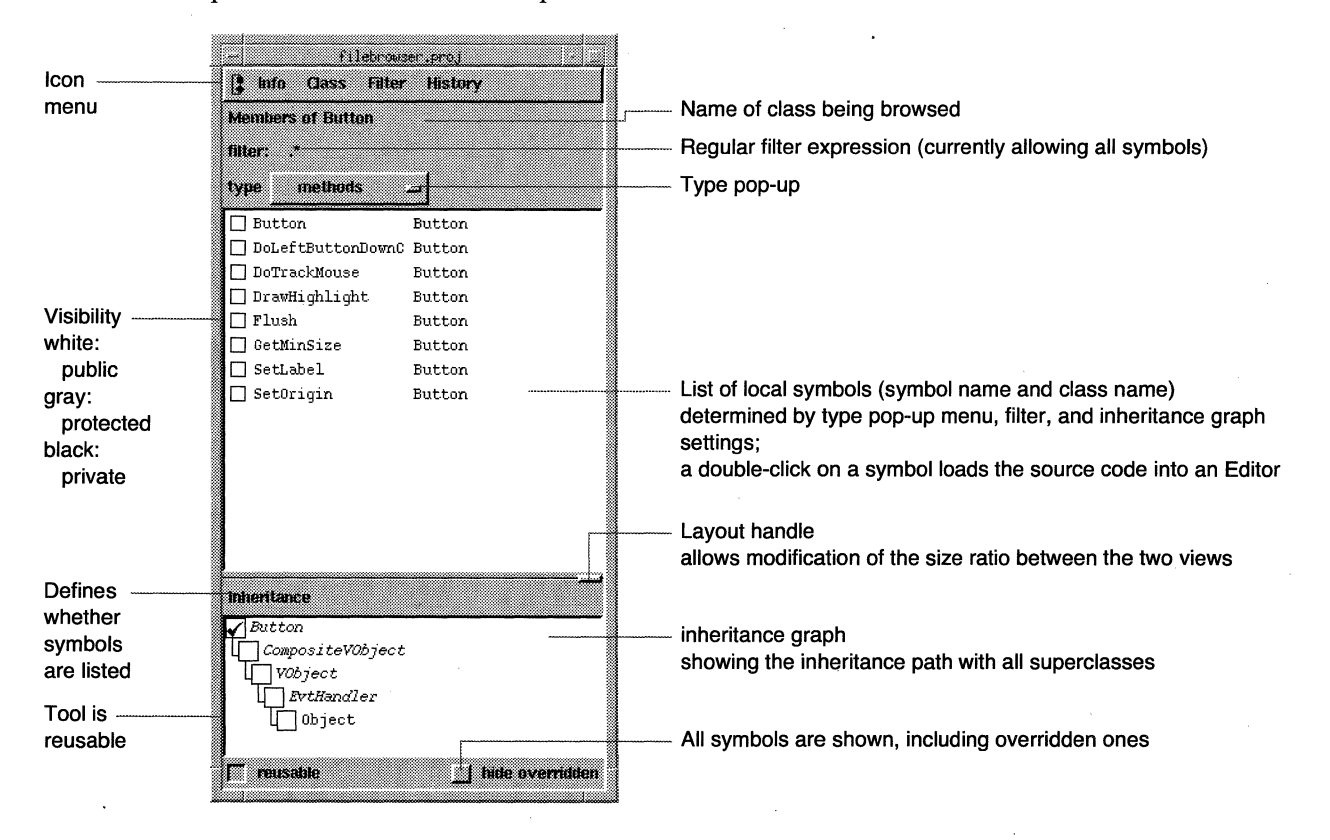

**Inheritance Graph** The inheritance graph view shows the graph consisting of the browsed class and its superclasses. The checkboxes in front of the classes show whether elements of those classes are listed. The checkboxes can be manipulated directly with the mouse or can be set with the Filter menu. A deep click (<Ctrl>click) on a class entry (not on the checkbox itself) will list elements of that class only and will hide the elements of all other classes.

**Hide Overridden button** A further filtering mechanism is the possibility to hide overridden methods. This option can be set with the "Hide overridden" toggle button in the status line.

**Type pop-up** The type pop-up specifies the type of the class elements shown in the list.

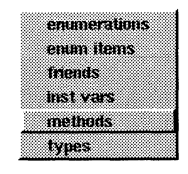

## HIERARCHY BROWSER

The Hierarchy Browser is a graph browser designed to visualize a class graph. It either displays the entire class graph or only the superclasses and subclasses of the class indicated in the title of the browser view.

Hierarchy Browsers are invoked with the "Show Class in (Restricted) Hierarchy", or the "Mark (Restricted) Classes Defining Method *method'* command in the Class menu. Another way is to issue "Hierarchy Browser" in the Icon menu.

There are two ways to mark a subset of the displayed classes. One way is to mark all classes that define a certain method. This kind of marking is obtained by issuing the "Mark (Restricted) Classes Defining Method *method'* command in the Class menu. The other way is to issue the "Mark Documented" command in the Info menu of the Hierarchy Browser.

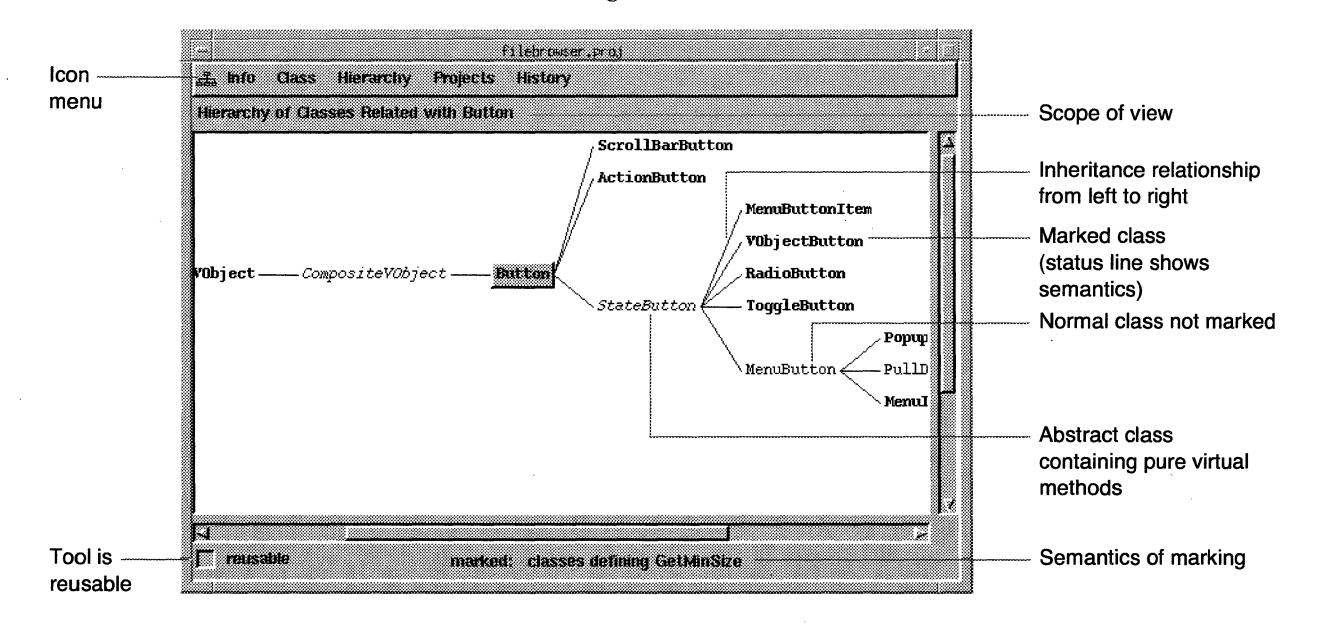

The semantics of the current marking are described in the status line.

Abstract classes (i.e. classes that define a pure virtual method) are displayed in italic font face.

**Hierarchy menu** The Hierarchy menu serves to issue a set of commands related to the Hierarchy Browser.

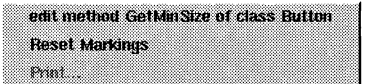

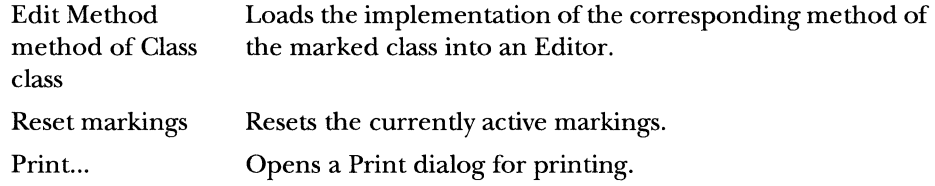

**Projects menu** The Projects menu makes it possible to show only classes of certain projects and to hide others. Hidden classes in the class graph are represented by a'+' sign.

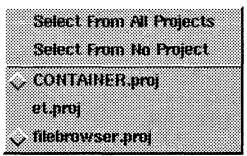

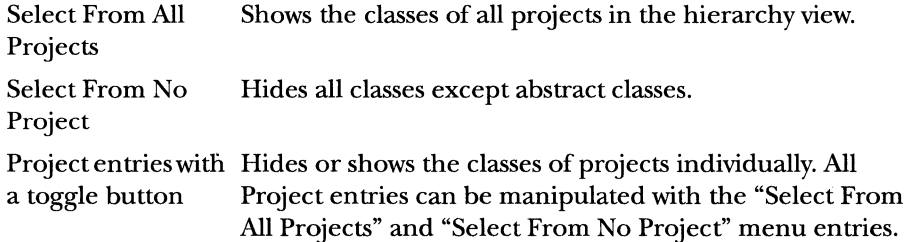

## RETRIEVER

The Retriever shows a list of matches and a project tree view. The information about matches consists of the corresponding source file, the string that was matched, and the source line containing the match. The matches are obtained by a regular-expression-based search in all source files of the projects marked in the project tree view, and filtered with the active filter expression. In other words, the Retriever (like a super- grep in UNIX) starts a full text search over the project files and issues flexible semantic filtering as a second stage.

A Retriever is obtained by choosing the "Retrieve ... " entries from the Info menu, or by issuing "Retriever" from the Icon menu.

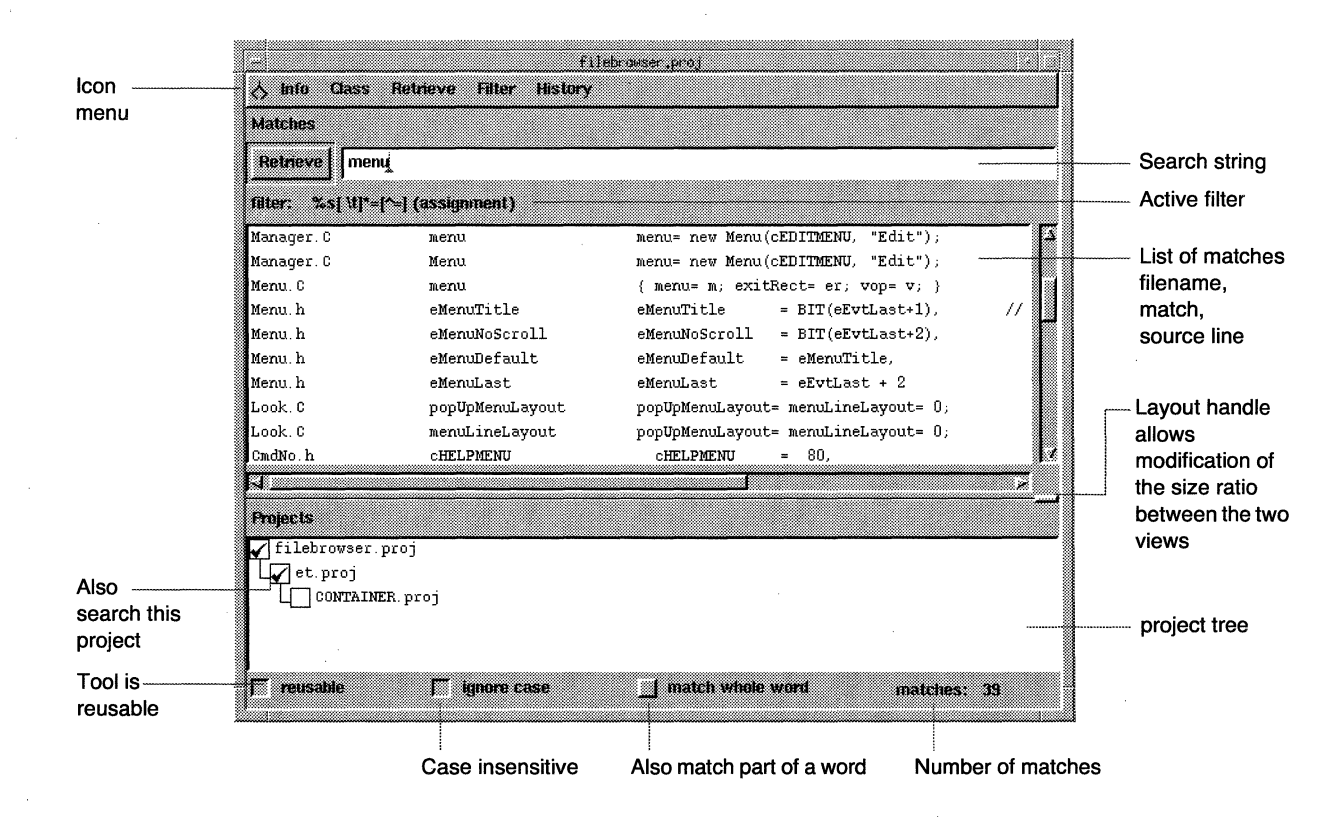

The search process can be triggered either from the Retrieve menu by pressing the Retrieve button, or by pressing <Enter> after the regular expression defining a query. After the first retrieve, the source code is cached and all further queries are much faster. Caching can be switched off in the Preferences dialog (see "Preferences" on page 231). A Progress window indicates the progress of the search.

NOTE The Retriever is the only SNiFF + tool that is not updated after changes are applied to the source code.

### **Project tree**

The project tree shows the hierarchical project structure including subprojects. Only symbols of projects are shown where the checkbox is checked. The checkboxes can be manipulated directly with the mouse or can be set with the Filter menu. A deep click (<Ctrl>click) on a project entry (not on the checkbox) will list symbols only from that project and will hide the symbols of all other projects.

### **Status line**

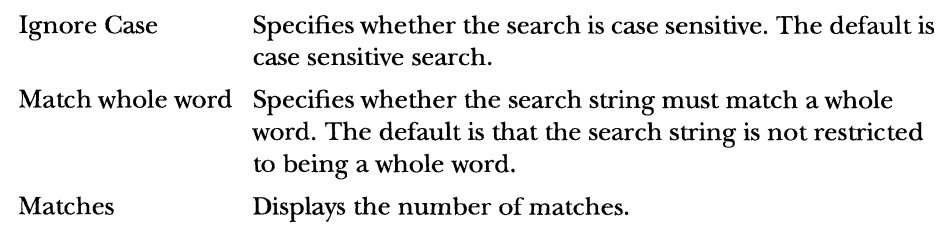

**Retrieve menu** The Retrieve menu serves to trigger the retrieve process.

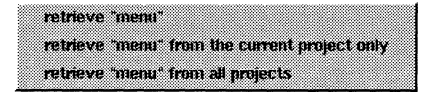

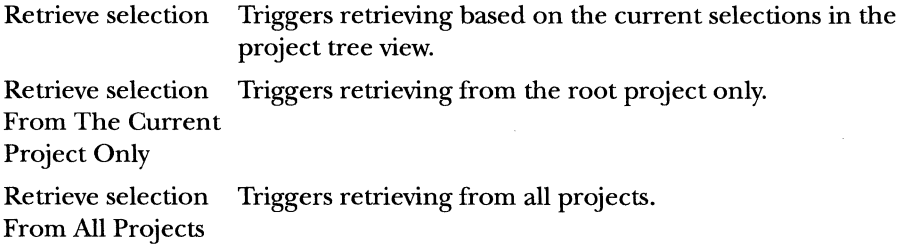

**Filter menu** The Retriever's Filter menu consists of the standard Filter menu described in "Filter menu" on page 212 and a set of extendable semantic filters. These semantic filters are predefined regular expressions that serve to sensibly restrict the number of matches obtained from textual searches.

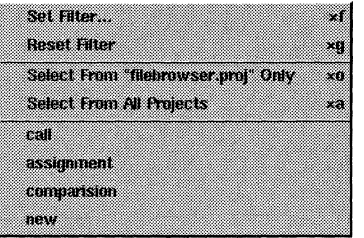

Predefined filters are:

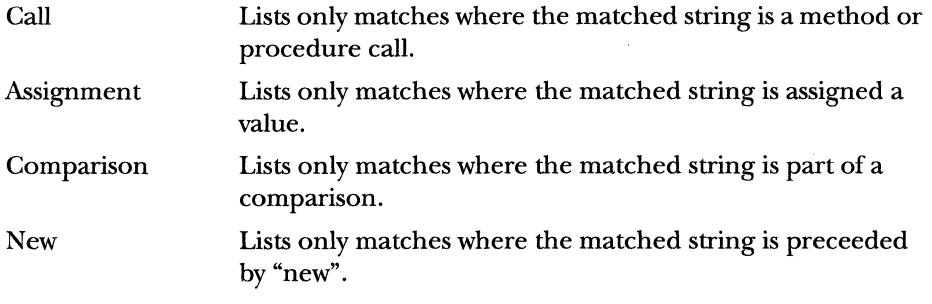

Additional filters can be added or the four standard filters can be overridden by providing a file consisting of a sequence of lines of string pairs delimited by double quotes (""). The first string is added to the menu and the second string is the filter which is inserted on selecting the corresponding menu entry. The Preferences dialog can be used to tell SNiFF+ where to find the filter extension file (see "Preferences" on page 231, "Files created and used by SNiFF+" on page 2 39, and "Appendix A. GNU Regular Expressions").

In formulating a filter criterion, the string "%s" can be inserted several times. It will be expanded with the actual search string.

## EDITOR

SNiFF+ offers two possibilities for editing source code:

- SNiFF+'s own integrated Editor.
- **An interface to standard Emacs version 19 or later (see "Emacs integration"** on page 250).

This section describes how to work with the integrated Editor.

SNiFF+'s Editor consists of a WYSIWYG text Editor and a list of classes, methods, and functions defined in this file. This list speeds up the positioning by displaying the source code when a symbol is selected.

The Editor partially understands  $C/C++$  syntax and can print comments and symbols with a different typeface. Which fonts and colors should be used for which symbols, the line spacing, and other attributes of the Editor can be defined in the ETRC file (see Appendix B, "ETRC File Entries").

Besides the standard editing functionality, the Editor provides support for copying and moving the selection by direct manipulation, and it selects the text between matching characters such as brackets and quotes.

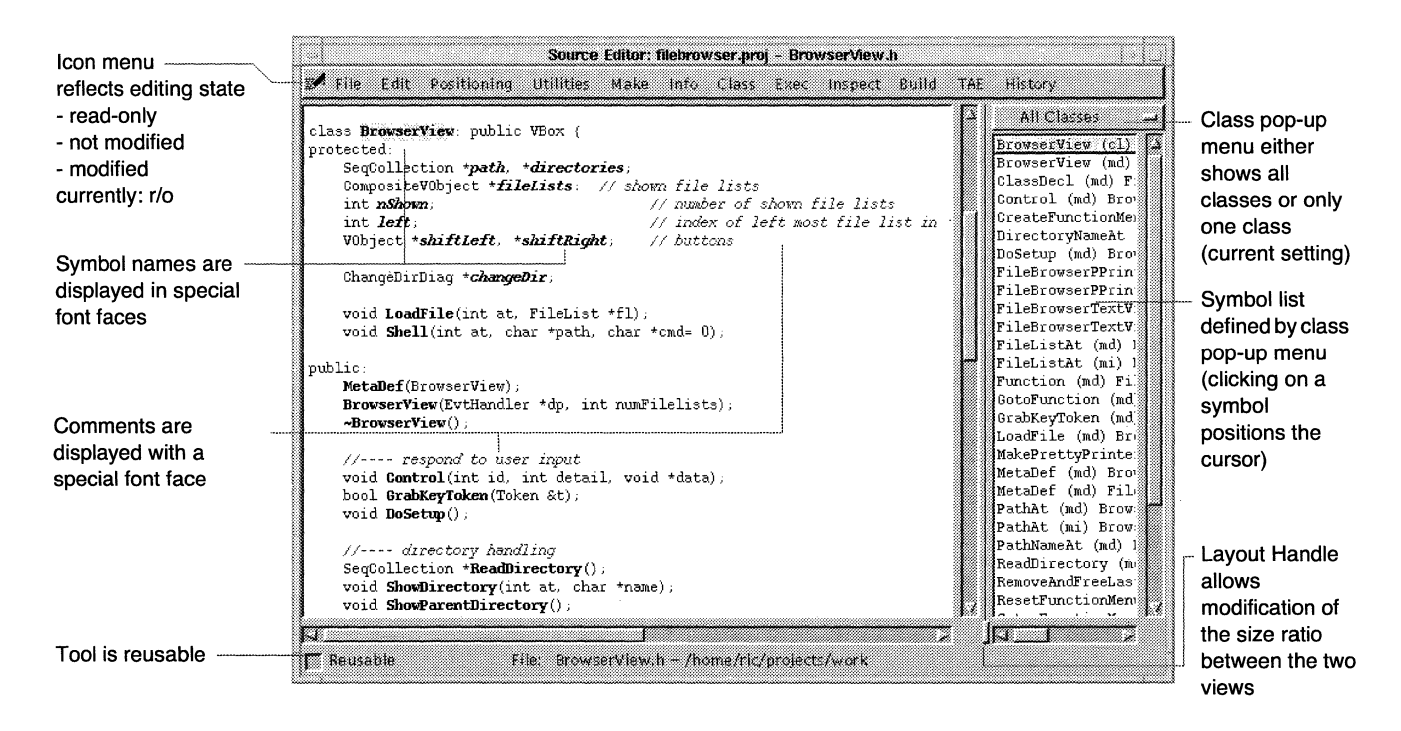

When a file is edited, the icon of the Icon menu changes to a warning sign until the file is saved.

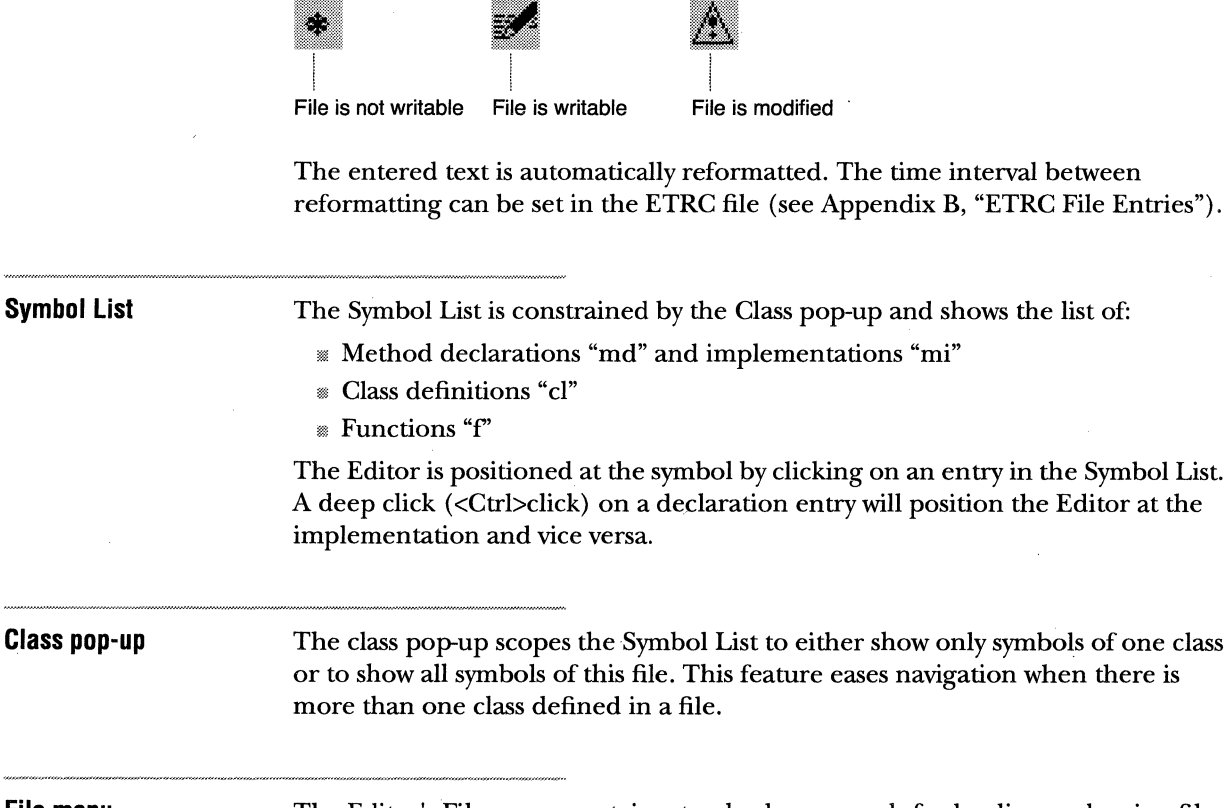

**File menu** 

The Editor's File menu contains standard commands for loading and saving files.

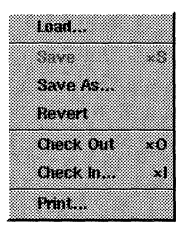

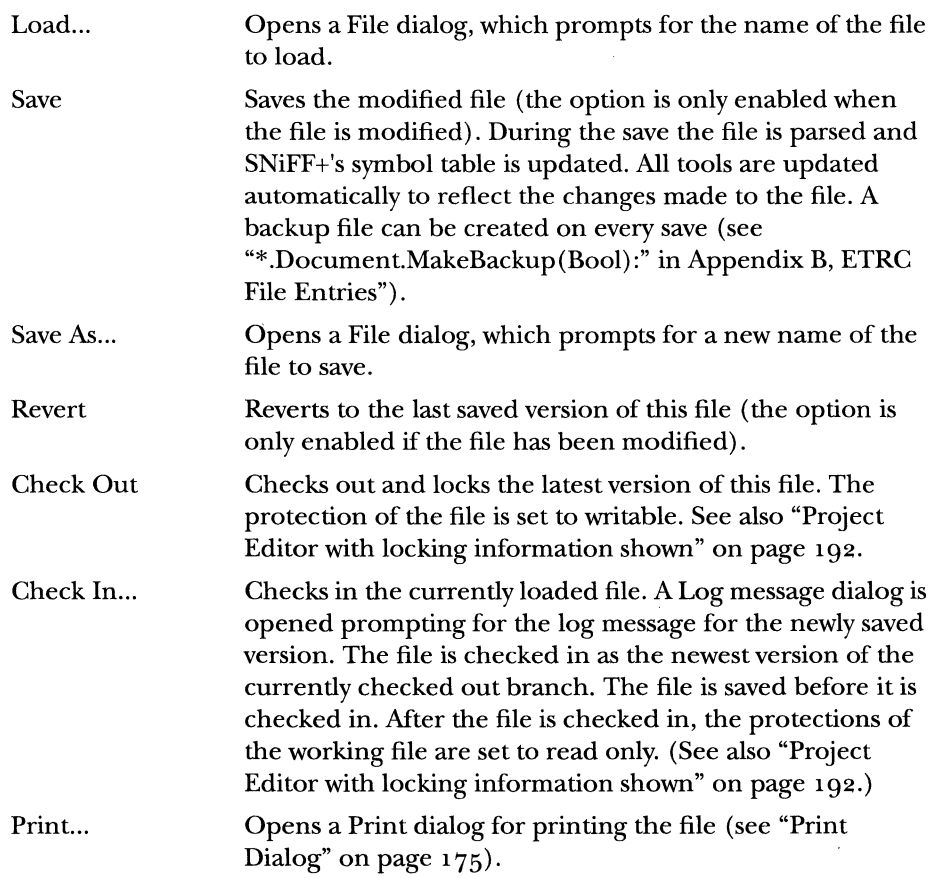

 $\bar{z}$ 

**Edit menu The Edit menu serves to issue standard commands for selecting, cutting,** copying, and pasting text. Furthermore, it provides the (Un)Nest and (Un) Comment commands, which serve to shift the current selection tabwise or to put comment marks in front of the current selection.

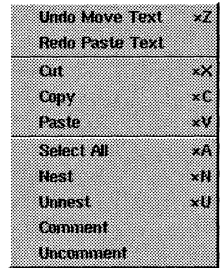

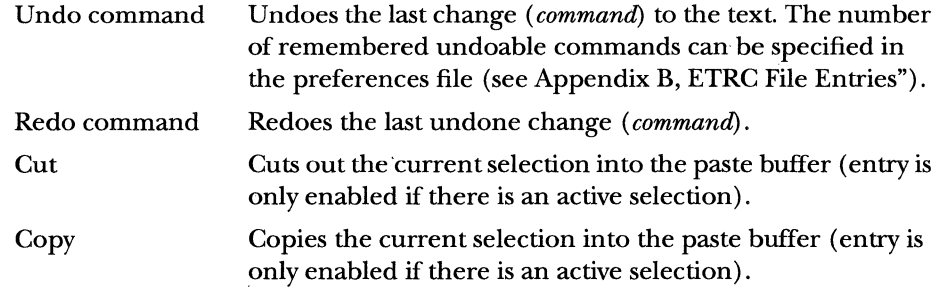

NOTE The Undo, Redo, Cut, Copy, and Paste commands are also accessible from the Edit pop-up menu, which appears in the text view when the right mouse button is pressed.

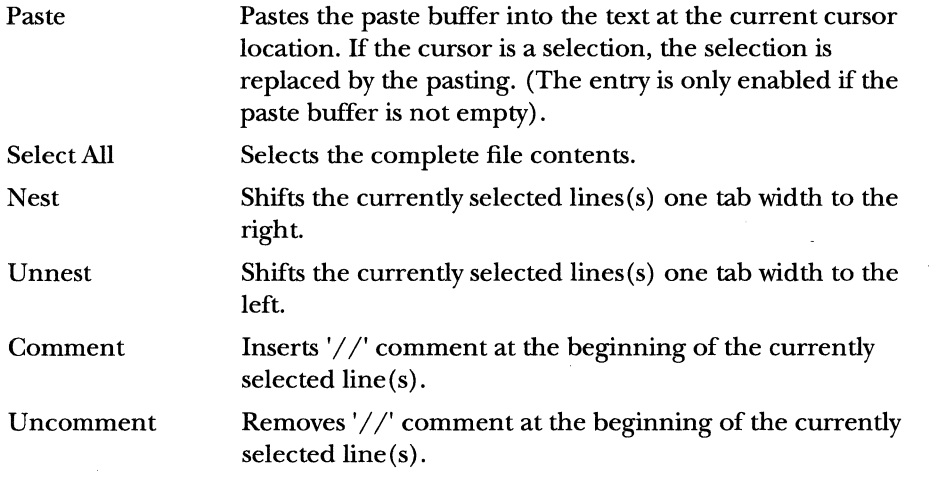

## **Positioning menu**

The Positioning menu provides commands for positioning in a text file, as well as the "Find/Change..." command.

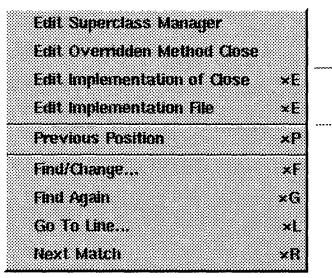

If the cursor points at a symbol for which both declaration and implementation exist, <Alt>E switches between them. If not, the first entry is disabled and <Alt>E just switches between the declaration and implementation file.

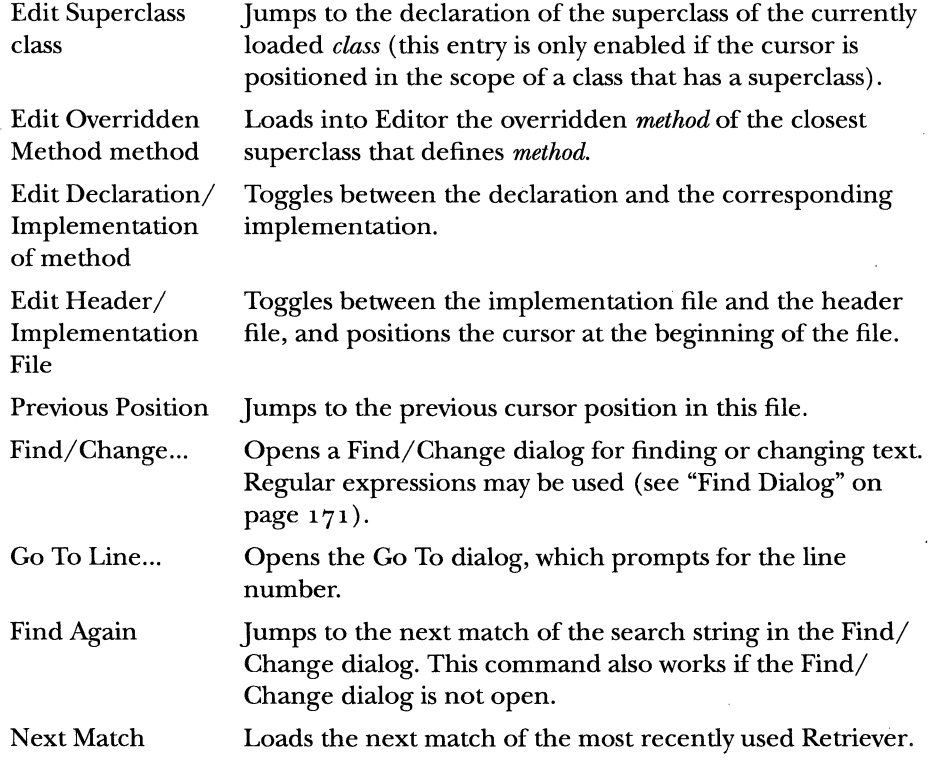

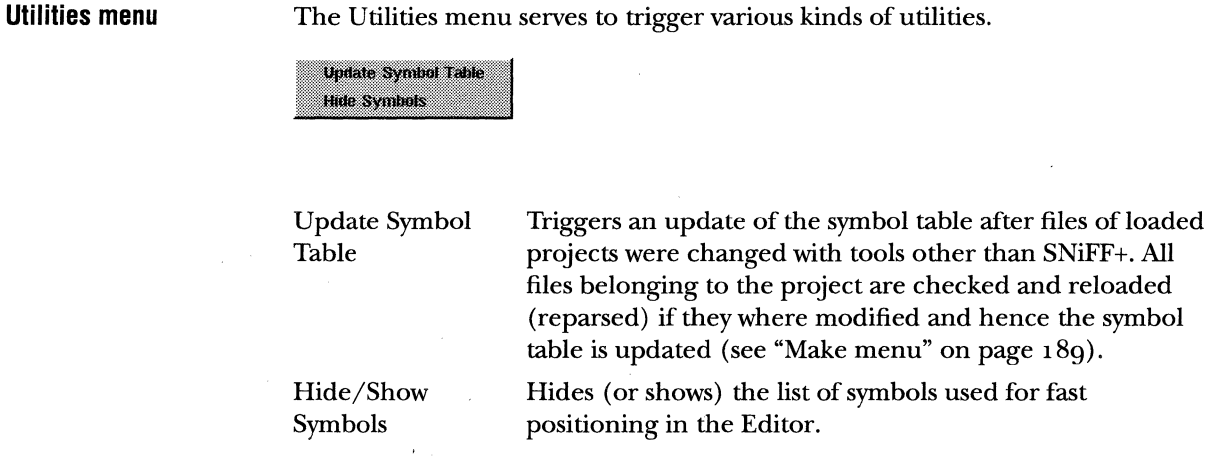

### **Make menu**

NOTE Use the Build menu to execute Makeit in the Taligent Application Environment.

The make menu serves to issue three make commands. The command actually issued by these can be specified in the Preferences dialog and in the Project Attributes dialog (see "Project Editor" on page 187).

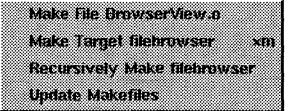

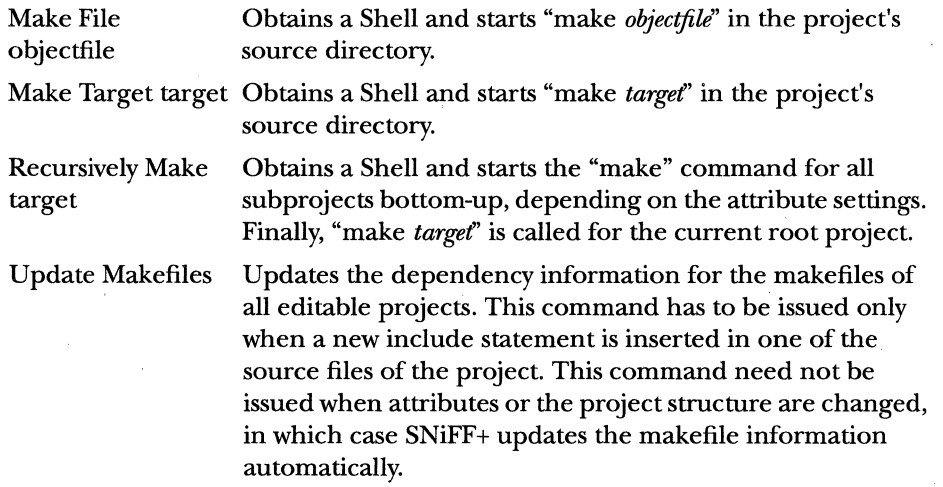

**Exec menu** 

This menu does not currently apply to the Taligent environment. The Exec menu is a front end to the SNiFF+ Debugger commands and its entries are only enabled when the Debugger is started.

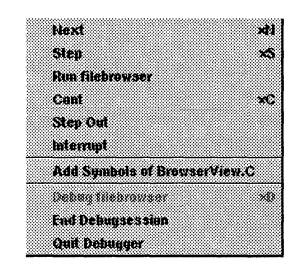

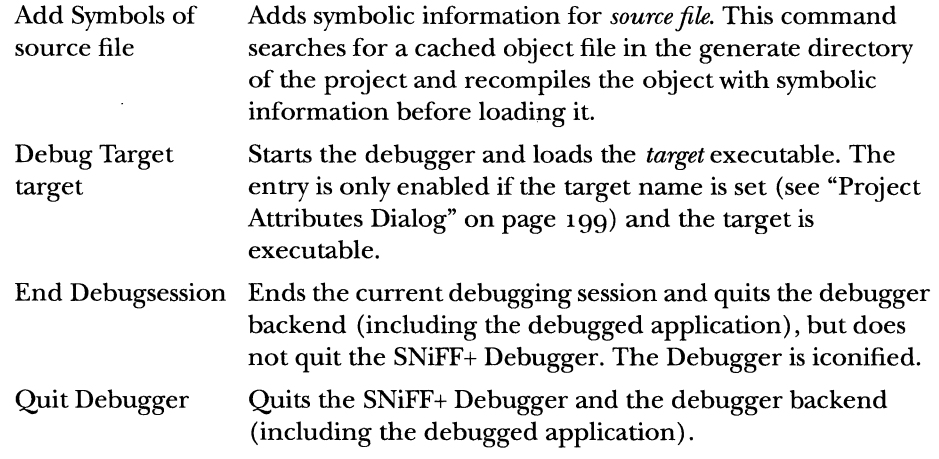

**Inspect menu** 

The Inspect menu is a front end to the SNiFF+ Debugger commands and its entries are only enabled when the Debugger is started.

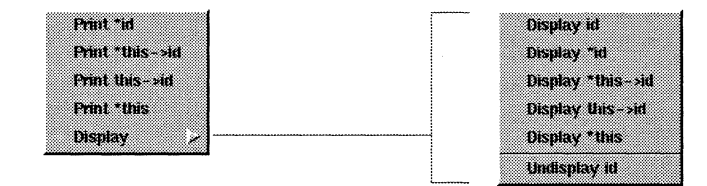

220 CHAPTER 13 SNIFF+ SUBSYSTEMS EDITOR

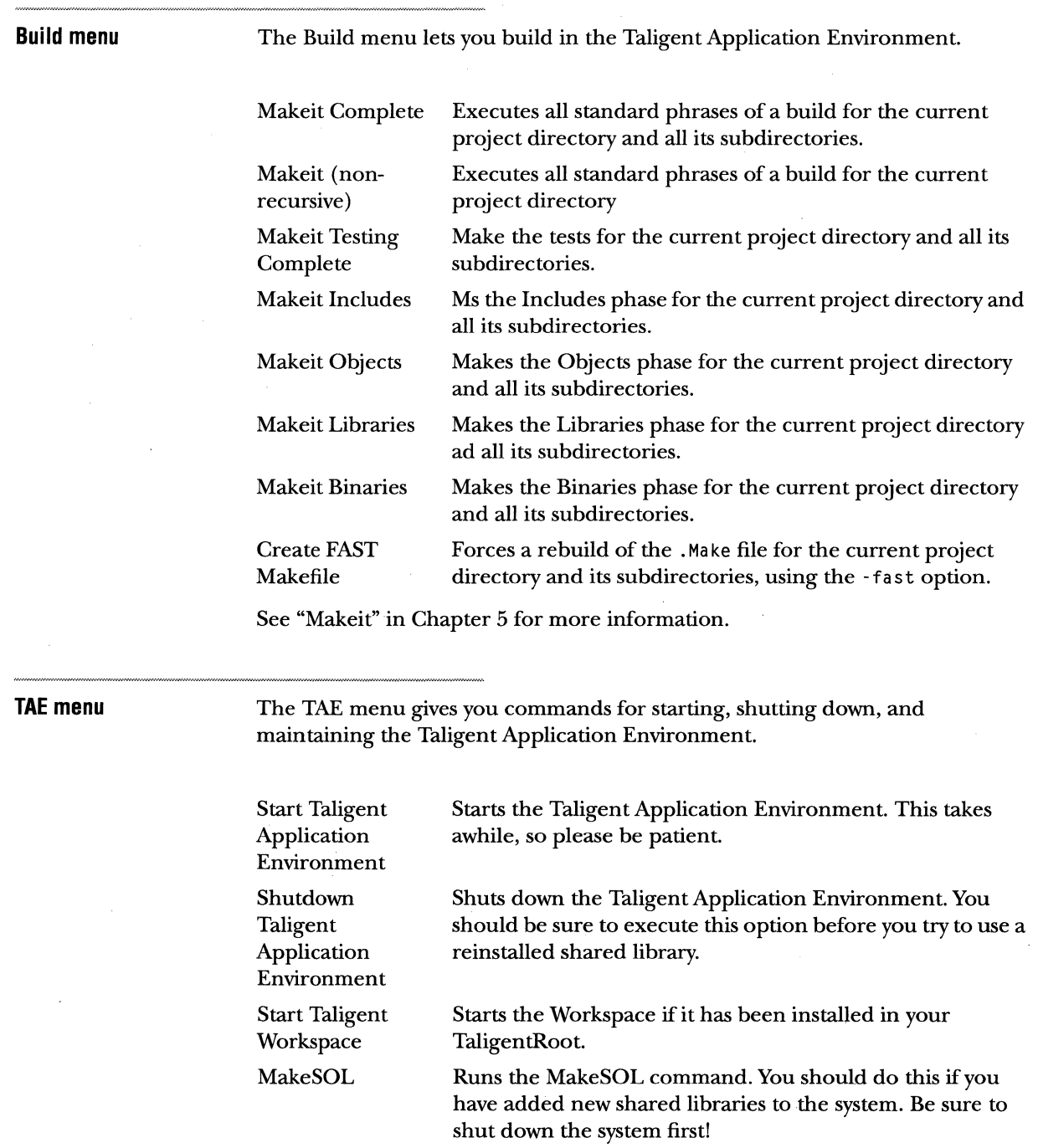

See the Taligent *Installation and Release Notes* for more information on these features.

 $\frac{1}{2}$ 

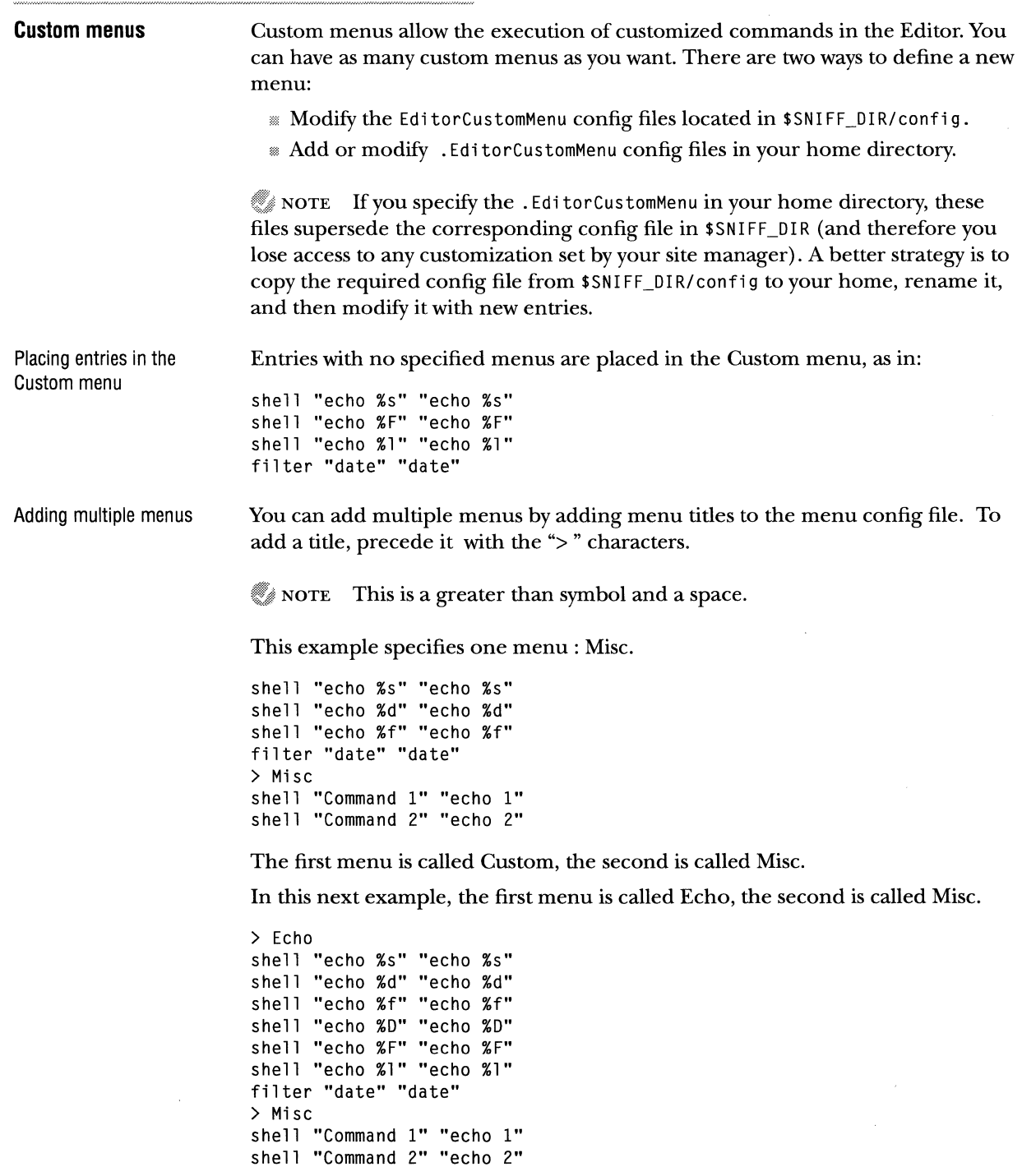

**Debugging mode** This menu does not currently apply to the Taligent environment. After the command "Debug Target" is issued from the Exec menu, the Debugger is started and the Editor is in debugging mode. In Debugging mode the file is read only and a row of new buttons is added to the Editor window.

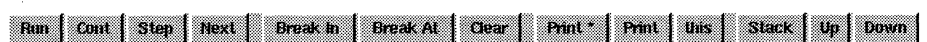

 $\mathbf{r}$ 

 $\mathbb{R}^2$ 

 $\sim$  $\sim$ 

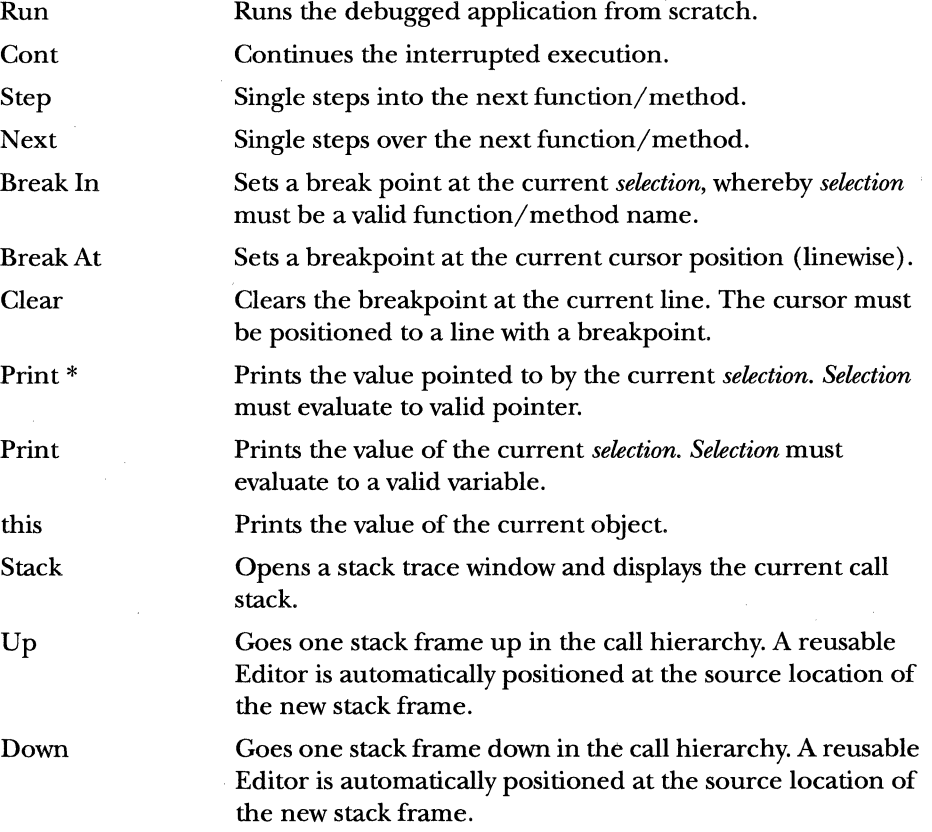

## **Editing shortcuts and goodies**

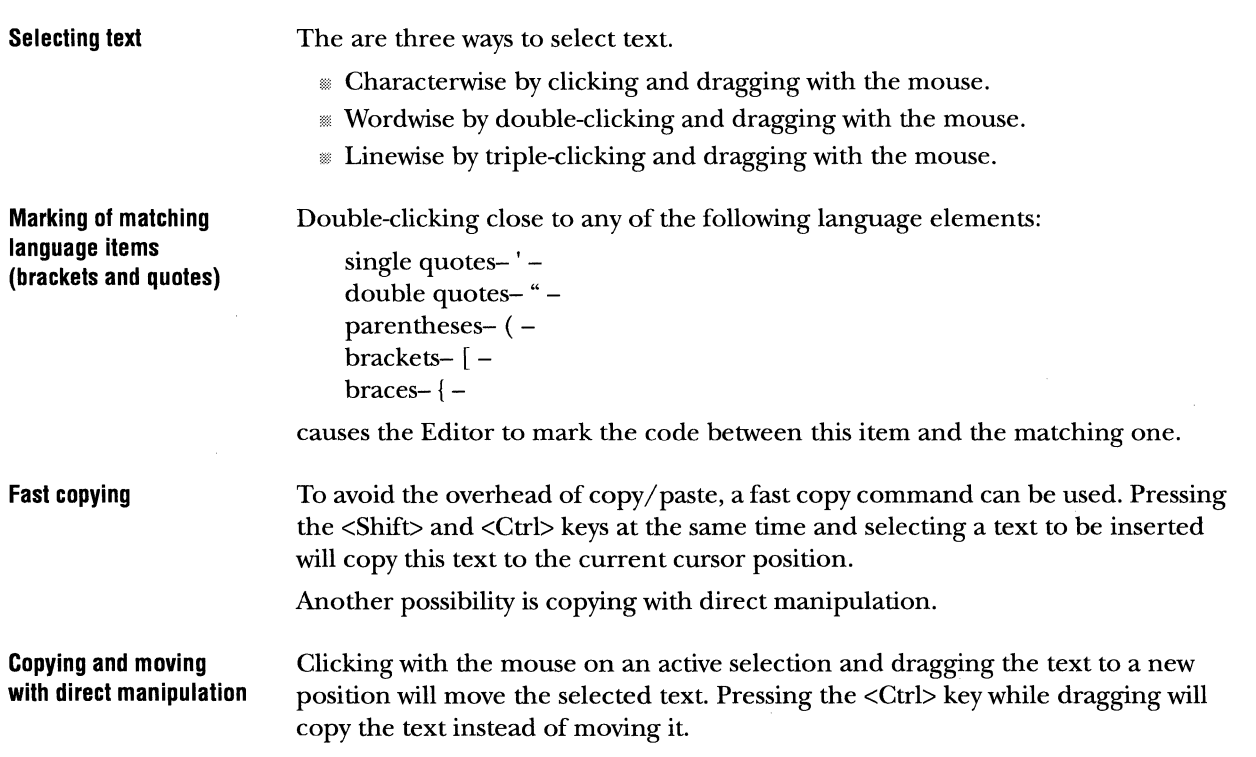

 $\bar{z}$ 

## DOCUMENTATION BROWSER

SNiFF+ lets you view and edit class and member descriptions in a special Documentation Browser.

Like the Editor, the Documentation Browser consists of a WYSIWYG text Editor and a list of classes, methods, functions, and data defined in this file. This list speeds up the positioning by displaying the description when a symbol is selected.

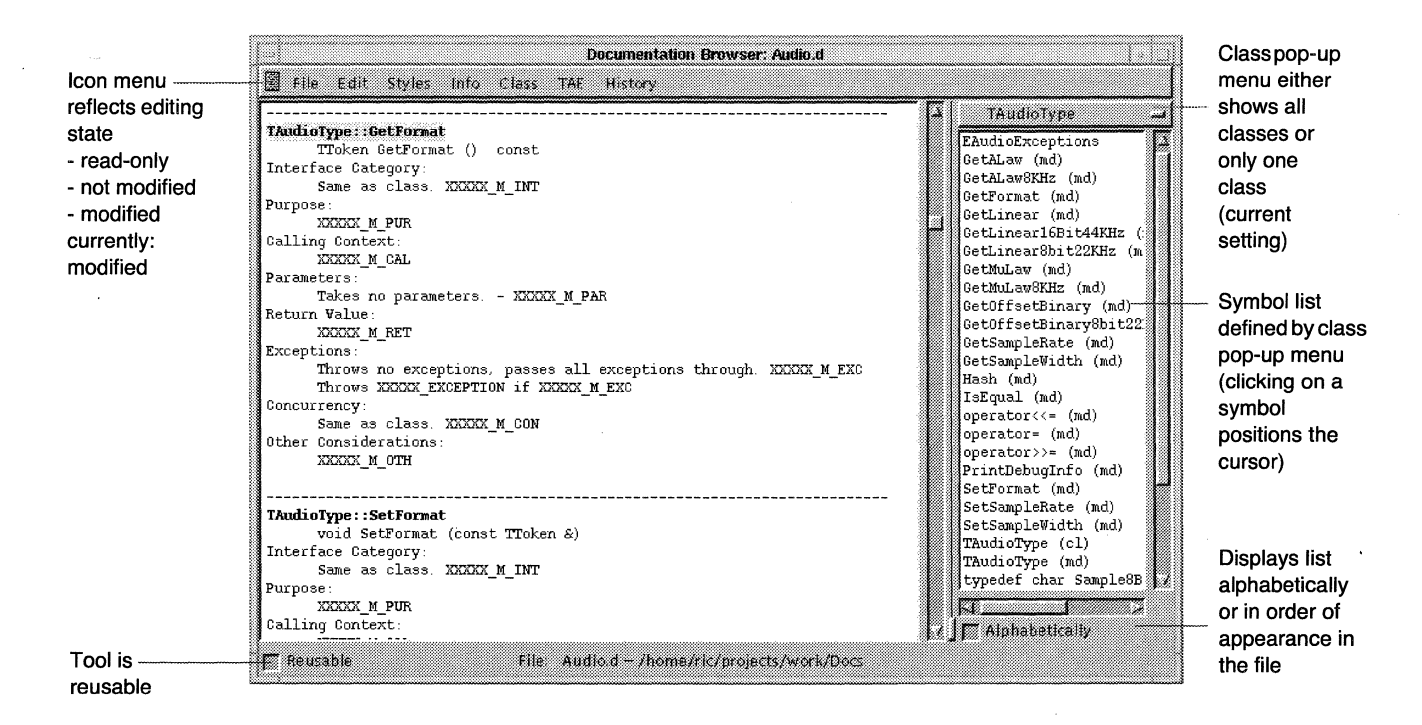

When a file is edited, the icon of the Icon menu changes to a warning sign until the file is saved.

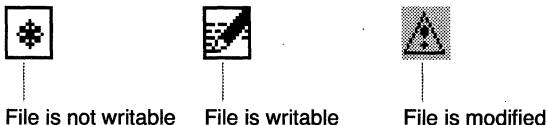

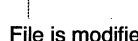

The entered text is automatically reformatted. The time interval between reformatting can be set in the ETRC file (see "ETRC file entries" on page 261).

 $\boldsymbol{f}$ 

 $\bar{z}$ 

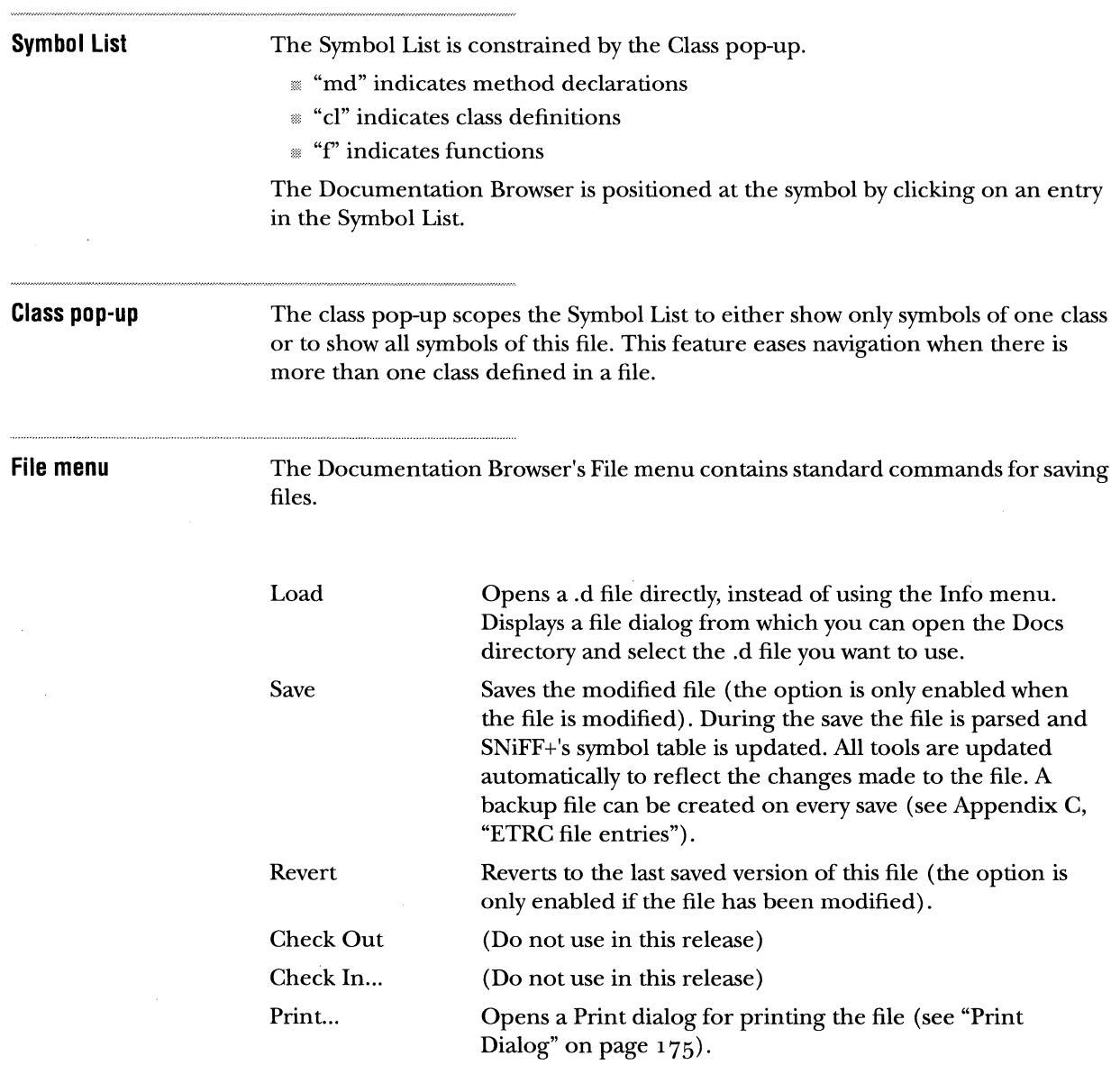

 $\ddot{\phantom{1}}$ 

## 226 CHAPTER 13 SNrFF+ SUBSYSTEMS DOCUMENTATION BROWSER

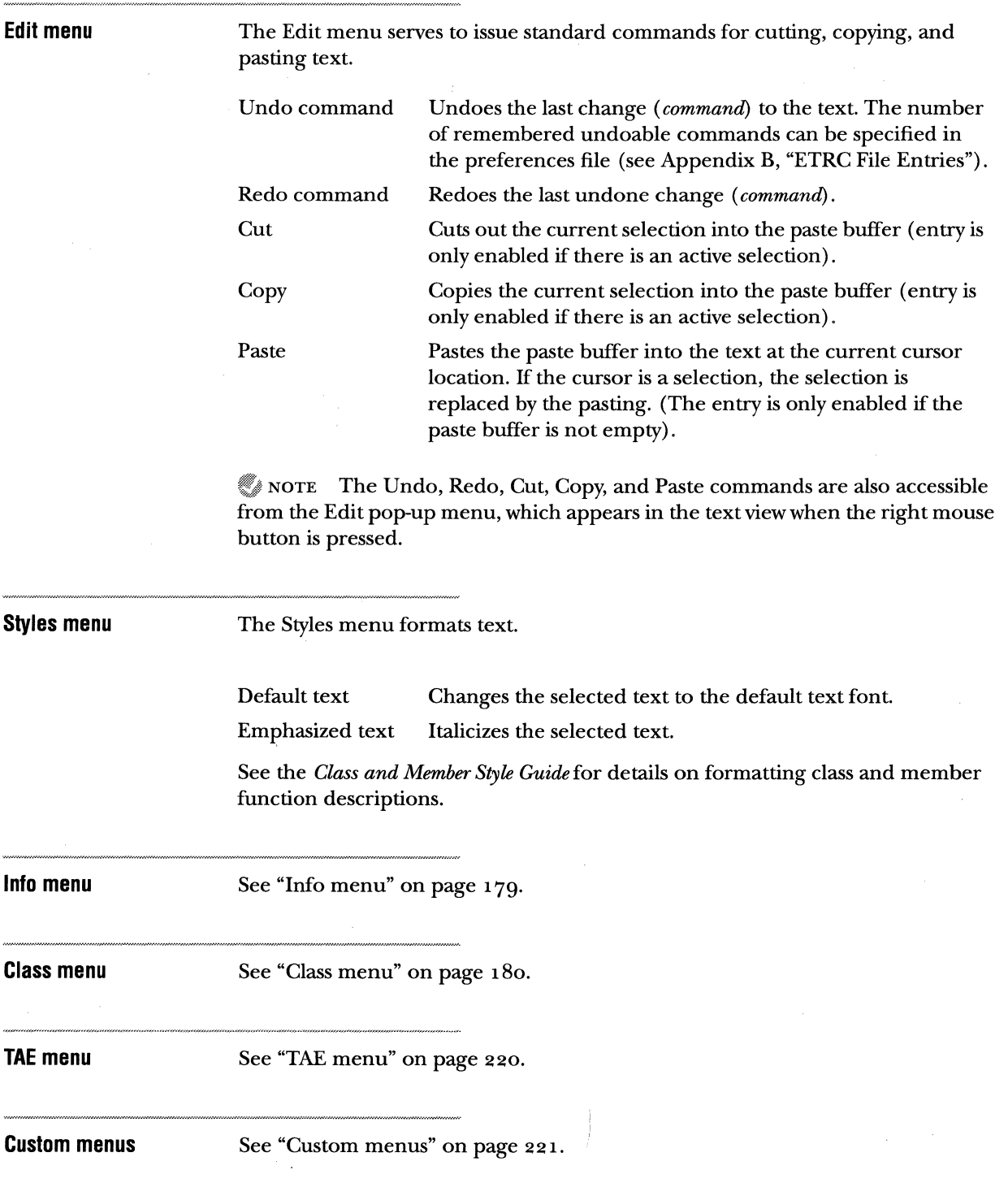

## **SHELL**

The Shell is a front end to the regular UNIX command line interface. It can be used for system-level manipulations, and it is used by SNiFF+ to issue make commands. Furthermore, it serves to select an error message and to trigger the marking of the corresponding source code with the "Find Error" command of the Shell menu.

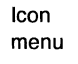

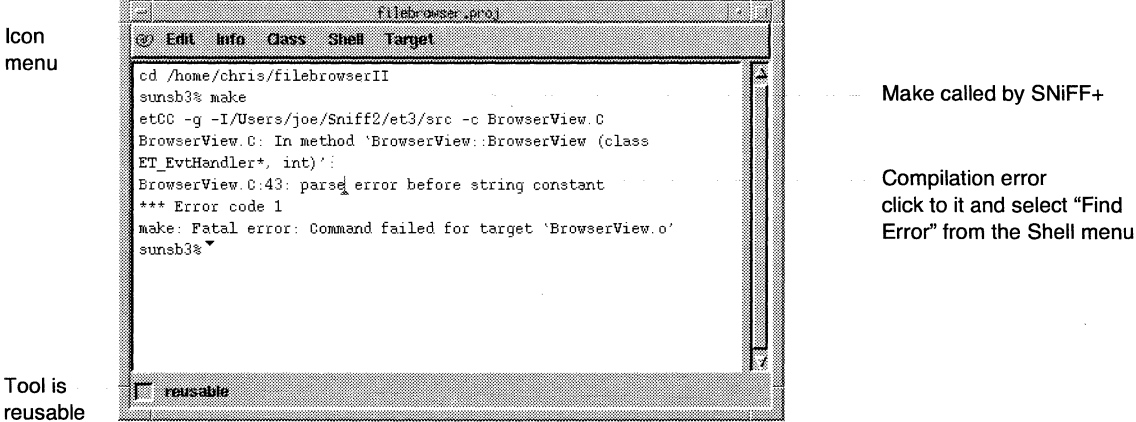

**Edit menu** The Edit menu of the Shell contains the usual Cut/Copy/Paste/Find commands plus a Clear command.

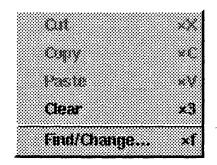

Clear Clears the complete Shell buffer.

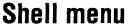

The Shell menu serves to issue three commands.

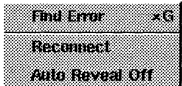

Find Error Reconnect Filters the line containing the cursor. If it understands the error message format, it obtains an Editor and displays the corresponding source code. Section "Error formats file" on page 241 explains how to extend the list of understood error formats. Reconnects to a new shell.

Auto Reveal On/ Off

Turns the auto-reveal feature on and off. If auto-reveal is on and input is typed or sent from a process, the Shell automatically scrolls to reveal the new text (this is the default).

### **Target menu**

NOTE This menu does not apply to the Taligent Application Environment.

The target menu serves to make and run the target executable of the root project.

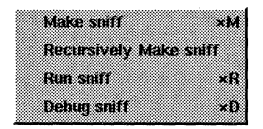

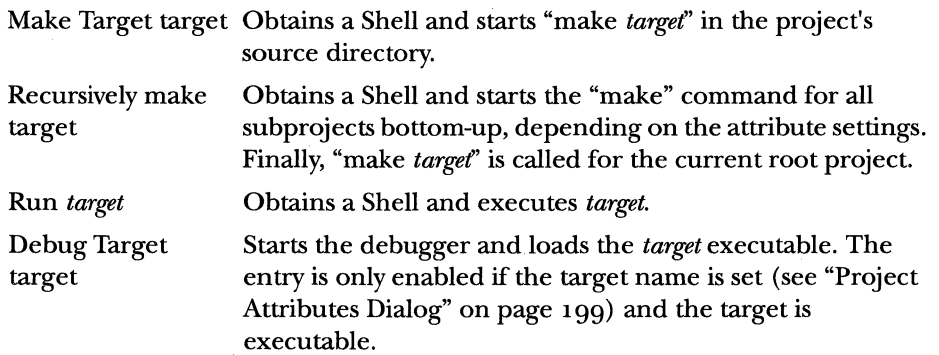

 $\bar{\star}$ 

 $\sim$   $\sim$ 

 $\label{eq:2.1} \frac{1}{\sqrt{2\pi}}\sum_{\substack{m=1\\m\neq m}}\frac{1}{m}\sum_{\substack{m=1\\m\neq m}}\frac{1}{m}\sum_{\substack{m=1\\m\neq m}}\frac{1}{m}\sum_{\substack{m=1\\m\neq m}}\frac{1}{m}\sum_{\substack{m=1\\m\neq m}}\frac{1}{m}\sum_{\substack{m=1\\m\neq m}}\frac{1}{m}\sum_{\substack{m=1\\m\neq m}}\frac{1}{m}\sum_{\substack{m=1\\m\neq m}}\frac{1}{m}\sum_{\substack{m=1\\m\neq$ 

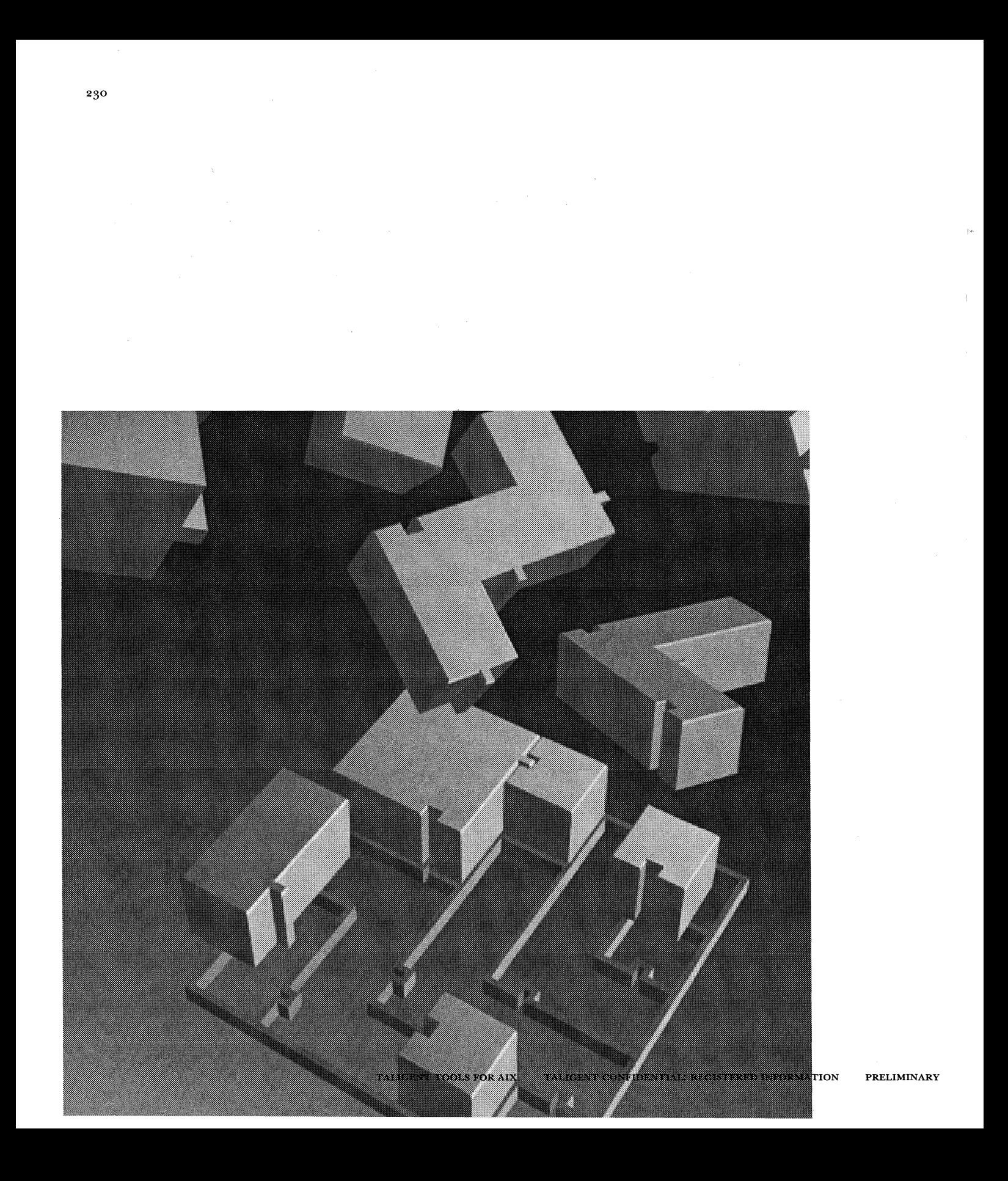

CHAPTER 14

# **CUSTOMIZING YOUR ENVIRONMENT**

## **PREFERENCES**

SNiFF+ supports the setting of preferences generally for a site (or project team), for each user individually, and for each project individually. Project preferences override user preferences, which in turn override site preferences.

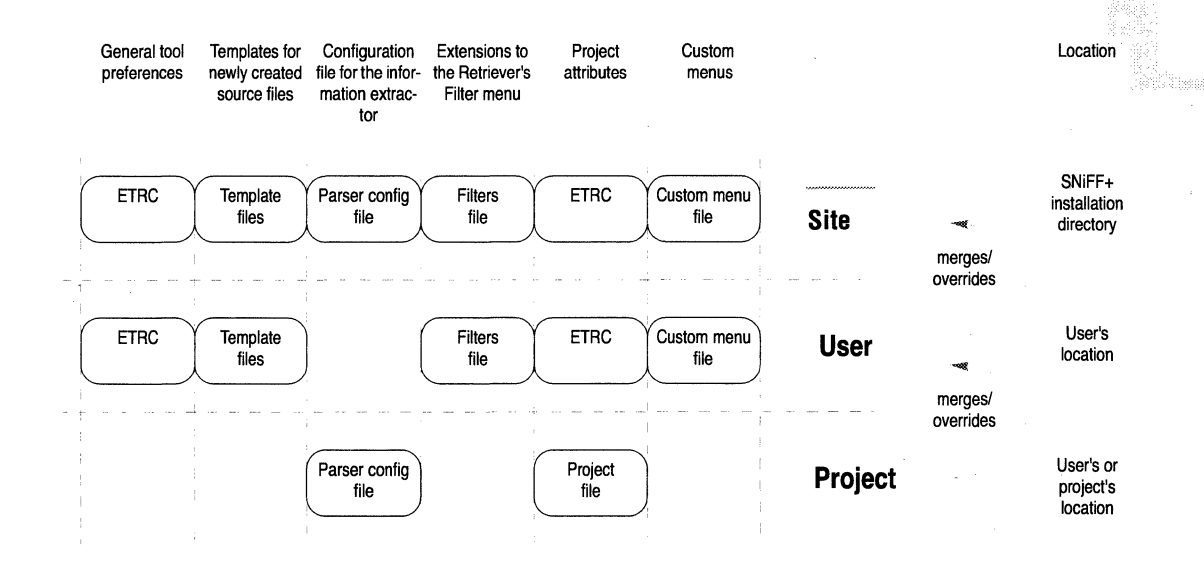

Each user of SNiFF + has a private set of preferences. General preference settings are stored in a file called ETRC, located in the user's home directory. The most important and frequently changed settings of that file can be manipulated with the Preferences dialog. The other settings must be edited in the ETRC file directly (see "ETRC file entries" on page 261).

As shown in the illustration above, other preferences and configurations are stored in separate files.

### **Preferences dialog**

SNiFF+'s Preferences dialog serves to browse and edit a number of settings that apply to all your projects. Some of these settings can be overridden in the Project Attributes dialog (see "Project Editor" on page 187). Generally, changes to the preferences take immediate effect. Exceptions to this rule are noted in the descriptions below.

 $\bar{\rm p}$ 

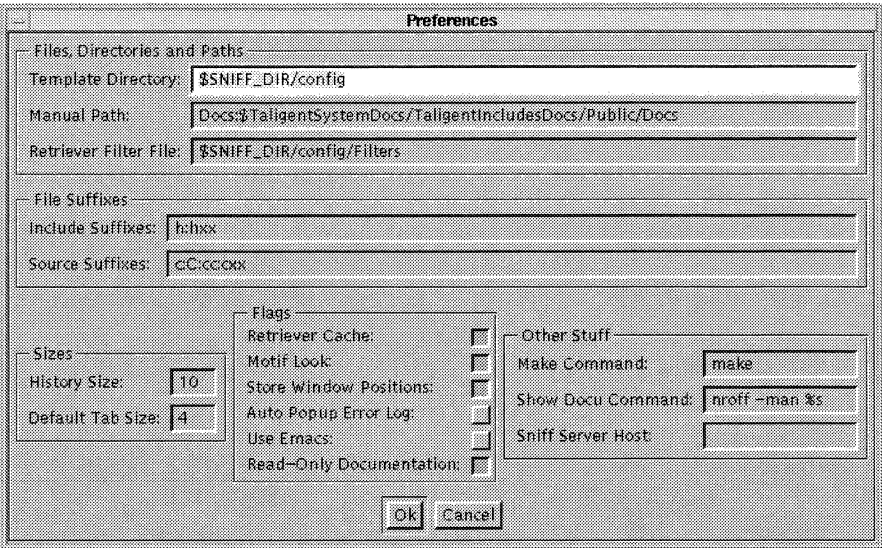

SNiFF+ expands file and directory names using the C shell. Shortcuts such as the "-"or Svari ables may therefore be used and are expanded correctly.

### **Files, Directories & Paths**

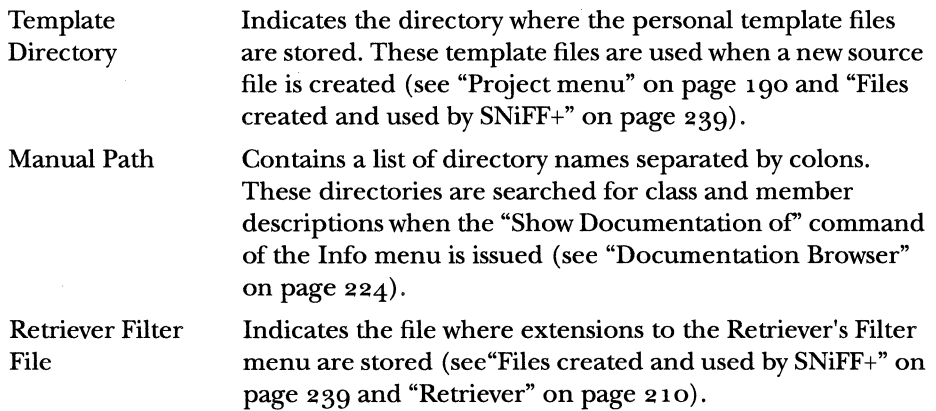

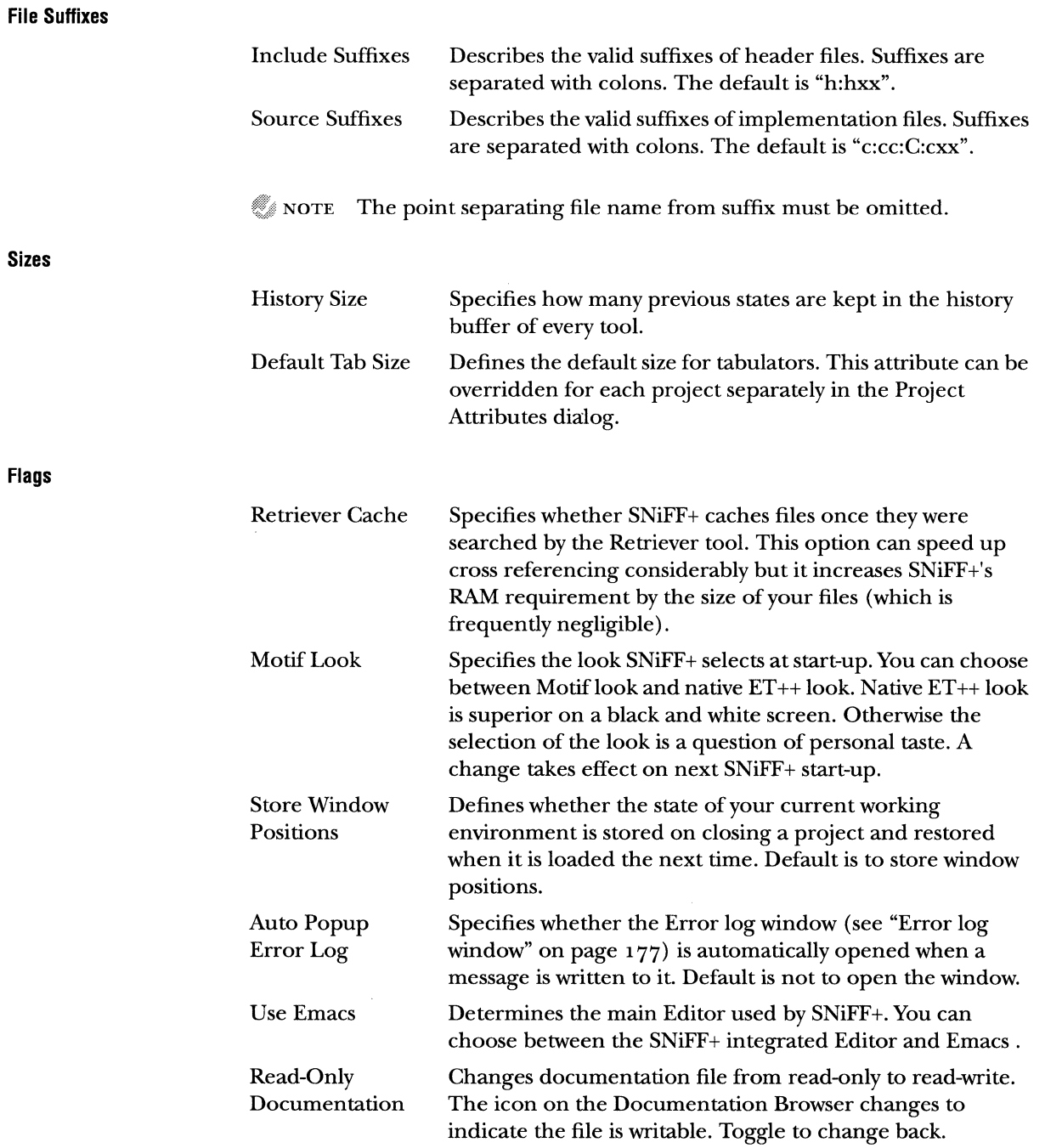

### **Other Options**

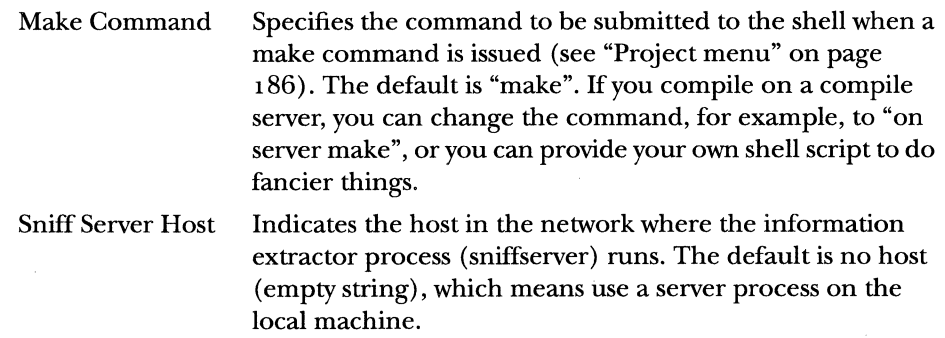

## **TEAMWORK SUPPORT**

SNiFF+ supports teamwork in several ways:

- If Projects can be frozen. This prevents anybody from making changes to the project.
- m Version control systems can be integrated (see "Version control" on page 254).
- *m* Shared files can be overlaid.

**Overlaying shared files** Files of a common subproject which are shared by several developers can be copied to the directory of a root project. If the overlay files attribute is enabled for the subproject and the superproject (see "Project Attributes Dialog" on page 199), the shared files are hidden by their copies. The developer works transparently with the copies, and on linking the target, the object files of the copies are linked. Hidden files are marked in the Project Editor with the string "hidden", and during the loading of a project SNiFF+ notifies the developer in the Error log window about the files that are hidden.

> Later on, the overlaid version can be merged into the shared version. This can be achieved by using the version control tools (see "Version control" on page 254) or by running the two versions through the UNIX diff facility and by manually merging the changes.

> $\mathcal G$  NOTE Files are only overlaid if the Overlay Files attribute is set in the Project Attributes dialog of the project to be overlaid and the overlaying project.

## **INFORMATION EXTRACTOR (SNIFFSERVER)**

When running, SNiFF+ consists of several processes: two of them are the SNiFF+ programming environment (sniff) and SNiFF+'s information extractor (sniff server). The information extractor is a fuzzy  $C_{++}$  parser which analyzes C++, ANSI C, or Kernighan & Ritchie C source files and sends the programming environment a stream of information about the symbols defined and declared in the source code.

The sniffserver process can run on the local workstation or on any workstation on the network. The default behavior is to start the sniffserver process locally. If the process is to be started on another workstation, this can be indicated in the Preferences dialog (see "Preferences" on page 231).

 $\mathcal G$  NOTE If SNiFF+ does not find a running sniffserver process, it tries to start one. If the server is to be started on the local workstation, the sniffserver executable is to be found in one of the command directories. If the server has to be started on a remote workstation, a shell script called startsniffserver has to be found in one of the command directories.

## **Running the sniffserver on a different host**

Running the sniffserver process on a workstation other than the programming environment can make sense for several reasons.

If main storage is scarce on the local machine, it can make sense to put the load on a workstation with more RAM.

There are frequently fast server workstations on a network that can considerably shorten parsing time. This effect is not relevant during programming, when only single files are parsed at a time. But it can shorten start-up time when a large project has to be loaded.

Parsing on the workstation where the source code is physically stored reduces network traffic. Once again, this effect is not relevant during programming, when only single files are parsed at a time. It becomes relevant at start-up time, when a large project is loaded, or when many developers are working on projects located on the same server.
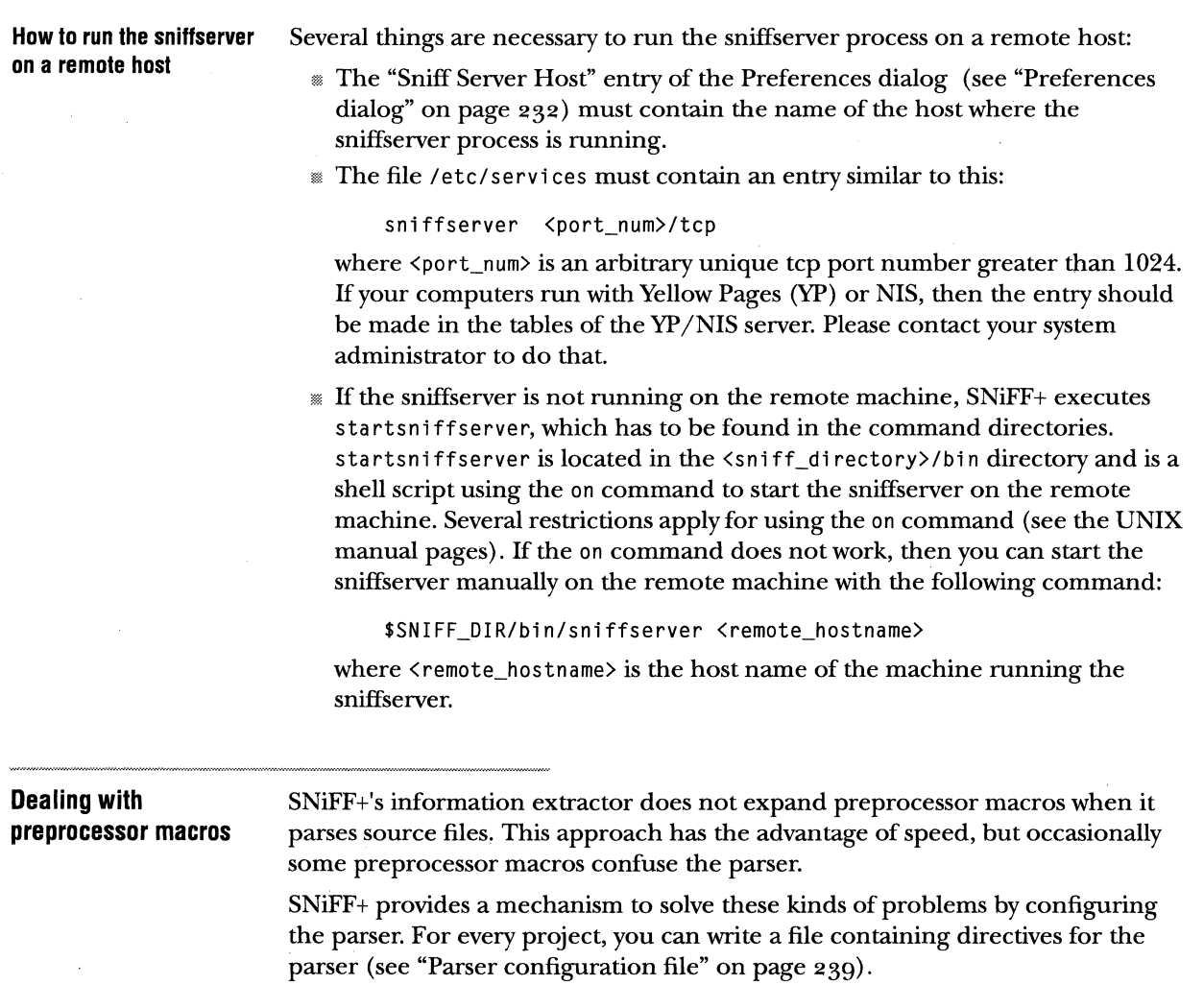

The location of this file is defined with "Parser Config File" attribute in the Project Attributes dialog (see "Project Attributes Dialog" on page 199). After changing the configuration file, you should force a reparse of the project ("Project menu" on page 190).

The following examples illustrate how to configure the parser in case of problematic preprocessor macros.

#### **Configuring the parser**

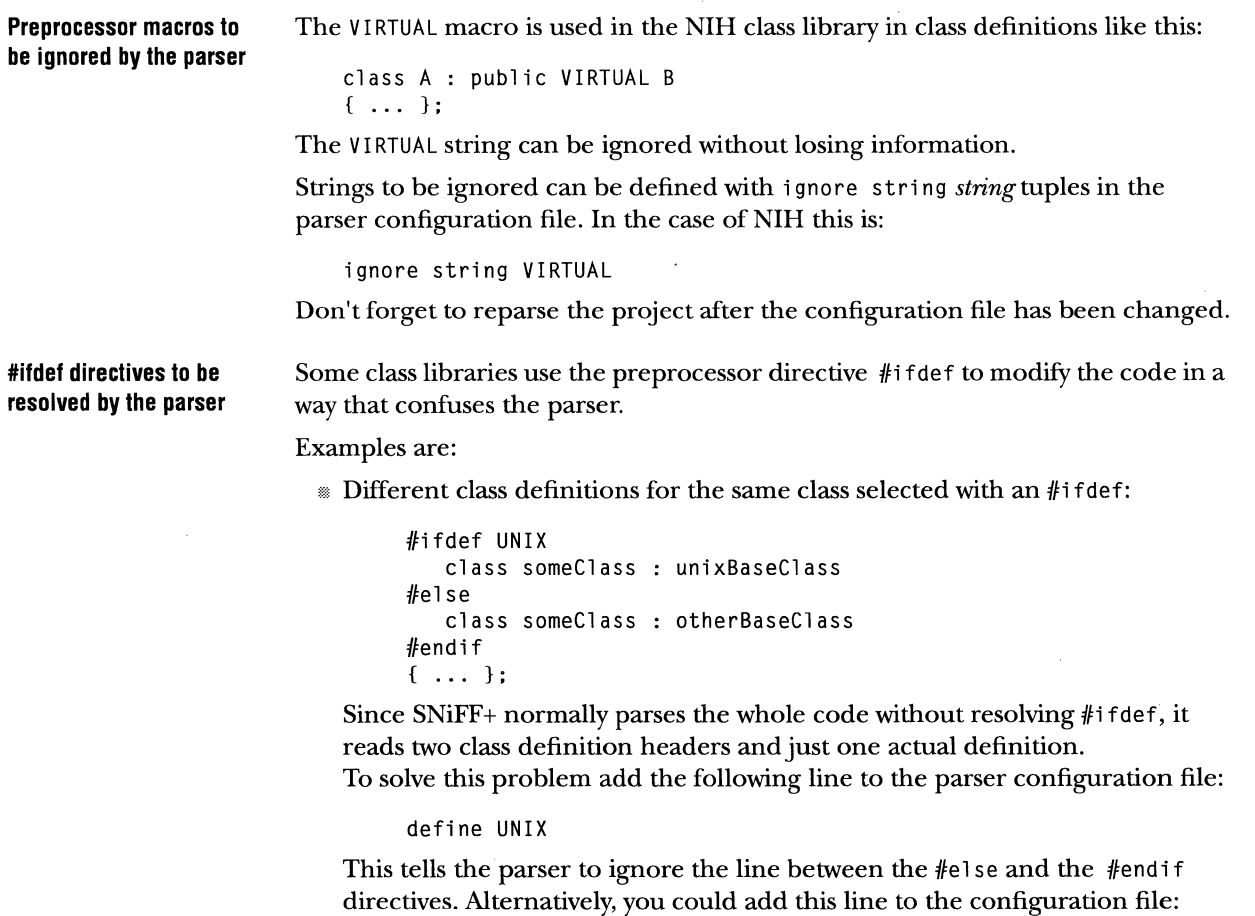

undefine UNIX

The parser will ignore the line between  $#$ ifdef and  $#$ else.

n Unbalanced braces:

```
f!i fdef HUGE_INT 
   for (int i=O; i<MAXVAL; i++) { 
//else 
   for (long i=O; i<MAXVAL; i++) { 
/fend if 
 ... }
```
Since SNiFF+ normally parses the whole code without resolving the  $\#$ if def, it reads two opening and only one closing brace. To solve this problem add the following line to the parser configuration file:

define HUGE\_INT

Another possibility to solve this particular problem is to remove the opening brace from the two for lines and put it after the #endif directive.

**#if directives to be resolved by the parser**  Sometimes it is necessary to resolve  $#$ if directives. For example:

```
#if defined (UNIX) || defined (VMS)
   class someClass : unixBaseClass
#else
   class someClass 
otherBaseClass 
#endif
{ ... } ;
```
The expression after the  $\#$ if directive will be evaluated if it contains only the  $|\cdot|$ , &&, ! (logical negation), defined operator and parentheses for grouping. If the expression contains other operators or a defined operator with an identifier that does not appear in the parser configuration file, then the  $\#$ if is not resolved (i.e. both branches will be parsed). Assuming that your configuration file contains

> define AAA undefine BBB

Then from the following source code, only a, d, e and f will appear in the symbol table.

```
#if defined(AAA)
   int a; 
#else
   int b; 
lfendif 
/fif defined(AAA) && defined(BBB) 
   int c; 
/felse 
   int d; 
#endif
#if defined(CCC)
   int e; 
//else 
   int f; 
#endif
```
## **FILES CREATED AND USED BY SN1FF+**

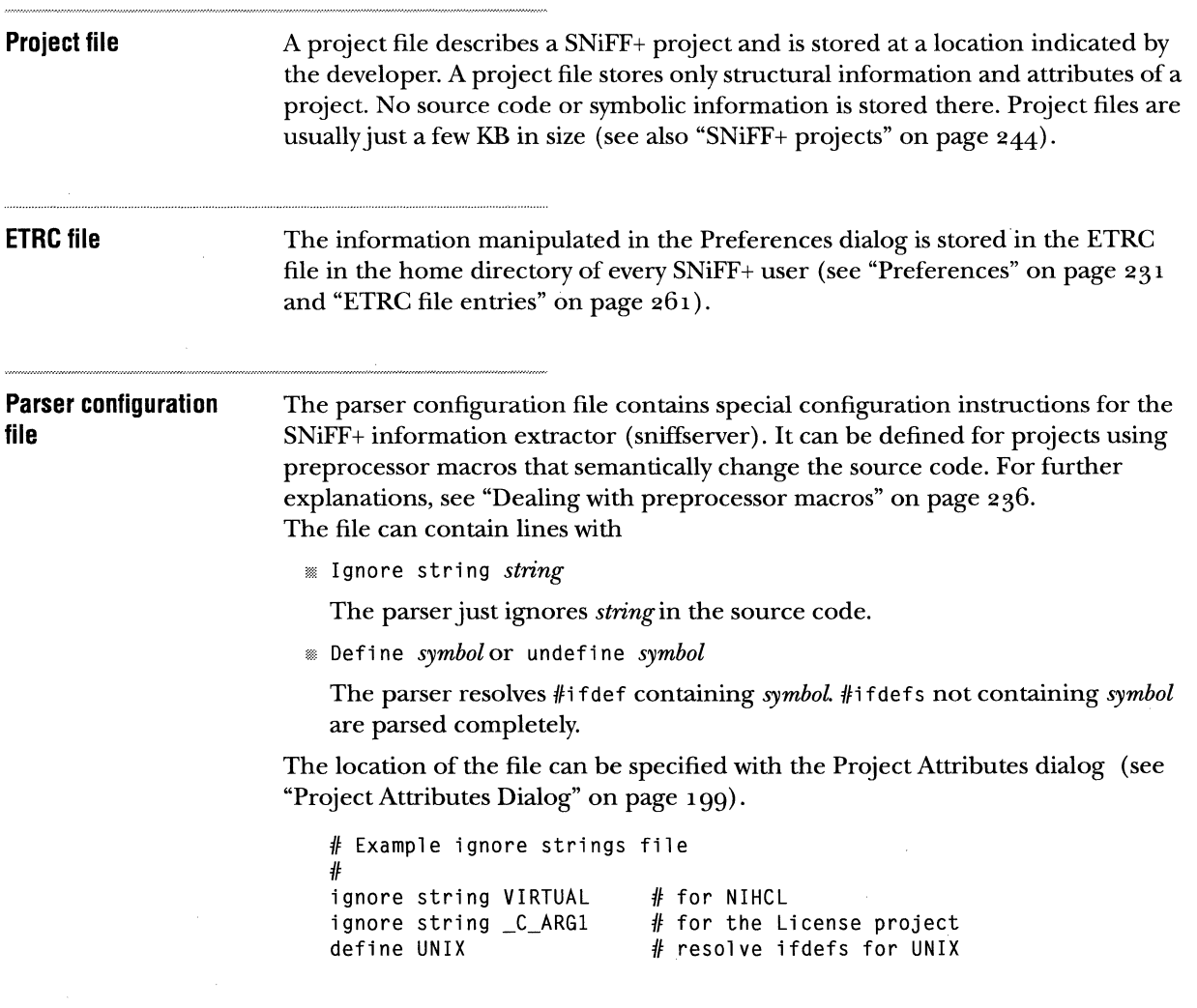

240 CHAPTER 14 CUSTOMIZING YOUR ENVIRONMENT FILES CREATED AND USED BY SNIFF+

#### **Retriever filters file**

The file describes filters that should be added to the Filter menu of the Retriever and consists of a sequence of lines of "" delimited string pairs. The first string is added to the menu and the second string is the regular filter expression that is applied on selecting the corresponding menu entry. In formulating a filter criterion, the string "%s" can be inserted several times. It will be expanded with the actual match for every retrieved source line.

The Preferences dialog can be used to tell SNiFF+ where to find the filter extension file (see "Preferences" on page 231, "Retriever" on page 210, and "ETRC file entries" on page 261).

```
#Example Retriever filters file 
# 
"call METHOD" "%s[(].*;" 
"declare class:: METHOD" "[A-z0-9_ \t]+::%s[^;]+$"
"CLASS::method/var" "%s::.*;" 
"class::METHOD/VAR" "[A-z0-9_ \t]::%s.*;" 
"->METHOD" "->%s[(]" 
"OBJECT->method" "%s->[A-z0-9_ \t]+[(]" 
"->VAR" "->%s[^(A-z0-9_]"
"OBJECT->var" "%s->[A-z0-9_ \t]+(A(A-z0-9_]"
```
#### **Template files**

Template files are loaded into newly created project source files (see "Project Editor" on page 187). Templates must be called *template.extension,* whereby *extension* is one of the allowed extensions for header and implementation files. The location of template files and the list of allowed extensions can be specified with the Preferences dialog (see "Preferences" on page 231).

**Custom menu file** 

SNiFF+ allows the definition of commands which are accessible from the Editor via the Custom menu. The file specifying the menu is called .EditorCustomMenu and is located in the user's home directory. Site-specific custom menus may be defined in the config directory of the SNiFF +

installation. The name of the file must be: EditorCustomMenu. The files are loaded during start-up.

#### **Syntax**

CustomMenu={CustomMenuEntry}.

CustomMenuEntry=Descriptor MenuString Command I Separator.

Descriptor="shell" I "debugger" I "filter".

*MenuString=string.* 

*Command=string.* 

Separator="-".

A "shell" command is executed in aSNiFF+ Shell.

A "debugger" command is sent to the Debugger.

A "filter" command is any kind of process. Its input is the current selection in the Editor and its output replaces the current selection.

A separator causes the insertion of a line in the menu. It is used for esthetic reasons only.

Commands are expanded as follows:

%dProject file name %f Source file name %sCurrent selection %DSource directory % FBasename of source file %1 Locking path without the RCS/SCCS extension (used by the version control system to store the version files)

Strings may be delimited with double quotes ("") if they contain blanks.

#### **Examples**

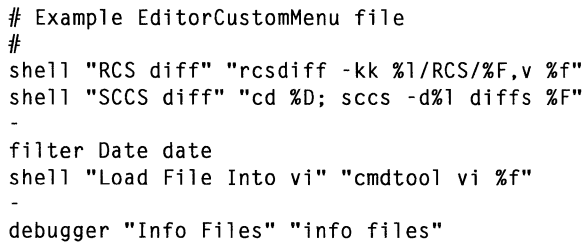

#### **Error formats file**

SNiFF+ integrates various compilers and other tools (like Purify). The Shell ("Shell menu" on page 228) and the Debugger (see "Icon menu" on page 177) are able to interpret the output messages of such tools based on a configurable error- formats file. The file \$SNIFF\_DIR/config/ErrorFormats contains a list of regular expressions for the most common error formats. If the error messages of your compiler are not covered by an entry in that file, you can add the corresponding regular expression. Regular expressions are explained in "GNU Regular Expressions" on page 257.

#### **Supplied ErrorFormats file**

```
# SNiFF+ - regular expressions for compiler error messages 
# "file.c", line 123 
"\([^" ]+\)",[ ]+line[ ]+\([0-9]+\)
# file.c, line 123<br>\([^ ]+\),[ ]+
          ]\!+\!\backslash,[ ]+line[ ]\!+\!\backslash([0-9]+\backslash)
#Purify: [line 123, file.c, 
line[ ]+\([0-9]+\),[ ]+\([^, ]+\)
# file.c:123
\setminus ([^: ]+\setminus):[ ]*\setminus ([0-9]+\setminus)
# file.c(123)<br>\([^ ]+\.[
          ]\!+\!\setminus\,[\!\setminus\ ]+\setminus\big(\setminus\([0\,\cdot\,9\,]+\setminus)\big)
```
The parts of the regular expression that match the filename and the line number must be enclosed in a  $\setminus \setminus$  construct. Each regular expression must have exactly two such constructs.

 $\bar{\rm{F}}$ 

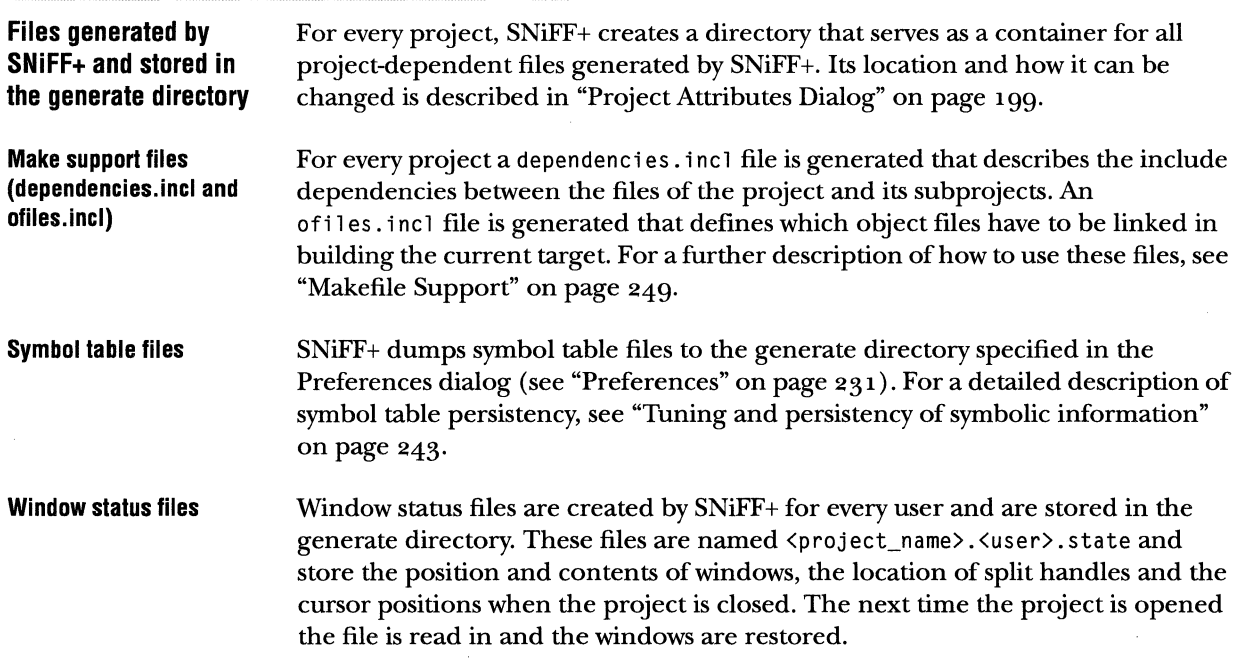

### TUNING AND PERSISTENCY OF SYMBOLIC INFORMATION

SNiFF+'s tools always work with the newest symbol information since they use the central symbol table (database) that is held in memory. The symbol table always is up to date and refers to the newest source code. This is possible because SNiFF+ directly uses the source code to extract the symbolic information. The information extractor is a very fast and lean parser. Once a project is loaded and parsed, all queries are executed in memory only- that is the reason why SNiFF+ scales linearly, and even huge software systems can be handled efficiently.

For smaller software systems up to 25 KLOC, the project loading time is no problem and information can be extracted on the fly.

For bigger projects (more than 25 KLOC), information extraction from the source code on every project load would be too time consuming, even with the very fast information extractor.

Therefore SNiFF+ allows the symbol table to be efficiently persistent between SNiFF+ sessions. Symbol table persistency is fully transparent to the user.

Depending on the kind and size of project, the user can choose between two different persistency models.

#### **File-level symbol persistency (default)**

After the first information extraction of a newly created project, SNiFF+ stores binary symbolic files for each source file in the generate directory for the project. The binaries are compact and efficient images of the symbol table held in memory. On each project load, SNiFF+ checks whether binary symbol files exist and loads them directly into memory instead of extracting the information from the source files. Information extraction from the source code is still possible if the source file is more recent than the binary symbol file. This can only happen when the source has been changed with a foreign tool or the date of the files has been otherwise modified.

#### **Project-level symbol persistency**

For library projects that are never changed, it makes sense to dump a single symbol table file for the whole project. This project symbol file is even more efficient and also much faster in loading. A project symbol file can be dumped (or actively removed) with the "Dump/Remove Symbol Table" command of the Project menu of the Project Editor (see "Make menu" on page 189).

After the project symbol table has been dumped, SNiFF+ transparently manages this symbol file. If the library status of a project for which a project symbol table exists is changed to writable, the symbol table file is automatically removed and file-based symbol table persistency is used.

**Comparison of project loading times**  The following table relates the times needed to load a 60KLOC C++ project into SNiFF+ (the files of the project are located on the local system hard disk):

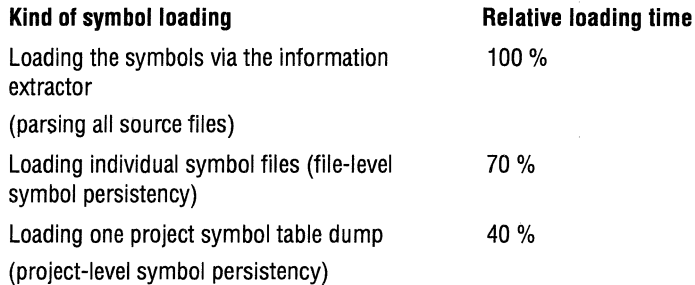

The gain for project-level symbol persistency can be even bigger for projects located on NFS file systems.

### **SNIFF+ PROJECTS**

**Projects in SNIFF+** A SNIFF+ project is a collection of source files and possibly a collection of subprojects belonging to the project. Projects are described and saved in project files.

> Saving a project into a project file stores all information into that file. Opening a project file opens the complete project and loads all symbolic information and restores the window status.

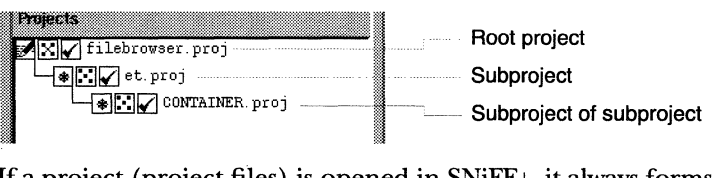

If a project (project files) is opened in SNiFF+, it always forms the root project. Root projects are shown as the root in the project tree view of the different tools. Subprojects are shown as descendants. A subproject can also be opened on its own.

In the example above, fil ebrowser. proj is the root project, et. proj is the subproject, and CONTAINER. proj is the sub-subproject.

et. proj can also be opened on its own and is then the root project and CONTAINER. proj would be its subproject.

On every project open, the symbolic information of all subprojects is loaded.

The Project Editor (see "Project Editor" on page i 87) serves to define the structure, the source files and the attributes of a project.

The rest of this chapter describes how to create projects that have a complicated structure or that have header and implementation files in separate directories.

#### **Declaration and implementation files in separate directories**

SNiFF+ requires a project per directory. Sometimes software systems have declaration (.h) and implementation (.C) files separated in different directories, but you would like SNiFF + to treat such systems as if the files were all in one directory. SNiFF+ should therefore manage the different directories transparently.

To achieve that:

- **D** Create a SNiFF+ project for the directory where the declaration files (.h) are stored.
- **Z** Create a SNiFF+ project for the directory where the implementation files (.C) are stored.
- **11** Load the project containing the implementation (C) files as subproject of the declaration (.h) files project.
- **19** Close both projects.

When you reopen the declaration files project, you will also get the implementation files. This method of creating subprojects and loading them in a main project can also be used with more than two subprojects.

#### **Example (Interviews)**

The declaration files of InterViews are in the subdirectory src/include/ InterVi ews, and the implementation files in the subdirectory src/1 i b/ InterVi ews.

To create an InterViews project:

- **D** Create a SNiFF+ project for the src/include/InterViews directory. Name it IV.
- **Z** Create a SNiFF+ project for the src/lib/InterViews directory. Name it IV. i mpl.
- **12** Using the Project Editor of IV, load IV. impl as a subproject of IV.
- **19** Close IV and IV . imp1 and reopen the IV project.

#### **Projects with many sub projects**

If you are working on a big software project, you probably have a hierarchy of · directories and subdirectories, each containing the files of subprojects. Creating these subprojects one by one, as SNiFF+ requires, may be a time-consuming task.

Therefore, we supply a tool called genproj that walks a directory tree downwards and creates project files for every subdirectory.

Genproj is given the name of the directory that is the root of your software system and it generates project files in every subdirectory.

Genproj accepts the following parameters:

```
genproj <source_dir> [-e] [-f] [-p <proj_name>J 
                     [-d <destination_dir>J [-s <sniff_directory>] 
                     [-i <ignore dir>]
```
 $\leq$  source\_dir> is the only mandatory parameter. It is the name of the root directory of your software project. Genproj will walk this directory downwards and generate project files for every subdirectory.

 $\epsilon$  /sproj\_name> is the name you want to give to the root project. If you don't specify a project name, genproj will use the base name of the source directory.

 $\lambda$  destination\_dir> is the name of the directory where you want to keep the generated project files. If you don't specify a destination directory, the project files will be generated in the corresponding subdirectories.

 $\langle$ sniff\_di rectory is the name of the directory where SNiFF+ stores the persistent symbolic information and other project-related data. The directory must already exist before starting SNiFF+. By default the directory is named . sniffdir, and it is created in the source directory of the project.

 $\langle$ ignore\_dir> is the name of a directory (only the name of the directory and not the complete path) that should not be walked down. By default, genproj ignores all the directories whose name starts with a dot and the directories named SCCS and RCS. You can tell genproj to ignore additional directories by specifying the i flag for each directory.

When specifying directories, you can use environment variables (but you must put their names in single quotes to prevent the shell from expanding them). The environment variable names will be copied literally into your project files. This will make the relocation of your software system easier, because you do not have to regenerate project files. Just modify the value of the environment variable and restart SNiFF+.

A project file will be generated only if the subdirectory contains source files (i.e. files whose suffixes are determined by "File Suffixes" attributes of the Preferences dialog; see "Preferences" on page 231), or if the subdirectory has other subdirectories that have source files. If you do want to have project files for subdirectories with no source files and no subprojects, then invoke genproj with the -e flag.

Genproj generates unique file names for projects. When it detects a name conflict, it uses the name of the parent project (with an underscore) as a prefix. The root project name is never changed. If you want genproj to prefix the names of all projects (except the root) with parent project names (even when there is no name conflict), then invoke it with the -f flag.

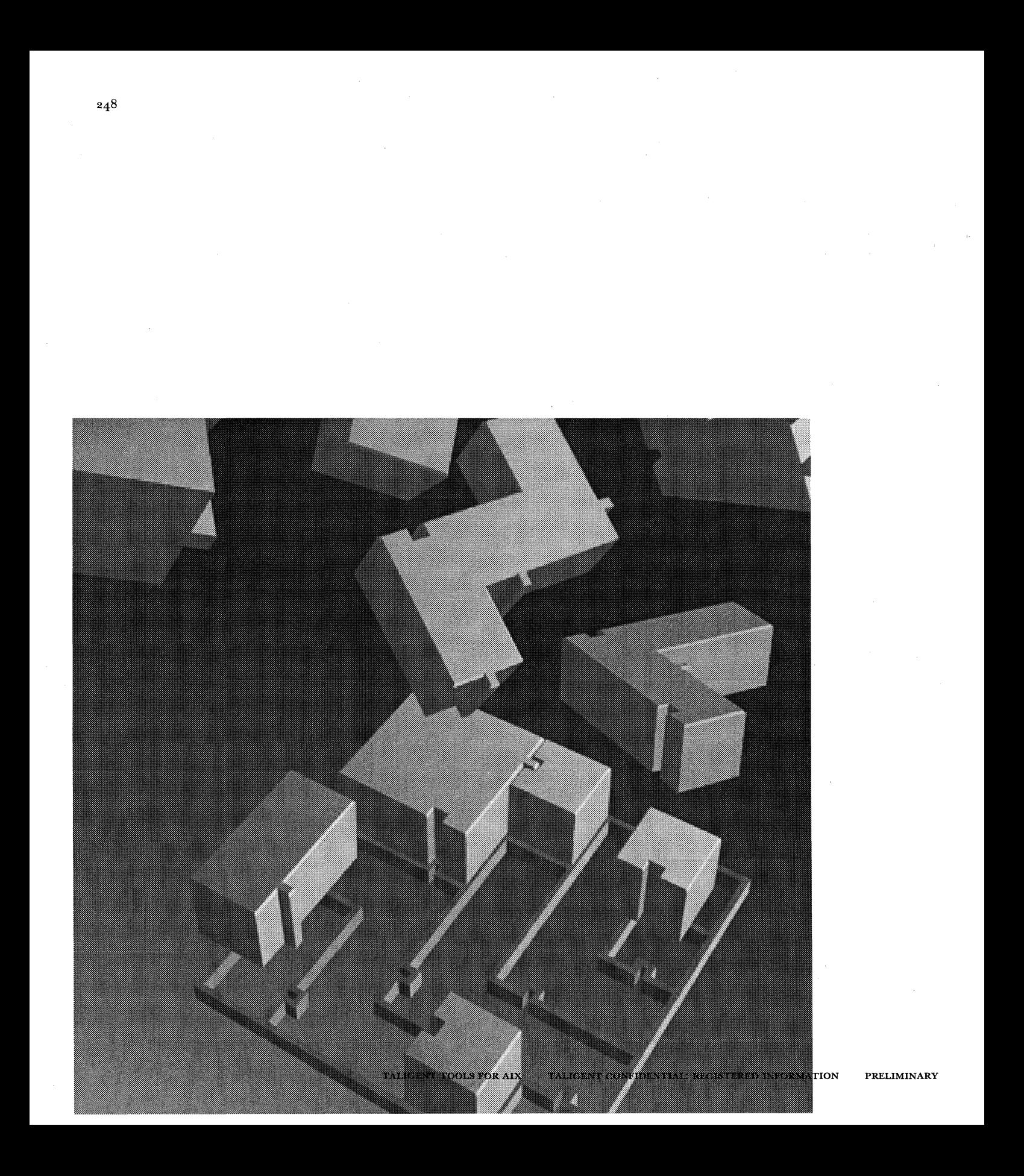

CHAPTER 15

# **SUPPORT FOR OTHER FUNCTIONS**

### MAKEFILE SUPPORT

SNiFF+ assumes that projects are compiled and linked with the make command or a similar facility. Make commands use makefiles, which describe the process of compiling and linking and the necessary options with a set of variables and rules.

SNiFF+ supports makefiles with two files (dependencies.incl and ofi 1 es.incl) that make it possible to use the same makefile for different projects without modifying it.

The files are created in the generate directory of the project (usually . sniff dir). Whether the files are generated is determined by the Project attributes (see "Project Attributes Dialog" on page 199).

#### **Dependencies (dependencies.incl)**

Since SNiFF+ knows all about a project, it also knows about dependencies between the files of a project, even if the dependencies exist over project/ subproject boundaries. On each save of the project file, SNiFF+ updates the dependencies and stores them in a file called "dependencies.incl" in the generate directory of the project (see "Preferences" on page 231).

This file stores the dependency information in a form understood by make and can therefore be included in the makefile.

~NOTE The "Update Makefile" command of the "Make" menu of the Editor triggers the update of the dependency information. You should issue this command when you add a new include file to one of the project sources.

# Example makefile showing how to include dependency and #object file information generated by SNiFF+ # .SUFFIXES: .C  $CCFLAGS = -g$ LDFLAGS  $CC = etcC $(CCFLAGS)$ .C.o: CC -dump \$(CCFLAGS) -c \$< .c.o: cc \$(CCFLAGS) -c \$< include .sniffdir/ofiles.incl Object ---myAppl: \$(0FILES) file list  $$(CC) $(LDFLAGS) - O $@ $(OFILES)$ include .sniffdir/dependencies.incl Dependency----// this line has to exist but it can be em~p,.\_t,,\_\_Y~------ list \$(0FILES) variable is set by ofile.incl

#### **Object file list (ofiles.incl)**

The second project-specific file created by SNiFF+ for inclusion in makefiles contains the list of object files for the target of the project. Like the dependencies.incl, on each save of the project file the ofi 1 es.incl is updated and stored in the generate directory of the project. The ofiles incl sets the make variable \$(0FI LES), which can be used somewhere in the makefile, e.g., in the rule for linking the target (see makefile example above).

### **EMACS INTEGRATION**

SNiFF+ offers two possibilities for editing source code:

- **EXICUTE:** Sown integrated Editor (see "Editor" on page 213).
- as An interface to standard GNU Emacs (version 19 or newer).

This section describes how to integrate Emacs and how to work with it in the SNiFF+ environment.

The following features are available:

- *m* Emacs is used for all SNiFF+ editing requests.
- *w* SNiFF+ recognizes and updates all browsers when a file is saved in Emacs.
- **EXICTS** SNiFF+ commands can be issued directly from Emacs.
- *m* Emacs highlights symbols and comments like the integrated SNiFF+ Editor.

The following figure shows an Emacs running under X connected to SNiFF +:

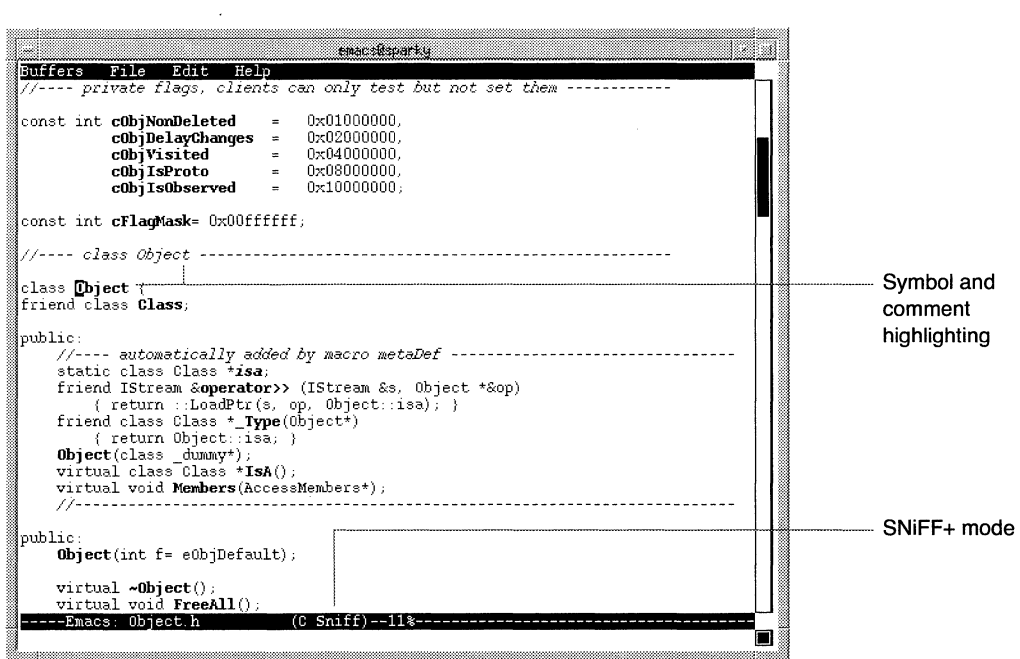

Each user can have one Emacs to SNiFF+ connection active at a time.

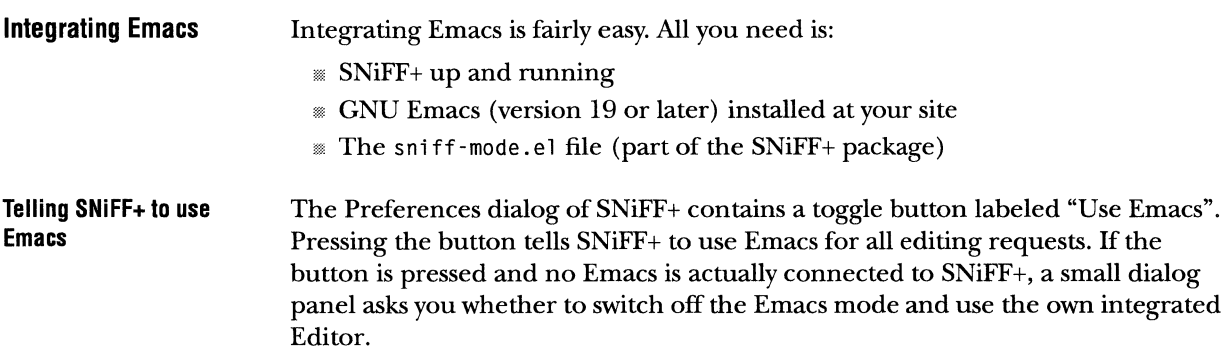

 $\overline{\phantom{a}}$ 

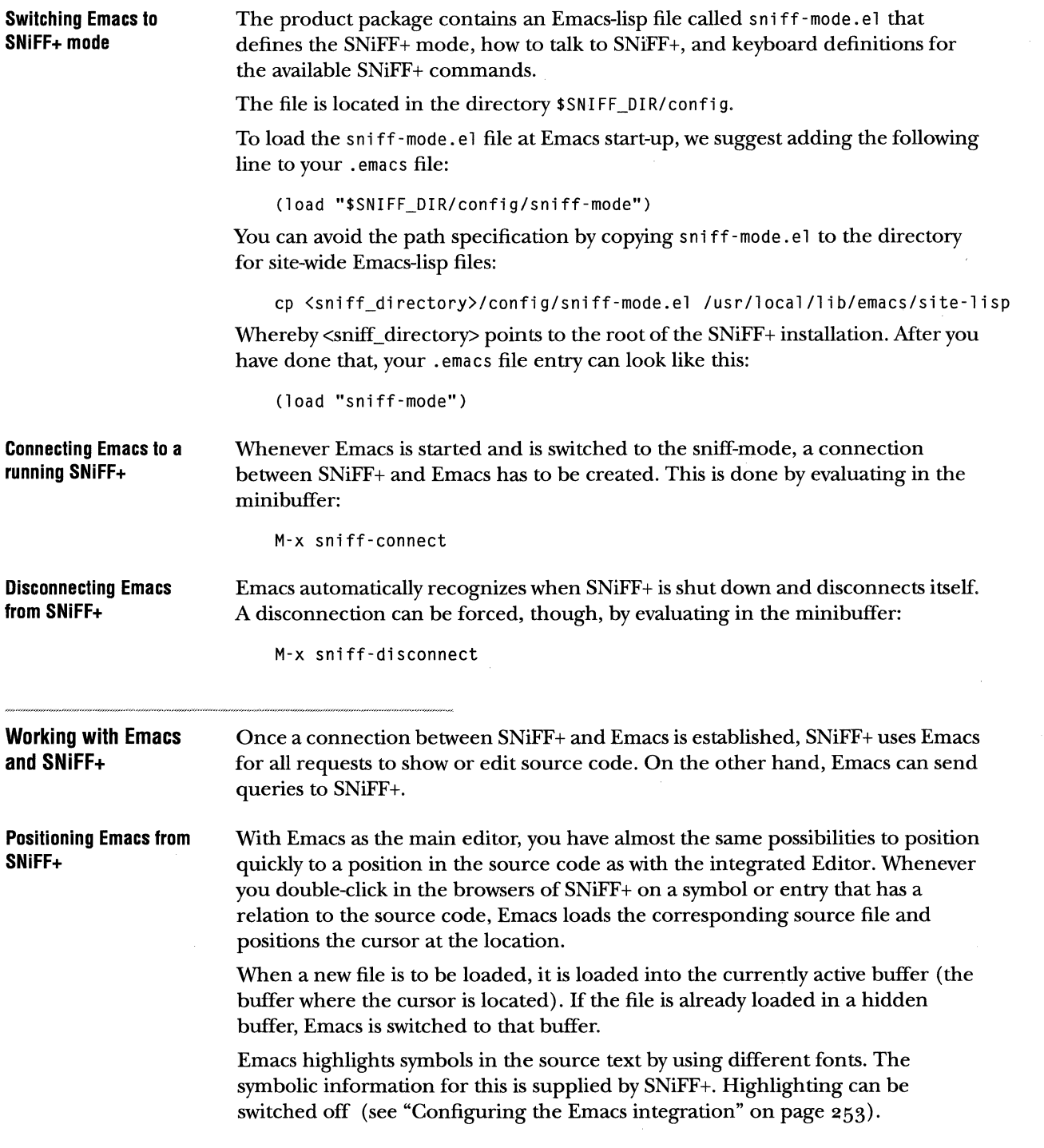

 $\downarrow \downarrow$ 

 $\mathbb{R}^{\mathbb{Z}}$ 

 $\alpha$ 

 $\sim$ 

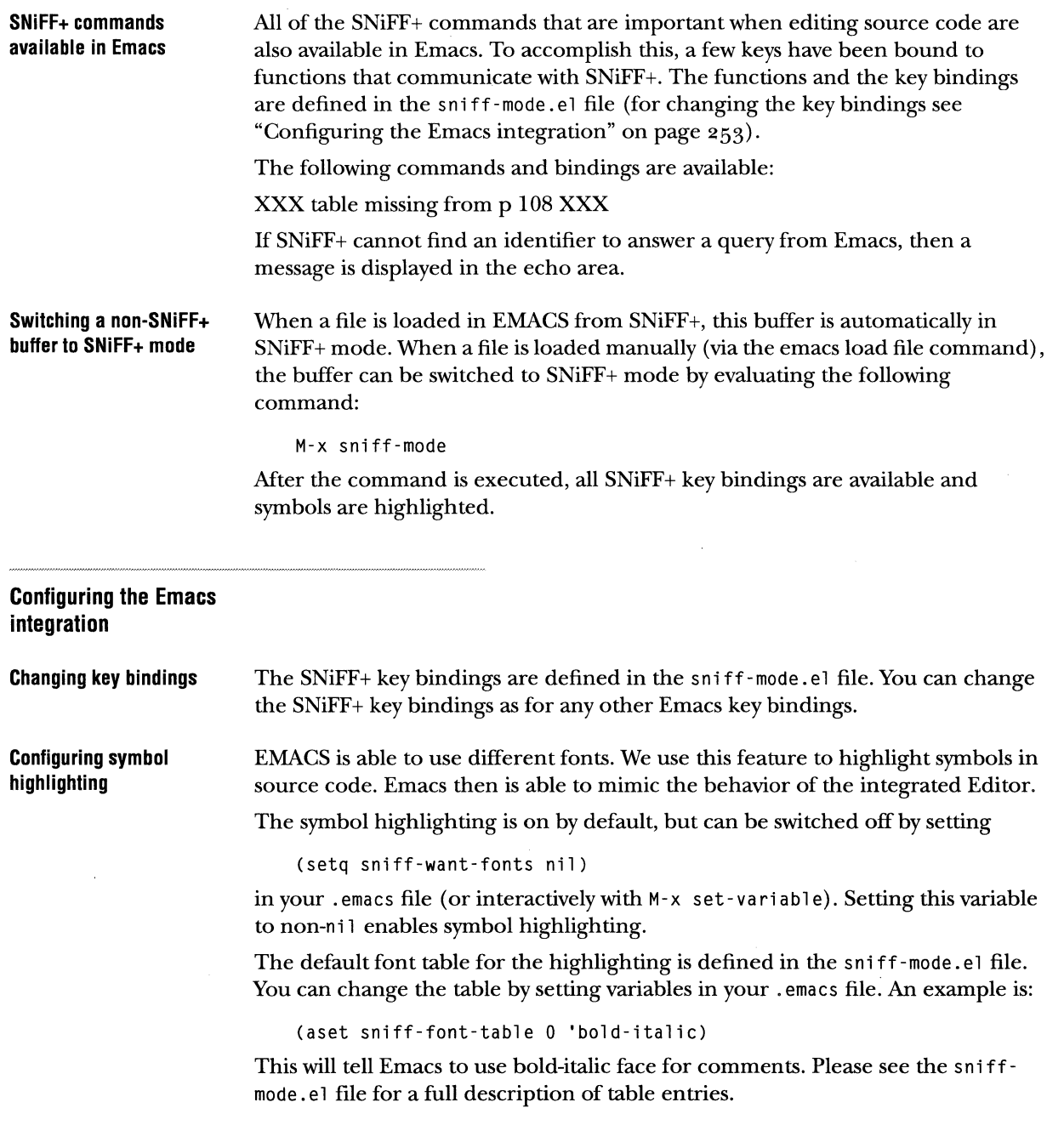

If symbols and comments are not highlighted although the sniff-want-fonts variable is set, your Emacs might use a font that doesn't supply the necessary faces. To make Emacs using the courier font family, which should have all the different faces, try the following X resource (add the line to your . Xdefaul ts file):

emacs.font: -\*-courier-medium-r-normal--\*-120-75-75-\*-\*-\*-\*

#### **How the Emacs integration works**

To work together with the SNiFF+ environment, Emacs need not be changed. An Emacs configuration file is supplied with the SNiFF+ distribution. This file called sniff-mode. el contains Emacs-lisp code and tells Emacs how to communicate with SNiFF+.

Once the file is loaded, a new SNiFF +-mode is available in Emacs. Evaluating the function called sniff-connect builds $\neq$  up an interprocess communication and connects Emacs to the running SNiFF+ of the same user.

After SNiFF+ has been told to use Emacs as the main editor and after connecting, SNiFF+ uses Emacs to show and edit source code. Likewise, SNiFF+ provides commands to the Emacs user.

### **VERSION CONTROL**

SNiFF+ supports various version control systems.

The following systems are supported:

- **RCS** version 5 or newer
- <sup>w</sup>secs
- *<sup>11</sup>*SNiFF+ internal locking. This is a simple file-based locking system without version control features

Each version system can be integrated into SNiFF+ with a flexible adapter architecture that provides a consistent user interface.

**Version file and working file** 

A version file is located in the version control system repository and holds the complete history information of the file.

A working file is a checked out version and is the file that can be edited, saved, and checked in later.

 $\bar{z}$ 

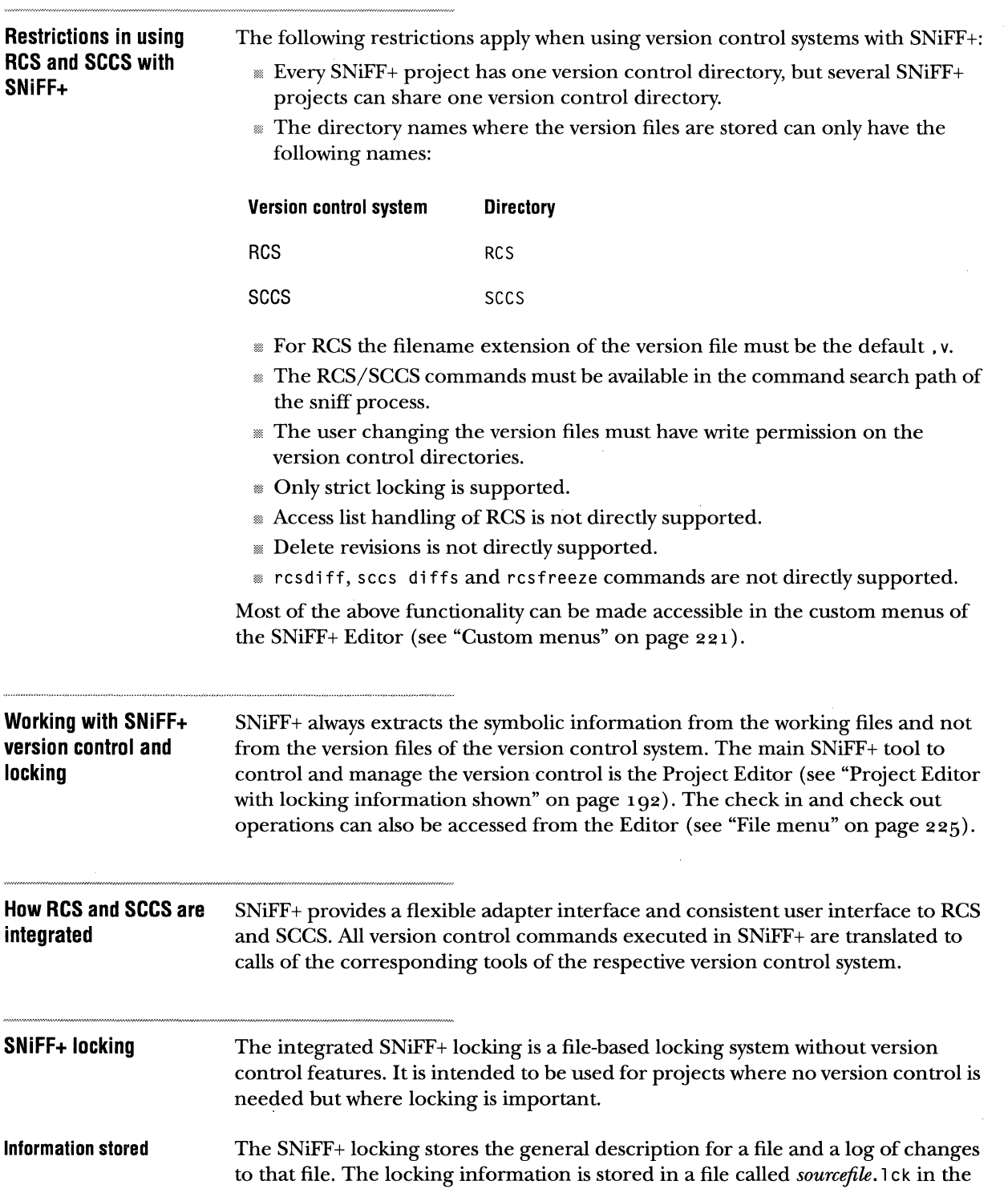

 $\sim$ 

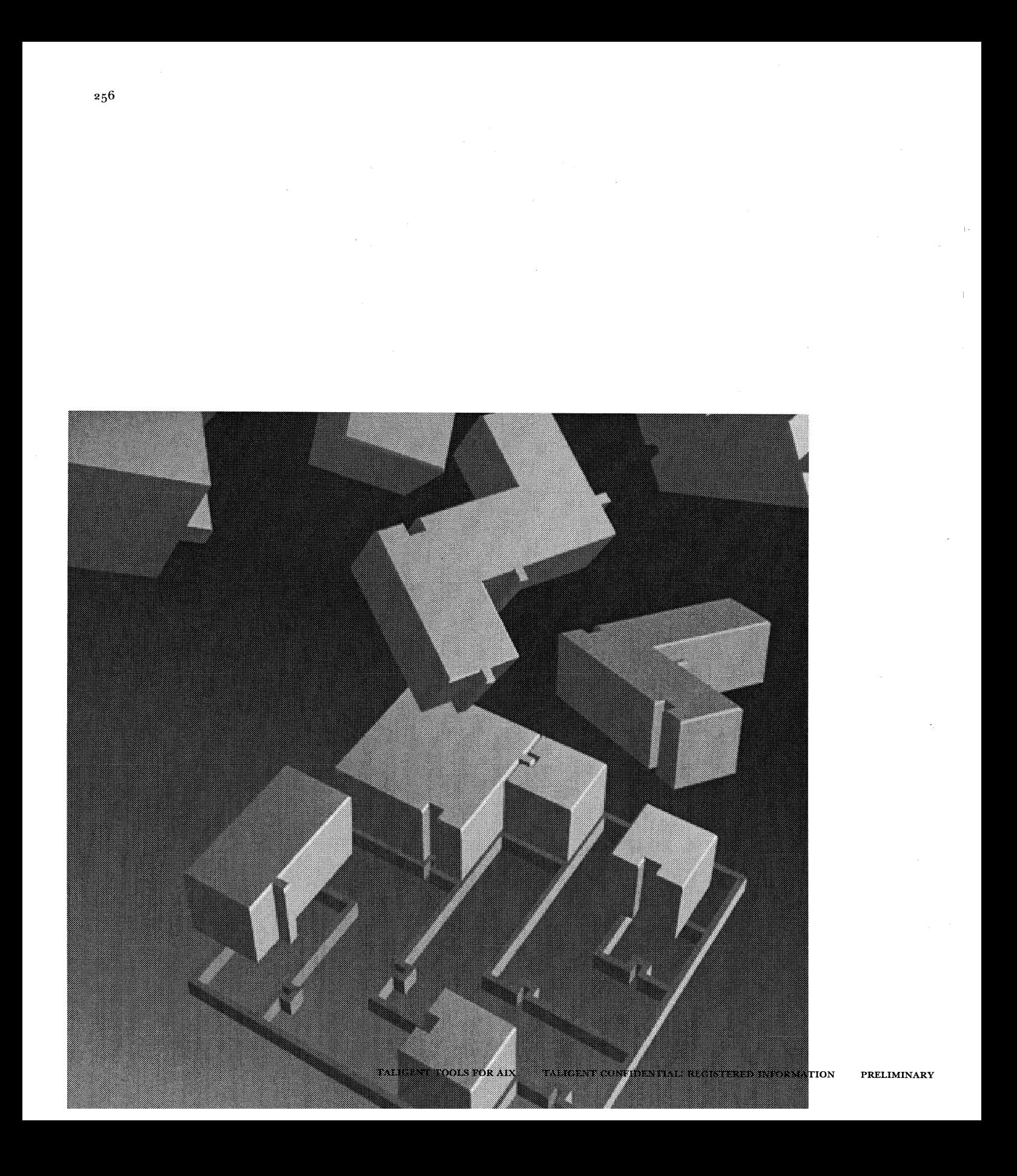

APPENDIX B

## **GNU REGULAR EXPRESSIONS**

GNU regular expressions are a very powerful means to specify patterns for filters and search strings in the various tools of SNiFF+. The syntax conforms to the regular expression syntax used in the EMACS editor.

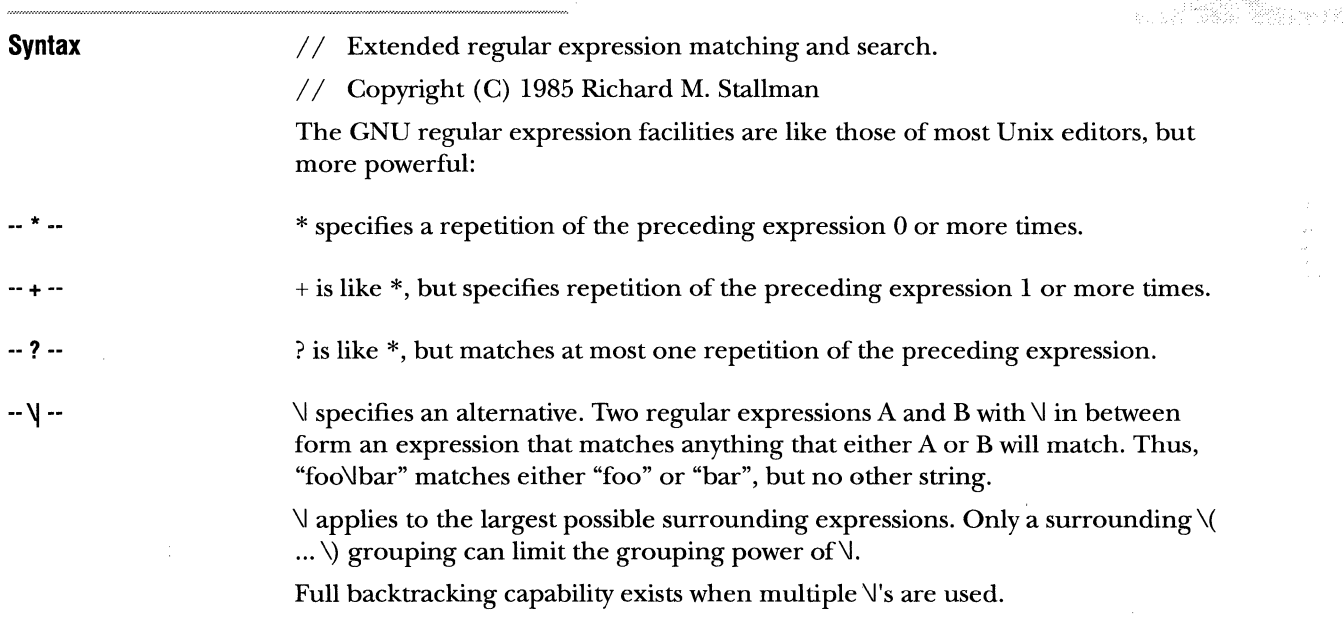

 $-V \ldots V -$ 

-- **\digit** --

- $\langle \langle ... \rangle \rangle$  are a grouping construct that serves three purposes:
	- $\mathbb R$  To enclose a set of  $\mathbb U$  alternatives for other operations. Thus, "\(foo\lbar\)x" matches either "foox" or "barx".
	- 0 To enclose a complicated expression for \* to operate on. Thus, "ba\(na\)\*" matches "bananana", etc., with any number of na's (zero or more).
	- m To mark a matched substring for future reference.

Application 3 is not a consequence of the idea of a parenthetical grouping; it is a separate feature that happens to be assigned as a second meaning of the same  $\setminus$ ... \) construct because there is no conflict in practice between the two meanings. The following is an explanation of this feature.

After the end of a $\langle ... \rangle$  construct, the matcher remembers the beginning and end of the text matched by that construct. Then, later on in the regular expression, you can use \ followed by a digit to mean, "match the same text" matched this time by the  $\langle ... \rangle$  construct." The first nine  $\langle ... \rangle$  constructs that appear in a regular expression are assigned numbers 1 through 9 in order of their beginnings. \1 through \9 can be used to refer to the text matched by the corresponding  $\langle ... \rangle$  construct.

For example, " $\langle \cdot \rangle$ " matches any string that is composed of two identical halves. The " $\langle \cdot, \cdot \rangle$ " matches the first half, which can be anything, but the \1 that follows must match the exact text.

- $-\sqrt{ }$  --Matches the empty string, but only if it is at the beginning of the buffer.
- ·-\' -- Matches the empty string, but only if it is at the end of the buffer.
- -- \b -- -- **\B** -- Matches the empty string, but only if it is at the beginning or end of a word. Thus, "bfoo's" matches any occurrence of "foo" as a separate word. "\bball\(s\\)\b" matches "ball" or "balls" as a separate word. Matches the empty string, provided it is NOT at the beginning or end of a word.
- $-k -$ Matches the empty string, provided it is at the beginning of a word.
- $\sqrt{ }$   $-$ Matches the empty string, provided it is at the end of a word.
- -- **\w** -- Matches any word-constituent character. The editor syntax table determines which characters these are.

-- **\W** -- Matches any character that is not a word-constituent.

-- **\s<code>** -- Matches any character whose syntax is <code>. <code> is a letter that represents a syntax code: thus, "w" for word constituent, "-" for whitespace, "(" for openparenthesis, etc. Thus, "\s(" matches any character with open-parenthesis syntax.

-- **\S<code>** -- Matches any character whose syntax is not <code>.</code>

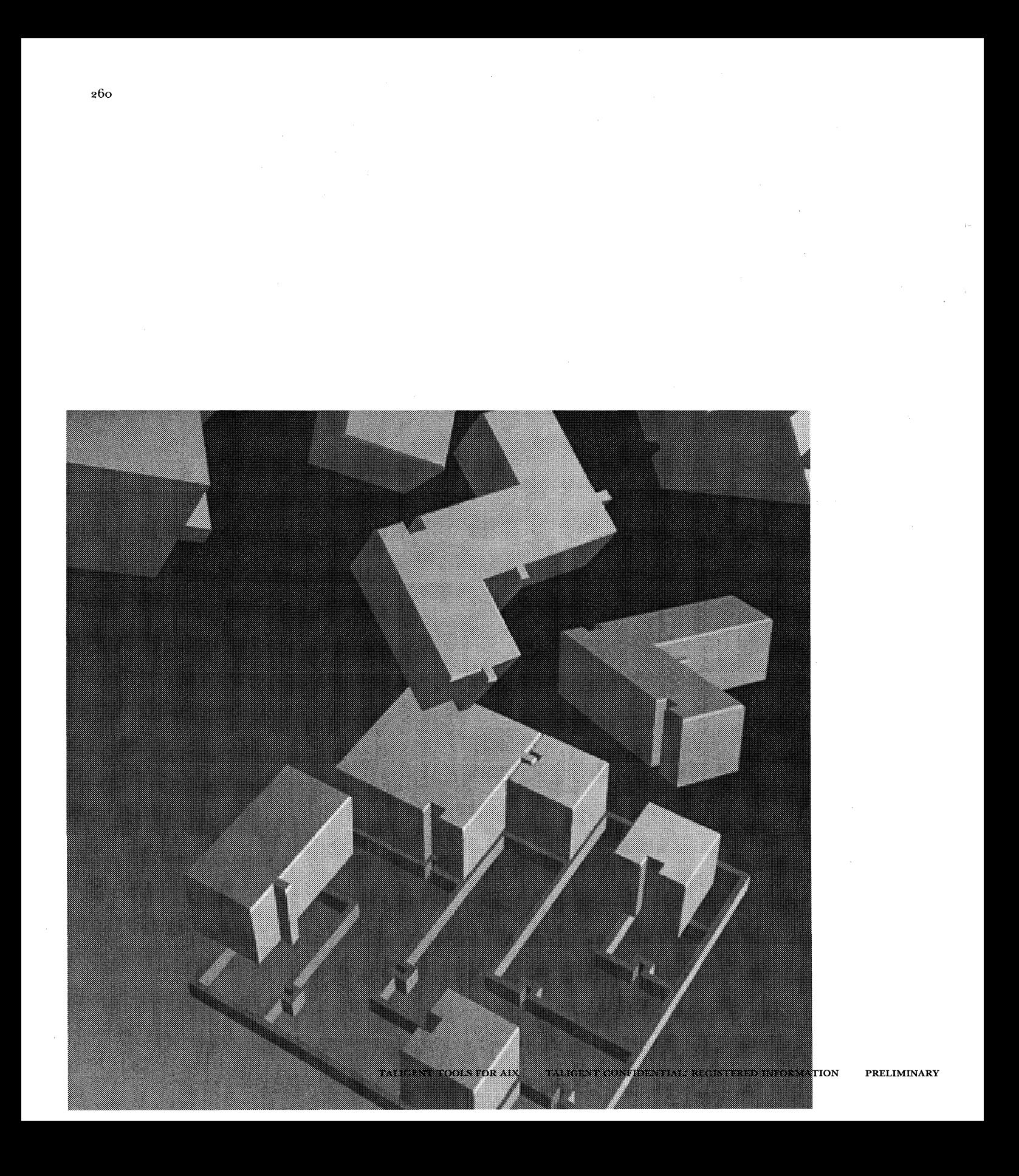

APPENDIX C

## **ETRC FILE ENTRIES**

The ETRC file stores all preference settings. Site-specific preferences are stored in the ETRC file located in the SNiFF+ installation directory. User-specific preferences are stored in the ETRC file located in the user's home directory.

Some entries of the user-specific ETRC file can be edited with the Preferences dialog (see "Preferences" on page 77). All other user-specific and all site-specific entries must be edited in the corresponding files directly.

### DESCRIPTION OF ENTRIES

ETRC entries for all SNiFF+ applications (sniff and sniffgdb)

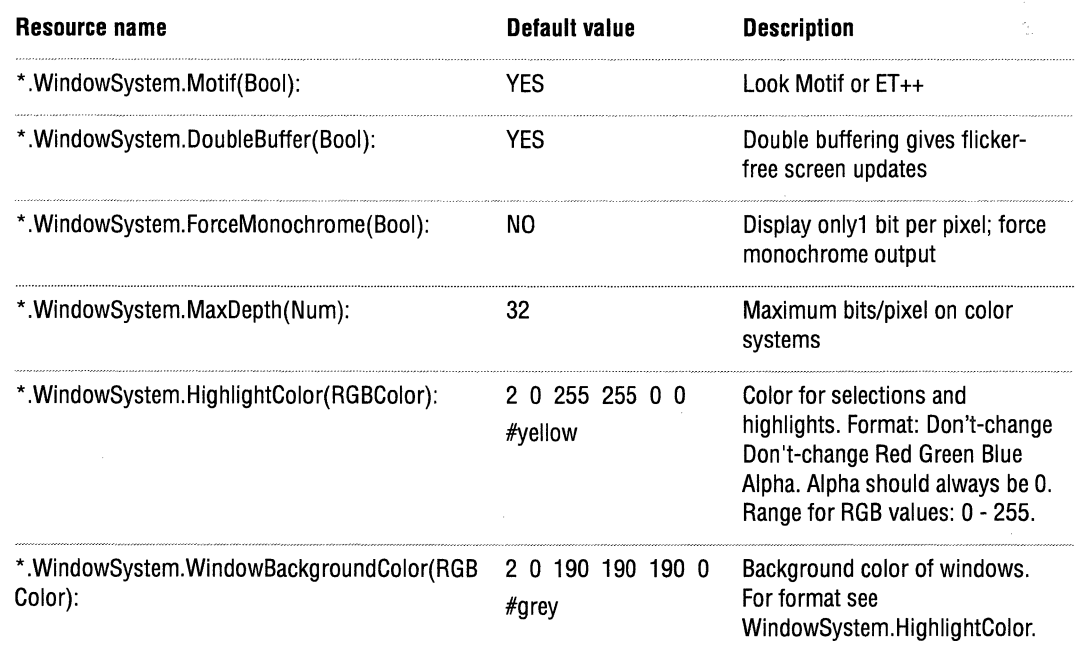

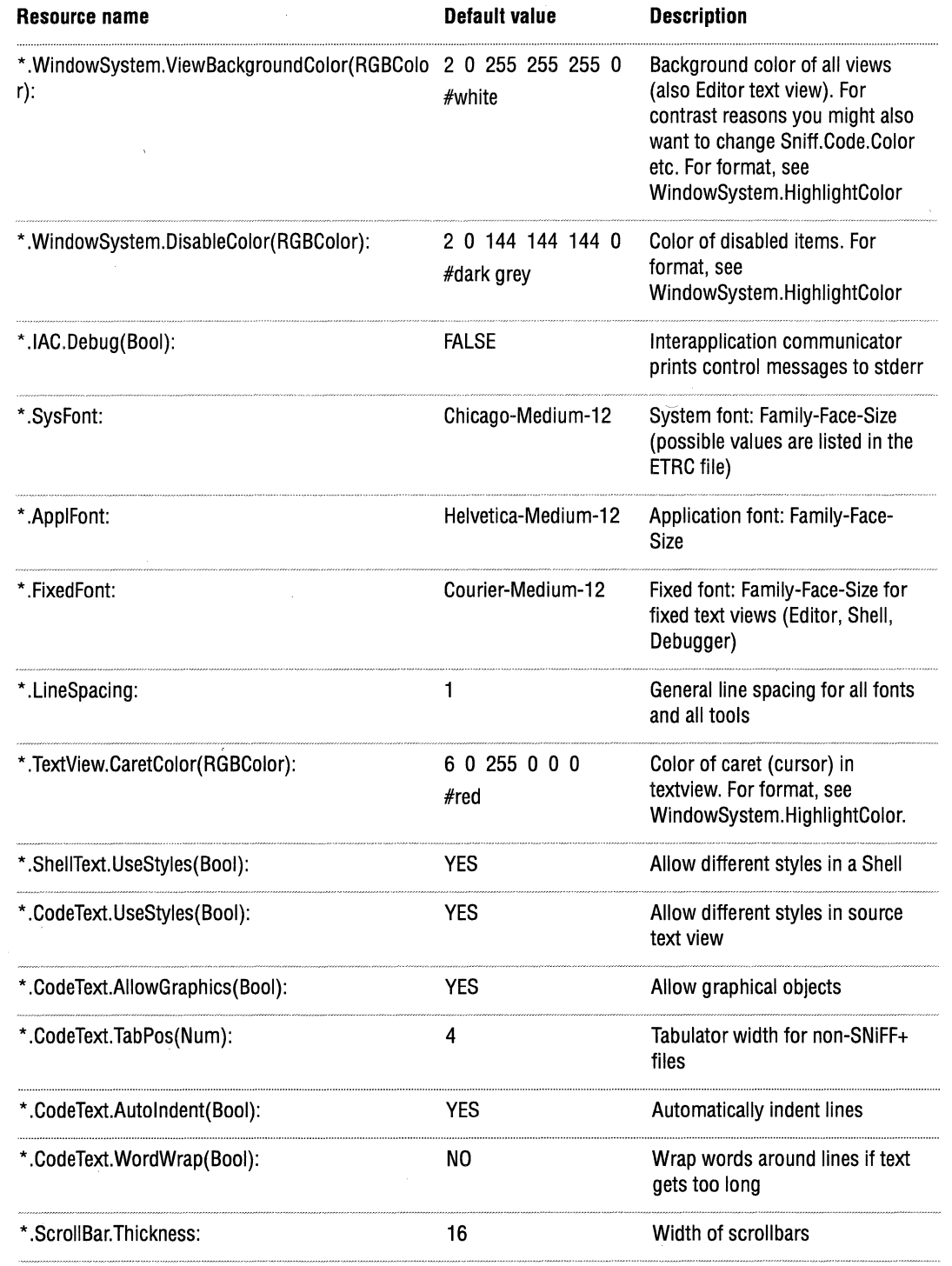

 $\bar{1}$  .

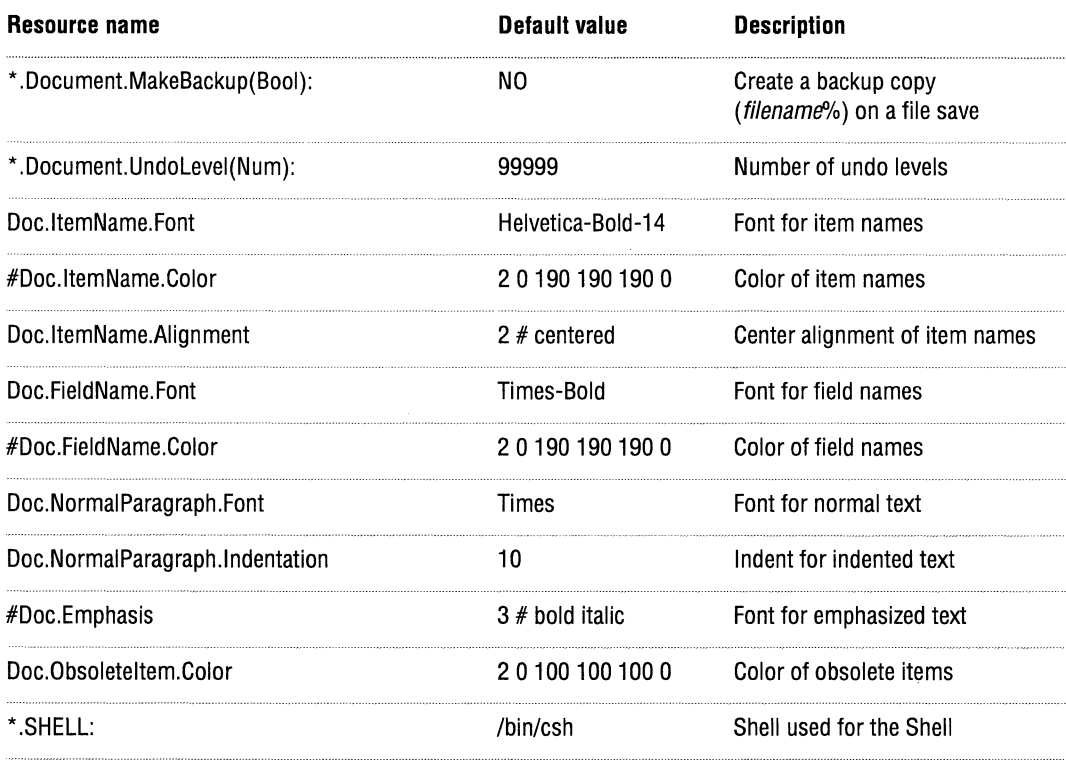

 $\mathbf{y}^{(i)}$  .

**ETRC entries for sniff** 

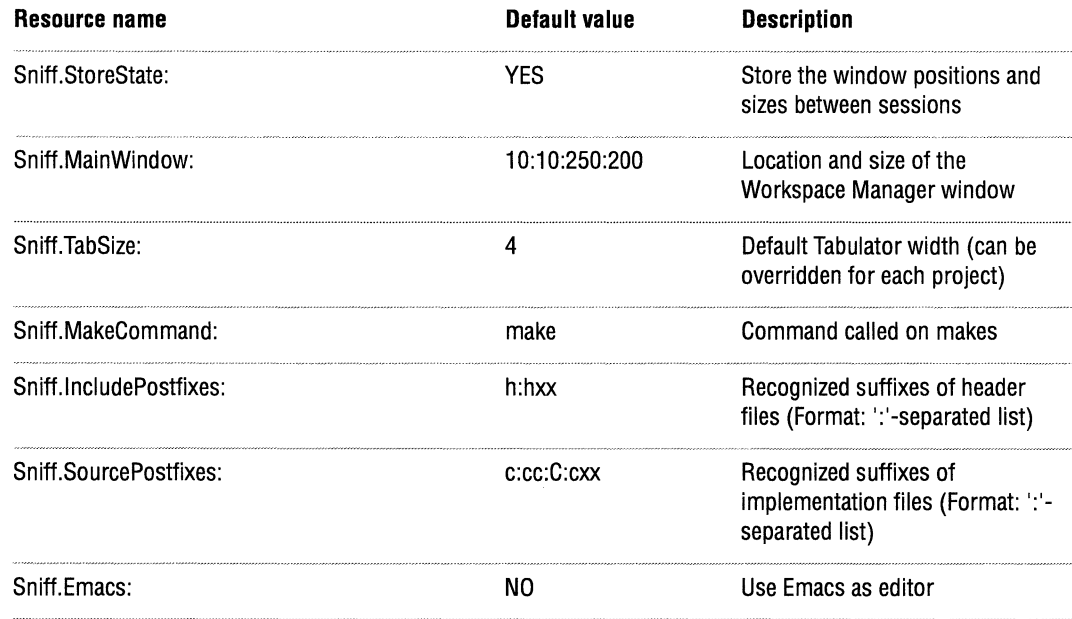

 $\bar{z}$ 

 $\bar{\bar{z}}$ 

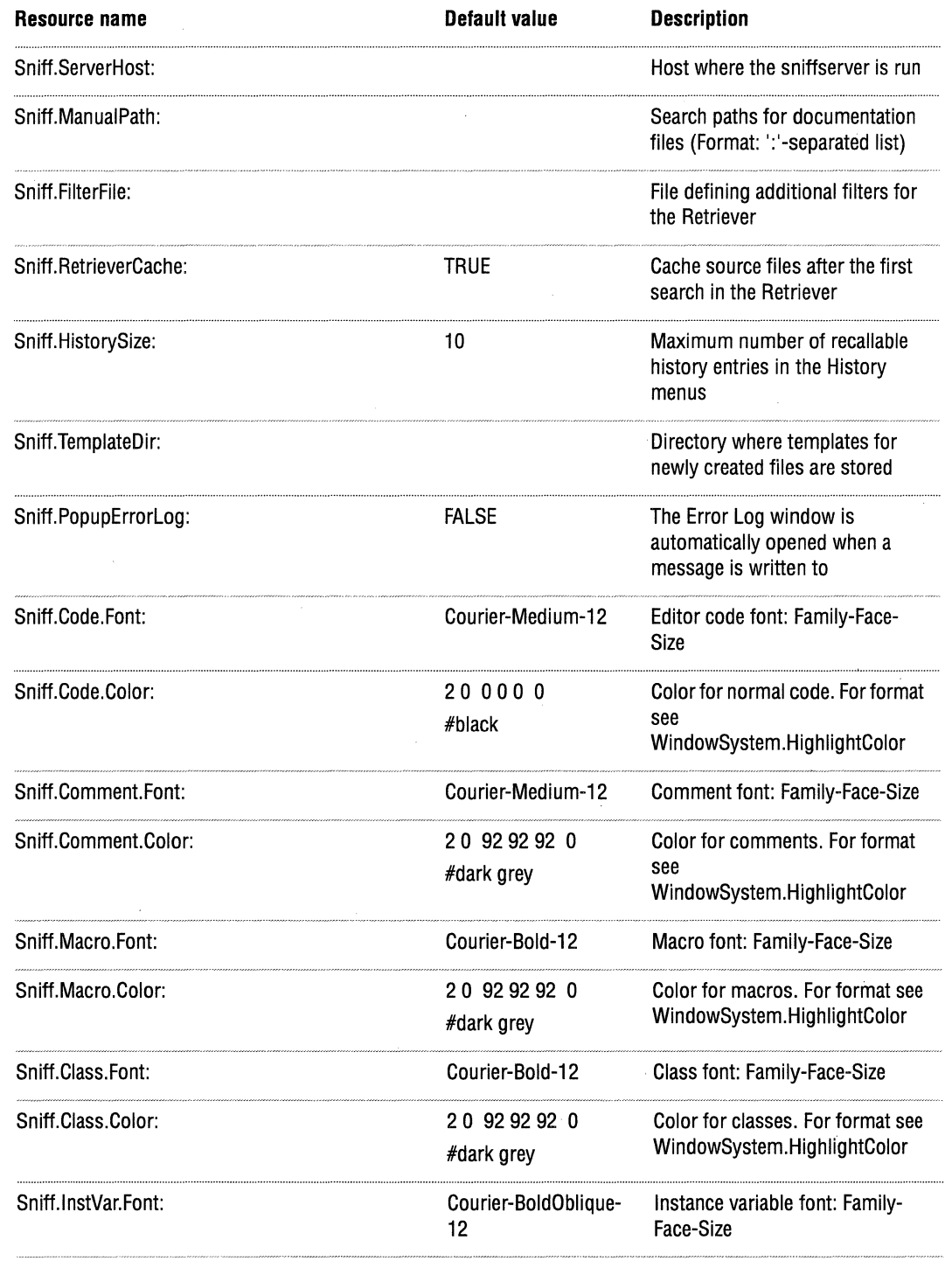

 $\mathbf{r}$ 

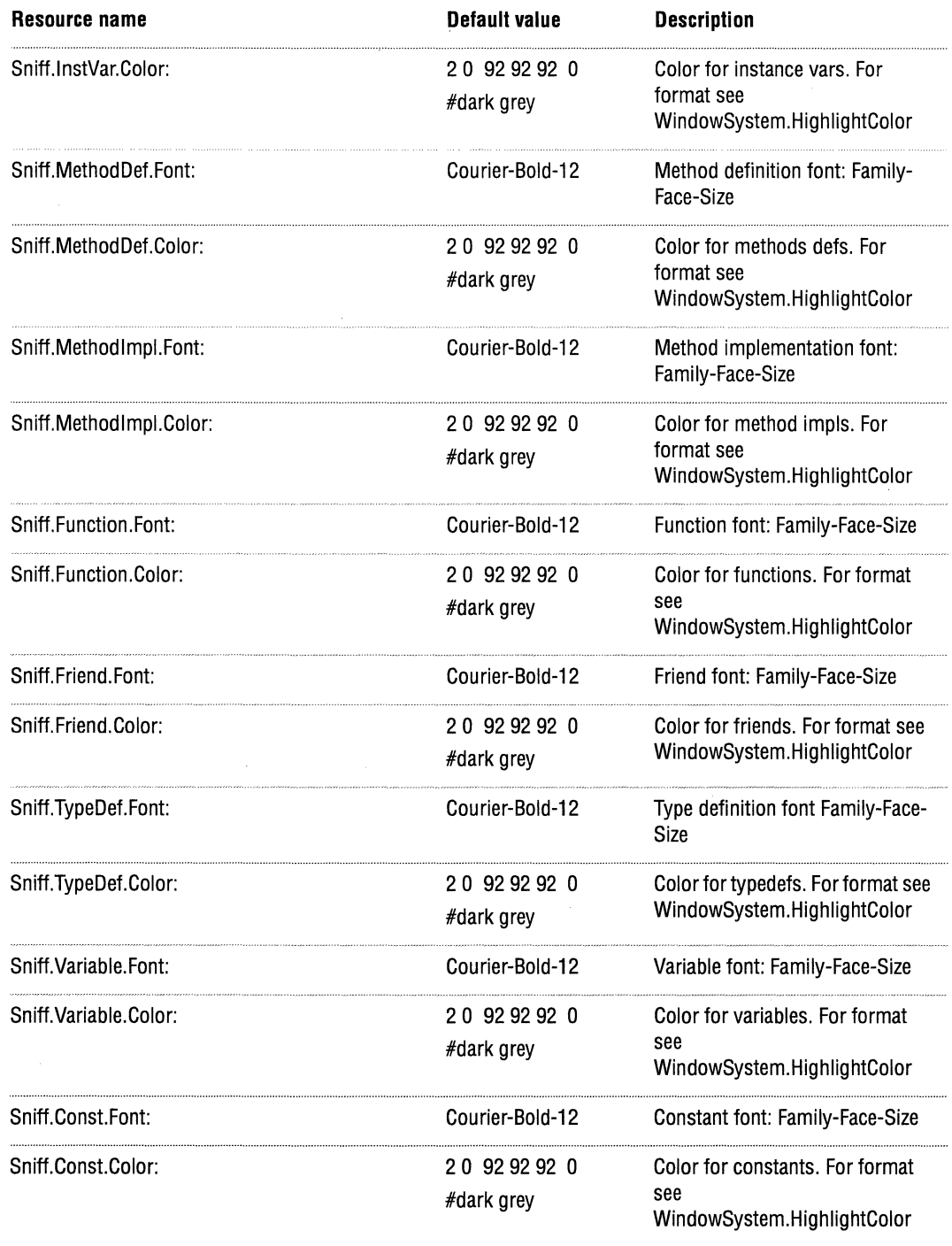

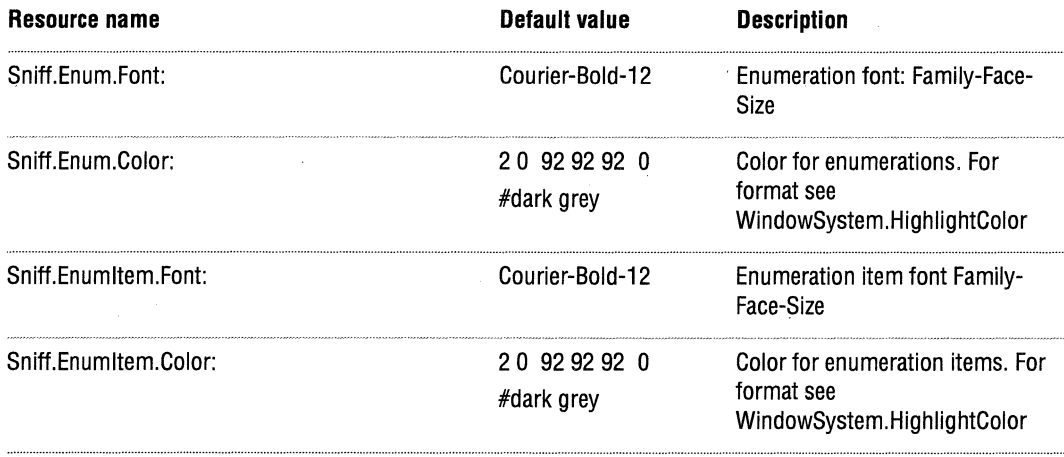

#### **ETRC entries for sniffgdb**

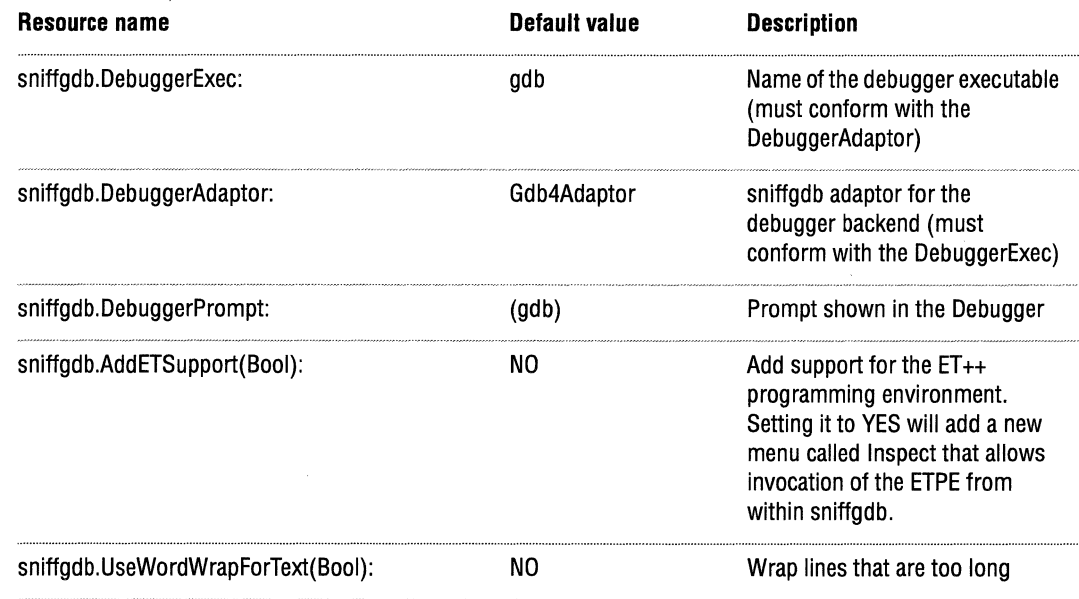

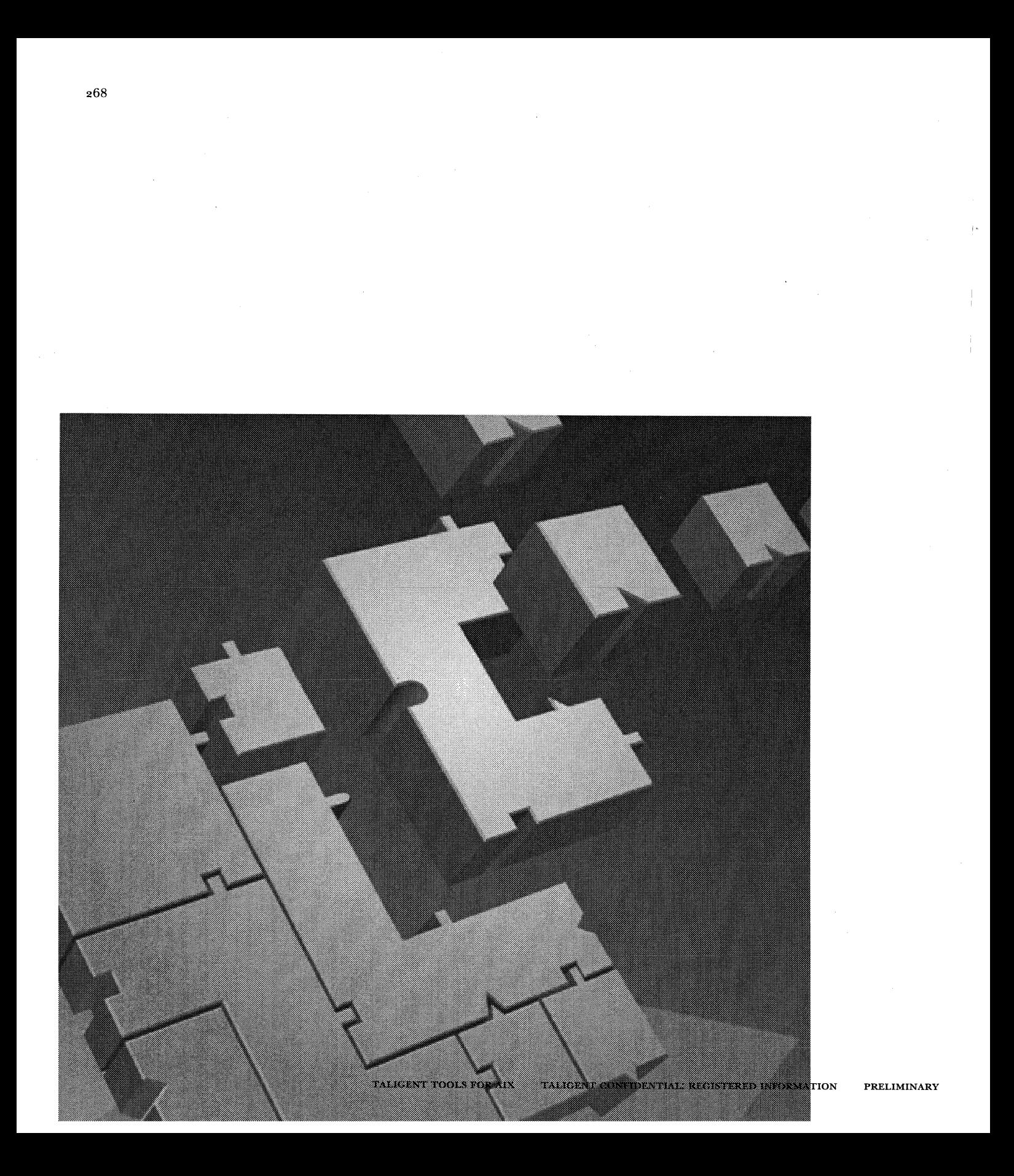

## **INDEX**

### **A**

about dialog, 175 abstract classes in Hierarchy Browser, 208 in Symbol Browser, 204 AIX, 5 analysis tools, 59 applications building, 9, 30 running, 16 architecture, 169 assignment filter, 212

### **B**

backup file, 263 binaries, 7 breakpoints, setting, 222 build clean, 17 definition, 7 environment variables, 12 examples, 13 generating, 28 global targets and rules, 11 log listing, 15 mistake, one target, Io phases of, 8 process, 8 terminology, 7 build tools,  $23 - 35$ building projects, 7

### **c**

C++ templates, 205  $C/C++$  syntax, 213 call filter, 212 cd, shortcuts, 95 cdpath (environment variable), 95 changing directories, shortcuts, 95 Check in in Editor, 215, 225 in Project Editor, 194 Check out in Editor, 215, 225 in Project Editor, 194 Class Browser, 206 Class menu, 180 Class pop-up, 214, 225 cleaning up after a test, I Io client files, 7 collecting timing information, 123 colors, setting, 264, 265, 266 combining multiple TTest objects into single test, 114 operations into a single test class, 112 tests, 112 commandline, 135 commands, custom, 240 comment, 2 i 6 comparison Filter, 212 compilation errors, jumping to, 228 compiler options, 13 copy, 182, 216, 226 Copylnfo, identifying what test does, 115

copying files, 34 cp *See* Sma rtCopy CreateMake definition, 24 syntax, 37-57 creating a test dependencies on other tests, 114 requirements, 108 .csh re directory shortcuts, 95 Custom menu, 240 Cut, 182, 216, 226

### D

debug target, 219, 228 debugger *See* xcdb commands in Editor, 222 custom menu, 240 declaration, switching to, 217 default text, 226 define parser configuration, 237 dependencies for make, 249 dependencies, creating tests with, 114 designing a test, 107 Directories menu, 173 directory, changing to, shortcuts, 95 Directory dialog, 174 Directory pop-up, 173, 175 Documentation Browser, 224 dragging text, in the Editor, 223

### E

.e *See* export file Edit menu, 216, 226 editing shortcuts, 223 editing state, 214, 224 editor, 213 Class pop-up, 214, 225 custom menu, 240 dragging text, 223 editing state icon, 214, 224

Emacs, 213 fast copying, 223 find/ changing, 21 7 list of symbols, 214, 225 matching brackets, 223 positioning, 217 text selection, 223 EditorCustomMenu, 240 Emacs, 250 configuring integration, 253 integrating, 251 working with, 252 emphasized text, 2 26 environment variables build, 12 setting,  $12-13$ error "Undefined symbol", 25 Error log window, 177 ErrorFormats file, 241 ETRC file entries, 261 examining test results, 123 exception Cleanup function, 11 o handling, 123 stopping a test, 122 executables building, 30 definition, 7 executing applications, 16 export file definition, 7 generating, 27 extendable filters, 2 12

### F

fast copying, 223 file copying, 34 File dialog, 172 File level symbol persistency, 243, 250 File list, 188 File menu of the Editor, 214, 225 of the Project Editor, 188

files

custom menu, 240 directories & paths, 232 ETRC, 239, 261 makfile support files, 249 project file, 239, 244 Retriever filters, 240 suffixes for, 233 templates, 240 used by SNiFF+, 239 Files menu, 173 Filter menu, 181, 212 filters extendable set of, 212, 240 predefined Assignment, 212 Call, 212 Comparison, 212 New, 212 semantic, 210 syntax for, 257 Find Error, 228 Find/Change Dialog, 171 Fi ndSymbol s, 25 fonts setting, 262 setting in Emacs, 253

### G

generate directory, 200 generating builds, 28 executables, 30 export files, 27 libraries, 30 genproj, 246 grep, Retriever, 210

### H

.h

*See* header file handling exceptions, 123 header file, 7 heap corruption, 64 heap tools, 59 Hide overridden, 207 Hiding classes in the Hierarchy Browser, 209 Hierarchy menu, 209 Hierarchy Browser, 208 history menu, 181 setting size, 264 History text, 196

### I

Icon menu, 177 identifying what a test does, 115 ignore string parser configuration file, 237 Implementation switching to, 217 Info menu, 179 Information extractor, see sniffserver, parser Inheritance relationship, 208 Inheritance Tree, 207 input parsing for test, 1 19 test, 119 InterViews, 245 IPCPurge, 27 *See also* mop

### K

key bindings in Emacs, 253 keyboard shortcuts, 183
#### L

Layout handle, 170 libraries building from smaller libraries, Io generating, 30 linking to export files, 27 library projects, overlaying files, 234 License dialog, 176 line spacing, 262 list of symbols, 204 locking in Project editor, i 92 Locking menu, 194 Project Editor, 192 look, Motif, 233

#### M

macro parsing problems, 236 make command, 234 dependencies.incl, 249 menu, 189, 219 ofiles.incl, 250 receiving options from Makeit, 11 support for makefiles, 249 *See also* Makei t, io . Make, missing builds new makefile, 11 MakeC++Sharedlib, 30 MakeExportlist, 27 makefile,  $q-10$ description check in to RCS, 9 naming convention, 9 standard makefile, translating to, 9 syntax, 9 target types, 9 standard makefile, creating, 9 syntax, 9 targets, 9 update, 189, 218 when to build, 11

Make it definition, 28 log listing, 15 makefiles, when to build, I <sup>I</sup> passing options to make, 11 MakeSharedApp, 30 MakeShredlib, 30 MakeSOL, 31 matching brackets, 223 Menu commands custom, 240 shortcuts, 183 modified icon, 214, 224 mop, 31 Motif look, 233 multiple users, see locking

### N

nest, 216 new filter, 212

# 0

object file list for make, 250 options compiler, 13 overriding with variables, 13 options, RunTest, 121 overridden, hide, 207 overriding, inherited MCollectible members of TTest, 110

### p

parser configuration file, 239 dealing with preprocessor macros, 236 see also sniffserver parsing text inputs to test, 119 paste, 182, 216, 226 performing a test, 118 persistency file level, 243, 250 of SNiFF+ symbols, 243 project level, 243

.PinkMake, newer than \*.Make, 11 polymorphic testing, 118 predefined filters, 212 preferences, 231 colors, 264, 265, 266 ETRC, 261 fonts, 262 history size, 264 Preferences dialog, 232 Preprocessor macros, 236 Print dialog, 175 programs, building, 30 Progress window, 176 project building, 10 building subprojects, 1 o with many subprojects, 246 with separate implementation and declaration directories, 245 Project Attributes dialog for frozen subprojects, 203 for subprojects, 203 Project Editor, 187 Project file, 244 project hierarchy *See* project project level symbol persistency, 243 Project menu, 186, 189 Project tree, 188 protocol tests, 105 providing input for test, 119 purify, understanding messages from, 241

### R

RCS, 254, 192 Redo, 182, 216, 226 regular expressions syntax, 257 resources, purging, 27 results, examining test, 123 Retriever, 210, 240 reusable status, 170 Run, 222 RunDocument, 32 running applications, 16

Run Test options, 121 overview, 117 run multiple tests, 112

## s

SCCS, 254, 192 ScreamPlus, 31 script, run multiple tests, 112 search string, 210 selecting text, 223 semantic filtering, 210 Setenv, 12 setup, test framework, 110 shared libraries building, g definition, 7 generating, 30 linking to export files, 27 SharedlibCache, 33 shell tool, 227 shortcuts editing, 223 for menu commands, 183 single stepping, 222 site specific preferences, 231 slcache See Shared LibCache Slibclean, 33 SmartCopy, 34 SNiFF+ locking, 255 sniff-connect, 252 sniff-disconnect, 252 sniffserver, 235 running on a remote host, 236 see also parser, 235 source files specifying in a project, 197 suffixes for, 233 StartPink, 34 status line, 170 stopping, test, 122 StopPink, 35 streaming operators, test framework, 11 o subproject, 190 subproject, building, 10 suffixes, for sources files, 233 super class, quick positioning to, 217 Symbol Browser, 204 Symbol list in the Editor, 214, 225 in the Symbol Browser, 204 Symbol table, 169 persistency of, 243 Update, 218 syntax, for regular expressions, 257

# T

target debug, 219, 228 make, 218,228 name, 200 teamwork, support for, 234 template files, 240 templates, C++, 205 test creating, 108 designing, 107 examining results, 123 identifying what test does, 115 input, 119 interface inherited from base class, 118 parsing input, 119 performing, 118 polymorphic, 1 18 stopping, 122 test framework class hierarchy, 104 cleanup, I Io collecting timing information, 123 combining multiple TTest objects, 114 combining operations in a single test, 112 combining tests, I 12 example, 106 header files, 108 identifying test, 115 overriding MCollectible members, 110 overview, 103, 104

performing a test,  $118$ run test more than once, 110 script, 112 setup function, 110 test function, 1 09 tests with dependencies, 1 14 test function, writing, 109 this, 222 timing information, collecting, 123 tips and techniques, 95 TLocalHeapAnalyzer, 62 TLocalHeapMonitor, 61 TMCollectibleTest, 105 TTest combining, 114 description, 104 hierarchy, 104 TTestCollection, 105 TTestMultiplexer definition, 105 usage, 112 TTextArgumentDictionary, test framework, 106 TTieredText, test framework, 106 TTieredTextBuffer test framework, i 06 writing text to console, 11 <sup>i</sup> TTimingTest, 105 Tuning, 243 Type Pop-up Class Browser, 207 Symbol Browser, 205

### u

Undo, 182, 216, 226, 263 Universal .Make, 11 UNIX, shell interface, 227 update Makefiles, 189, 218

#### v

version control, 192, 254 version file, 254

#### w

window status files, 242 preferences setting, 233 working file, 193, 254 Workspace Manager, 185 writing a test function, 109 writing a test to run more than once, 110 writing text to the console, 111 WYSIWYG, 213

# x

xcdb (debugger), 96 xdb, 96 xLC, wrapper for, 30

U94205-01A